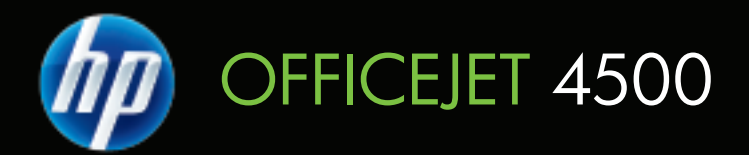

## Guide de l'utilisateur

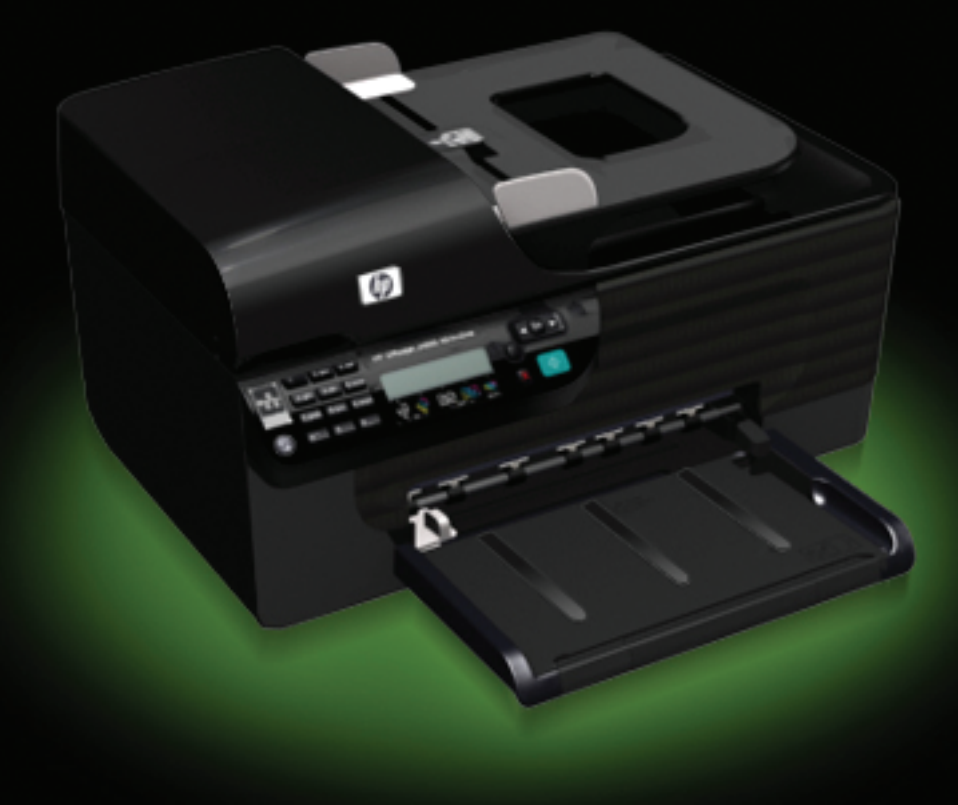

# Tout-en-un HP Officejet série 4500 (G510)

Guide de l'utilisateur

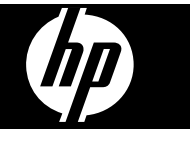

#### **Informations sur le copyright**

© 2009 Copyright Hewlett-Packard Development Company, L.P.

#### **Avis publiés par la société Hewlett-Packard**

Informations sujettes à modifications sans préavis.

Tous droits réservés. Toute reproduction, adaptation ou traduction de ce matériel est interdite sans l'accord écrit préalable de Hewlett-Packard, sauf dans les cas permis par la législation relative aux droits d'auteur.

Les seules garanties relatives aux produits et services HP sont énoncées dans les déclarations de garantie expresse accompagnant ces produits et services. Aucune partie du présent document ne saurait être interprétée comme une garantie supplémentaire. HP ne sera pas responsable des erreurs techniques ou typographiques ci-incluses.

#### **Marques déposées**

Windows, Windows XP et Windows Vista sont des marques déposées de Microsoft Corporation aux Etats-Unis. ENERGY STAR et la marque ENERGY STAR sont des marques déposées aux Etats-Unis.

#### **Informations de sécurité**

Respectez toujours les mesures de sécurité élémentaires lorsque vous utilisez ce produit afin de réduire les risques de blessures dues au feu ou à un choc électrique.

1. Lisez attentivement toutes les instructions contenues dans la documentation livrée avec le périphérique.

2. Utilisez toujours une prise de courant mise à la terre lors du branchement de ce produit à une source d'alimentation. Si vous ne savez pas si une prise de courant est mise à la terre, consultez un électricien qualifié.

3. Respectez toutes les instructions et tous les avertissements indiqués sur le produit.

4. Débranchez cet appareil des prises murales avant de procéder à son nettoyage.

5. N'installez jamais cet appareil près d'une source d'eau, ni si vous êtes mouillé.

6. Installez l'appareil en toute sécurité sur une surface stable.

7. Installez l'appareil en un lieu protégé où personne ne puisse marcher sur le

cordon ou trébucher sur celui-ci, et où le cordon ne puisse pas être endommagé.

8. Si l'appareil ne fonctionne pas normalement, reportez-vous au chapitre [Résolution de problèmes](#page-83-0).

9. L'appareil ne contient aucune pièce dont l'entretien doive être réalisé par l'utilisateur. Confiez l'entretien à du personnel qualifié.

#### **Accessibilité**

Le périphérique est doté de fonctions le rendant accessible aux personnes présentant des handicaps.

#### **Vision**

Le logiciel du périphérique est accessible aux personnes mal voyantes et non voyantes grâce aux options et fonctions d'accessibilité de votre système d'exploitation. Il prend également en charge les principales technologies d'assistance telles que les lecteurs d'écran, les lecteurs Braille et les applications voix à texte. Pour les utilisateurs daltoniens, les boutons et onglets colorés utilisés dans le logiciel et sur le panneau de commande comportent un texte simple ou des étiquettes à icônes qui expliquent l'action appropriée.

#### **Mobilité**

Pour les utilisateurs à mobilité réduite, les fonctions logicielles du périphérique peuvent être exécutées via des commandes clavier. Le logiciel prend également en charge les options d'accessibilité Windows telles que StickyKeys, ToggleKeys, FilterKeys et MouseKeys. Les portes, les boutons, les bacs papier et les guide-papier du périphérique ne requièrent aucun effort pour être manipulés et sont disposés dans un rayon d'accès restreint.

#### **Assistance**

Pour plus de détails sur l'accessibilité de ce produit et les engagements de HP en matière d'accessibilité au produit, consultez le site Web de HP à l'adresse [www.hp.com/accessibility.](http://www.hp.com/accessibility)

Pour toute information relative à l'accessibilité du système d'exploitation Mac OS X, consultez le site Web Apple à l'adresse [www.apple.com/](http://www.apple.com/accessibility/) [accessibility.](http://www.apple.com/accessibility/)

## **Sommaire**

### 1 Démarrage

 $\overline{\mathbf{2}}$ 

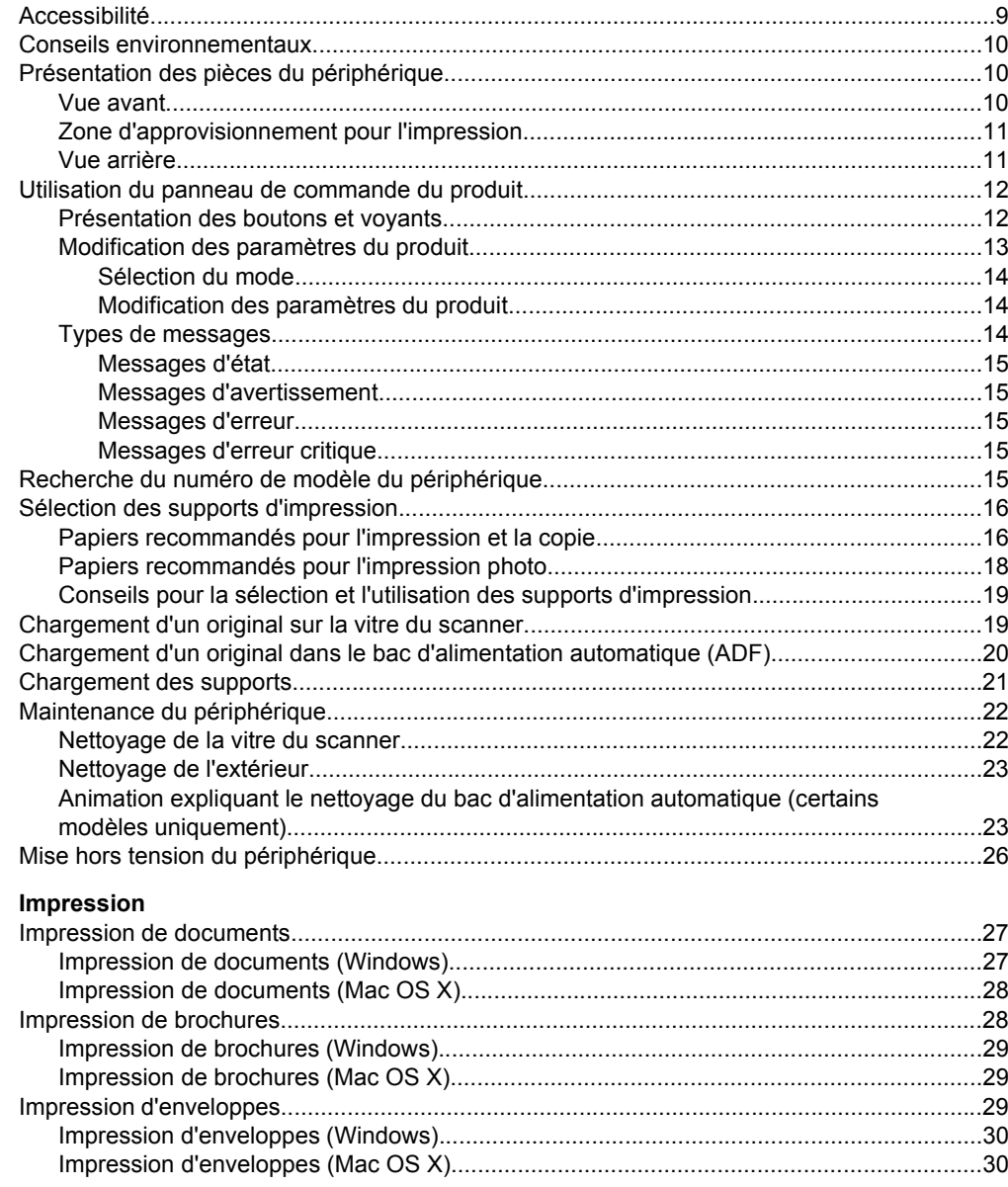

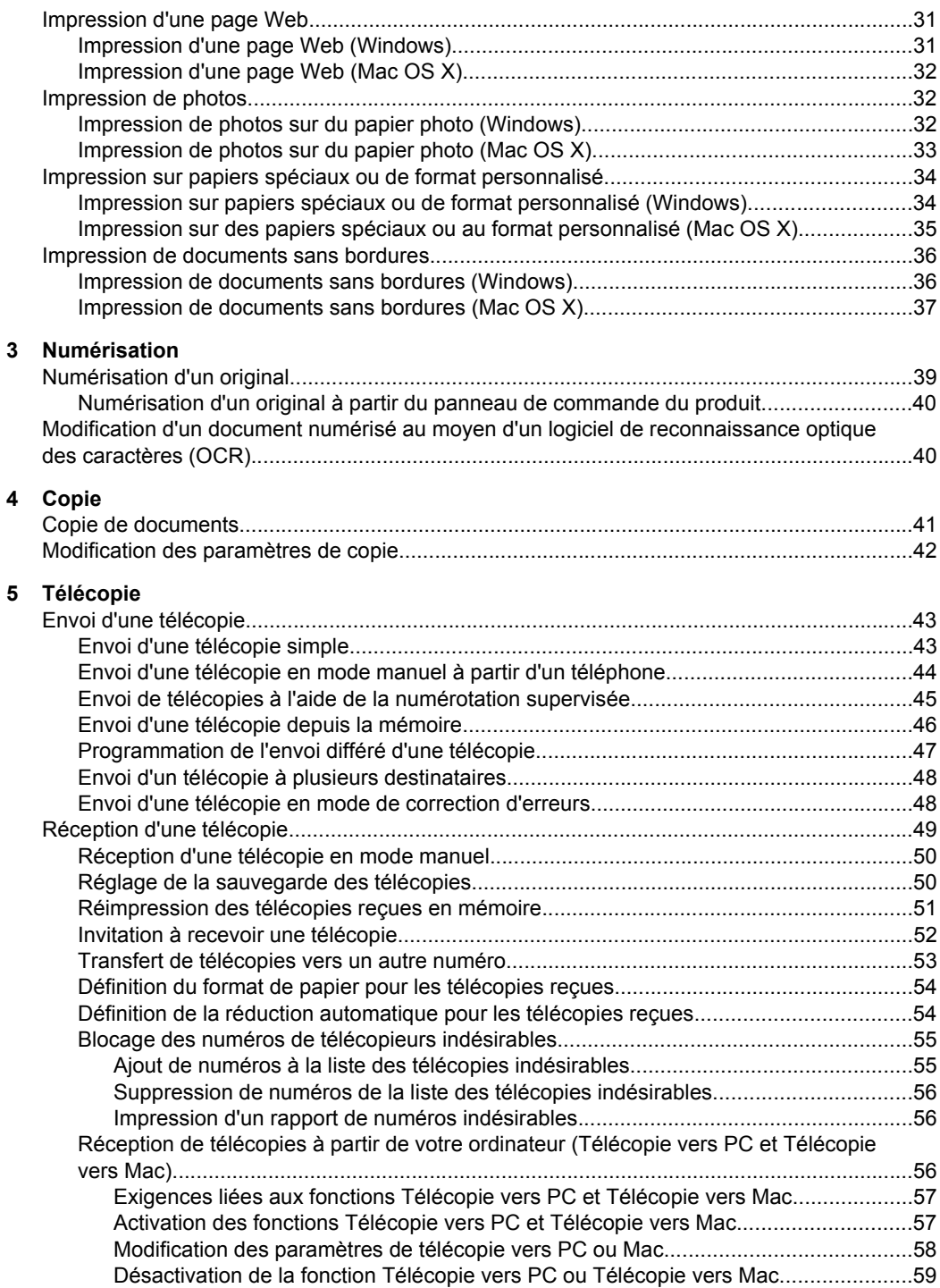

#### Sommaire

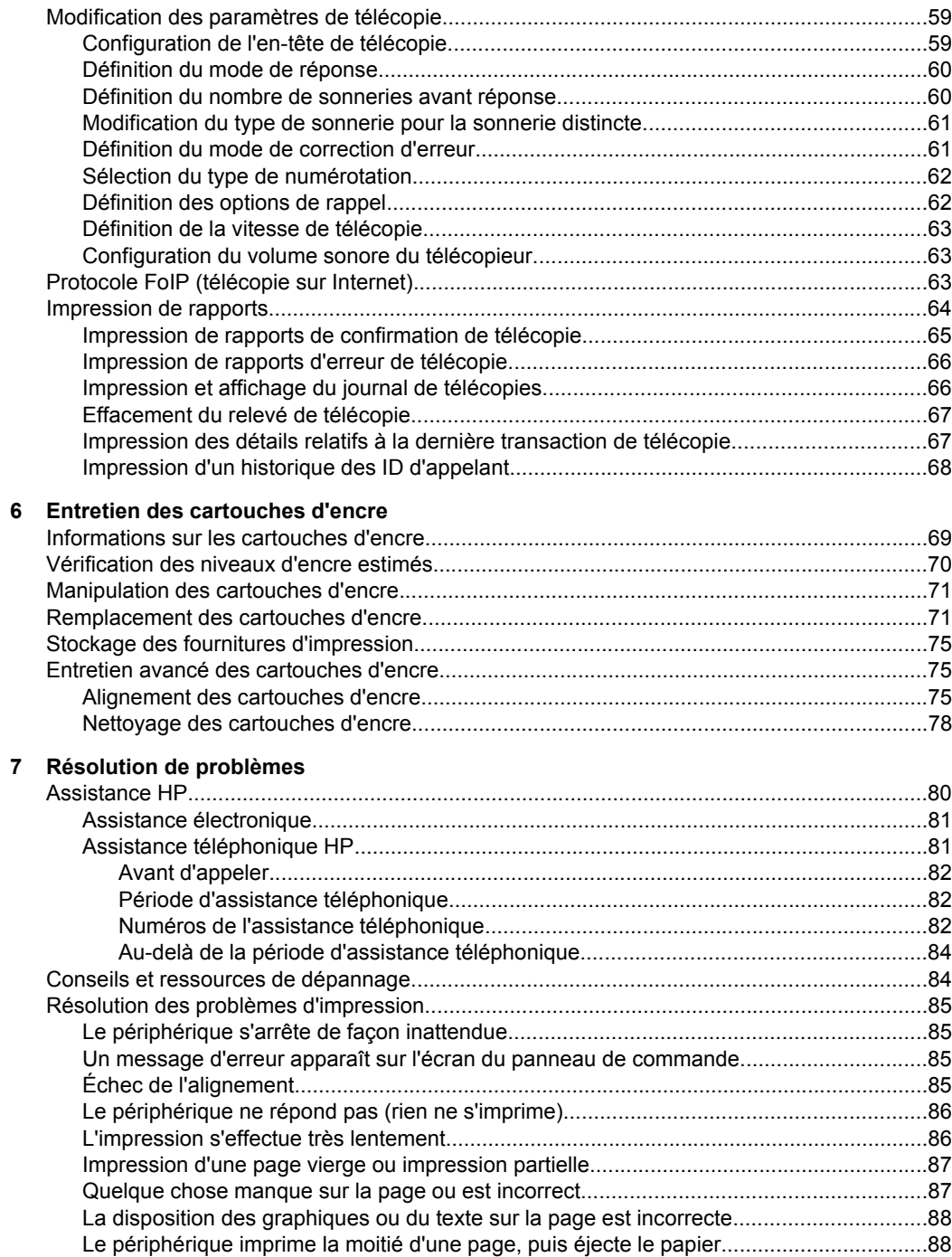

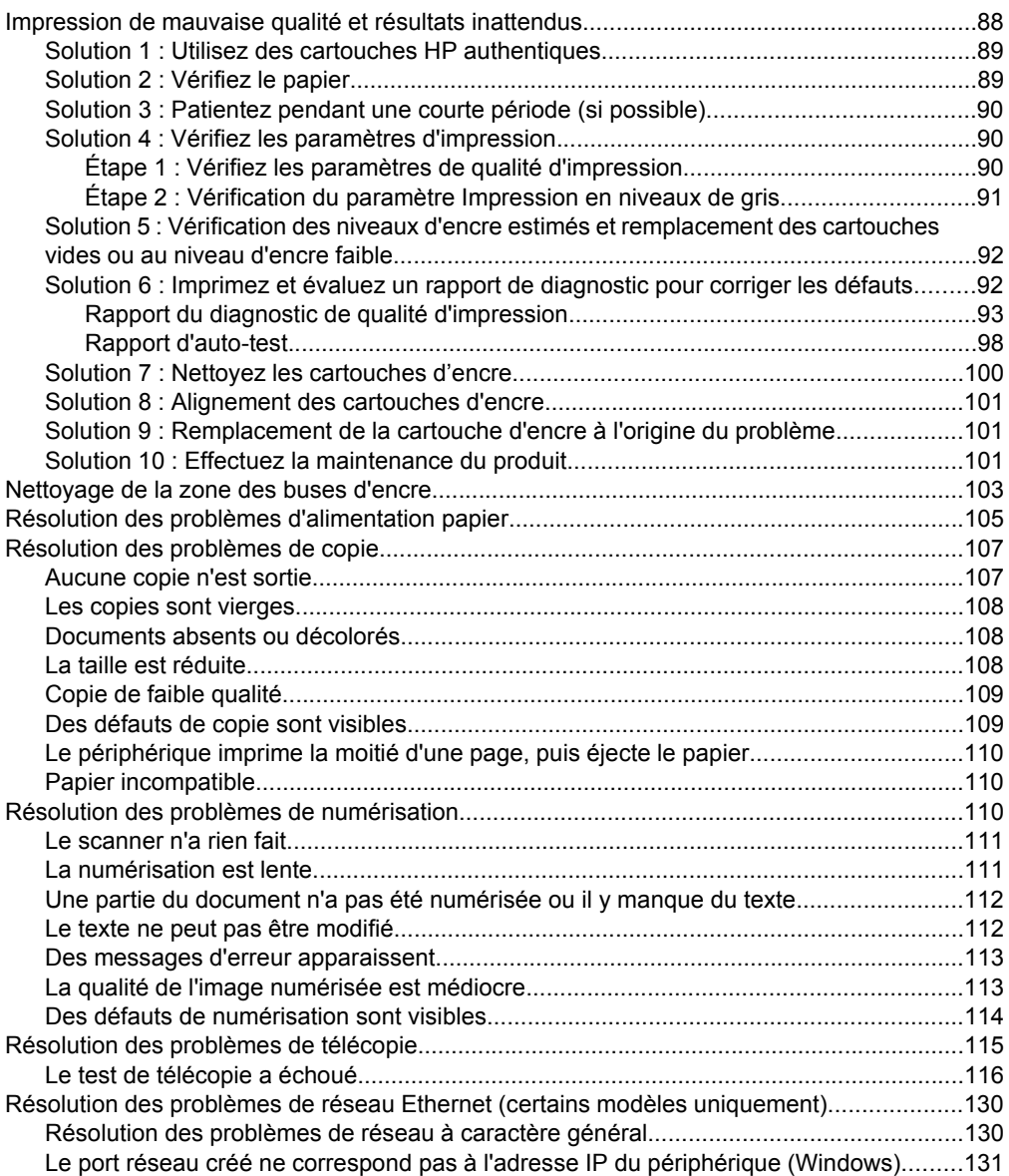

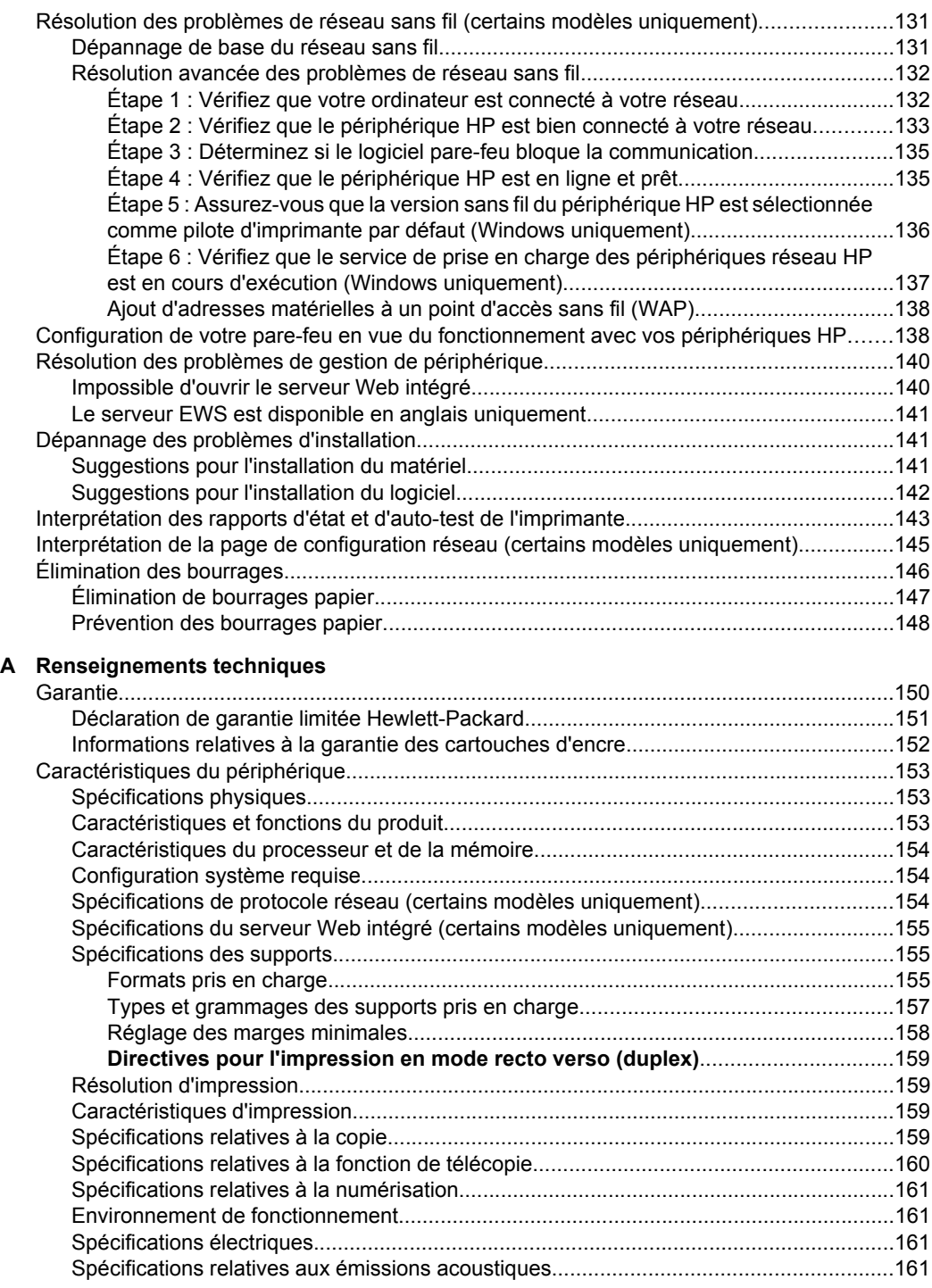

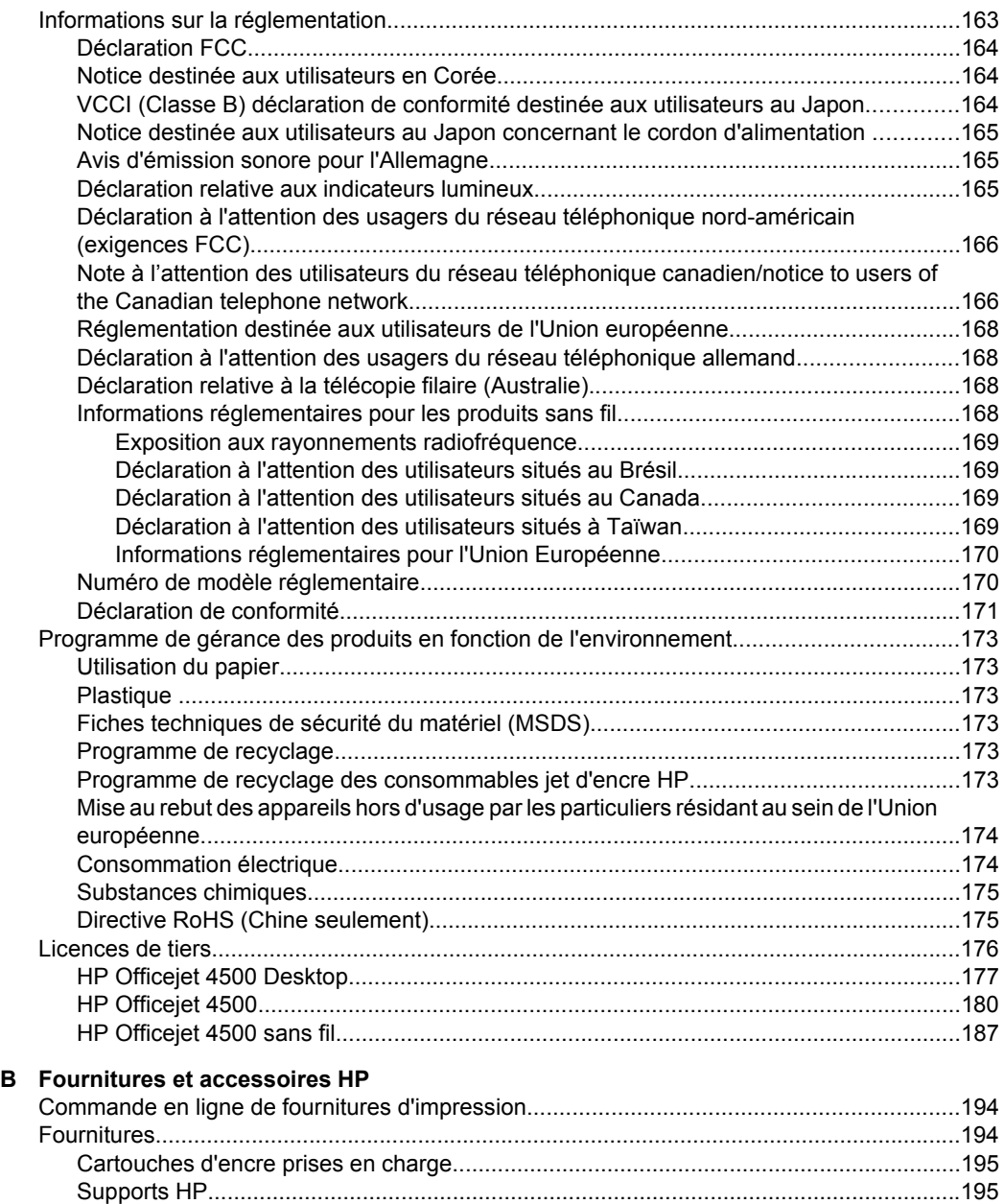

### **[C Configuration de télécopieur supplémentaire](#page-199-0)**

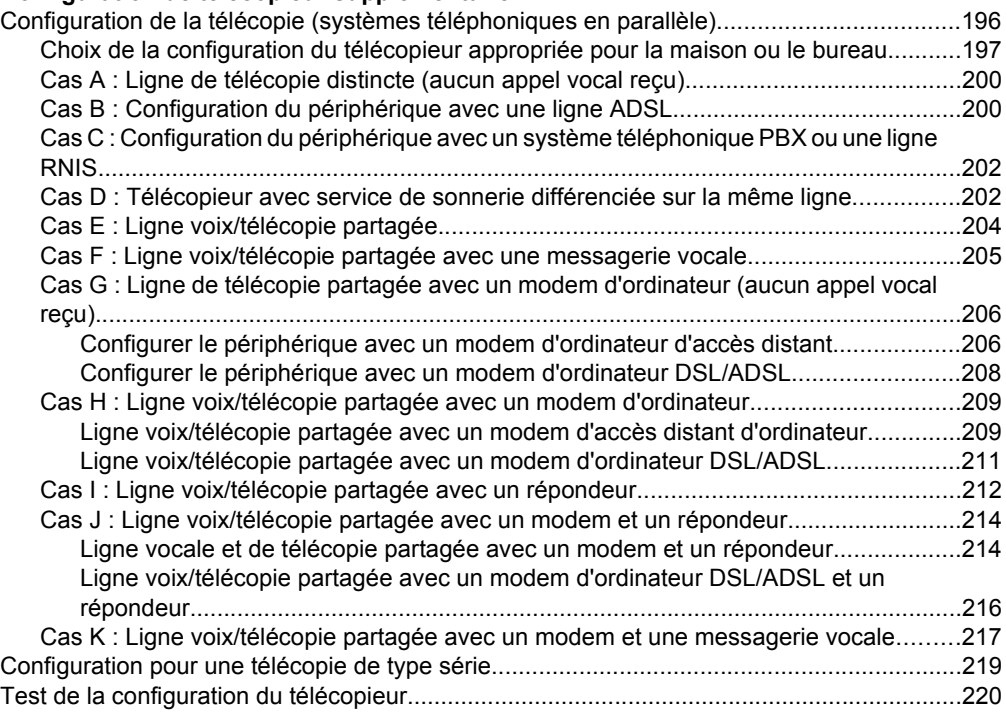

### **[D Configuration réseau \(certains modèles uniquement\)](#page-224-0)**

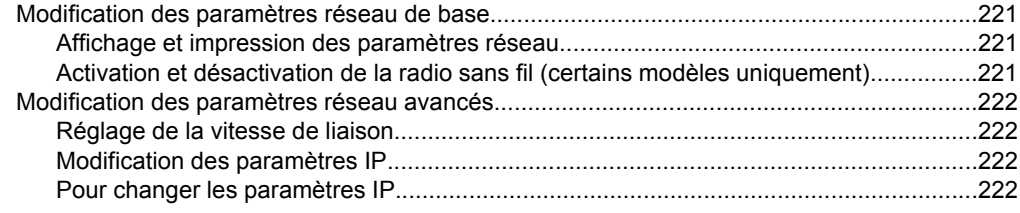

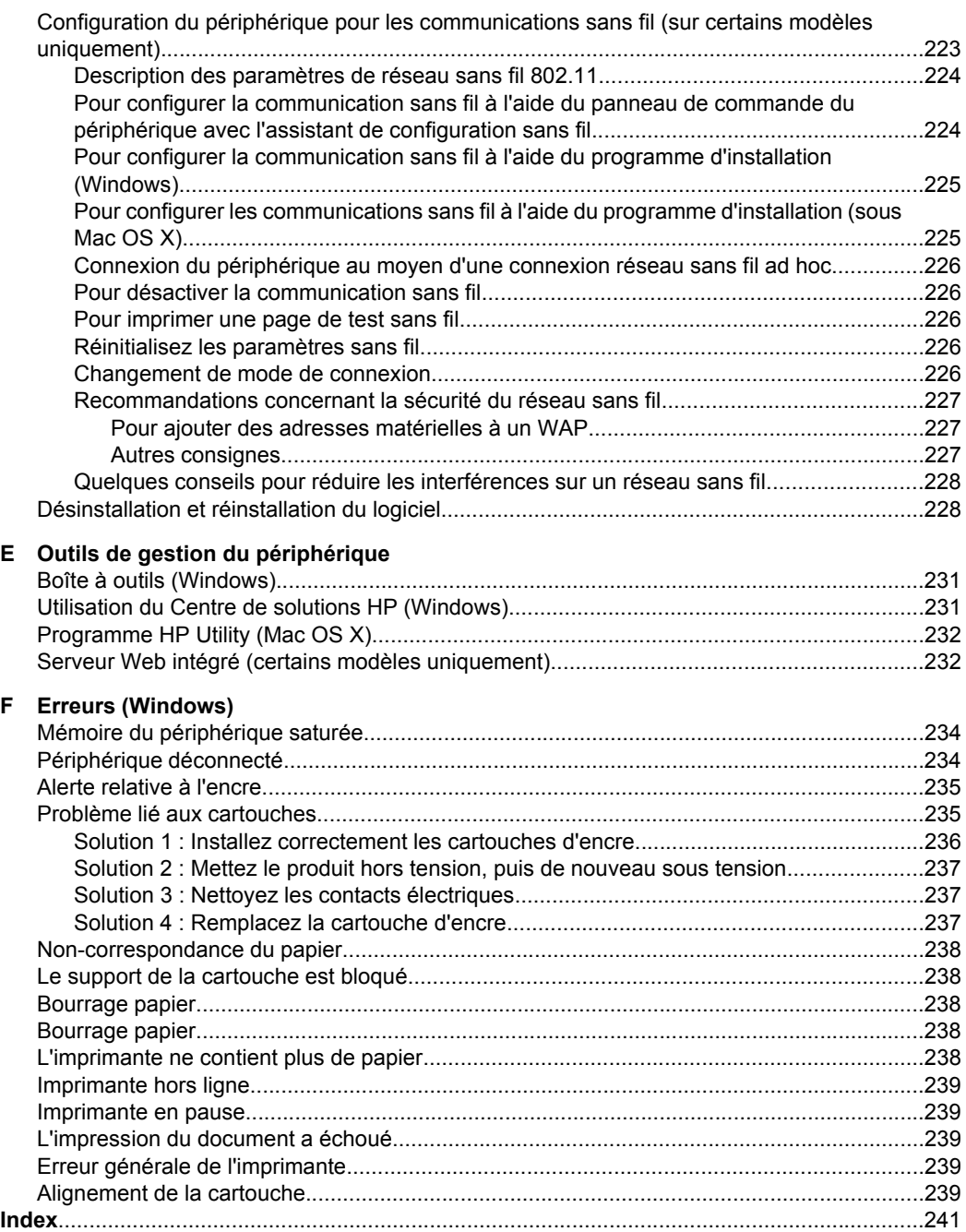

# <span id="page-12-0"></span>**1 Démarrage**

Ce manuel fournit des informations détaillées sur l'utilisation du périphérique et sur la résolution des éventuels problèmes.

- **Accessibilité**
- [Conseils environnementaux](#page-13-0)
- [Présentation des pièces du périphérique](#page-13-0)
- [Utilisation du panneau de commande du produit](#page-15-0)
- [Recherche du numéro de modèle du périphérique](#page-18-0)
- [Sélection des supports d'impression](#page-19-0)
- [Chargement d'un original sur la vitre du scanner](#page-22-0)
- [Chargement d'un original dans le bac d'alimentation automatique \(ADF\)](#page-23-0)
- [Chargement des supports](#page-24-0)
- [Maintenance du périphérique](#page-25-0)
- [Mise hors tension du périphérique](#page-29-0)

## **Accessibilité**

Le périphérique est doté de fonctions le rendant accessible aux personnes présentant des handicaps.

#### **Vision**

Le logiciel du périphérique est accessible aux personnes mal voyantes et non voyantes grâce aux options et fonctions d'accessibilité de votre système d'exploitation. Il prend également en charge les principales technologies d'assistance telles que les lecteurs d'écran, les lecteurs Braille et les applications voix à texte. Pour les utilisateurs daltoniens, les boutons et onglets colorés utilisés dans le logiciel et sur le panneau de commande comportent un texte simple ou des étiquettes à icônes qui expliquent l'action appropriée.

#### **Mobilité**

Pour les utilisateurs à mobilité réduite, les fonctions logicielles du périphérique peuvent être exécutées via des commandes clavier. Le logiciel prend également en charge les options d'accessibilité Windows telles que StickyKeys, ToggleKeys, FilterKeys et MouseKeys. Les portes, les boutons, les bacs papier et les guide-papier du périphérique ne requièrent aucun effort pour être manipulés et sont disposés dans un rayon d'accès restreint.

#### **Assistance**

Pour plus de détails sur l'accessibilité de ce produit et les engagements de HP en matière d'accessibilité au produit, consultez le site Web de HP à l'adresse [www.hp.com/](http://www.hp.com/accessibility) [accessibility](http://www.hp.com/accessibility).

**Remarque** Si vous utilisez le périphérique avec un ordinateur exécutant l'Edition basique de Windows XP, Windows Vista ou Windows 7, ou Windows XP x64, il se peut que certaines fonctionnalités soient indisponibles. Pour plus d'informations, voir [Compatibilité du système d'exploitation](#page-157-0).

<span id="page-13-0"></span>Pour toute information relative à l'accessibilité du système d'exploitation Mac OS X, consultez le site Web d'Apple à l'adresse [www.apple.com/accessibility.](http://www.apple.com/accessibility/)

## **Conseils environnementaux**

HP s'engage à aider ses clients à réduire leur empreinte environnementale. Les conseils environnementaux indiqués par HP ci-dessous ont pour objectif de vous aider à évaluer et réduire l'impact de vox choix en matière d'impression. En complément des fonctions spécifiques dont est doté ce produit, veuillez visiter le site HP Eco Solutions pour plus d'informations sur les initiatives de HP en faveur de l'environnement.

[www.hp.com/hpinfo/globalcitizenship/environment/](http://www.hp.com/hpinfo/globalcitizenship/environment/index.html)

- **Impression recto verso** : Utilisez l'**Impression économe en papier** pour imprimer en recto verso les documents comportant plusieurs pages sur le même feuillet, afin de réduire la consommation de papier. Pour plus d'informations, voir [Impression recto](#page-40-0) [verso \(duplex\)](#page-40-0).
- **Impression Web intelligente (Windows)** : L'interface du logiciel Impression Web intelligente HP comprend une fenêtre **Livre de clips** et une fenêtre **Modifier les clips** dans laquelle vous pouvez stocker, organiser ou imprimer les clips que vous avez collectés sur le Web. Pour plus d'informations, voir [Impression d'une page](#page-34-0) [Web.](#page-34-0)
- **Informations relatives aux économies d'énergie** : Pour déterminer le statut de qualification de ce produit au regard de la norme ENERGY STAR®, voir [Consommation électrique](#page-177-0).
- **Matériaux recyclés** : Pour plus d'informations sur le recyclage des produits HP, visitez le site :

[www.hp.com/hpinfo/globalcitizenship/environment/recycle/](http://www.hp.com/hpinfo/globalcitizenship/environment/recycle//)

## **Présentation des pièces du périphérique**

Cette section contient les rubriques suivantes :

- Vue avant
- [Zone d'approvisionnement pour l'impression](#page-14-0)
- [Vue arrière](#page-14-0)

#### **Vue avant**

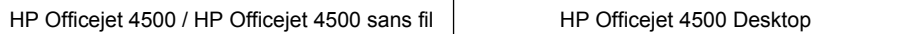

<span id="page-14-0"></span>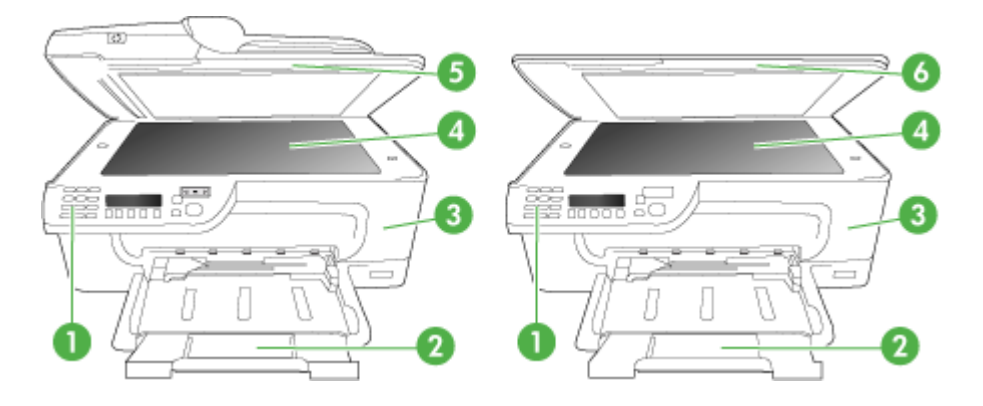

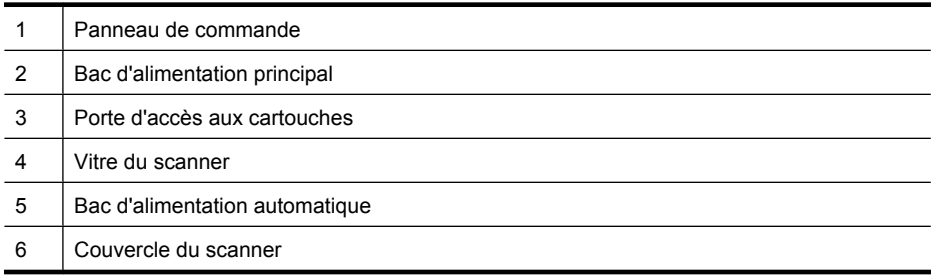

### **Zone d'approvisionnement pour l'impression**

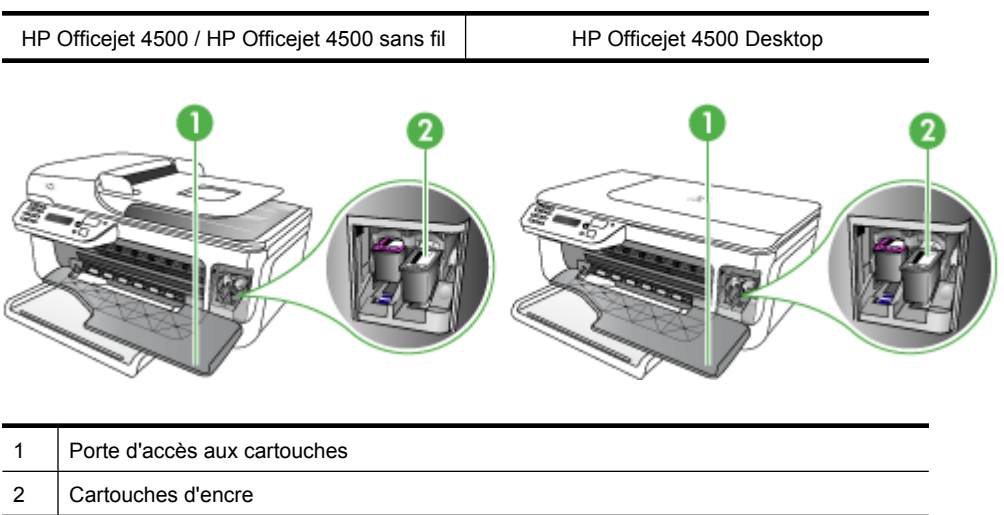

### **Vue arrière**

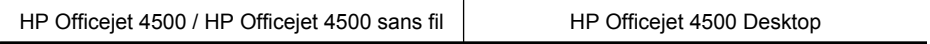

<span id="page-15-0"></span>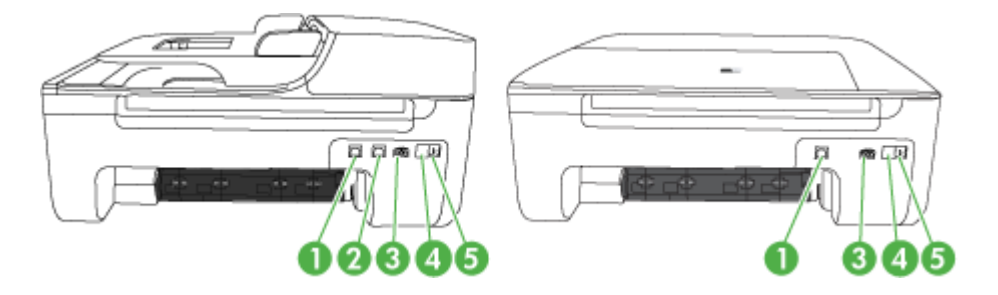

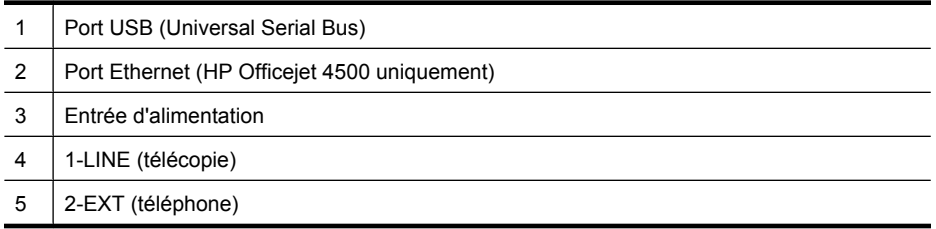

## **Utilisation du panneau de commande du produit**

Cette section contient les rubriques suivantes :

- Présentation des boutons et voyants
- [Modification des paramètres du produit](#page-16-0)
- [Types de messages](#page-17-0)

#### **Présentation des boutons et voyants**

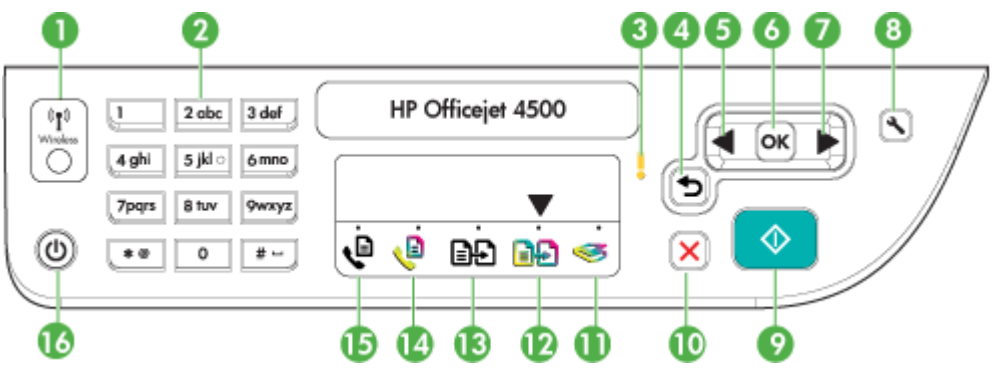

Le schéma et le tableau associé suivants décrivent brièvement les fonctionnalités du panneau de commande du périphérique.

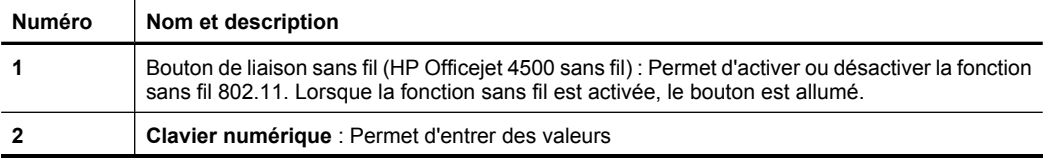

<span id="page-16-0"></span>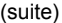

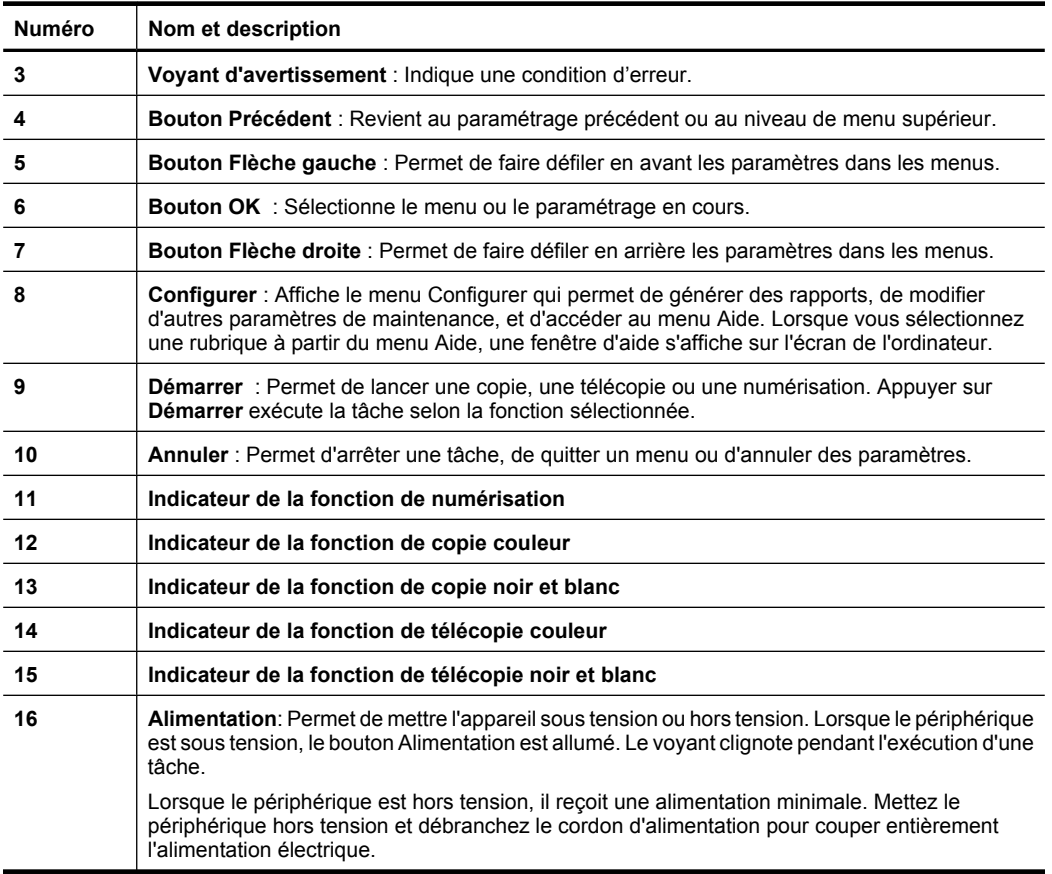

#### **Modification des paramètres du produit**

Le panneau de commande vous permet de modifier le mode et les paramètres d'exécution du produit, d'imprimer des rapports ou d'obtenir de l'aide sur le produit.

**Conseil** Si le produit est relié à un ordinateur, vous pouvez également modifier les paramètres du produit à l'aide des outils logiciels disponibles sur votre ordinateur, tels que la Boîte à outils (Windows), le programme HP Utility (Mac OS X) ou encore, le serveur Web intégré (EWS). Pour plus d'informations sur ces outils, voir [Outils de](#page-234-0) [gestion du périphérique.](#page-234-0)

Cette section contient les rubriques suivantes :

- [Sélection du mode](#page-17-0)
- [Modification des paramètres du produit](#page-17-0)

#### **Sélection du mode**

<span id="page-17-0"></span>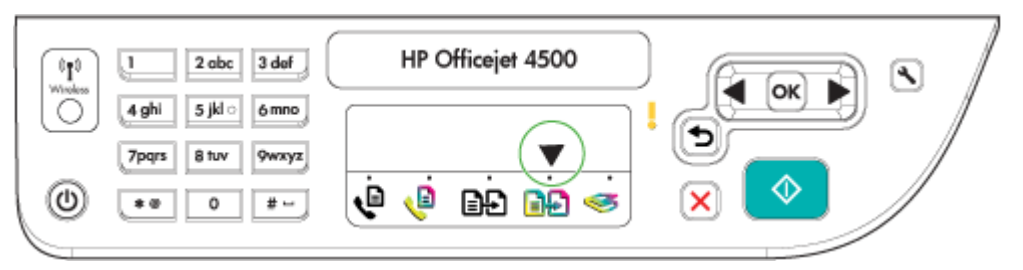

La flèche de l'indicateur de mode, située sur le panneau de commande, indique le mode actuellement sélectionné pour le produit.

**Remarque** Après avoir sélectionné un mode ou modifié des paramètres, appuyez sur (<sup> $\circ$ )</sup> (bouton Démarrer) pour démarrer la tâche.

#### **Pour sélectionner un mode différent**

Appuyez sur flèche gauche du flèche droite pour sélectionner le mode désiré, puis appuyez sur **OK**.

#### **Pour modifier les paramètres d'un mode**

- **1.** Après avoir sélectionné un mode, appuyez sur les boutons fléchés pour accéder aux paramètres disponibles, puis appuyez sur **OK** pour sélectionner le paramètre à modifier.
- **2.** Appuyez sur les boutons fléchés pour modifier les paramètres, puis appuyez sur **OK**.
- **Remarque** Utilisez le bouton flèche gauche **de la buse de vous souhaitez** supprimer une entrée incorrecte à l'écran.

#### **Modification des paramètres du produit**

Pour modifier les paramètres du produit ou imprimer des rapports, utilisez les options disponibles dans le menu Configuration :

- **1.** Appuyez sur le bouton (Configurer)
- **2.** Appuyez sur les boutons fléchés pour faire défiler les menus.
- **3.** Appuyez sur **OK** pour sélectionner les menus ou les options.

#### **Types de messages**

Lors de l'utilisation du produit, des messages s'affichent sur l'écran du panneau de commande. Ces messages indiquent des informations sur l'activité du produit. Certains types de messages fournissent uniquement des informations sur l'état du produit, mais d'autres types de messages peuvent nécessiter une action appropriée de votre part

**Remarque** Utilisez le bouton flèche gauche **de la bullon de lorsque** vous souhaitez supprimer une entrée incorrecte à l'écran.

<span id="page-18-0"></span>(souvent spécifiée dans le message lui-même) avant que le produit ne puisse continuer à fonctionner normalement.

#### **Messages d'état**

Les messages d'état indiquent l'état actuel du périphérique. Ils confirment un fonctionnement normal et ne nécessitent aucune intervention particulière. Ils varient selon l'état du périphérique. Lorsque le périphérique est prêt, n'est pas occupé et ne présente aucun message d'avertissement en suspens, le message d'état **PRET** apparaît si le périphérique est sous tension.

#### **Messages d'avertissement**

Les messages d'avertissement signalent des événements nécessitant une intervention, mais n'empêchent pas le périphérique de fonctionner. Exemple de message d'avertissement : niveau d'encre bas. Ces messages apparaissent jusqu'à ce que vous corrigiez l'incident correspondant.

#### **Messages d'erreur**

Les messages d'erreur indiquent qu'une action doit être effectuée, par exemple l'ajout d'un support ou l'élimination d'un bourrage. Ces messages sont généralement accompagnés d'un clignotement de voyant rouge. Prenez la mesure appropriée pour relancer l'impression.

Si le message d'erreur comporte un code d'erreur, appuyez sur l'interrupteur marche/ arrêt pour mettre le périphérique hors tension, puis remettez-le sous tension. Dans la plupart des cas, cette opération résout le problème. Si ce message persiste, le périphérique requiert une opération de maintenance. Pour de plus amples renseignements, voir [Résolution de problèmes](#page-83-0).

#### **Messages d'erreur critique**

Les messages d'erreur critique signalent une défaillance du périphérique. Certains de ces messages peuvent être supprimés en appuyant sur l'interrupteur marche/arrêt afin de mettre le périphérique hors tension, puis en remettant celui-ci sous tension. Si l'erreur critique persiste, une intervention de maintenance est requise. Pour plus d'informations, reportez-vous à la section [Résolution de problèmes.](#page-83-0)

## **Recherche du numéro de modèle du périphérique**

Outre le nom de modèle visible sur la partie frontale du périphérique, celui-ci possède un numéro de modèle spécifique. Ce numéro vous permet de déterminer les consommables ou accessoires disponibles pour votre produit et est également utilisé lors de l'obtention de l'assistance.

Le numéro de modèle est imprimé sur une étiquette située à l'intérieur du périphérique, à proximité de la zone des cartouches d'encre.

## <span id="page-19-0"></span>**Sélection des supports d'impression**

Le périphérique est conçu pour fonctionner correctement avec la plupart des types de supports courants. Il est recommandé de faire des essais avec toute une gamme de supports avant d'en acheter en grandes quantités. Utilisez des supports HP pour obtenir une qualité d'impression optimale. Visitez le site Web HP à l'adresse [www.hp.com](http://www.hp.com) pour obtenir plus d'informations sur les supports HP.

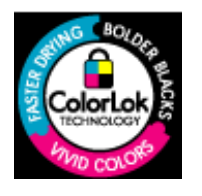

HP recommande d'utiliser des papiers ordinaires comportant le logo ColorLok pour l'impression et la copie des documents quotidiens. Tous les papiers présentant le logo ColorLok font l'objet de tests indépendants visant à déterminer leur conformité aux normes les plus exigeantes en termes de fiabilité et de qualité d'impression. Ils permettent d'obtenir des documents aux couleurs fidèles et éclatantes, aux noirs profonds, avec un temps de séchage inférieur à celui des autres papiers ordinaires. Les papiers munis du logo ColorLok, disponibles dans une grande diversité de grammages et de formats, sont disponibles chez la plupart des fabricants de papier.

Cette section contient les rubriques suivantes :

- Papiers recommandés pour l'impression et la copie
- [Papiers recommandés pour l'impression photo](#page-21-0)
- [Conseils pour la sélection et l'utilisation des supports d'impression](#page-22-0)

#### **Papiers recommandés pour l'impression et la copie**

Pour obtenir une qualité d'impression optimale, il est recommandé d'utiliser des papiers HP conçus spécialement pour le type de projet de votre impression.

Selon votre pays/région, certains de ces papiers peuvent ne pas être disponibles.

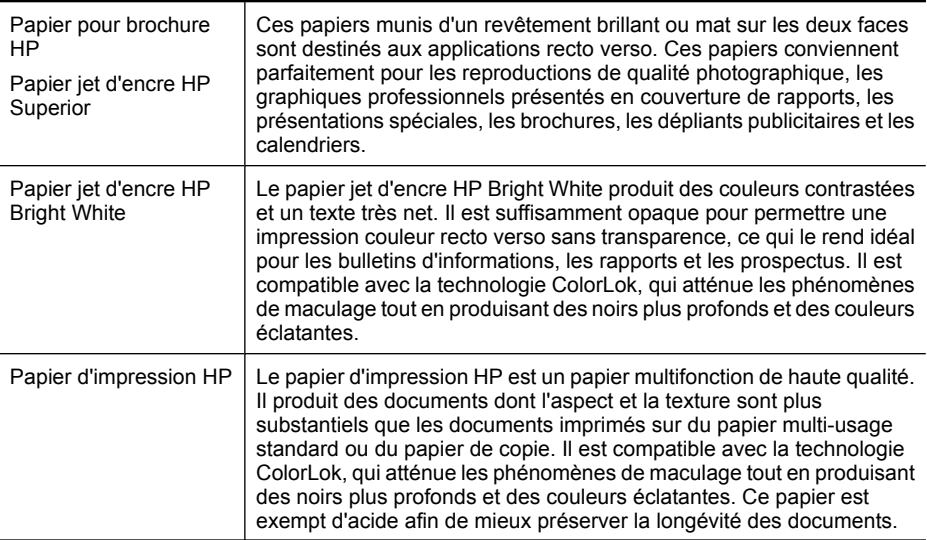

#### (suite)

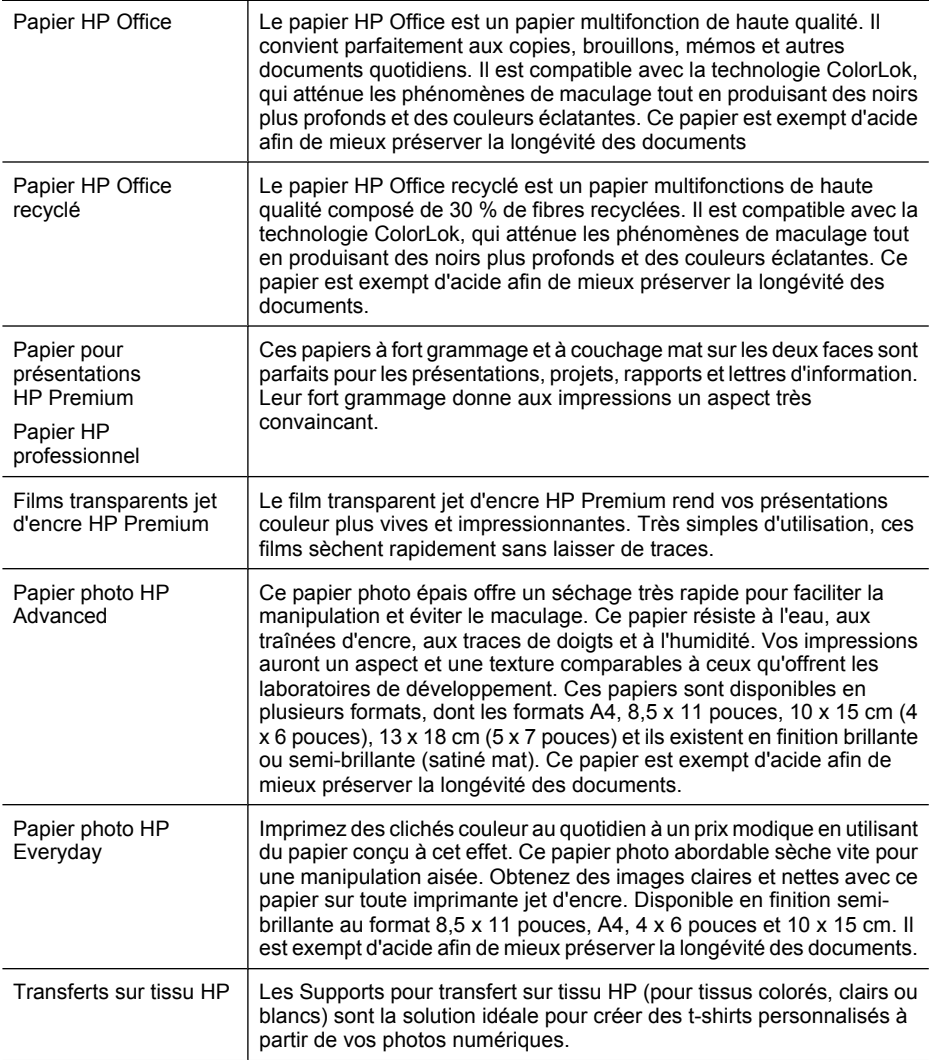

Pour commander les papiers et autres consommables de marque HP, visitez le site [www.hp.com/buy/supplies](http://www.hp.com/buy/supplies). Si le système vous y invite, choisissez votre pays/région, suivez les indications pour sélectionner votre produit, puis cliquez sur l'un des liens d'achat sur la page.

*Kemarque* Actuellement, certaines portions du site Web HP sont uniquement disponibles en anglais.

#### **Value Packs Photo HP :**

Les offres économiques HP Photo Value Pack, composées de cartouches HP authentiques et de papier photo HP Advanced, vous aident à gagner du temps et à simplifier la sélection d'une solution d'impression photo professionnelle abordable avec votre imprimante HP. Les encres HP authentiques et le papier photo HP Advanced ont

<span id="page-21-0"></span>été conçus pour fonctionner ensemble, afin de produire des photos d'une grande longévité et au rendu éclatant, jour après jour. Ces produits représentent un choix judicieux lorsque vous imprimez toutes vos photos de vacances, ou que vous souhaitez créer plusieurs tirages afin de les partager.

#### **Papiers recommandés pour l'impression photo**

Pour obtenir une qualité d'impression optimale, il est recommandé d'utiliser des papiers HP conçus spécialement pour le type de projet de votre impression.

Selon votre pays/région, certains de ces papiers peuvent ne pas être disponibles.

#### **Papier photo HP Advanced**

Ce papier photo épais offre un séchage très rapide pour faciliter la manipulation et éviter le maculage. Ce papier résiste à l'eau, aux traînées d'encre, aux traces de doigts et à l'humidité. Vos impressions auront un aspect et une texture comparables à ceux qu'offrent les laboratoires de développement. Ces papiers sont disponibles en plusieurs formats, dont le format A4,  $8.5 \times 11$  pouces,  $10 \times 15$  cm ( $4 \times 6$  pouces),  $13 \times 18$  cm ( $5 \times$ 7 pouces), et deux finitions, brillant ou glacé lisse (satin mat). Ce papier est exempt d'acide afin de mieux préserver la longévité des documents.

#### **Papier photo HP Everyday**

Imprimez des clichés couleur à moindre frais en utilisant du papier conçu pour l'impression de photos occasionnelles. Ce papier photo à un prix abordable sèche rapidement pour une manipulation facile. Obtenez des images nettes et précises lorsque vous utilisez ce papier avec une imprimante à jet d'encre. Disponible en finition semibrillante au format 8,5 x 11 pouces, A4, 4 x 6 pouces et 10 x 15 cm. Il est exempt d'acide afin de mieux préserver la longévité des documents.

#### **Value Packs Photo HP :**

Les offres économiques HP Photo Value Pack, composées de cartouches HP authentiques et de papier photo HP Advanced, vous aident à gagner du temps et à simplifier la sélection d'une solution d'impression photo professionnelle abordable avec votre imprimante HP. Les encres HP authentiques et le papier photo HP Advanced ont été conçus pour fonctionner ensemble, afin de produire des photos d'une grande longévité et au rendu éclatant, jour après jour. Ces produits représentent un choix judicieux lorsque vous imprimez toutes vos photos de vacances, ou que vous souhaitez créer plusieurs tirages afin de les partager.

Pour commander les papiers et autres consommables de marque HP, visitez le site [www.hp.com/buy/supplies](http://www.hp.com/supplies). Si le système vous y invite, choisissez votre pays/région, suivez les indications pour sélectionner votre produit, puis cliquez sur l'un des liens d'achat sur la page.

**Remarque** Actuellement, certaines portions du site Web HP sont uniquement disponibles en anglais.

#### <span id="page-22-0"></span>**Conseils pour la sélection et l'utilisation des supports d'impression**

Pour obtenir les meilleurs résultats, veuillez suivre les conseils ci-après :

- Utilisez toujours des supports conformes aux caractéristiques du périphérique. Pour plus d'informations, reportez-vous à la section [Spécifications des supports](#page-158-0).
- Ne chargez qu'un seul type de support à la fois dans un bac ou dans le bac d'alimentation automatique (ADF) - sur certains modèles uniquement.
- Lors du chargement des bacs et du bac d'alimentation automatique ou ADF (certains modèles uniquement), assurez-vous que le support est correctement chargé. Pour plus d'informations, reportez-vous à la rubrique [Chargement des supports](#page-24-0) ou [Chargement d'un original dans le bac d'alimentation automatique \(ADF\).](#page-23-0)
- Ne surchargez pas le bac d'entrée ou le bac d'alimentation automatique (certains modèles uniquement). Pour plus d'informations, voir [Spécifications des supports.](#page-158-0)
- Pour éviter les bourrages, une impression de mauvaise qualité et d'autres problèmes d'imprimante, évitez d'utiliser les supports suivants dans les bacs d'entrée ou dans le bac d'alimentation automatique (certains modèles uniquement) :
	- Formulaires en plusieurs parties
	- Supports endommagés, ondulés ou froissés
	- Supports présentant des perforations ou des découpes
	- Supports à gros grains ou gaufrés ou qui n'absorbent pas bien l'encre
	- Supports trop fins ou qui se déforment facilement
	- Supports contenant des agrafes ou des trombones
	- **Remarque** Pour numériser, copier ou télécopier des documents contenant des pages non conformes à ces directives, utilisez la vitre du scanner. Pour plus d'informations, voir Chargement d'un original sur la vitre du scanner.

## **Chargement d'un original sur la vitre du scanner**

Vous pouvez copier, numériser ou télécopier des originaux de format Lettre ou A4 en les plaçant sur la vitre.

**Remarque** La plupart des fonctions spéciales ne donnent pas de bons résultats si la vitre et le capot ne sont pas propres. Pour plus d'informations, reportez-vous à la section [Maintenance du périphérique](#page-25-0).

#### **Pour charger un original sur la vitre du scanner**

- **1.** Soulevez le couvercle du scanner.
- **2.** Chargez l'original, face à imprimer orientée vers le bas.
	- **Conseil** Des guides sont gravés sur le bord de la vitre pour vous aider à positionner correctement votre original.

<span id="page-23-0"></span>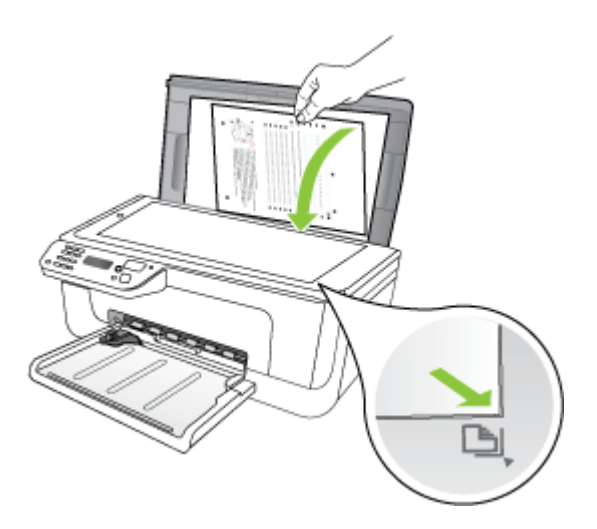

**3.** Fermez le capot.

## **Chargement d'un original dans le bac d'alimentation automatique (ADF)**

**Remarque** Le bac d'alimentation automatique est disponible sur certains modèles uniquement.

Vous pouvez copier, numériser ou télécopier un document recto d'une ou plusieurs pages au format A4 ou Lettre en le plaçant dans le bac d'alimentation.

- $\triangle$  **Attention** Ne chargez pas de photos dans le bac d'alimentation automatique, vous pourriez les endommager.
- **Remarque** Les documents recto verso au format Legal US ne peuvent être ni numérisés, ni copiés, ni télécopiés via le bac d'alimentation automatique.

**Remarque** Certaines fonctions, telles que la fonction de copie **Page entière**, ne fonctionnent pas quand vous chargez vos originaux dans le bac d'alimentation automatique. Vous devez charger vos originaux sur la vitre.

Le bac d'alimentation peut contenir un maximum de 50 feuilles de papier ordinaire.

#### **Pour charger un original dans le bac d'alimentation**

- **1.** Chargez votre original, face imprimée vers le haut, dans le bac d'alimentation. Placez les pages de façon à ce que le bord supérieur du document soit introduit en premier. Faites glisser le papier dans le bac d'alimentation automatique jusqu'à ce que retentisse un signal sonore ou qu'apparaisse un message sur l'écran indiquant que le périphérique a détecté les pages que vous avez chargées.
	- **Conseil** Pour une aide supplémentaire au chargement des originaux dans le bac d'alimentation automatique, reportez-vous au schéma gravé dans le bac d'alimentation des documents.

<span id="page-24-0"></span>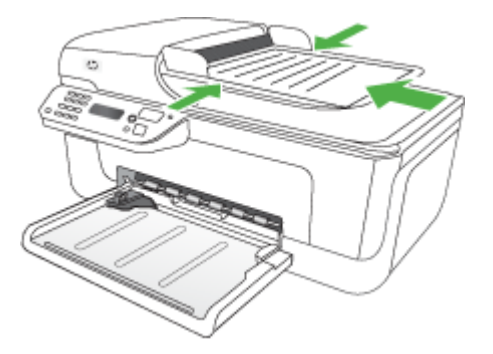

- **2.** Faites glisser les guides de largeur jusqu'à ce qu'ils touchent les bords gauche et droit du support.
- **Remarque** Retirez tous les originaux du bac d'alimentation avant de soulever le capot du périphérique.

## **Chargement des supports**

Cette section propose des instructions pour le chargement des supports dans le périphérique.

#### **Pour charger les supports**

**1.** Sortie de l'extension du bac

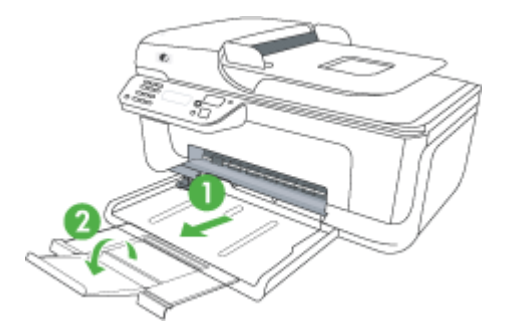

- **2.** Introduisez le support le long du bord droit du bac d'alimentation principal, face à imprimer vers le bas. Vérifiez que la pile de supports est alignée sur les bords droit et arrière du bac et prenez garde de ne pas dépasser les marques dans le bac.
	- **Remarque** Ne chargez pas de papier pendant que le périphérique est en cours d'impression.
- <span id="page-25-0"></span>• **Enveloppes :** Chargez les enveloppes sur la partie droite ou arrière du bac, en orientant les volets vers le haut. Suivant le type d'enveloppe que vous chargez, il convient d'orienter le bord des volets à gauche du bac ou vers l'arrière de celuici.
- **Papier photo :** Si le papier photo est muni d'une languette sur l'un des bords, assurez-vous que cette languette est orientée vers l'arrière du produit.
- **Films transparents :** Insérez les transparents en plaçant la face rugueuse vers le bas et la bande adhésive vers l'arrière du produit.
- **Supports personnalisés :** Utilisez uniquement des supports personnalisés pris en charge par le périphérique. Pour plus d'informations, voir [Spécifications des](#page-158-0) [supports.](#page-158-0)
- **3.** Faites glisser les guides de support du bac pour les régler en fonction du format du support chargé.

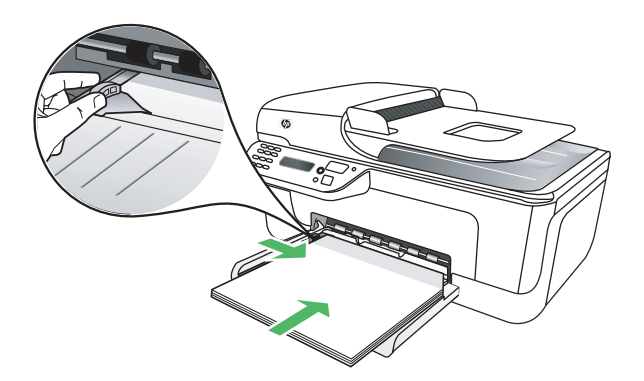

## **Maintenance du périphérique**

Cette section fournit des instructions permettant de maintenir le périphérique dans un état de fonctionnement optimal. Effectuez ces procédures d'entretien aussi souvent que nécessaire.

- Nettoyage de la vitre du scanner
- [Nettoyage de l'extérieur](#page-26-0)
- [Animation expliquant le nettoyage du bac d'alimentation automatique \(certains](#page-26-0) [modèles uniquement\)](#page-26-0)

#### **Nettoyage de la vitre du scanner**

**Remarque** La présence de poussière ou de saletés sur la vitre du scanner, le fond blanc du capot du scanner, ou le cadre du scanner peut diminuer les performances, altérer la qualité des numérisations et compromettre la précision des fonctions spéciales, telles que l'ajustement des copies à un certain format de page.

#### **Pour nettoyer la vitre**

- **1.** Mettez le périphérique hors tension.
- **2.** Soulevez le couvercle du scanner.

<span id="page-26-0"></span>**3.** Nettoyez la vitre au moyen d'un chiffon doux non pelucheux sur lequel a été vaporisé un produit doux de nettoyage de vitres. Essuyez délicatement la vitre avec un chiffon sec et non pelucheux.

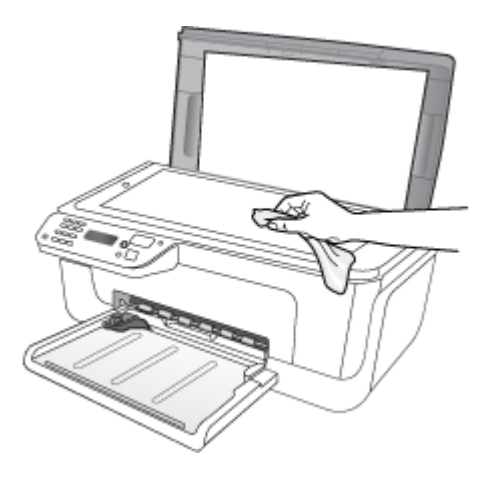

 $\triangle$  **Attention** Utilisez uniquement un produit de nettoyage de vitres pour nettoyer la vitre. Éviter les produits de nettoyage qui contienne des abrasifs, de l'acétone, du benzène et du tétrachlorure de carbone, car ils peuvent endommager la vitre. Éviter l'alcool isopropylique pouvant laisser des traînées sur la vitre.

**Attention** Évitez de vaporiser le produit de nettoyage directement sur la vitre. Si une trop grande quantité de produit de nettoyage est appliquée, ce dernier pourrait s'infiltrer sous la vitre et endommager le scanner.

**4.** Abaissez le couvercle du scanner, et mettez le périphérique sous tension.

#### **Nettoyage de l'extérieur**

**Avertissement** Avant de nettoyer le périphérique, coupez l'alimentation et débranchez le cordon d'alimentation de la prise électrique.

Utilisez un chiffon doux, humecté et non pelucheux pour enlever la poussière, les traînées et les taches sur le boîtier. L'extérieur du périphérique ne nécessite aucun nettoyage. Évitez de répandre du liquide à l'intérieur du périphérique ou sur le panneau de commande.

#### **Animation expliquant le nettoyage du bac d'alimentation automatique (certains modèles uniquement)**

**Remarque** Le bac d'alimentation automatique est disponible sur certains modèles uniquement.

Si le bac d'alimentation automatique charge plusieurs pages ou ne charge pas le papier ordinaire, vous pouvez nettoyer les rouleaux et le coussinet de séparation. Soulevez le capot du bac d'alimentation automatique pour accéder au bloc d'entraînement à l'intérieur du bac d'alimentation automatique, nettoyez les rouleaux ou le coussinet de séparation, puis fermez le capot.

Si des stries ou de la poussière apparaissent sur des documents ou des télécopies numérisées, nettoyez la bande en matière plastique située à l'intérieur du bac d'alimentation automatique.

#### **Pour nettoyer les rouleaux ou le tampon de séparation, procédez comme suit :**

- **1.** Retirez tous les originaux du bac d'alimentation automatique.
- **2.** Soulevez le capot du bac d'alimentation automatique (1). Vous pouvez désormais accéder facilement aux rouleaux (2) et au coussinet de séparation (3) comme illustré ci-dessous.

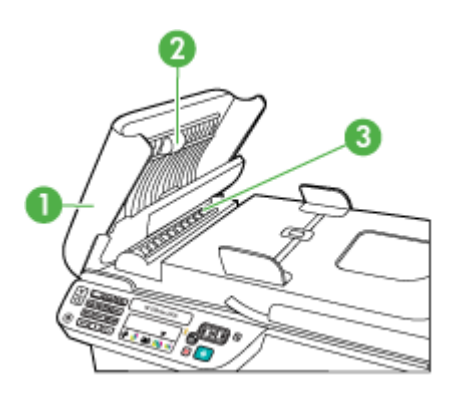

- 1 Capot du bac d'alimentation automatique
- 2 Rouleaux
- 3 Tampon de séparation
- **3.** Imprégnez légèrement d'eau distillée un chiffon doux et non pelucheux, puis essorez l'excédent de liquide éventuel.
- **4.** Utilisez le chiffon humide pour nettoyer les éventuels résidus restés sur les rouleaux ou sur le tampon de séparation.
	- **Remarque** Si les résidus ne disparaissent pas à l'eau distillée, essayez d'utiliser de l'alcool isopropylique.
- **5.** Fermez le capot du bac d'alimentation automatique.

#### **Pour nettoyer la bande de plastique à l'intérieur du bac d'alimentation automatique.**

- **1.** Mettez le périphérique hors tension et débranchez le cordon d'alimentation.
	- **Remarque** En fonction de la durée de déconnexion du périphérique, la date et l'heure peuvent être effacées. Vous devrez peut-être réinitialiser la date et l'heure ultérieurement, lorsque vous rebrancherez le cordon d'alimentation.
- **2.** Relevez le capot du bac d'alimentation automatique jusqu'à ce qu'il stoppe en butée, puis retirez délicatement le capot afin de débloquer le verrou.

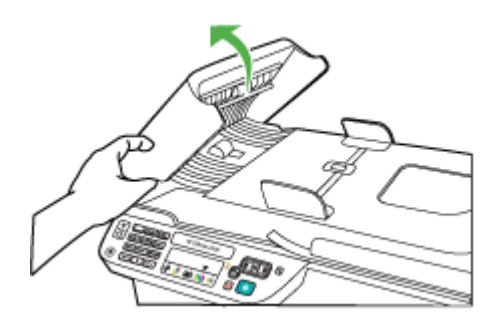

**3.** Continuez à relever le capot du bac d'alimentation automatique en position verticale.

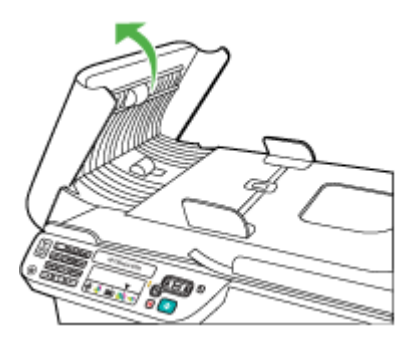

**4.** Soulevez le mécanisme du bac d'alimentation automatique.

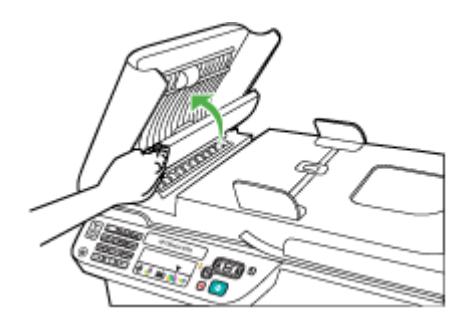

- <span id="page-29-0"></span>**5.** Nettoyez la bande de plastique avec un tissu doux ou une éponge légèrement humidifiée avec un produit lave-vitre non abrasif.
	- **Attention** N'utilisez pas de liquide abrasif, d'acétone, de benzène ni de tétrachlorure de carbone sur la bande de plastique, ces produits risqueraient de l'endommager. Évitez de verser ou de vaporiser du liquide directement sur la bande de plastique. Le liquide pourrait s'infiltrer sous la vitre et endommager le périphérique.
- **6.** Abaissez délicatement le mécanisme du bac d'alimentation automatique pour éviter que la bande de plastique ne sorte de son logement, puis refermez le capot du bac d'alimentation automatique.
- **7.** Branchez le cordon d'alimentation, puis mettez le périphérique sous tension.
	- **Remarque** Si les lignes ou poussières persistent sur vos documents après avoir nettoyé la bande de plastique, vous devrez vraisemblablement commander une nouvelle bande de plastique. Pour plus d'informations, reportez-vous à la section [Résolution de problèmes](#page-83-0).

## **Mise hors tension du périphérique**

Mettez le produit hors tension en appuyant sur le bouton  $\bigcup$  (marche/arrêt) situé sur le produit. Attendez que le voyant d'alimentation s'éteigne avant de débrancher le cordon d'alimentation ou de mettre hors tension une multiprise. Si vous mettez le produit hors tension de façon inappropriée, le chariot d'impression risque de ne pas revenir en position normale, d'où des problèmes pouvant être liés aux cartouches d'encre ou à la qualité d'impression.

## <span id="page-30-0"></span>**2 Impression**

La plupart des paramètres d'impression sont automatiquement gérés par l'application logicielle. Vous ne devez modifier manuellement les paramètres que lorsque vous souhaitez changer de qualité d'impression, que vous imprimez sur des types de papier ou de film spécifiques ou que vous utilisez des fonctions spéciales. Pour plus d'informations sur la sélection du support d'impression le mieux adapté à vos documents, voir [Sélection des supports d'impression](#page-19-0).

Cette section contient les rubriques suivantes :

- Impression de documents
- [Impression de brochures](#page-31-0)
- [Impression d'enveloppes](#page-32-0)
- [Impression d'une page Web](#page-34-0)
- [Impression de photos](#page-35-0)
- [Impression sur papiers spéciaux ou de format personnalisé](#page-37-0)
- [Impression de documents sans bordures](#page-39-0)

## **Impression de documents**

*Kemarque* Certains types de papier permettent d'effectuer l'impression sur les deux côtés d'un feuillet (impression recto verso ou en "duplex"). Pour plus d'informations, voir [Impression recto verso \(duplex\).](#page-40-0)

Suivez les instructions correspondant à votre système d'exploitation.

- Impression de documents (Windows)
- [Impression de documents \(Mac OS X\)](#page-31-0)

#### **Impression de documents (Windows)**

- **1.** Chargez du papier dans le bac. Pour plus d'informations, voir [Chargement des](#page-24-0) [supports.](#page-24-0)
- **2.** Dans le menu **Fichier** de l'application, cliquez sur **Imprimer**.
- **3.** Sélectionnez le produit sur lequel vous souhaitez effectuer l'impression.
- **4.** Si vous devez modifier les paramètres, cliquez sur le bouton qui ouvre la boîte de dialogue **Propriétés**. Selon l'application logicielle utilisée, ce bouton peut être libellé **Propriétés**, **Options**, **Configuration d'imprimante**, **Imprimante** ou **Préférences**.
- **5.** Cliquez sur un type de tâche d'impression dans la liste **Raccourcis d'impression**. Les paramètres de présélection par défaut des raccourcis s'affichent.
- <span id="page-31-0"></span>**6.** Si vous modifiez l'un des paramètres de l'onglet **Raccourcis d'impression**, vous pouvez ensuite sauvegarder vos paramètres personnalisés en tant que nouveau raccourci d'impression:
	- **a**. Sélectionnez le raccourci et cliquez sur **Enregistrer sous**.
	- **b**. Pour supprimer un raccourci, sélectionnez celui-ci et cliquez sur **Supprimer**.
	- **Conseil** Vous pouvez modifier davantage d'options de la tâche d'impression en utilisant les différentes fonctionnalités présentes dans la boîte de dialogue.
- **7.** Cliquez sur **OK**.
- **8.** Cliquez sur **Imprimer** ou sur **OK** pour lancer l'impression.

#### **Impression de documents (Mac OS X)**

- **1.** Chargez du papier dans le bac. Pour plus d'informations, voir [Chargement des](#page-24-0) [supports.](#page-24-0)
- **2.** Si vous utilisez Mac OS X (v10.4), procédez comme suit :
	- **a**. Dans le menu **Fichier** de l'application, sélectionnez **Mise en page**.
	- **b**. Sélectionnez l'imprimante souhaitée dans le menu déroulant **Formater pour**.
	- **c**. Définissez les attributs de page tels que le format du papier, l'orientation ou la mise à l'échelle.
	- **d**. Cliquez sur **OK**.
- **3.** Dans le menu **Fichier** de votre application logicielle, sélectionnez **Imprimer**.
- **4.** Assurez-vous que le produit que vous souhaitez utiliser est bien sélectionné.
- **5.** Modifiez les paramètres d'impression de l'option dans les menus déroulants, selon le projet à réaliser.
	- **Remarque** Si votre ordinateur est configuré avec le système Mac OS X (v10.5), cliquez sur le triangle de couleur bleue situé à côté de la sélection **Imprimante** afin d'accéder à ces options.
- **6.** Cliquez sur **Imprimer** pour lancer l'impression.

### **Impression de brochures**

Suivez les instructions correspondant à votre système d'exploitation.

**Remarque** Pour configurer les paramètres d'impression de toutes les tâches d'impression, effectuez les changements dans le pilote de l'imprimante.

Pour plus d'informations sur les fonctionnalités du pilote d'imprimante Windows, reportez-vous à l'aide en ligne du pilote. Pour obtenir des informations concernant l'impression à partir d'une application spécifique, reportez-vous à la documentation fournie avec cette application.

- [Impression de brochures \(Windows\)](#page-32-0)
- [Impression de brochures \(Mac OS X\)](#page-32-0)

#### <span id="page-32-0"></span>**Impression de brochures (Windows)**

- **1.** Chargez du papier dans le bac. Pour plus d'informations, voir [Chargement des](#page-24-0) [supports.](#page-24-0)
- **2.** Dans le menu **Fichier** de l'application, cliquez sur **Imprimer**.
- **3.** Sélectionnez le produit sur lequel vous souhaitez effectuer l'impression.
- **4.** Si vous devez modifier les paramètres, cliquez sur le bouton qui ouvre la boîte de dialogue **Propriétés**. Selon l'application logicielle utilisée, ce bouton peut être libellé **Propriétés**, **Options**, **Configuration d'imprimante**, **Imprimante** ou **Préférences**.
- **5.** Sélectionnez **Impression de brochure Sans bordures** dans la liste **Raccourcis d'impression**. Les paramètres par défaut s'affichent.
- **6.** Modifiez les autres paramètres d'impression éventuels.
	- **Conseil** Vous pouvez modifier davantage d'options de la tâche d'impression en utilisant les différentes fonctionnalités présentes dans la boîte de dialogue.
- **7.** Cliquez sur **Imprimer** pour lancer l'impression.

#### **Impression de brochures (Mac OS X)**

- **1.** Chargez du papier dans le bac. Pour plus d'informations, voir [Chargement des](#page-24-0) [supports.](#page-24-0)
- **2.** Si vous utilisez Mac OS X (v10.4), procédez comme suit :
	- **a**. Dans le menu **Fichier** de l'application, sélectionnez **Mise en page**.
	- **b**. Sélectionnez l'imprimante souhaitée dans le menu déroulant **Formater pour**.
	- **c**. Définissez les attributs de page tels que le format du papier, l'orientation ou la mise à l'échelle.
	- **d**. Cliquez sur **OK**.
- **3.** Dans le menu **Fichier** de votre application logicielle, sélectionnez **Imprimer**.
- **4.** Assurez-vous que le produit que vous souhaitez utiliser est bien sélectionné.
- **5.** Sélectionnez **Type/qualité du papier** dans le menu déroulant (situé en dessous du paramètre Orientation sous Mac OS X v10.5), puis sélectionnez les paramètres suivants :
	- **Type de papier :** type de papier pour brochure approprié.
	- **Qualité : Normale** ou **Supérieure**
	- **Remarque** Si votre ordinateur est configuré avec le système Mac OS X (v10.5), cliquez sur le triangle de couleur bleue situé à côté de la sélection **Imprimante** afin d'accéder à ces options.
- **6.** Sélectionnez les autres paramètres d'impression, puis cliquez sur **Imprimer** pour commencer l'impression.

### **Impression d'enveloppes**

Lors du choix des enveloppes, évitez d'utiliser des modèles au fini lisse et uni, ou comportant des bandes auto-adhésives, crochets de fermeture ou fenêtres. Évitez <span id="page-33-0"></span>également les cartes et enveloppes à bords épais, irréguliers, cornés, ou comportant des zones froissées, déchirées ou endommagées de toute autre manière.

Assurez-vous que les enveloppes chargées dans le produit sont de bonne qualité et que leurs plis sont bien aplatis.

**Remarque** Pour plus d'informations concernant l'impression sur des enveloppes, consultez la documentation fournie avec le logiciel utilisé.

Suivez les instructions correspondant à votre système d'exploitation.

- Impression d'enveloppes (Windows)
- Impression d'enveloppes (Mac OS X)

#### **Impression d'enveloppes (Windows)**

- **1.** Chargez du papier dans le bac. Pour plus d'informations, voir [Chargement des](#page-24-0) [supports.](#page-24-0)
- **2.** Dans le menu **Fichier** de l'application, cliquez sur **Imprimer**.
- **3.** Sélectionnez le produit sur lequel vous souhaitez effectuer l'impression.
- **4.** Si vous devez modifier les paramètres, cliquez sur le bouton qui ouvre la boîte de dialogue **Propriétés**. Selon l'application logicielle utilisée, ce bouton peut être libellé **Propriétés**, **Options**, **Configuration d'imprimante**, **Imprimante** ou **Préférences**.
- **5.** Sous l'onglet **Fonctionnalités**, changez l'orientation et sélectionnez **Paysage**.
- **6.** Dans la zone **Options de base**, sélectionnez, dans la liste déroulante **Format**, l'option **Plus**. Sélectionnez ensuite le type d'enveloppe adéquat.
	- **Conseil** Vous pouvez modifier davantage d'options de la tâche d'impression en utilisant les différentes fonctionnalités présentes dans la boîte de dialogue.
- **7.** Cliquez sur **OK**, puis sur **Imprimer** ou **OK** pour lancer l'impression.

#### **Impression d'enveloppes (Mac OS X)**

- **1.** Chargez du papier dans le bac. Pour plus d'informations, voir [Chargement des](#page-24-0) [supports.](#page-24-0)
- **2.** Si vous utilisez Mac OS X (v10.4), procédez comme suit :
	- **a**. Dans le menu **Fichier** de l'application, sélectionnez **Mise en page**.
	- **b**. Sélectionnez l'imprimante souhaitée dans le menu déroulant **Mise en page**.
	- **c**. Sélectionnez l'option **Orientation** au format portrait ou paysage.
	- **d**. Cliquez sur **OK**.
- **3.** Dans le menu **Fichier** de votre application logicielle, sélectionnez **Imprimer**.
- **4.** Assurez-vous que le produit que vous souhaitez utiliser est bien sélectionné.
- <span id="page-34-0"></span>**5.** Si vous utilisez Mac OS X (v10.5), procédez comme suit :
	- Sélectionnez le format d'enveloppe approprié dans le menu en incrustation **Format de papier**.
	- Sélectionnez l'option **Orientation** au format portrait ou paysage.
	- **Remarque** Si votre ordinateur est configuré avec le système Mac OS X (v10.5), cliquez sur le triangle de couleur bleue situé à côté de la sélection **Imprimante** afin d'accéder à ces options.
- **6.** Sélectionnez les autres paramètres d'impression, puis cliquez sur **Imprimer** pour commencer l'impression.

## **Impression d'une page Web**

**Conseil** Pour imprimer correctement des pages Web, vous devrez peut-être définir l'orientation de l'impression sur Paysage.

Si votre ordinateur est équipé de Windows et d'Internet Explorer version 6.0 ou supérieure pour la navigation sur le Web, vous pouvez utiliser l'impression Web intelligente HP pour garantir une impression à la fois simple et prévisible, grâce à un contrôle du contenu et des paramètres d'impression. La fonction Impression Web intelligente HP est accessible depuis la barre d'outils d'Internet Explorer. Pour plus d'informations sur l'Impression Web intelligente HP, reportez-vous au fichier d'aide correspondant.

**Remarque** Certains types de papier permettent d'effectuer l'impression sur les deux côtés d'un feuillet (impression recto verso ou en "duplex"). Pour plus d'informations, voir [Impression recto verso \(duplex\).](#page-40-0)

Suivez les instructions correspondant à votre système d'exploitation.

- Impression d'une page Web (Windows)
- [Impression d'une page Web \(Mac OS X\)](#page-35-0)

#### **Impression d'une page Web (Windows)**

- **1.** Chargez du papier dans le bac. Pour plus d'informations, voir [Chargement des](#page-24-0) [supports.](#page-24-0)
- **2.** Dans le menu **Fichier** de l'application, cliquez sur **Imprimer**.
- **3.** Sélectionnez le produit sur lequel vous souhaitez effectuer l'impression.
- **4.** Si votre navigateur Web le permet, sélectionnez les éléments de la page Web que vous voulez inclure dans l'impression. Par exemple, dans Internet Explorer, cliquez sur **Options** pour sélectionner les options **Tel qu'à l'écran**, **Le cadre sélectionné seulement** et **Imprimer tous les documents liés**.
- **5.** Cliquez sur **Imprimer** ou sur **OK** pour lancer l'impression.

#### <span id="page-35-0"></span>**Impression d'une page Web (Mac OS X)**

- **1.** Chargez du papier dans le bac. Pour plus d'informations, voir [Chargement des](#page-24-0) [supports.](#page-24-0)
- **2.** Si vous utilisez Mac OS X (v10.4), procédez comme suit :
	- **a**. Dans le menu **Fichier** de l'application, sélectionnez **Mise en page**.
	- **b**. Sélectionnez l'imprimante souhaitée dans le menu déroulant **Formater pour**.
	- **c**. Définissez les attributs de page tels que le format du papier, l'orientation ou la mise à l'échelle.
	- **d**. Cliquez sur **OK**.
- **3.** Dans le menu **Fichier** de votre application logicielle, sélectionnez **Imprimer**.
- **4.** Assurez-vous que le produit que vous souhaitez utiliser est bien sélectionné.
- **5.** Certains navigateurs Web comportent des options spéciales permettant l'impression de pages Web. Si cette option est disponible pour votre navigateur Web, sélectionnez-la dans le menu en incrustation de la boîte de dialogue Imprimer (en dessous du paramètre **Orientation** sous Mac OS X v10.5). Pour plus d'informations, consultez la documentation de votre navigateur Web.
	- **Remarque** Si votre ordinateur est configuré avec le système Mac OS X (v10.5), cliquez sur le triangle de couleur bleue situé à côté de la sélection **Imprimante** afin d'accéder à ces options.
- **6.** Sélectionnez les autres paramètres d'impression, puis cliquez sur **Imprimer** pour commencer l'impression.

## **Impression de photos**

Ne laissez pas de papier photo dans le bac d'entrée si vous ne l'utilisez pas. Il risquerait de gondoler, ce qui nuirait à la qualité des impressions. Le papier photo doit être plat pour permettre une bonne impression.

Suivez les instructions correspondant à votre système d'exploitation.

- Impression de photos sur du papier photo (Windows)
- [Impression de photos sur du papier photo \(Mac OS X\)](#page-36-0)

#### **Impression de photos sur du papier photo (Windows)**

- **1.** Chargez du papier dans le bac. Pour plus d'informations, voir [Chargement des](#page-24-0) [supports.](#page-24-0)
- **2.** Dans le menu **Fichier** de l'application, cliquez sur **Imprimer**.
- **3.** Sélectionnez le produit sur lequel vous souhaitez effectuer l'impression.
- **4.** Si vous devez modifier les paramètres, cliquez sur le bouton qui ouvre la boîte de dialogue **Propriétés**.

Selon l'application logicielle utilisée, ce bouton peut être libellé **Propriétés**, **Options**, **Configuration d'imprimante**, **Imprimante** ou **Préférences**.
- **5.** Cliquez sur **Impression de photo Sans bordures** ou **Impression de photo** avec des bordures blanches dans la liste **Raccourcis d'impression**. Les paramètres par défaut s'affichent.
	- **Remarque** Pour atteindre la résolution ppp maximale, vous pouvez définir le paramètre **ppp maximum** avec les types de papier photo pris en charge. Si le mode **ppp maximum** ne figure pas dans la liste déroulante **Qualité d'impression**, vous pouvez activer ce mode à partir de l'onglet **Avancés**.
- **6.** Si vous modifiez l'un des paramètres de l'onglet **Raccourcis d'impression**, vous pouvez ensuite sauvegarder vos paramètres personnalisés en tant que nouveau raccourci d'impression:
	- Sélectionnez le raccourci et cliquez sur **Enregistrer sous**.
	- Pour supprimer un raccourci, sélectionnez celui-ci et cliquez sur **Supprimer**.
	- **Conseil** Vous pouvez modifier davantage d'options de la tâche d'impression en utilisant les différentes fonctionnalités présentes dans la boîte de dialogue.
- **7.** Si vous souhaitez imprimer la photo en noir et blanc, cliquez sur l'onglet **Avancés** et, dans la zone **Options de couleur**, cochez la case **Impr. en niveaux de gris**.
- **8.** Cliquez sur **OK**, puis sur **Imprimer** ou **OK** pour lancer l'impression.

# **Impression de photos sur du papier photo (Mac OS X)**

- **1.** Chargez du papier dans le bac. Pour plus d'informations, voir [Chargement des](#page-24-0) [supports.](#page-24-0)
- **2.** Si vous utilisez Mac OS X (v10.4), procédez comme suit :
	- **a**. Dans le menu **Fichier** de l'application, sélectionnez **Mise en page**.
	- **b**. Sélectionnez l'imprimante souhaitée dans le menu déroulant **Formater pour**.
	- **c**. Définissez les attributs de page tels que le format du papier, l'orientation ou la mise à l'échelle.
	- **d**. Cliquez sur **OK**.
- **3.** Dans le menu **Fichier** de votre application logicielle, sélectionnez **Imprimer**.
- **4.** Assurez-vous que le produit que vous souhaitez utiliser est bien sélectionné.
- **5.** Le cas échéant, si vous utilisez Mac OS X (v10.4), cliquez sur **Avancés**.
- **6.** Sélectionnez **Type/qualité du papier** dans le menu déroulant (situé en dessous du paramètre **Orientation** sous Mac OS X v10.5), puis sélectionnez les paramètres suivants :
	- **Type de papier :** type de papier photo approprié
	- **Qualité : Supérieure** ou **ppp maximal**.
	- **Remarque** Si votre ordinateur est configuré avec le système Mac OS X (v10.5), cliquez sur le triangle de couleur bleue situé à côté de la sélection **Imprimante** afin d'accéder à ces options.
- **7.** Si nécessaire, cliquez sur le triangle jouxtant l'entrée **Options de couleur**. Sélectionnez les autres paramètres d'impression, puis cliquez sur **Imprimer** pour commencer l'impression.
- **8.** Sélectionnez les options de **Retouche photo** appropriées :
	- **Désactivé :** n'applique pas les Technologies HP Real Life à l'image.
	- **Version de base :** effectue une mise au point automatique de l'image ; ajuste modérément la netteté de l'image.
- **9.** Si vous souhaitez imprimer la photo en noir et blanc, sélectionnez l'option **Niveaux de gris** dans le menu contextuel **Couleur**, puis choisissez l'une des options suivantes :
	- **Haute qualité :** utilise toutes les couleurs disponibles pour imprimer votre photo en niveaux de gris. Cette option crée des nuances naturelles de niveaux de gris.
	- **Cartouche d'impression noire uniquement :** utilise l'encre noire pour imprimer votre photo en niveaux de gris. Les niveaux de gris sont créés via plusieurs modèles de points noirs, ce qui peut produire une image granuleuse.

# **Impression sur papiers spéciaux ou de format personnalisé**

Si votre application prend en charge des papiers personnalisés, réglez d'abord le format dans l'application avant d'imprimer le document. Sinon, définissez le format dans le pilote de l'imprimante. Vous devez probablement reformater les documents existants pour les imprimer au format du papier personnalisé.

Utilisez uniquement des papiers personnalisés pris en charge par le périphérique. Pour plus d'informations, voir [Spécifications des supports.](#page-158-0)

**Remarque** Certains types de papier permettent d'effectuer l'impression sur les deux côtés d'un feuillet (impression recto verso ou en "duplex"). Pour plus d'informations, voir [Impression recto verso \(duplex\).](#page-40-0)

Suivez les instructions correspondant à votre système d'exploitation.

- Impression sur papiers spéciaux ou de format personnalisé (Windows)
- [Impression sur des papiers spéciaux ou au format personnalisé \(Mac OS X\)](#page-38-0)

#### **Impression sur papiers spéciaux ou de format personnalisé (Windows)**

- **1.** Chargez du papier dans le bac. Pour plus d'informations, voir [Chargement des](#page-24-0) [supports.](#page-24-0)
- **2.** Dans le menu **Fichier** de l'application, cliquez sur **Imprimer**.
- **3.** Sélectionnez le produit sur lequel vous souhaitez effectuer l'impression.
- **4.** Si vous devez modifier les paramètres, cliquez sur le bouton qui ouvre la boîte de dialogue **Propriétés**. Selon l'application logicielle utilisée, ce bouton peut être libellé **Propriétés**, **Options**, **Configuration d'imprimante**, **Imprimante** ou **Préférences**.
- **5.** Si nécessaire, définissez la taille personnalisée dans le pilote de l'imprimante.
	- **a**. Sous l'onglet **Fonctionnalités**, cliquez sur **Personnalisé** dans la liste déroulante **Format**.
	- **b**. Attribuez un nom au nouveau format personnalisé.
- <span id="page-38-0"></span>**c**. Tapez les dimensions dans les zones **Largeur** et **Hauteur**, puis cliquez sur **Enregistrer**.
- **d**. Cliquez sur **OK**.
- **Remarque** Pour atteindre la résolution ppp maximale, vous pouvez définir le paramètre **ppp maximum** avec les types de papier photo pris en charge. Si le mode **ppp maximum** ne figure pas dans la liste déroulante **Qualité d'impression**, vous pouvez activer ce mode à partir de l'onglet **Avancés**.
- **6.** Assurez-vous que la taille personnalisée est sélectionnée dans la liste déroulante **Format**.
- **7.** Sélectionnez le type de papier :
	- **a**. Cliquez sur **Plus** dans la liste déroulante **Type de papier**.
	- **b**. Choisissez le type de papier souhaité, puis cliquez sur **OK**.
- **8.** Cliquez sur **OK**, puis sur **Imprimer** ou **OK** pour lancer l'impression.

#### **Impression sur des papiers spéciaux ou au format personnalisé (Mac OS X)**

- **Remarque** Avant de pouvoir imprimer sur du papier de taille personnalisée, vous devez définir ce format dans le logiciel d'impression. Pour des instructions détaillées, reportez-vous à la section [Configuration des formats personnalisés \(Mac OS X\).](#page-39-0)
- **1.** Chargez le papier approprié dans le bac. Pour plus d'informations, voir [Chargement](#page-24-0) [des supports.](#page-24-0)
- **2.** Si vous utilisez Mac OS X (v10.4), procédez comme suit :
	- **a**. Dans le menu **Fichier** de l'application, sélectionnez **Mise en page**.
	- **b**. Sélectionnez l'imprimante souhaitée dans le menu déroulant **Formater pour**.
	- **c**. Définissez les attributs de page tels que le format du papier, l'orientation ou la mise à l'échelle.
	- **d**. Cliquez sur **OK**.
- **3.** Dans le menu **Fichier** de votre application logicielle, sélectionnez **Imprimer**.
- **4.** Assurez-vous que le produit que vous souhaitez utiliser est bien sélectionné.
- **5.** Le cas échéant, si vous utilisez Mac OS X (v10.4), cliquez sur **Avancés**.
- **6.** Sélectionnez **Gestion du papier** dans le menu en incrustation (situé sous le paramètre **Orientation** dans Mac OS X v10.5).
	- **Remarque** Si votre ordinateur est configuré avec le système Mac OS X (v10.5), cliquez sur le triangle de couleur bleue situé à côté de la sélection **Imprimante** afin d'accéder à ces options.
- **7.** Sous **Format du papier de destination**, cliquez sur l'onglet **Ajuster au format du papier**, puis sélectionnez le format personnalisé. Sélectionnez les autres paramètres d'impression, puis cliquez sur **Imprimer** pour commencer l'impression.
- **8.** Procédez aux modifications souhaitées, puis cliquez sur **Imprimer** pour lancer l'impression.

# <span id="page-39-0"></span>**Configuration des formats personnalisés (Mac OS X)**

- **1.** Dans le menu **Fichier** de votre application logicielle, sélectionnez **Mise en page** (Mac OS X v10.4) ou **Imprimer** (Mac OS X v10.5).
- **2.** Sélectionnez l'imprimante souhaitée dans le menu déroulant **Formater pour**.
- **3.** Sélectionnez l'option **Gérer les formats personnalisés** dans le menu en incrustation **Format papier**.
- **4.** Cliquez sur le signe (+) à gauche de l'écran, double-cliquez sur **Sans titre** et entrez le nom du nouveau format personnalisé.
- **5.** Le cas échéant, tapez les dimensions dans les zones **Largeur** et **Hauteur**, puis définissez les marges.
- **6.** Sélectionnez **Gestion du papier** dans le menu en incrustation (situé sous le paramètre **Orientation** dans Mac OS X v10.5).
- **7.** Cliquez sur **OK**.

# **Impression de documents sans bordures**

L'impression sans bordure vous permet d'imprimer jusqu'aux bords de certains types de support photo et sur divers formats de support standard.

**Remarque** L'impression sans bordures d'un document n'est pas possible si le type de papier sélectionné est **Papier ordinaire**.

**Remarque** Avant d'imprimer un document sans bordure, ouvrez le fichier dans une application logicielle et attribuez-lui le format d'image approprié. Assurez-vous que le format correspond à la taille du support sur lequel vous imprimez l'image.

**Remarque** Certaines applications ne sont pas compatibles avec l'impression sans bordures.

Suivez les instructions correspondant à votre système d'exploitation.

- Impression de documents sans bordures (Windows)
- [Impression de documents sans bordures \(Mac OS X\)](#page-40-0)

# **Impression de documents sans bordures (Windows)**

- **1.** Chargez du papier dans le bac. Pour plus d'informations, voir [Chargement des](#page-24-0) [supports.](#page-24-0)
- **2.** Dans le menu **Fichier** de l'application, cliquez sur **Imprimer**.
- **3.** Sélectionnez le produit sur lequel vous souhaitez effectuer l'impression.
- **4.** Si vous devez modifier les paramètres, cliquez sur le bouton qui ouvre la boîte de dialogue **Propriétés**. Selon l'application logicielle utilisée, ce bouton peut être libellé **Propriétés**, **Options**, **Configuration d'imprimante**, **Imprimante** ou **Préférences**.
- **5.** Cliquez sur l'onglet **Fonctionnalités**.
- **6.** Dans la liste **Format**, cliquez sur **Plus** et sélectionnez le format sans bordures du support chargé dans le bac. Si une image sans bordures peut être imprimée au format spécifié, l'option **Impression sans bordures** est sélectionnée.
- **7.** Dans la liste déroulante **Type de papier**, cliquez sur **Plus**, puis sélectionnez le type de papier approprié.
- <span id="page-40-0"></span>**8.** Cochez la case **Sans bordures** si elle n'est pas déjà sélectionnée. Si le format et le type de papier ne sont pas compatibles avec une impression sans bordures, le logiciel du produit affiche un message d'alerte et permet de sélectionner un autre type ou format.
- **9.** Cliquez sur **OK**, puis sur **Imprimer** ou **OK** pour lancer l'impression.

# **Impression de documents sans bordures (Mac OS X)**

- **1.** Chargez du papier dans le bac. Pour plus d'informations, voir [Chargement des](#page-24-0) [supports.](#page-24-0)
- **2.** Si vous utilisez Mac OS X (v10.4), procédez comme suit :
	- **a**. Dans le menu **Fichier** de l'application, sélectionnez **Mise en page**.
	- **b**. Sélectionnez l'imprimante souhaitée dans le menu déroulant **Formater pour**.
	- **c**. Définissez les attributs de page tels que le format du papier, l'orientation ou la mise à l'échelle.
	- **d**. Cliquez sur **OK**.
- **3.** Dans le menu **Fichier** de votre application logicielle, sélectionnez **Imprimer**.
- **4.** Assurez-vous que le produit que vous souhaitez utiliser est bien sélectionné.
- **5.** Le cas échéant, si vous utilisez Mac OS X (v10.4), cliquez sur **Avancés**.
- **6.** Sélectionnez **Type/qualité du papier** dans le menu déroulant (situé en dessous du paramètre **Orientation** sous Mac OS X v10.5), puis sélectionnez les paramètres suivants :
	- **Type de papier :** type de papier approprié
	- **Qualité : Supérieure** ou **ppp maximal**.
	- **Remarque** Si votre ordinateur est configuré avec le système Mac OS X (v10.5), cliquez sur le triangle de couleur bleue situé à côté de la sélection **Imprimante** afin d'accéder à ces options.
- **7.** Si nécessaire, sélectionnez les options de **Retouche photo** appropriées :
	- **Désactivé :** n'applique pas les Technologies HP Real Life à l'image.
	- **Version de base :** effectue une mise au point automatique de l'image ; ajuste modérément la netteté de l'image.
- **8.** Sélectionnez les autres paramètres d'impression, puis cliquez sur **Imprimer** pour commencer l'impression.

# **Impression recto verso (duplex)**

Certains types de papier permettent d'effectuer l'impression sur les deux côtés d'un feuillet (impression recto verso ou en "duplex").

- [Impression recto verso \(Windows\)](#page-41-0)
- [impression recto verso \(Mac OS X\)](#page-41-0)

# <span id="page-41-0"></span>**Impression recto verso (Windows)**

- **1.** Chargez du papier dans le bac. Pour plus d'informations, reportez-vous aux sections [Chargement des supports](#page-24-0) et [Directives pour l'impression en mode recto verso](#page-162-0) [\(duplex\).](#page-162-0)
- **2.** Dans le menu **Fichier** de l'application, cliquez sur **Imprimer**.
- **3.** Sélectionnez l'option **Impression recto verso (Duplex)** dans la liste des **Raccourcis d'impression**.
- **4.** Cliquez sur **OK**, puis sur **Imprimer** ou **OK** pour lancer l'impression.
- **5.** Suivez les instructions affichées à l'écran.

# **impression recto verso (Mac OS X)**

- **1.** Chargez du papier dans le bac. Pour plus d'informations, reportez-vous aux sections [Chargement des supports](#page-24-0) et [Directives pour l'impression en mode recto verso](#page-162-0) [\(duplex\).](#page-162-0)
- **2.** Dans le menu **Fichier** de votre application logicielle, sélectionnez **Imprimer**.
- **3.** Assurez-vous que le produit que vous souhaitez utiliser est bien sélectionné.
- **4.** Sélectionnez **Gestion du papier** dans le menu déroulant (situé en dessous du paramètre **Orientation** sous Mac OS X v10.5), puis sélectionnez le paramètre **Pages impaires** ou **Impaires seulement**.
- **5.** Procédez aux modifications souhaitées, puis cliquez sur **Imprimer**.
- **6.** Une fois l'impression des pages impaires terminées, faites pivoter celles-ci de 180 degrés et chargez-les à nouveau dans le bac.
	- **Remarque** Assurez-vous que le texte qui vient d'être imprimé est orienté **face vers le haut**.
- **7.** Dans le menu **Fichier**, sélectionnez **Imprimer**.
- **8.** Sélectionnez **Gestion du papier** dans le menu en incrustation, puis choisissez l'option **Pages paires** ou **Paires seulement**.
- **9.** Cliquez sur **Imprimer** pour lancer l'impression.

# **3 Numérisation**

Vous pouvez, grâce au panneau de commande, numériser des originaux et les envoyer vers une grande variété de destinations, telles qu'un dossier ou un programme d'ordinateur. Vous pouvez également numériser des originaux à l'aide du logiciel HP fourni avec le produit, ainsi qu'avec des programmes compatibles TWAIN ou WIA installés sur un ordinateur.

Vous pouvez utiliser le logiciel HP pour convertir le texte des documents numérisés vers un format compatible avec les fonctions de recherche, de copier/coller et d'édition.

**Remarque** Les fonctions de numérisation ne sont disponibles qu'après l'installation du logiciel.

Cette section contient les rubriques suivantes :

- Numérisation d'un original
- [Modification d'un document numérisé au moyen d'un logiciel de reconnaissance](#page-43-0) [optique des caractères \(OCR\)](#page-43-0)

# **Numérisation d'un original**

Vous pouvez lancer une numérisation à partir de l'ordinateur ou du panneau de commande du périphérique.

Pour permettre l'utilisation des fonctions de numérisation, le périphérique et l'ordinateur doivent être connectés et sous tension. Le logiciel HP doit également être installé et en cours d'exécution sur l'ordinateur avant la numérisation. Pour vérifier que le logiciel HP fonctionne sur un ordinateur utilisant Windows, contrôlez la présence de l'icône du périphérique dans la barre d'état du système située dans le coin inférieur droit de l'écran, près de l'horloge.

**Remarque** Si l'icône du Moniteur d'imagerie numérique HP ne figure pas dans la barre d'état du système sous Windows, certaines fonctionnalités de numérisation du périphérique ne seront peut-être pas disponibles et le message d'erreur **Pas de connexion** risque de s'afficher. Pour remédier au problème, redémarrez l'ordinateur ou lancez le Moniteur d'imagerie numérique HP.

**Remarque** Si vous utilisez un ordinateur configuré sous Windows, vous pouvez également numériser une image à l'aide du Centre de solutions HP. Ce logiciel vous permet de modifier une image numérisée et de créer des projets spéciaux à partir d'une image numérisée. Pour plus d'informations, consultez l'aide en ligne de votre logiciel.

Cette section contient les rubriques suivantes :

• [Numérisation d'un original à partir du panneau de commande du produit](#page-43-0)

# <span id="page-43-0"></span>**Numérisation d'un original à partir du panneau de commande du produit**

Vous pouvez envoyer une numérisation vers un ordinateur directement connecté au périphérique. Il est également possible d'envoyer une numérisation vers un programme installé sur un ordinateur.

**Remarque** Si vous effectuez la numérisation d'un original sans bordures, chargez celui-ci sur la vitre du scanner et non dans le bac d'alimentation automatique.

#### **Pour effectuer une numérisation à partir du panneau de commande du produit**

- **1.** Chargez le document original. Pour plus d'informations, reportez-vous à la section [Chargement d'un original sur la vitre du scanner.](#page-22-0)
- **2.** Appuyez sur la flèche gauche **de de la flèche droite** pour sélectionner la fonction **Numériser**, puis appuyez sur **OK**.
- **3.** Appuyez sur la flèche droite pour sélectionner l'action appropriée, puis appuyez sur **OK**.
- **4.** Appuyez sur **Démarrer**.

# **Modification d'un document numérisé au moyen d'un logiciel de reconnaissance optique des caractères (OCR)**

Vous pouvez utiliser le logiciel OCR pour importer du texte numérisé dans votre programme de traitement de texte préféré afin de le modifier. Cela vous permet de modifier des lettres, des extraits de journaux et de nombreux autres documents.

Vous pouvez spécifier le logiciel de traitement de texte souhaité pour l'édition. Si l'icône de traitement de texte n'est pas visible ou est inactive, il se peut, selon les cas, qu'aucun traitement de texte ne soit installé sur votre ordinateur, ou que le logiciel de numérisation n'ait pas reconnu ce programme durant l'installation. Consultez l'aide à l'écran du Centre de solutions HP pour plus d'informations sur les moyens de créer un lien vers le programme de traitement de texte.

Le logiciel OCR ne prend pas en charge la numérisation du texte couleur. Le texte couleur est toujours converti en texte noir et blanc avant d'être envoyé au logiciel OCR. Par conséquent, tout le texte du document final est en noir et blanc, quelle que soit la couleur de l'original.

En raison de la complexité de certains programmes de traitement de texte et de leur interaction avec le périphérique, il est parfois préférable de numériser vers un éditeur de texte tel que Wordpad (sous Windows) ou TextEdit (Mac OS X), puis de couper et coller le texte dans votre programme de traitement de texte préféré.

# **4 Copie**

Vous pouvez produire des copies en couleur de haute qualité et en noir et blanc sur divers types et formats de papier.

**Remarque** Si vous copiez un document lors de la réception d'une télécopie, la télécopie est stockée en mémoire en attendant la fin de la copie. Cela permet de réduire le nombre de pages de télécopie stockées en mémoire.

Cette section contient les rubriques suivantes :

- Copie de documents
- [Modification des paramètres de copie](#page-45-0)

# **Copie de documents**

Vous pouvez réaliser des copies de qualité à partir du panneau de commande du périphérique.

**Remarque** Si vous effectuez la copie d'un original sans bordures, chargez celui-ci sur la vitre du scanner et non dans le bac d'alimentation automatique.

#### **Pour copier des documents**

- **1.** Assurez-vous que le bac d'alimentation contient du papier.
- **2.** Placez l'original sur la vitre du scanner, face imprimée contre la vitre. Si vous effectuez la copie d'un original sans bordures, chargez celui-ci sur la vitre du scanner et non dans le bac d'alimentation automatique. Pour plus d'informations, voir [Chargement](#page-22-0) [d'un original sur la vitre du scanner.](#page-22-0)
- **3.** Appuyez sur la flèche gauche **de ou** sur la flèche droite pour sélectionner l'une des options suivantes :
	- **Copie noir et blanc**: Pour sélectionner une tâche de copie en noir et blanc.
	- **Copier, Couleur** : Pour sélectionner un travail de copie en couleur.
	- **Remarque** Si votre original est en couleur, la fonction **Copie noir et blanc** génère une copie en noir et blanc de l'original, alors que la fonction **Copie couleur** produit une copie en couleurs intégrales.
- **4.** Appuyez sur **OK**.
- **5.** Modifiez les autres paramètres éventuels. Pour plus d'informations, voir [Modification](#page-45-0) [des paramètres de copie](#page-45-0).
- **6.** Appuyez sur **Démarrer**.

# <span id="page-45-0"></span>**Modification des paramètres de copie**

Vous pouvez personnaliser les travaux de copie via les différents paramètres disponibles sur le panneau de commande du produit, dont les suivants :

- Nombre de copies
- Format du papier de copie
- Type du papier de copie
- Vitesse ou qualité de copie
- Réglage + clair/foncé
- Redimensionnement d'originaux selon différents formats de papier

Vous pouvez appliquer ces paramètres à des tâches de copie individuelles, ou sauvegarder les paramètres en tant que valeurs par défaut pour les travaux ultérieurs.

#### **Pour changer les paramètres de copie d'un travail individuel**

- **1.** Appuyez sur la flèche gauche **de sur la flèche droite** pour naviguer parmi les différentes options de copie.
- **2.** Modifiez les paramètres de la fonction Copie souhaités, puis appuyez sur **OK** pour accepter les modifications.

#### **Pour enregistrer les paramètres actuels comme valeurs par défaut pour de futures tâches**

- **1.** Appuyez sur la flèche gauche **de sur la flèche droite in pour naviguer parmi les** différentes options de copie.
- **2.** Modifiez les paramètres de la fonction Copie souhaités, puis appuyez sur **OK** pour accepter les modifications.
- **3.** Appuyez sur la flèche droite in jusqu'à ce que **Définir par défaut** s'affiche, puis appuyez sur **OK**.
- **4.** Appuyez sur la flèche droite pour sélectionner **Oui**, puis appuyez sur **OK**.

# **5 Télécopie**

Vous pouvez utiliser le périphérique pour envoyer et recevoir des télécopies, y compris des télécopies en couleur. Vous pouvez planifier l'envoi différé de télécopies et définir des numéros de numérotation rapide afin d'envoyer rapidement et facilement des télécopies à vos correspondants les plus fréquents. À partir du panneau de commande du périphérique, vous pouvez définir un certain nombre d'options de télécopie, telles que la résolution et la luminosité des télécopies que vous envoyez.

**Remarque** Avant de commencer à utiliser le télécopieur, assurez-vous que vous avez correctement configuré le périphérique pour la télécopie. Vous pouvez l'avoir déjà fait lors de la configuration initiale, via le panneau de commande ou en utilisant le logiciel fourni avec le périphérique. Vous pouvez vérifier si le télécopieur est configuré correctement en effectuant un test à partir du panneau de commande. Pour effectuer le test de télécopie, appuyez sur le bouton (**Configuration**), sélectionnez **Outils**, puis **Lancer test de télécopie** et appuyez sur **OK**.

Cette section contient les rubriques suivantes :

- Envoi d'une télécopie
- [Réception d'une télécopie](#page-52-0)
- [Modification des paramètres de télécopie](#page-62-0)
- [Protocole FoIP \(télécopie sur Internet\)](#page-66-0)
- [Impression de rapports](#page-67-0)

# **Envoi d'une télécopie**

Vous pouvez envoyer une télécopie de plusieurs manières. Vous pouvez utiliser le panneau de commande pour envoyer une télécopie noir et blanc ou couleur. Vous pouvez également envoyer une télécopie en mode manuel à partir d'un téléphone connecté. Vous pouvez ainsi parler au destinataire avant d'envoyer la télécopie.

Cette section contient les rubriques suivantes :

- Envoi d'une télécopie simple
- [Envoi d'une télécopie en mode manuel à partir d'un téléphone](#page-47-0)
- [Envoi de télécopies à l'aide de la numérotation supervisée](#page-48-0)
- [Envoi d'une télécopie depuis la mémoire](#page-49-0)
- [Programmation de l'envoi différé d'une télécopie](#page-50-0)
- [Envoi d'un télécopie à plusieurs destinataires](#page-51-0)
- [Envoi d'une télécopie en mode de correction d'erreurs](#page-51-0)

#### **Envoi d'une télécopie simple**

Vous pouvez facilement envoyer une télécopie en noir et blanc ou en couleur comprenant une ou plusieurs pages à partir du panneau de commande du périphérique.

**Remarque** Si vous avez besoin d'une confirmation imprimée de l'envoi de vos télécopies, activez la confirmation de télécopie **avant** d'envoyer une télécopie.

<span id="page-47-0"></span>**Conseil** Vous pouvez également envoyer une télécopie en mode manuel à partir d'un téléphone ou à l'aide de la numérotation supervisée. Ces fonctions vous permettent de contrôler la vitesse de numérotation. Elles s'avèrent également utiles si vous souhaitez utiliser une carte téléphonique pour la facturation de l'appel et si vous devez effectuer certaines actions lors d'une tonalité donnée pendant la composition du numéro.

#### **Pour envoyer une télécopie simple à partir du panneau de commande du périphérique**

- **1.** Chargez vos originaux. Si vous effectuez la télécopie d'un original sans bordures, chargez celui-ci sur la vitre du scanner et non dans le bac d'alimentation automatique. Pour plus d'informations, consultez la section [Chargement d'un original sur la vitre](#page-22-0) [du scanner.](#page-22-0)
- **2.** Appuyez sur le bouton flèche gauche **quelle de la contract de la pour sélectionner l'option Télécopie noir et blanc** ou **Télécopie couleur**, puis appuyez sur **OK**.
- **3.** Saisissez le numéro du télécopieur à l'aide du clavier numérique.
	- **Conseil** Pour ajouter une pause au numéro de télécopie que vous entrez, appuyez plusieurs fois sur le bouton **\*** jusqu'à ce qu'un tiret (**-**) s'affiche à l'écran.
- **4.** Appuyez sur **Démarrer**. **Si le périphérique détecte un original chargé dans le bac d'alimentation automatique**, il envoie le document au numéro que vous avez saisi.
	- **Conseil** Si le destinataire vous informe que la qualité de la télécopie envoyée n'est pas satisfaisante, essayez de modifier la résolution ou le contraste sur votre télécopieur.

# **Envoi d'une télécopie en mode manuel à partir d'un téléphone**

L'envoi manuel de télécopie permet de passer un appel téléphonique et de discuter avec le destinataire avant d'envoyer la télécopie. Ceci est très utile lorsque vous souhaitez informer le destinataire que vous allez lui envoyer une télécopie, et ce avant de l'envoyer. Lorsque vous envoyez une télécopie manuellement, vous pouvez entendre la tonalité, les invites téléphoniques et autres sons à travers le combiné de votre téléphone. Cela facilite l'utilisation d'une carte téléphonique pour envoyer une télécopie.

Selon la configuration du télécopieur du destinataire, celui-ci peut décrocher le téléphone ou laisser le télécopieur recevoir l'appel. Si une personne décroche le téléphone, vous pouvez lui parler avant d'envoyer la télécopie. Si le télécopieur reçoit l'appel, vous pouvez envoyer la télécopie directement dès que vous entendez la tonalité de télécopie du télécopieur du destinataire.

#### **Pour envoyer une télécopie manuellement depuis un téléphone personnel**

- **1.** Chargez vos originaux. Si vous effectuez la copie d'un original sans bordures, chargez celui-ci sur la vitre du scanner et non dans le bac d'alimentation automatique. Pour plus d'informations, consultez la section [Chargement d'un original sur la vitre](#page-22-0) [du scanner.](#page-22-0)
- **2.** Appuyez sur le bouton flèche gauche **quelle de la contract de la pour sélectionner l'option Télécopie noir et blanc** ou **Télécopie couleur**, puis appuyez sur **OK**.
- <span id="page-48-0"></span>**3.** Composez le numéro sur le clavier du téléphone connecté au périphérique.
	- **Remarque** N'utilisez pas le clavier du panneau de commande du périphérique lors de l'envoi manuel de télécopies. Vous devez utiliser le clavier de votre téléphone pour composer le numéro du destinataire.
	- **Conseil** Pour permuter entre la **Télécopie noir et blanc** et la **Télécopie couleur**, appuyez sur le bouton **Page précédente**.
- **4.** Si le destinataire répond au téléphone, vous pouvez lui parler avant d'envoyer votre télécopie.
	- **Remarque** Si le télécopieur reçoit l'appel, vous entendez la tonalité de télécopie émise par le télécopieur du destinataire. Passez à l'étape suivante pour transmettre la télécopie.
- **5.** Lorsque vous êtes prêt à envoyer la télécopie, appuyez sur **Démarrer**.

#### **Remarque** Si vous y êtes invité, sélectionnez **Envoi de télécopie**.

Si vous conversiez avec le destinataire avant l'envoi de la télécopie, informez-le qu'il est nécessaire d'appuyer sur la touche **Démarrer** du télécopieur après la tonalité. La ligne vocale est coupée durant la transmission de la télécopie. Vous pouvez raccrocher le téléphone. Si vous souhaitez poursuivre votre conversation, restez en ligne jusqu'à la fin de la transmission de la télécopie.

#### **Envoi de télécopies à l'aide de la numérotation supervisée**

La numérotation supervisée vous permet de composer un numéro sur le panneau de commande du périphérique comme vous le feriez sur un téléphone classique. Lorsque vous envoyez une télécopie à l'aide de la fonction de numérotation supervisée, vous pouvez entendre la tonalité, les invites téléphoniques et d'autres sons à travers les hautparleurs du périphérique. Cette fonction vous permet de répondre aux invites durant la numérotation et de contrôler la vitesse de numérotation.

- **Conseil** Si vous ne saisissez pas le code PIN de la carte d'appel assez rapidement, le périphérique pourrait envoyer une tonalité de télécopie trop tôt et entraîner la nonreconnaissance du code PIN par le service des cartes téléphoniques. Si ce cas se présente, vous pouvez créer une entrée de numérotation rapide pour enregistrer le code PIN de votre carte d'appel.
- **Remarque** Assurez-vous que le volume est activé. Dans le cas contraire, vous n'entendrez pas de tonalité.

### <span id="page-49-0"></span>**Pour envoyer une télécopie à l'aide de la numérotation supervisée depuis le panneau de commande du périphérique**

**1.** Chargez vos originaux. Pour plus d'informations, voir [Chargement d'un original sur](#page-22-0) [la vitre du scanner](#page-22-0) ou [Chargement d'un original dans le bac d'alimentation](#page-23-0) [automatique \(ADF\)](#page-23-0).

**<sup>2</sup> Remarque** Le bac d'alimentation automatique est disponible sur certains modèles uniquement.

- **2.** Appuyez sur le bouton flèche gauche **de la contracte de la contracte pour sélectionner l'option Télécopie noir et blanc** ou **Télécopie couleur**, puis appuyez sur **Démarrer**. Si le périphérique détecte un original chargé dans le bac d'alimentation automatique, vous entendez une tonalité.
- **3.** Une fois que vous entendez la tonalité, entrez le numéro voulu à l'aide du clavier du panneau de commande du périphérique.
- **4.** Suivez les invites.
	- **Conseil** Si vous utilisez une carte téléphonique pour envoyer une télécopie et que la carte PIN est placée sous numérotation rapide, lorsque vous êtes invité à entrer votre PIN, appuyez sur **Numérotation rapide** pour sélectionner l'entrée à numérotation rapide où vous avez placé la carte PIN.

Votre télécopie est envoyée lorsque le télécopieur destinataire répond.

# **Envoi d'une télécopie depuis la mémoire**

Vous pouvez numériser une télécopie noir et blanc, la stocker en mémoire et l'envoyer à partir de cette mémoire. Cette fonction est utile si le numéro de télécopieur que vous tentez d'appeler est occupé ou temporairement indisponible. Le périphérique numérise les originaux, les place en mémoire et les envoie lorsqu'il peut se connecter au télécopieur destinataire. Une fois que le périphérique a numérisé les pages et les a placées en mémoire, vous pouvez retirer les originaux du bac d'alimentation des documents.

**Remarque** Seules des télécopies en noir et blanc peuvent être envoyées à partir de la mémoire.

#### **Pour envoyer une télécopie depuis la mémoire**

**1.** Chargez vos originaux. Pour plus d'informations, voir [Chargement d'un original sur](#page-22-0) [la vitre du scanner](#page-22-0) ou [Chargement d'un original dans le bac d'alimentation](#page-23-0) [automatique \(ADF\)](#page-23-0).

**Remarque** Le bac d'alimentation automatique est disponible sur certains modèles uniquement.

- **2.** Appuyez sur le bouton flèche gauche **de la contracte de la contracte pour sélectionner l'option Télécopie noir et blanc** ou **Télécopie couleur**, puis appuyez sur **OK**.
- **3.** Saisissez le numéro de télécopie à l'aide du clavier, appuyez sur **Numérotation rapide** pour sélectionner une numérotation rapide ou appuyez sur **BIS/Pause** pour recomposer le dernier numéro appelé.
- **4.** Appuyez sur la flèche droite jusqu'à ce que **Méthode envoi télécopies** apparaisse, puis appuyez sur **OK**.
- <span id="page-50-0"></span>**5.** Appuyez sur la flèche droite jusqu'à ce que **Numériser & Télécopie** s'affiche et appuyez ensuite sur **OK**.
- **6.** Appuyez sur **Démarrer**.

Le périphérique numérise les originaux, les place en mémoire, puis envoie la télécopie lorsque le télécopieur destinataire est disponible.

# **Programmation de l'envoi différé d'une télécopie**

Vous pouvez programmer l'envoi différé d'une télécopie en noir et blanc dans un délai de 24 heures. Cela vous permet par exemple d'envoyer une télécopie noir et blanc tard le soir, lorsque les lignes téléphoniques ne sont pas trop saturées et que les prix sont réduits. Le périphérique envoie automatiquement votre télécopie à l'heure spécifiée.

Vous pouvez planifier l'envoi d'une seule télécopie à la fois. Vous pouvez toutefois continuer à envoyer des télécopies normalement lorsqu'une télécopie est planifiée.

#### **Pour programmer une télécopie à partir du panneau de commande du périphérique**

- **1.** Chargez vos originaux. Pour plus d'informations, voir [Chargement d'un original sur](#page-22-0) [la vitre du scanner](#page-22-0) ou [Chargement d'un original dans le bac d'alimentation](#page-23-0) [automatique \(ADF\)](#page-23-0).
	- **Remarque** Le bac d'alimentation automatique est disponible sur certains modèles uniquement.
- **2.** Appuyez sur le bouton flèche gauche **quelle de la contract de la pour sélectionner l'option Télécopie noir et blanc** ou **Télécopie couleur**, puis appuyez sur **OK**.
- **3.** Appuyez sur la flèche droite jusqu'à ce que **Méthode envoi télécopies** apparaisse, puis appuyez sur **OK**.
- **4.** Appuyez sur la flèche droite jusqu'à ce que **Envoi différé** s'affiche et appuyez ensuite sur **OK**.
- **5.** Entrez l'heure d'envoi à l'aide du clavier numérique, puis appuyez sur **OK**. Lorsque vous y êtes invité, appuyez sur **1** pour **Matin** ou sur **2** pour **Après-midi**.
- **6.** Saisissez le numéro de télécopie à l'aide du clavier, appuyez sur **Numérotation rapide** pour sélectionner une numérotation rapide ou appuyez sur **BIS/Pause** pour recomposer le dernier numéro appelé.
- **7.** Appuyez sur **Démarrer**. Le périphérique numérise toutes les pages et l'heure programmée s'affiche à l'écran. La télécopie est envoyée à l'heure spécifiée.

# **Pour annuler l'envoi différé d'une télécopie**

- **1.** Appuyez sur le bouton flèche gauche **d** ou flèche droite pour sélectionner l'option **Télécopie noir et blanc** ou **Télécopie couleur**, puis appuyez sur **OK**.
- **2.** Appuyez sur la flèche droite jusqu'à ce que **Méthode envoi télécopies** apparaisse, puis appuyez sur **OK**.

**Remarque** Vous ne pouvez pas programmer l'envoi d'une photocopie couleur en raison des limites de la mémoire.

<span id="page-51-0"></span>**3.** Appuyez sur la flèche droite jusqu'à ce que **Envoi différé** s'affiche et appuyez ensuite sur **OK**.

Si une télécopie est déjà programmée, l'invite **Annuler** s'affiche sur l'écran.

- **4.** Appuyez sur **1** pour sélectionner **Oui**.
	- **Remarque** Vous pouvez également annuler la télécopie programmée en appuyant sur **Annuler** sur le panneau de commande du périphérique, lorsque l'heure programmée est visible sur l'écran du panneau de commande.

#### **Envoi d'un télécopie à plusieurs destinataires**

Vous pouvez envoyer une télécopie à plusieurs destinataires à la fois en regroupant les entrées de numérotation rapide individuelles dans des entrées de numérotation rapide de groupe.

#### **Envoi d'une télécopie à plusieurs destinataires en utilisant le groupe de numérotation rapide**

- **1.** Chargez vos originaux. Pour plus d'informations, voir [Chargement d'un original sur](#page-22-0) [la vitre du scanner](#page-22-0) ou [Chargement d'un original dans le bac d'alimentation](#page-23-0) [automatique \(ADF\)](#page-23-0).
	- **Remarque** Le bac d'alimentation automatique est disponible sur certains modèles uniquement.
- **2.** Appuyez sur la flèche gauche dou sur la flèche droite pour sélectionner **Télécopie N&B** et appuyez sur **OK**.
- **3.** Appuyez sur la flèche gauche in ou sur la flèche droite in jusqu'à ce que le groupe de numérotation rapide souhaité apparaisse.
	- **Conseil** Vous pouvez également sélectionner un numéro abrégé en entrant son code à l'aide du clavier numérique situé sur le panneau de commande du périphérique.

#### **4.** Appuyez sur **Démarrer**.

Si le périphérique détecte un original chargé dans le bac d'alimentation automatique, il envoie le document à chaque numéro du groupe de numérotation rapide.

**Remarque** En raison de limites au niveau de la mémoire, vous ne pouvez utiliser les entrées de numérotation rapide de groupe que pour envoyer des télécopies en noir et blanc. Le périphérique numérise la télécopie en mémoire puis compose le premier numéro. Lorsqu'une connexion est établie, il envoie la télécopie et compose le numéro suivant. Si un numéro est occupé ou ne répond pas, le périphérique prend en compte les paramètres définis pour les options **Rappel si occupé** et **Rappel si pas de réponse**. S'il est impossible d'établir une connexion, le numéro suivant est composé et un rapport d'erreur est généré.

# **Envoi d'une télécopie en mode de correction d'erreurs**

L'ECM (**Mode de correction des erreurs**) permet d'éviter une perte de données due à de mauvaises connexions téléphoniques grâce à la détection d'erreurs de transmission, suivie automatiquement par une demande de retransmission des parties erronées. Les frais téléphoniques ne sont pas affectés et peuvent même être réduits sur des lignes

<span id="page-52-0"></span>téléphoniques de bonne qualité. Sur des lignes téléphoniques de mauvaise qualité, l'ECM augmente la durée de transmission et, par conséquent, les frais de téléphone, mais il améliore nettement la fiabilité des données envoyées. Le paramètre par défaut est **Activé** Désactivez le mode ECM uniquement s'il entraîne une augmentation importante des frais de téléphone et si vous pouvez accepter une qualité inférieure afin de réduire ces frais.

Avant de désactiver le paramètre ECM, tenez compte de ce qui suit. Si vous désactivez l'ECM

- La qualité et la vitesse de transmission des télécopies que vous envoyez et recevez sont affectées.
- La **Vitesse de télécopie** est réglée automatiquement sur **Moyenne**.
- Vous ne pouvez plus envoyer ou recevoir de télécopies couleur.

# **Pour modifier le paramètre ECM à partir du panneau de commande**

- **1.** Appuyez sur **Configurer**.
- **2.** Appuyez sur la flèche droite **⊯** jusqu'à ce que **Paramètres téléc.** s'affiche, puis appuyez sur **OK**.
- **3.** Appuyez sur la flèche droite jusqu'à ce que **Mode de correction des erreurs** apparaisse, puis appuyez sur **OK**.
- **4.** Appuyez sur la flèche droite pour sélectionner **Activé** ou **Désactivé**, puis appuyez sur **OK**.

# **Réception d'une télécopie**

Le périphérique peut recevoir des télécopies automatiquement ou manuellement. Si vous désactivez l'option **Réponse automatique**, vous devez recevoir les télécopies manuellement. Si vous activez l'option **Réponse automatique** (option par défaut), le périphérique répond automatiquement aux appels entrants et reçoit les télécopies après le nombre de sonneries spécifié par le paramètre **Nombre de sonneries avant prise de ligne** (l'option par défaut **Nombre de sonneries avant prise de ligne** est de cinq sonneries).

Si vous recevez une télécopie au format Légal et que le périphérique n'est pas configuré pour utiliser ce format, il réduit le format de la télécopie de façon à l'ajuster au format de papier chargé. Si vous avez désactivé la fonction **Réduction automatique**, le périphérique imprime la télécopie sur deux pages.

- **Remarque** Si vous copiez un document lors de la réception d'une télécopie, la télécopie est stockée en mémoire en attendant la fin de la copie. Cela permet de réduire le nombre de pages de télécopie stockées en mémoire.
- [Réception d'une télécopie en mode manuel](#page-53-0)
- [Réglage de la sauvegarde des télécopies](#page-53-0)
- [Réimpression des télécopies reçues en mémoire](#page-54-0)
- [Invitation à recevoir une télécopie](#page-55-0)
- [Transfert de télécopies vers un autre numéro](#page-56-0)
- [Définition du format de papier pour les télécopies reçues](#page-57-0)
- [Définition de la réduction automatique pour les télécopies reçues](#page-57-0)
- <span id="page-53-0"></span>• [Blocage des numéros de télécopieurs indésirables](#page-58-0)
- [Réception de télécopies à partir de votre ordinateur \(Télécopie vers PC et Télécopie](#page-59-0) [vers Mac\)](#page-59-0)

# **Réception d'une télécopie en mode manuel**

Lorsque vous téléphonez, la personne à qui vous parlez peut vous envoyer une télécopie pendant que vous êtes en ligne. On appelle cela la télécopie manuelle. Suivez les instructions de cette rubrique pour recevoir une télécopie manuelle.

**Remarque** Vous pouvez décrocher le combiné pour parler, ou écouter les tonalités de télécopie.

Vous pouvez recevoir manuellement des télécopies à partir d'un téléphone lorsque celuici est :

- Directement relié au périphérique (sur le port 2-EXT)
- Installé sur la même ligne téléphonique, mais sans être directement connecté au périphérique.

#### **Pour recevoir une télécopie manuellement**

- **1.** Vérifiez que le périphérique est sous tension et que du papier est chargé dans le bac d'alimentation principal.
- **2.** Retirez les originaux du bac d'alimentation des documents.
- **3.** Réglez le paramètre **Nombre de sonneries avant prise de ligne** à une valeur élevée si vous souhaitez pouvoir répondre à l'appel entrant avant que le périphérique ne prenne l'appel. Ou désactivez le paramètre **Réponse automatique** afin que le périphérique ne réponde pas automatiquement aux appels entrants.
- **4.** Si vous êtes au téléphone avec l'expéditeur, demandez-lui d'appuyer sur la touche **Démarrer** du télécopieur.
- **5.** Lorsque vous entendez les tonalités d'un télécopieur expéditeur, procédez comme suit :
	- **a**. Appuyez sur la flèche gauche **de ou sur la flèche droite** pour sélectionner **Télécopie noir et blanc** ou **Télécopie couleur**.
	- **b**. Appuyez sur **Démarrer**.
	- **c**. Dès que l'appareil commence à recevoir la télécopie, vous pouvez raccrocher ou rester en ligne. La ligne téléphonique est silencieuse durant la transmission de la télécopie.

#### **Réglage de la sauvegarde des télécopies**

Selon vos préférences et vos exigences en matière de sécurité, vous pouvez paramétrer le périphérique afin qu'il enregistre toutes les télécopies reçues, uniquement les télécopies reçues pendant une condition d'erreur ou aucune des télécopies reçues.

Les modes **Sauvegarde télécopies** suivants sont disponibles :

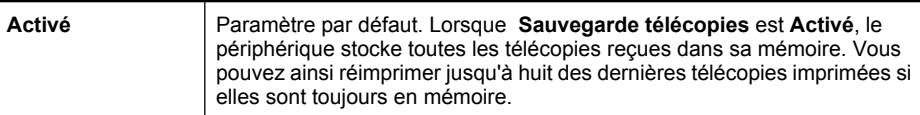

<span id="page-54-0"></span>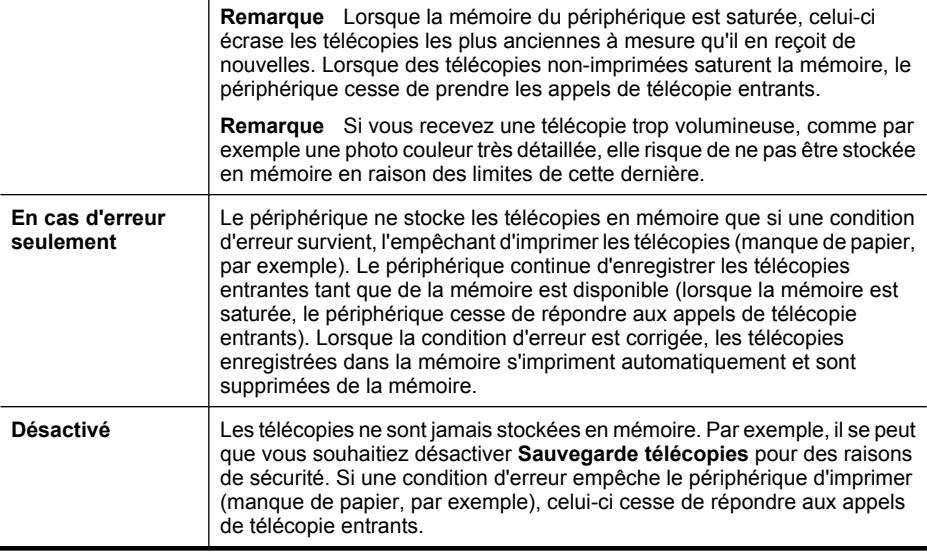

**Remarque** Si **Sauvegarde télécopies** est activé et que vous éteignez le périphérique, toutes les télécopies stockées dans la mémoire sont supprimées, y compris les éventuelles télécopies non imprimées que vous auriez pu recevoir pendant que l'appareil était en mode erreur. Il vous faudra alors contacter les expéditeurs des télécopies pour leur demander de les renvoyer. Pour obtenir la liste des télécopies reçues, imprimez le **Journal de télécopies**. Le **Journal de télécopies** n'est pas supprimé lorsque le périphérique est éteint.

#### **Pour configurer la sauvegarde des télécopies à partir du panneau de commande du périphérique**

- **1.** Appuyez sur **Configurer**.
- **2.** Appuyez sur la flèche droite jusqu'à ce que **Outils** s'affiche, puis appuyez sur **OK**.
- **3.** Appuyez sur la flèche droite jusqu'à ce que **Sauvegarde télécopies** apparaisse, puis appuyez sur **OK**.
- **4.** Appuyez sur la flèche droite pour sélectionner **Activé**, **En cas d'erreur seulement**, ou **Désactivé**.
- **5.** Appuyez sur **OK**.

#### **Réimpression des télécopies reçues en mémoire**

Si vous avez défini le mode **Sauvegarde télécopies** sur **Activé**, les télécopies reçues sont mémorisées, que le périphérique soit en mode erreur ou non.

<span id="page-55-0"></span>**Remarque** Une fois la mémoire saturée, les plus anciennes télécopies imprimées sont remplacées lors de la réception de nouvelles télécopies. Si aucune des télécopies sauvegardées n'est imprimée, le périphérique ne recevra plus aucune télécopie tant que vous n'imprimerez pas celles qui se trouvent en mémoire. Il se peut également que vous souhaitiez supprimer les télécopies en mémoire pour des raisons de sécurité ou de confidentialité.

Selon la taille des télécopies présentes dans la mémoire, vous pouvez réimprimer jusqu'à huit télécopies parmi celles qui ont été imprimées récemment, à condition qu'elles soient toujours dans la mémoire. Par exemple, il se peut que vous ayez besoin de réimprimer vos télécopies si vous avez égaré la copie de vos dernières impressions.

#### **Pour réimprimer des télécopies en mémoire à partir du panneau de commande du périphérique**

- **1.** Assurez-vous que le bac d'alimentation contient du papier.
- **2.** Appuyez sur **Configurer**.
- **3.** Appuyez sur la flèche droite , jusqu'à ce que **Imprimer rapport** s'affiche, puis appuyez sur **OK**.
- **4.** Appuyez sur la flèche droite is jusqu'à ce que Réimprimer télécopies s'affiche, puis appuyez sur **OK**. Les télécopies sont imprimées dans l'ordre inverse de la réception, c'est-à-dire, les
- **5.** Appuyez sur **Démarrer**.

plus récentes en premier lieu.

**6.** Pour arrêter la réimpression des télécopies en mémoire, appuyez sur **Annuler**.

#### **Pour supprimer toutes les télécopies en mémoire à partir du panneau de commande du périphérique**

▲ Appuyez sur le bouton **Alimentation** pour mettre le périphérique hors tension. Toutes les télécopies stockées en mémoire sont effacées lorsque vous mettez le périphérique hors tension.

#### **Invitation à recevoir une télécopie**

L'invitation à émettre permet à l'appareil HP Tout-en-un de demander à un autre télécopieur d'envoyer une télécopie placée dans sa file d'attente. Lorsque vous utilisez la fonction **Relevé pour réception**, l'appareil HP Tout-en-un appelle le télécopieur désigné et lui demande la télécopie. Ce télécopieur doit être configuré pour l'invitation à émettre et une télécopie doit y être prête pour l'envoi.

**Remarque** L'appareil HP Tout-en-un ne prend pas en charge les codes d'identification pour l'interrogation. Les codes d'identification pour l'interrogation sont une fonction de sécurité : ils exigent que le télécopieur du destinataire fournisse un code d'identification à l'appareil qu'ils interrogent afin de recevoir la télécopie. Assurez-vous qu'aucun code d'identification n'est configuré sur l'appareil que vous interrogez (ou que le code d'identification par défaut n'a pas changé), ou l'appareil HP Tout-en-un ne pourra pas recevoir la télécopie.

<span id="page-56-0"></span>**Pour configurer l'interrogation afin de recevoir une télécopie à partir du panneau de commande du périphérique**

- **1.** Appuyez sur la flèche gauche **d** ou sur la flèche droite pour sélectionner **Télécopie N&B** ou **Télécopie couleur**, puis appuyez sur **OK**.
- **2.** Appuyez sur la flèche droite jusqu'à ce que **Méthode envoi télécopies** apparaisse, puis appuyez sur **OK**.
- **3.** Appuyez sur la flèche droite in jusqu'à ce que **Relevé pour réception** s'affiche et appuyez ensuite sur **OK**.
- **4.** Entrez le numéro de l'autre télécopieur.
- **5.** Appuyez sur **Démarrer**.
	- **Remarque** Si vous avez sélectionné **Télécopie couleur** mais que l'expéditeur a envoyé la télécopie en noir et blanc, l'appareil imprimera la télécopie en noir et blanc.

#### **Transfert de télécopies vers un autre numéro**

Vous pouvez configurer le périphérique pour que vos télécopies soient transmises vers un autre numéro de télécopieur. Une télécopie reçue en couleur est transmise en noir et blanc.

HP vous recommande de vérifier que le numéro vers lequel vous effectuez un transfert est une ligne de télécopie valide. Pour cela, envoyez une télécopie de test afin de vous assurer que le télécopieur peut recevoir vos télécopies.

### **Pour retransmettre des télécopies à partir du panneau de commande du périphérique**

- **1.** Appuyez sur **Configurer**.
- **2.** Appuyez sur la flèche droite **⊯** jusqu'à ce que **Paramètres téléc.** s'affiche, puis appuyez sur **OK**.
- **3.** Appuyez sur la flèche droite jusqu'à ce que **Retrans. téléc.** s'affiche, puis appuyez sur **OK**.
- <span id="page-57-0"></span>**4.** Appuyez sur la flèche droite jusqu'à ce que **Activé** s'affiche, puis appuyez sur **OK**.
	- **Remarque** Si le périphérique ne parvient pas à transférer la télécopie au télécopieur désigné (si, par exemple, celui-ci n'est pas sous tension), le périphérique imprime la télécopie. Si vous configurez le périphérique pour qu'il imprime des rapports d'erreur pour les télécopies reçues, il imprimera également un rapport d'erreur.
- **5.** A l'invite, entrez le numéro du télécopieur auquel vous souhaitez retransmettre les télécopies envoyées, puis appuyez sur **OK**. Retrans. téléc. apparaît sur l'écran du panneau de commande de l'appareil. Si l'appareil est déconnecté lorsque **Retrans. téléc.** est en cours de configuration, il enregistre le paramètre **Transmission télécopie** et le numéro de téléphone. Lorsque l'appareil est de nouveau sous tension, le paramètre **Retrans. téléc.** est toujours **activé**.
	- **<sup>2</sup> Remarque** Vous pouvez annuler la retransmission de télécopie en appuyant sur **Annuler** sur le panneau de commande de l'appareil lorsque le message **Retrans. téléc.** s'affiche à l'écran, ou vous pouvez sélectionner **Désactiver** dans le menu **Trans. téléc, noir**.

# **Définition du format de papier pour les télécopies reçues**

Vous pouvez sélectionner le format de papier pour les télécopies reçues. Le format de papier sélectionné doit correspondre au papier chargé dans le bac principal. Les télécopies peuvent s'imprimer sur du papier au format Lettre, A4 ou Légal uniquement.

**Remarque** Si un format de papier incorrect est chargé dans le bac principal lorsque vous recevez une télécopie, celle-ci ne s'imprime pas et un message d'erreur apparaît à l'écran. Chargez du papier Lettre, A4, ou Légal, puis appuyez sur **OK** pour imprimer la télécopie.

#### **Pour définir le format du papier des télécopies reçues à partir du panneau de commande du périphérique**

- **1.** Appuyez sur **Configurer**.
- **2.** Appuyez sur la flèche droite ⊯ jusqu'à ce que **Paramètres téléc.** s'affiche, puis appuyez sur **OK**.
- **3.** Appuyez sur la flèche droite **...** jusqu'à ce que **Options papier** s'affiche, puis appuyez sur **OK**.
- **4.** Appuyez sur la flèche droite jusqu'à ce que **Format papier téléc.** s'affiche, puis appuyez sur **OK**.
- **5.** Appuyez sur la flèche droite pour sélectionner une option, puis sur OK.

# **Définition de la réduction automatique pour les télécopies reçues**

Le paramètre **Réduction automatique** détermine le comportement de l'appareil HP touten-un lorsqu'il reçoit une télécopie trop grande pour le format de papier par défaut. Ce paramètre est activé par défaut ; l'image de la télécopie entrante est donc réduite de façon à tenir sur une page, si possible. Si ce paramètre est désactivé, les informations qui ne tiennent pas sur la première page sont imprimées sur une seconde. L'option

<span id="page-58-0"></span>**Réduction automatique** est utile lorsque vous recevez une télécopie au format Légal et que du papier au format Lettre est chargé dans le bac principal.

# **Pour définir la réduction automatique à partir du panneau de commande du périphérique**

- **1.** Appuyez sur **Configurer**.
- **2.** Appuyez sur la flèche droite **⊯** jusqu'à ce que **Paramètres téléc.** s'affiche, puis appuyez sur **OK**.
- **3.** Appuyez sur la flèche droite , jusqu'à ce que **Options papier** s'affiche, puis appuyez sur **OK**.
- **4.** Appuyez sur la flèche droite jusqu'à ce que **Redimensionnement auto. téléc.** s'affiche, puis appuyez sur **OK**.
- **5.** Appuyez sur la flèche droite pour sélectionner **Désactivé** ou **Activé**.
- **6.** Appuyez sur **OK**.

#### **Blocage des numéros de télécopieurs indésirables**

Si vous souscrivez à un service d'identification de l'appelant par le biais de votre opérateur téléphonique, vous pouvez bloquer certains numéros de télécopie afin que le périphérique n'imprime plus les télécopies envoyées par les numéros en question. À la réception d'un appel de télécopie, le périphérique compare le numéro à la liste des numéros indésirables définis afin de déterminer si l'appel doit être bloqué. S'il s'agit d'un numéro indésirable, la télécopie n'est pas imprimée (le nombre maximal de numéros de télécopieur que vous pouvez bloquer varie en fonction des modèles).

**Remarque** Cette fonctionnalité n'est pas disponible dans tous les pays/toutes les régions. Si elle n'est pas disponible dans votre pays/région, l'option **Blocage indésirable du télécopieur** n'apparaît pas dans le menu **Paramètres téléc.**.

**Remarque** Si aucun numéro de téléphone n'est ajouté à la liste des ID d'appelant, il est supposé que l'utilisateur n'a pas souscrit au service d'identification d'appel auprès de son fournisseur téléphonique.

- Ajout de numéros à la liste des télécopies indésirables
- [Suppression de numéros de la liste des télécopies indésirables](#page-59-0)
- [Impression d'un rapport de numéros indésirables](#page-59-0)

#### **Ajout de numéros à la liste des télécopies indésirables**

Vous pouvez bloquer des numéros spécifiques en les ajoutant à la liste des numéros indésirables.

#### **Pour entrer manuellement un numéro à bloquer**

- **1.** Appuyez sur **Configurer**.
- **2.** Appuyez sur la flèche droite pour sélectionner **Paramètres téléc.**, puis appuyez sur **OK**.
- **3.** Appuyez sur la flèche droite pour sélectionner **Blocage indésirable du télécopieur**, puis appuyez sur **OK**.
- **4.** Appuyez sur la flèche droite pour sélectionner **Ajouter**, puis sur **OK**.

<span id="page-59-0"></span>**5.** Pour sélectionner un numéro de télécopie à bloquer dans la liste des numéros d'appel, sélectionnez **Sélectionner non**. - ou -

Pour entrer manuellement un numéro de télécopie à bloquer, sélectionnez **Entrer non**.

- **6.** Après avoir entré un numéro de télécopie à bloquer, appuyez sur **OK**. Vérifiez que vous avez entré le numéro de télécopieur comme il s'affiche à l'écran du panneau de commande et non le numéro de télécopieur qui s'affiche sur l'en-tête de télécopie de la télécopie reçue, ces numéros pouvant être différents.
- **7.** Lorsque l'invite **Entrer un autre ?** s'affiche, effectuez l'une des opérations suivantes :
	- **Si vous souhaitez ajouter un autre numéro à la liste des numéros de télécopieurs indésirables**, appuyez sur **Oui**, puis répétez l'étape 5 pour chacun des numéros que vous souhaitez bloquer.
	- **Si vous avez terminé**, appuyez sur **Non**.

#### **Suppression de numéros de la liste des télécopies indésirables**

Si vous ne souhaitez plus bloquer un numéro de télécopieur, vous pouvez supprimer ce numéro de votre liste de numéros indésirables.

#### **Pour supprimer des numéros de la liste des numéros indésirables**

- **1.** Appuyez sur **Configurer**.
- **2.** Appuyez sur **Paramètres téléc.**, puis appuyez sur **OK**.
- **3.** Appuyez sur **Blocage indésirable du télécopieur**, puis appuyez sur **OK**.
- **4.** Appuyez sur **Supprimer**, puis sur **OK**.
- **5.** Appuyez sur la flèche de direction de droite pour faire défiler les numéros que vous avez bloqués. Lorsque le numéro que vous souhaitez supprimer s'affiche, appuyez sur **OK** pour le sélectionner.
- **6.** Lorsque l'invite **Supprimer un autre ?** s'affiche, effectuez l'une des opérations suivantes :
	- **Si vous souhaitez supprimer un autre numéro de la liste des numéros de télécopies indésirables**, appuyez sur **Oui**, puis recommencez l'étape 5 pour chaque numéro que vous ne souhaitez plus bloquer.
	- **Si vous avez terminé**, appuyez sur **Non**.

#### **Impression d'un rapport de numéros indésirables**

Procédez comme suit pour imprimer la liste des numéros de télécopie indésirables qui ont été bloqués.

#### **Pour imprimer un rapport de numéros indésirables**

- **1.** Appuyez sur le bouton (Configurer).
- **2.** Sélectionnez **Imprimer rapport**, puis **Rapport sur les télécopies indésirables** et appuyez sur **OK**.

# **Réception de télécopies à partir de votre ordinateur (Télécopie vers PC et Télécopie vers Mac)**

Utilisez les fonctions Télécopie vers PC et Télécopie vers Mac pour recevoir et envoyer automatiquement des télécopies vers et depuis votre ordinateur. Les fonctions Télécopie vers PC et Télécopie vers Mac vous permettent d'enregistrer aisément des copies numériques de vos fax, en éliminant ainsi la gestion fastidieuse des fichiers papier.

Les télécopies reçues sont sauvegardées au format de fichier TIFF (Tagged Image File Format). Une fois la télécopie reçue, une notification contenant un lien vers le dossier de sauvegarde du fichier de télécopie s'affiche à l'écran.

Les fichiers sont nommés de la façon suivante : XXXX\_YYYYYYYY ZZZZZZ.tif, où X représente les informations de l'expéditeur, Y la date, et Z l'heure à laquelle la télécopie a été reçue.

**<sup>2</sup> Remarque** Les fonctions de télécopie vers PC et Télécopie vers Mac sont disponibles uniquement pour la réception de télécopies en noir et blanc. Les télécopies en couleur sont imprimées au lieu d'être sauvegardées sur l'ordinateur.

Cette section contient les rubriques suivantes :

- Exigences liées aux fonctions Télécopie vers PC et Télécopie vers Mac
- Activation des fonctions Télécopie vers PC et Télécopie vers Mac
- [Modification des paramètres de télécopie vers PC ou Mac](#page-61-0)
- [Désactivation de la fonction Télécopie vers PC ou Télécopie vers Mac](#page-62-0)

#### **Exigences liées aux fonctions Télécopie vers PC et Télécopie vers Mac**

- L'ordinateur d'administration, c'est-à-dire celui sur lequel la fonction Télécopie vers PC ou Télécopie vers Mac a été activée, doit être actif en permanence. Un seul ordinateur peut être configuré en tant que machine d'administration pour la fonction Télécopie vers PC ou Télécopie vers Mac.
- L'ordinateur sur lequel se trouve le dossier de destination ou le serveur doivent toujours être sous tension. L'ordinateur de destination doit également être éveillé, car les télécopies ne pourront pas être enregistrées si l'ordinateur est en veille ou en veille prolongée.
- Le moniteur d'imagerie numérique HP de la barre d'état système de Windows doit toujours être activé.
- Du papier doit être chargé dans le bac d'entrée.

#### **Activation des fonctions Télécopie vers PC et Télécopie vers Mac**

Pour activer la fonction Télécopie vers PC, utilisez l'assistant Télécopie vers PC L'assistant de configuration de la télécopie vers PC peut être démarré à partir du Centre de solutions HP ou de l'option correspondante sur le panneau de commande. Pour configurer la fonction de Télécopie vers Mac sous Mac OS X, utilisez l'Assistant de configuration HP, qui peut être lancé à partir du programme HP Utility.

#### **Pour configurer la fonction Télécopie vers PC à partir du Centre de solutions (sous Windows)**

- **1.** Ouvrez le Centre de solutions. Pour plus d'informations, reportez-vous à la section [Utilisation du Centre de solutions HP \(Windows\).](#page-234-0)
- **2.** Sélectionnez **Paramètres**, puis **Assistant de configuration Télécopie vers PC**.
- **3.** Suivez les instructions qui apparaissent à l'écran pour installer Télécopie vers PC.

# <span id="page-61-0"></span>**Pour configurer la fonction Télécopie vers Mac (Mac OS X)**

- **1.** Lancez le programme HP Utility. Pour des instructions détaillées, reportez-vous à la section [Ouverture du programme HP Utility.](#page-235-0)
- **2.** Cliquez sur l'icône Application dans la barre d'outils.
- **3.** Double-cliquez sur **Assistant d'installation HP** et suivez les instructions à l'écran.

# **Modification des paramètres de télécopie vers PC ou Mac**

Vous pouvez à tout moment mettre à jour les paramètres de Télécopie sur PC à partir de votre ordinateur via la page Paramètres de télécopie du Centre de solutions. Vous pouvez mettre à jour les paramètres de Télécopie vers Mac à partir de l'**Assistant de configuration HP**. Vous pouvez désactiver la fonction de télécopie vers PC ou vers Mac, ainsi que l'impression de télécopies à partir du panneau de commande du périphérique.

# **Pour modifier les paramètres à partir du panneau de commande du périphérique**

- **1.** Appuyez sur le bouton (Configurer).
- **2.** Sélectionnez **Config. base télécopies**, puis **Télécopie vers PC** et appuyez sur **OK**.
- **3.** Sélectionnez le réglage à modifier. Vous pouvez modifier les paramètres suivants :
	- **Afficher le nom d'hôte du PC** : Affichage du nom de l'ordinateur configuré pour administrer l'envoi de télécopies sur le PC ou le Mac.
	- **Désactiver** : Désactivation de la fonction Télécopie vers PC ou Télécopie vers Mac.
		- **Ex Remarque** Utilisez le Centre de solutions pour désactiver la fonction Télécopie vers PC ou Télécopie vers Mac.
	- **Désactiver l'impression de télécopie** : Choisissez cette option pour imprimer les télécopies à leur réception. Si vous désactivez l'impression, les télécopies couleur continueront à s'imprimer.

# **Pour modifier les paramètres de Télécopie vers PC à partir du logiciel HP**

Suivez les instructions correspondant à votre système d'exploitation :

# **Windows**

- **1.** Ouvrez le Centre de solutions. Pour plus d'informations, reportez-vous à la section [Utilisation du Centre de solutions HP \(Windows\).](#page-234-0)
- **2.** Sélectionnez **Paramètres**, puis **Paramètres téléc**.
- **3.** Sélectionnez l'onglet **Paramètres de télécopie vers PC**, changez les paramètres et cliquez sur **OK**.

# **Mac OS X**

- **1.** Lancez le programme HP Utility. Pour des instructions détaillées, reportez-vous à la section [Ouverture du programme HP Utility.](#page-235-0)
- **2.** Cliquez sur l'icône Application dans la barre d'outils.
- **3.** Double-cliquez sur **Assistant d'installation HP** et suivez les instructions à l'écran.

### <span id="page-62-0"></span>**Désactivation de la fonction Télécopie vers PC ou Télécopie vers Mac**

- **1.** Appuyez sur le bouton (Configurer).
- **2.** Sélectionnez **Config. base télécopies**, puis **Télécopie vers PC** et appuyez sur **OK**.
- **3.** Sélectionnez **Désactiver**.

# **Modification des paramètres de télécopie**

Après exécution des étapes du guide de démarrage fourni avec l'appareil, procédez comme suit pour modifier les paramètres initiaux ou pour configurer d'autres options pour la télécopie.

- Configuration de l'en-tête de télécopie
- [Définition du mode de réponse](#page-63-0)
- [Définition du nombre de sonneries avant réponse](#page-63-0)
- [Modification du type de sonnerie pour la sonnerie distincte](#page-64-0)
- [Définition du mode de correction d'erreur](#page-64-0)
- [Sélection du type de numérotation](#page-65-0)
- [Définition des options de rappel](#page-65-0)
- [Définition de la vitesse de télécopie](#page-66-0)
- [Configuration du volume sonore du télécopieur](#page-66-0)

#### **Configuration de l'en-tête de télécopie**

L'en-tête de télécopie imprime votre nom et votre numéro de télécopieur en haut de chaque télécopie que vous envoyez. HP recommande de définir l'en-tête de télécopie au moyen du logiciel que vous avez installé avec le périphérique. Vous pouvez également définir l'en-tête de télécopie à partir du panneau de commande du périphérique, comme décrit ici.

**Remarque** Dans certains pays/certaines régions, l'en-tête de télécopie est une obligation légale.

#### **Pour définir ou changer l'en-tête de télécopie**

- **1.** Appuyez sur **Configurer**.
- **2.** Appuyez sur la flèche droite pour sélectionner **Paramètres téléc.**, puis appuyez sur **OK**.
- **3.** Appuyez sur la flèche droite pour sélectionner **En-tête de télécopie**, et appuyez sur **OK**.
- **4.** Saisissez votre nom ou le nom de votre entreprise avec le pavé numérique, puis appuyez sur **OK**.
- **5.** Saisissez votre numéro de télécopie au moyen du clavier numérique, puis appuyez sur **OK**.

# <span id="page-63-0"></span>**Définition du mode de réponse**

Le mode de réponse détermine si le périphérique répond aux appels entrants.

- Activez le paramètre **Réponse automatique** si vous souhaitez que le périphérique réponde **automatiquement** aux télécopies. Le périphérique répond à tous les appels entrants et à toutes les télécopies.
- Désactivez le paramètre **Réponse automatique** si vous souhaitez recevoir des télécopies **en mode manuel**. Vous devez être présent pour répondre vous-même à l'appel de télécopie entrant ; dans le cas contraire, le périphérique ne reçoit pas les télécopies.

#### **Pour régler le mode de réponse sur manuel ou automatique au moyen du panneau de commande du périphérique**

- **1.** Appuyez sur **Configurer**.
- **2.** Appuyez sur la flèche droite l pour sélectionner **Paramètres téléc.**, puis appuyez sur **OK**.
- **3.** Appuyez sur la flèche droite pour sélectionner **Options de réponse**, puis appuyez sur **OK**.
- **4.** Appuyez sur la flèche droite pour sélectionner Réponse auto., puis appuyez sur **OK**.
- **5.** Appuyez sur la flèche droite pour sélectionner **Activé** ou **Désactivé** selon votre paramétrage, puis appuyez sur **OK**.

Lorsque **Réponse automatique** est **activé**, le périphérique répond automatiquement aux appels. Lorsque **Réponse automatique** est **désactivé**, il ne répond pas aux appels.

# **Définition du nombre de sonneries avant réponse**

Si vous activez le paramètre **Réponse automatique**, vous pouvez spécifier le nombre de sonneries avant que le périphérique ne réponde automatiquement aux appels entrants.

Le paramètre **Nombre de sonneries avant prise de ligne** est important si un répondeur est installé sur la même ligne téléphonique que le périphérique car le répondeur doit décrocher le téléphone avant le périphérique. Le nombre de sonneries avant réponse du périphérique doit être supérieur à celui du répondeur.

Par exemple, réglez le répondeur sur un petit nombre de sonneries et le périphérique sur le nombre maximal de sonneries. Le nombre maximal de sonneries varie en fonction des pays et des régions. Avec cette configuration, le répondeur prend l'appel et le périphérique surveille la ligne. Si le périphérique détecte qu'il s'agit d'une télécopie, il la reçoit. S'il s'agit d'une communication vocale, le répondeur enregistre le message.

#### **Pour définir le nombre de sonneries avant réponse sur le panneau de commande du périphérique**

- **1.** Appuyez sur **Configurer**.
- **2.** Appuyez sur la flèche droite ▶ pour sélectionner **Paramètres téléc.**, puis appuyez sur **OK**.
- **3.** Appuyez sur la flèche droite pour sélectionner **Options de réponse**, puis appuyez sur **OK**.
- <span id="page-64-0"></span>**4.** Appuyez sur la flèche droite pour sélectionner **Sonn. avant rép.**, puis appuyez sur **OK**.
- **5.** Entrez le nombre de sonneries approprié sur le clavier ou appuyez sur la flèche gauche **d** ou sur la flèche droite pour modifier le nombre de sonneries.
- **6.** Appuyez sur **OK** pour valider le paramètre.

### **Modification du type de sonnerie pour la sonnerie distincte**

De nombreux opérateurs téléphoniques proposent une fonction de sonnerie distincte permettant d'avoir plusieurs numéros de téléphone sur une même ligne téléphonique. Lorsque vous vous abonnez à ce service, chaque numéro est associé à une sonnerie différente. Vous pouvez configurer le périphérique pour qu'il réponde à une sonnerie spécifique.

Si vous connectez le périphérique à une ligne dotée d'une sonnerie distincte, demandez à votre opérateur téléphonique de définir une sonnerie pour les appels vocaux et une autre pour les télécopies. HP recommande de demander une sonnerie double ou triple pour les télécopies. Lorsque le périphérique détecte la sonnerie spécifiée, il prend la ligne et reçoit la télécopie.

Si vous ne disposez pas du service de sonnerie distincte, conservez l'option par défaut **Toutes sonneries**.

**Remarque** Le télécopieur HP ne peut pas recevoir de télécopie lorsque le combiné du téléphone principal est décroché.

#### **Pour modifier le type de sonnerie en sonnerie distincte sur le panneau de commande du périphérique**

- **1.** Vérifiez que le périphérique est configuré pour répondre automatiquement aux appels de télécopie.
- **2.** Appuyez sur **Configurer**.
- **3.** Appuyez sur la flèche droite pour sélectionner **Paramètres de base**, puis appuyez sur **OK**.
- **4.** Appuyez sur la flèche droite pour sélectionner Mode de sonn., puis appuyez sur **OK**.

Quand le téléphone sonne et que la sonnerie est celle que vous avez attribuée à votre ligne de télécopie, l'appareil répond à l'appel et reçoit la télécopie.

# **Définition du mode de correction d'erreur**

En règle générale, le périphérique contrôle les signaux émis sur la ligne téléphonique au cours de l'envoi ou de la réception d'une télécopie. S'il détecte un signal erroné lors de la transmission et que le paramètre de correction des erreurs est activé, il peut demander qu'une partie de la télécopie soit renvoyée.

Ne désactivez la correction des erreurs que si l'envoi ou la réception des télécopies vous pose problème et que vous souhaitez passer outre aux erreurs de transmission. La désactivation de ce paramètre peut être utile si vous tentez d'envoyer une télécopie à un (e) autre pays/région ou recevez une télécopie d'un(e) autre pays/région, ou si vous utilisez une connexion téléphonique par satellite.

#### <span id="page-65-0"></span>**Pour définir le mode de correction des erreurs**

- **1.** Appuyez sur **Configurer**.
- **2.** Appuyez sur la flèche droite pour sélectionner **Paramètres téléc.**, puis appuyez sur **OK**.
- **3.** Appuyez sur la flèche droite **i** pour sélectionner **Correction des erreurs**, puis appuyez sur **OK**.
- **4.** Appuyez sur la flèche droite pour sélectionner **Activer** ou **Désactiver**, puis sur **OK**.

#### **Sélection du type de numérotation**

Utilisez cette procédure pour choisir la numérotation par tonalité ou par impulsions. La valeur par défaut est **Tonalité**. Ne modifiez ce réglage que si vous savez que votre ligne téléphonique ne peut pas utiliser la numérotation par tonalité.

#### **Pour définir le type de numérotation**

- **1.** Appuyez sur **Configurer**.
- **2.** Appuyez sur la flèche droite pour sélectionner **Paramètres de base**, puis appuyez sur **OK**.
- **3.** Appuyez sur la flèche droite pour sélectionner **Tonalité ou impulsion**, puis appuyez sur **OK**.
- **4.** Appuyez sur la flèche droite pour sélectionner l'option appropriée, puis sur **OK**.

#### **Définition des options de rappel**

Si le périphérique n'a pas pu envoyer une télécopie car le télécopieur de destination ne répondait pas ou était occupé, il essaye de rappeler le numéro en fonction des options Rappel automatique du numéro occupé et Rappel automatique en cas de non-réponse. Pour activer ou désactiver les options.

- **Rappel automatique du numéro occupé** : Si cette option est activée, le périphérique rappelle automatiquement s'il reçoit un signal d'occupation. La valeur par défaut de cette option est **ACTIVE**.
- **Rappel automatique en cas de non-réponse** : Si cette option est activée, l'appareil rappelle automatiquement si le télécopieur de destination ne répond pas. La valeur par défaut de cette option est **DESACTIVE**.

#### **Pour définir les options de rappel automatique**

- **1.** Appuyez sur **Configurer**.
- **2.** Appuyez sur la flèche droite ▶ pour sélectionner **Paramètres téléc.**, puis appuyez sur **OK**.
- **3.** Appuyez sur la flèche droite **pour sélectionner Options de rappel**, puis appuyez sur **OK**.
- **4.** Appuyez sur la flèche droite pour sélectionner les options appropriées **Rappel si occupé** ou **Rappel si pas de réponse**, puis appuyez sur **OK**.

**Remarque** L'option de numérotation par impulsions n'est pas disponible dans certain(e)s pays/régions.

# <span id="page-66-0"></span>**Définition de la vitesse de télécopie**

Vous pouvez définir la vitesse de télécopie utilisée entre votre périphérique et les autres télécopieurs pour l'envoi et la réception de télécopies.

Si vous utilisez l'un des éléments suivants, il est conseillé de réduire la vitesse de télécopie :

- Un service téléphonique via Internet
- Un système PBX
- Un protocole FoIP (télécopie sur Internet)
- Service RNIS (réseau numérique à intégration de services)

Si vous rencontrez des difficultés lors de l'envoi et de la réception de télécopies, essayez d'utiliser une **Vitesse de télécopie** moins élevée. Le tableau ci-dessous indique les paramètres de vitesse de télécopie disponibles.

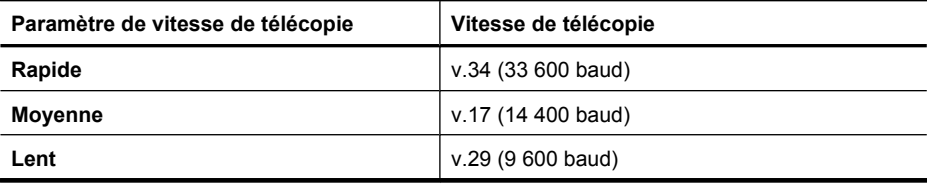

#### **Pour configurer la vitesse de télécopie à partir du panneau de commande du périphérique.**

- **1.** Appuyez sur **Configurer**.
- **2.** Appuyez sur la flèche droite pour sélectionner **Paramètres téléc.**, puis appuyez sur **OK**.
- **3.** Appuyez sur la flèche droite **pour sélectionner Vitesse de télécopie**, puis appuyez sur **OK**.
- **4.** Sélectionnez l'option au moyen des touches fléchées, puis appuyez sur **OK**.

#### **Configuration du volume sonore du télécopieur**

Utilisez cette procédure pour augmenter ou diminuer le volume des sons du télécopieur.

#### **Pour définir le volume des sons du télécopieur à partir du panneau de commande du périphérique**

▲ Appuyez sur **Configurer**, sélectionnez **Vol. sonore télécopie**, puis augmentez ou diminuez le volume à l'aide des touches fléchées. Appuyez sur **OK** pour définir le volume.

# **Protocole FoIP (télécopie sur Internet)**

Vous pouvez vous abonner à un service téléphonique à faible coût qui vous permet d'envoyer et de recevoir des télécopies sur votre périphérique via Internet. Cette méthode <span id="page-67-0"></span>s'appelle FoIP (Fax over Internet Protocol). Vous utilisez probablement un service FoIP (fourni par votre opérateur téléphonique) si vous :

- Composez un code d'accès spécial avec le numéro de télécopieur ou si vous
- Disposez d'un convertisseur IP qui se connecte à Internet et fournit des ports téléphoniques analogiques pour la connexion du télécopieur
- **Remarque** Vous ne pouvez envoyer et recevoir des télécopies qu'en connectant un câble téléphonique au port "1-LINE" du périphérique. En d'autres termes, vous devez établir votre connexion à Internet via un convertisseur (qui fournit des prises téléphoniques analogiques standard pour les connexions de télécopieur) ou par le biais de votre opérateur téléphonique.

Certains services de télécopie par Internet ne fonctionnent pas correctement lorsque le périphérique envoie et reçoit des télécopies à grande vitesse (33 600 bits/s), ou lors de l'envoi de télécopies en couleur. Si vous rencontrez des problèmes d'envoi et de réception des télécopies lorsque vous utilisez un service de télécopie sur Internet, réduisez la vitesse de télécopie et envoyez uniquement des télécopies en noir et blanc. Pour cela, vous pouvez sélectionner une vitesse de télécopie moins élevée. Pour plus d'informations sur la modification de ce paramètre, reportez-vous à la rubrique [Définition](#page-66-0) [de la vitesse de télécopie](#page-66-0).

*P* Remarque Si vous vous posez des questions au sujet de la télécopie par Internet, contactez l'assistance des services de télécopie sur le Web ou votre fournisseur de services local pour plus d'informations.

# **Impression de rapports**

Vous pouvez configurer le périphérique pour qu'il imprime automatiquement des rapports d'erreur et de confirmation pour chaque télécopie envoyée ou reçue. Vous pouvez également imprimer manuellement des rapports système en fonction des besoins ; ces rapports fournissent des informations système utiles concernant le périphérique.

Par défaut, le périphérique est configuré pour imprimer un rapport uniquement en cas de problème lors de l'envoi ou de la réception d'une télécopie. Un message confirmant que la télécopie a été correctement envoyée s'affiche brièvement sur l'écran du panneau de commande après chaque transaction.

**Remarque** Si les rapports sont illisibles, vous pouvez vérifier les niveaux d'encre estimés à partir du panneau de commande, du Centre de solutions HP (Windows) ou du programme HP Utility (Mac OS X).

**Remarque** Les alertes et indicateurs de niveaux d'encre fournissent des estimations à des fins de planification uniquement. Lorsqu'une alerte relative à un faible niveau d'encre s'affiche, faites en sorte d'avoir une cartouche de rechange à portée de main pour ne pas vous retrouver dans l'impossibilité d'imprimer. Le remplacement des cartouches d'encre n'est pas nécessaire tant que la qualité d'impression est jugée acceptable.

**Remarque** Assurez-vous que la tête et les cartouches d'impression sont en bon état et correctement installées.

Cette section contient les rubriques suivantes :

- Impression de rapports de confirmation de télécopie
- [Impression de rapports d'erreur de télécopie](#page-69-0)
- [Impression et affichage du journal de télécopies](#page-69-0)
- [Effacement du relevé de télécopie](#page-70-0)
- [Impression des détails relatifs à la dernière transaction de télécopie](#page-70-0)
- [Impression d'un historique des ID d'appelant](#page-71-0)

### **Impression de rapports de confirmation de télécopie**

Si vous avez besoin d'une confirmation imprimée de l'envoi de vos télécopies, suivez les instructions ci-dessous pour activer la confirmation de télécopie **avant** d'envoyer une télécopie. Choisissez **Après l'envoi d'une télécopie** ou **Envoyer & Recevoir**.

Le paramètre de confirmation de télécopie par défaut est **Désactivé**. Cela signifie qu'un rapport de confirmation n'est pas imprimé pour chaque télécopie envoyée ou reçue. Un message de confirmation indiquant que l'envoi de la télécopie s'est effectué correctement apparaît brièvement sur l'écran après chaque opération.

**Remarque** Vous pouvez inclure une image de la première page de la télécopie sur le rapport de confirmation d'envoi de fax si vous sélectionnez l'option **Après l'envoi d'une télécopie** ou **Envoyer/recevoir**, et si vous numérisez la télécopie pour l'envoyer à partir de la mémoire.

#### **Pour activer la confirmation de télécopie**

- **1.** Appuyez sur le bouton (Configurer).
- **2.** Appuyez sur la flèche droite pour sélectionner **Imprimer rapport**, et appuyez sur **OK**.
- **3.** Appuyez sur la flèche droite pour sélectionner **Confirmation de télécopies**, puis appuyez sur **OK**.
- **4.** Appuyez sur la flèche droite pour sélectionner l'une des options suivantes, puis appuyez sur **OK**.

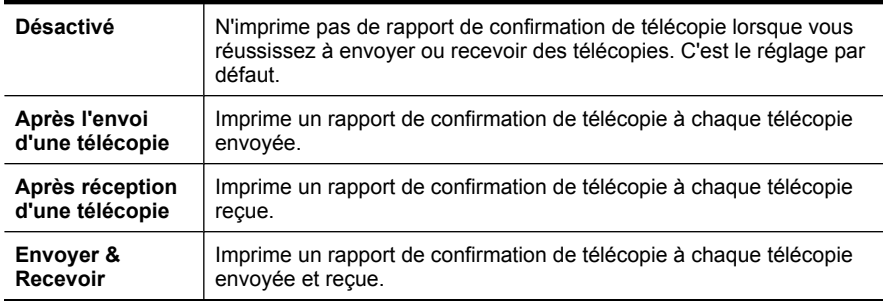

#### **Pour inclure une image de la télécopie sur le rapport**

- **1.** Appuyez sur le bouton (Configurer).
- **2.** Sélectionnez **Imprimer rapport**, puis **Confirmation télécopie**.
- <span id="page-69-0"></span>**3.** Sélectionnez **Après l'envoi d'une télécopie** ou **Envoyer/Recevoir**, puis appuyez sur **OK**.
- **4.** Sélectionnez **Image sur rapport d'envoi de télécopies**.
- **5.** Sélectionnez **Activé**, puis appuyez sur **OK**.

#### **Impression de rapports d'erreur de télécopie**

Vous pouvez configurer le périphérique pour qu'il imprime automatiquement un rapport lorsqu'une erreur se produit pendant la transmission d'une télécopie.

#### **Pour configurer le périphérique de sorte qu'il imprime des rapports d'erreur de télécopie**

- **1.** Appuyez sur **Configurer**.
- **2.** Appuyez sur la flèche droite **pour sélectionner Imprimer rapport**, et appuyez sur **OK**.
- **3.** Appuyez sur la flèche droite pour sélectionner Erreur télécopie, puis appuyez sur **OK**.
- **4.** Appuyez sur la flèche droite pour sélectionner l'une des options suivantes, puis appuyez sur **OK**.

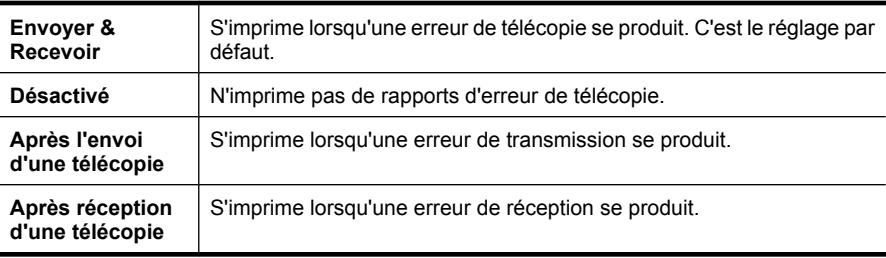

# **Impression et affichage du journal de télécopies**

Les journaux répertorie les télécopies qui ont été envoyées à partir du panneau de commande du périphérique et toutes les télécopies qui ont été reçues.

Vous pouvez imprimer un journal des télécopies qui ont été reçues et envoyées par le périphérique. Chaque entrée du journal contient les informations suivantes :

- Date et heure de transmission
- Type (réception ou envoi)
- Numéro de télécopie
- Durée
- Nombre de pages
- Résultat (état) de la transmission

#### **Pour imprimer le journal de télécopie à partir du panneau de commande du périphérique.**

- **1.** Appuyez sur **Configurer**.
- **2.** Appuyez sur la flèche droite pour sélectionner **Imprimer rapport**, et appuyez sur **OK**.
- <span id="page-70-0"></span>**3.** Appuyez sur la flèche droite pour sélectionner **Journal de télécopies**, et appuyez sur **OK**.
- **4.** Appuyez de nouveau sur **OK** pour imprimer le journal.

# **Pour afficher le journal de télécopie à partir du logiciel HP**

Suivez les instructions correspondant à votre système d'exploitation.

#### **Windows**

- **1.** Ouvrez le Centre de solutions HP. Pour des instructions détaillées, reportez-vous à la section [Utilisation du Centre de solutions HP \(Windows\)](#page-234-0).
- **2.** Cliquez sur **Paramètres**.
- **3.** Dans la zone **Paramètres de télécopie**, cliquez sur **Autres paramètres de télécopie**, puis sur **Journal de télécopie**.

# **Mac OS X**

- **1.** Ouvrez le programme HP Utility. Pour des instructions détaillées, reportez-vous à la section [Ouverture du programme HP Utility.](#page-235-0)
- **2.** Dans la zone **Paramètres de télécopie**, cliquez sur **Journaux de télécopie**.

# **Effacement du relevé de télécopie**

Pour effacer le relevé de télécopies, procédez comme suit.

# **Pour effacer le relevé de télécopie à partir du panneau de commande du périphérique**

- **1.** Sur le panneau de commande du périphérique, appuyez sur **Configurer**.
- **2.** Appuyez sur la touche fléchée pour accéder à l'option **Outils**, puis appuyez sur **OK**.
- **3.** Appuyez sur la touche fléchée pour accéder à l'option **Effacer le journal de télécopies**, puis appuyez sur **OK**.

# **Impression des détails relatifs à la dernière transaction de télécopie**

Le rapport sur la dernière transaction de télécopie contient les détails de la dernière transaction émise. Ces détails incluent le numéro de télécopie, le nombre de pages et le statut de la télécopie.

# **Pour imprimer le rapport sur la dernière transaction de télécopie**

- **1.** Sur le panneau de commande du périphérique, appuyez sur **Configurer**.
- **2.** Appuyez sur la touche fléchée pour descendre et passer à **Imprimer rapport**, puis appuyez sur **OK**.
- **3.** Appuyez sur la touche fléchée pour accéder à l'option **Dernière transaction**, puis appuyez sur **OK**.

# <span id="page-71-0"></span>**Impression d'un historique des ID d'appelant**

Procédez comme suit pour imprimer la liste des numéros de télécopie correspondant aux ID d'appelant

# **Pour imprimer un historique des ID d'appelant**

- **1.** Appuyez sur **Configurer**, sélectionnez l'option **Rapport d'imprimante**, puis **Historique des ID d'appelant**.
- **2.** Appuyez sur **OK**.
# **6 Entretien des cartouches d'encre**

Pour garantir une qualité d'impression optimale avec l'appareil Tout-en-un HP, vous devrez suivre des procédures de maintenance simples. Cette section fournit des conseils pour la manipulation des cartouches d'encre, des instructions pour leur remplacement, ainsi que pour l'alignement et le nettoyage de la tête d'impression.

Cette section contient les rubriques suivantes :

- Informations sur les cartouches d'encre
- [Vérification des niveaux d'encre estimés](#page-73-0)
- [Manipulation des cartouches d'encre](#page-74-0)
- [Remplacement des cartouches d'encre](#page-74-0)
- [Stockage des fournitures d'impression](#page-78-0)
- [Entretien avancé des cartouches d'encre](#page-78-0)

### **Informations sur les cartouches d'encre**

Pour préserver les cartouches d'encre HP et vous assurer d'une qualité d'impression régulière, suivez les conseils ci-dessous.

- Si vous devez remplacer une cartouche d'encre, attendez d'avoir une cartouche neuve à portée de main avant de procéder au retrait de la cartouche périmée.
	- **Attention** Ne laissez pas les cartouches d'encre déballées à l'extérieur du produit pendant une période prolongée. Il pourrait en résulter un endommagement de la cartouche d'encre.
- Conservez toutes les cartouches d'encre dans leur emballage d'origine jusqu'à utilisation.
- Mettez l'appareil Tout-en-un HP hors tension en appuyant sur le bouton  $\mathbf{\mathbf{\mathbf{U}}}$  (marche/ arrêt) situé sur le produit. Attendez que le voyant d'alimentation s'éteigne avant de débrancher le cordon d'alimentation ou de mettre hors tension une multiprise. Si vous mettez l'appareil Tout-en-un HP hors tension de façon inappropriée, le chariot d'impression risque de ne pas revenir en position normale, d'où des problèmes pouvant être liés aux cartouches d'encre ou à la qualité d'impression. Pour plus d'informations, voir [Mise hors tension du périphérique.](#page-29-0)
- Les cartouches d'encre doivent être stockées à température ambiante (entre 15 et 35 °C ou 59 et 95 °F).
- Le remplacement des cartouches n'est pas nécessaire tant que la qualité d'impression reste acceptable, mais il est possible que l'épuisement d'une ou plusieurs cartouches entraîne une baisse significative de la qualité d'impression. Parmi les solutions possibles, vous pouvez vérifier l'estimation des niveaux d'encre résiduels dans les cartouches ou nettoyer les cartouches d'encre. Une certaine quantité d'encre est consommée durant le nettoyage des cartouches. Pour plus d'informations, voir [Nettoyage des cartouches d'encre](#page-81-0).
- Ne nettoyez pas les cartouches d'encre inutilement. Ce faisant, vous gaspilleriez l'encre et réduiriez la durée de vie des cartouches.
- <span id="page-73-0"></span>• Manipulez les cartouches d'encre avec précaution. Une manipulation trop brutale (chute, secousses, etc.) peut provoquer des problèmes d'impression temporaires.
- Si vous transportez le produit, procédez comme suit afin d'éviter que de l'encre ne s'écoule depuis le chariot d'impression, ou que d'autres dommages ne détériorent le produit :
	- Mettez le produit hors tension en appuyant sur le bouton  $\mathbf 0$  (Marche/arrêt). Le chariot d'impression doit être placé sur la partie droite de la station de dépannage.
	- Assurez-vous que les cartouches d'encre sont installées.
	- Le produit doit être transporté à plat et ne doit être placé ni sur le côté, ni sur ses faces avant, arrière ou supérieure.

#### **Rubriques associées**

- Vérification des niveaux d'encre estimés
- [Nettoyage des cartouches d'encre](#page-81-0)

### **Vérification des niveaux d'encre estimés**

Vous pouvez contrôler les niveaux d'encre estimés à partir du Centre de solutions HP, de la boîte à outils (Windows), du programme HP Utility (Mac OS X), ou encore du serveur Web intégré. Pour plus d'informations sur l'utilisation de ces outils, reportez-vous à la section [Outils de gestion du périphérique](#page-234-0). Vous pouvez également visualiser ces informations en imprimant la page relative à l'état de l'imprimante (voir [Interprétation des](#page-146-0) [rapports d'état et d'auto-test de l'imprimante](#page-146-0)).

**Remarque** Les alertes et indicateurs de niveaux d'encre fournissent des estimations à des fins de planification uniquement. Lorsqu'une alerte relative à un faible niveau d'encre s'affiche, faites en sorte d'avoir une cartouche de rechange à portée de main pour ne pas vous retrouver dans l'impossibilité d'imprimer. Il est inutile de remplacer les cartouches avant que la qualité d'impression ne soit jugée inacceptable.

**Remarque** Si vous avez installé une cartouche remanufacturée ou reconditionnée, ou encore une cartouche précédemment utilisée dans une autre imprimante, l'indicateur de niveau d'encre peut être inexact, voire indisponible.

**Remarque** L'encre contenue dans les cartouches est utilisée de différentes manières au cours du processus d'impression, y compris lors de l'initialisation, qui prépare le produit et les cartouches en vue de l'impression, ou encore lors de l'entretien des têtes d'impression, qui permet de nettoyer les buses et assurer que l'encre s'écoule en douceur. En outre, il reste de l'encre dans la cartouche après son utilisation. Pour plus d'informations, voir [www.hp.com/go/inkusage](http://www.hp.com/go/inkusage).

# <span id="page-74-0"></span>**Manipulation des cartouches d'encre**

Avant de remplacer ou de nettoyer une cartouche d'encre, vous devez connaître le nom des différentes pièces et savoir comment les manipuler.

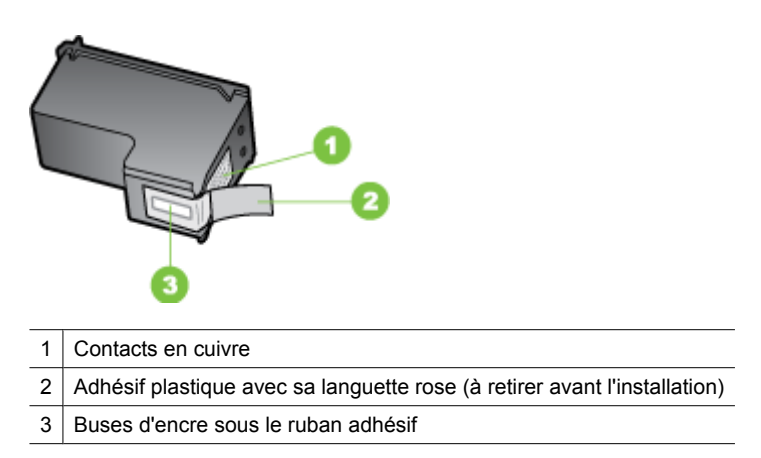

Tenez les cartouches d'encre par les parties en plastique noir, logo vers le haut. Ne touchez ni les contacts en cuivre, ni les buses d'encre.

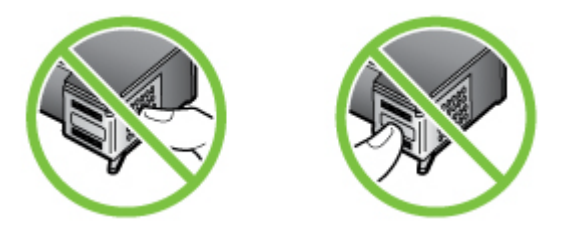

**Remarque** Manipulez prudemment les cartouches d'encre. Laisser tomber ou secouer des cartouches peut entraîner des problèmes d'impression temporaires, voire même des dommages permanents.

# **Remplacement des cartouches d'encre**

Suivez ces instructions lorsque le niveau d'encre est bas.

**<sup>2</sup> Remarque** Lorsque le niveau d'encre d'une cartouche d'encre est faible, un message apparaît à l'écran. Vous pouvez également vérifier les niveaux d'encre à l'aide de la boîte à outils de l'imprimante (Windows) ou du programme HP Utility (Mac OS X).

**Remarque** L'encre des cartouches est utilisée dans le processus d'impression de différentes manières, notamment dans le processus d'initialisation, qui prépare l'appareil et les cartouches pour l'impression. En outre, il reste de l'encre dans la cartouche après son utilisation. Pour plus d'informations, consultez le site [www.hp.com/go/inkusage](http://www.hp.com/go/inkusage).

Les avertissements et indicateurs de niveau d'encre fournissent des estimations uniquement à des fins de planification. Lorsqu'un message s'affiche sur l'écran pour vous avertir que le niveau d'encre est bas, assurez-vous que vous disposez d'une cartouche de remplacement pour éviter d'éventuels retards d'impression. Remplacez les cartouches d'encre uniquement lorsque la qualité d'impression n'est pas satisfaisante.

Pour plus d'informations sur la commande de cartouches d'encre pour le périphérique, voir [Commande en ligne de fournitures d'impression](#page-197-0).

#### **Pour remplacer les cartouches d'encre**

- **1.** Assurez-vous que le produit est sous tension.
	- $\triangle$  **Attention** Si le produit est hors tension lorsque vous ouvrez la porte d'accès avant aux cartouches d'encre, celles-ci ne pourront pas être retirées. Si les cartouches d'encre ne sont pas arrimées, vous risquez d'endommager le produit lorsque vous tenterez de les retirer.
- **2.** Ouverture du capot d'accès frontal. Le chariot d'impression se trouve à l'extrémité droite du produit.

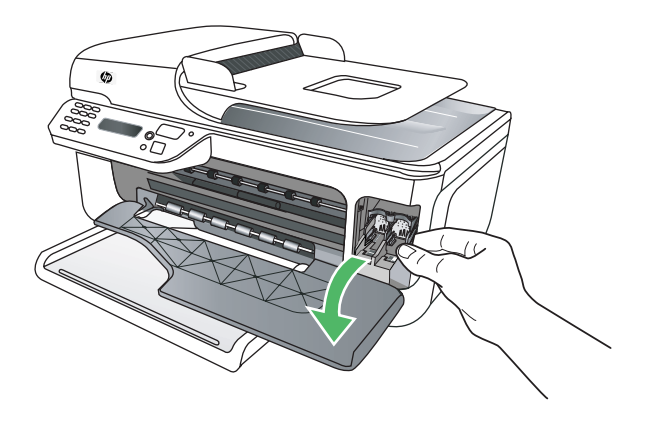

**3.** Attendez que le chariot soit bien arrêté et silencieux, puis appuyez doucement sur une cartouche d'encre pour la libérer. Si vous remplacez la cartouche couleur, retirez la cartouche située dans le logement de gauche.

Si vous remplacez une cartouche d'encre noire, retirez la cartouche située dans le logement de droite.

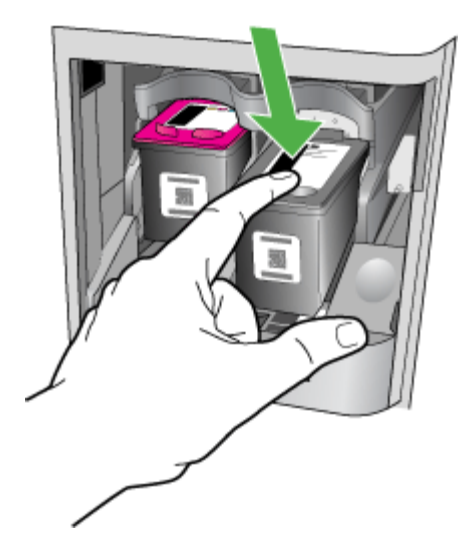

- **4.** Tirez la cartouche d'encre vers vous afin de l'extraire de son logement.
	- **Remarque** HP met à votre disposition des options de recyclage pour les cartouches d'encres dans un grand nombre de pays/régions. Pour plus d'informations, voir [Programme de recyclage des consommables jet d'encre](#page-176-0) [HP](#page-176-0).

**5.** Retirez la nouvelle cartouche d'encre de son emballage en prenant garde de ne toucher que le plastique noir et retirez délicatement l'adhésif plastique en tirant sur la languette rose.

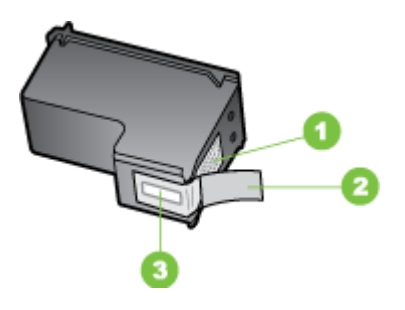

- 1 | Contacts en cuivre
- 2 Adhésif plastique avec sa languette rose (à retirer avant l'installation)
- 3 Buses d'encre sous le ruban adhésif
- $\triangle$  Attention Ne touchez ni les contacts en cuivre ni les buses d'encre. Ne remplacez pas la bande de protection des cartouches d'encre. Ceci peut entraîner des obstructions, empêcher l'encre de couler et compromettre les connexions électriques.

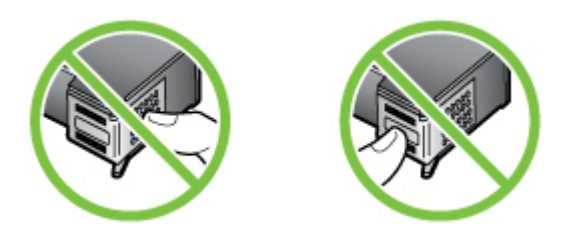

**6.** Maintenez la nouvelle cartouche d'encre avec le logo HP orienté vers le haut et insérez-la dans le logement pour cartouche vide. Vérifiez que toutes les cartouches d'encre sont solidement enclenchées.

Si vous installez la cartouche d'encre couleur, faites-la glisser dans l'emplacement de gauche.

Si vous installez une cartouche d'encre noire, glissez-la dans le logement de droite.

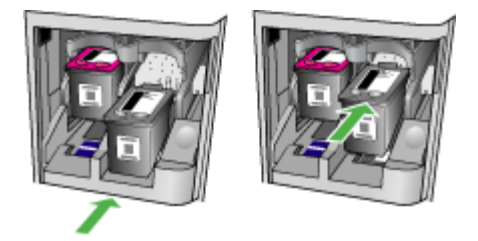

- <span id="page-78-0"></span>**7.** Fermez le capot d'accès frontal.
- **8.** Assurez-vous d'avoir chargé du papier blanc ordinaire vierge de format A4 ou Letter dans le bac d'alimentation. Pour plus d'informations, voir [Chargement des supports](#page-24-0).
	- **Remarque** Si du papier de couleur se trouve dans le bac d'alimentation lorsque vous alignez les cartouches d'encre, l'alignement échouera. Chargez du papier blanc ordinaire inutilisé dans le bac d'alimentation, puis essayez à nouveau d'effectuer un alignement.
- **9.** Appuyez sur **OK**

L'appareil HP tout-en-un imprime une feuille d'alignement des cartouches d'encre.

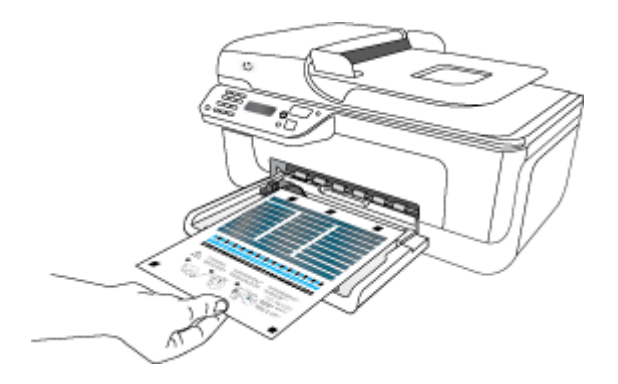

**10.** Placez la feuille d'alignement des cartouches d'encre face à imprimer vers le bas sur la vitre du scanner dans l'angle avant droit, le haut de la page positionné à droite, puis appuyez sur **OK**. Pour plus d'informations, reportez-vous à la section [Chargement d'un original sur la vitre du scanner.](#page-22-0)

L'appareil HP tout-en-un aligne les cartouches d'encre. Recyclez ou jetez la feuille d'alignement des cartouches d'encre.

## **Stockage des fournitures d'impression**

Vous pouvez laisser les cartouches d'encre dans le périphérique pendant une période prolongée. Cependant, pour garantir l'état optimal de la cartouche d'encre, veillez à éteindre correctement le périphérique. Pour plus d'informations, voir [Mise hors tension](#page-29-0) [du périphérique.](#page-29-0)

## **Entretien avancé des cartouches d'encre**

Cette section contient les rubriques suivantes :

- Alignement des cartouches d'encre
- [Nettoyage des cartouches d'encre](#page-81-0)

#### **Alignement des cartouches d'encre**

Chaque fois que vous installez ou remplacez une cartouche, l'appareil Tout-en-un HP vous invite à aligner les cartouches d'encre. Vous pouvez également le faire sur votre ordinateur à tout moment depuis le panneau de commande du périphérique ou le logiciel installé avec le périphérique. L'alignement des cartouches d'encre garantit une sortie de haute qualité.

**Remarque** Si vous retirez et réinstallez la même cartouche, l'appareil ne vous proposera pas d'aligner les cartouches d'encre. Il retient les valeurs d'alignement de cette cartouche d'encre. Vous n'avez donc pas à réaligner les cartouches.

#### **Pour aligner les cartouches à partir du panneau de commande du produit**

- **1.** Chargez du papier blanc ordinaire vierge au format A4 ou Lettre dans le bac d'entrée. Pour plus d'informations, voir [Chargement des supports](#page-24-0).
	- **Remarque** Si du papier de couleur se trouve dans le bac d'alimentation lorsque vous alignez les cartouches d'encre, l'alignement échouera. Chargez du papier blanc ordinaire inutilisé dans le bac d'alimentation, puis essayez à nouveau d'effectuer un alignement.
- **2.** Appuyez sur le bouton (Configuration) sur le panneau de commande du produit.
- **3.** Sélectionnez **Outils**, puis **Aligner les cartouches**. Le produit imprime une page d'alignement des cartouches d'encre.

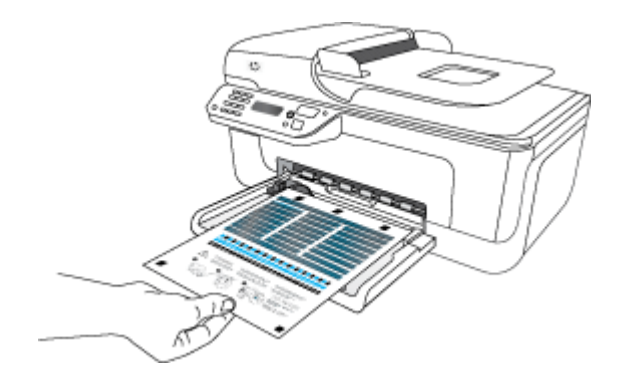

**4.** Placez la page d'alignement face imprimée contre la vitre du scanner. Pour plus d'informations, voir [Chargement d'un original sur la vitre du scanner](#page-22-0).

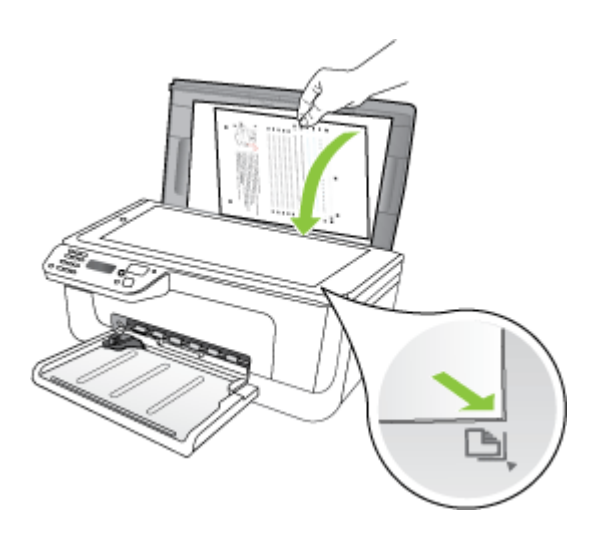

**5.** Appuyez sur **OK** pour numériser la page d'alignement. Une fois la page d'alignement numérisée, l'alignement est terminé. Recyclez ou jetez la page d'alignement.

#### **Pour aligner les cartouches d'encre à partir du logiciel HP**

- **1.** Chargez du papier blanc ordinaire vierge au format A4 ou Lettre dans le bac d'entrée. Pour plus d'informations, voir [Chargement des supports](#page-24-0).
	- **Remarque** Si du papier de couleur se trouve dans le bac d'alimentation lorsque vous alignez les cartouches d'encre, l'alignement échouera. Chargez du papier blanc ordinaire inutilisé dans le bac d'alimentation, puis essayez à nouveau d'effectuer un alignement.
- **2.** Suivez les instructions correspondant à votre système d'exploitation. Le produit imprime une page d'alignement des cartouches d'encre. **Windows**
	- **a**. Ouvrez la boîte à outils. Pour des instructions détaillées, reportez-vous à la section [Ouvrir la Boîte à outils.](#page-234-0)
	- **b**. Cliquez sur l'onglet **Services du périphérique**.
	- **c**. Cliquez sur **Aligner les cartouches d'encre**.

#### **Mac OS X**

- **a**. Ouvrez le programme HP Utility. Pour des instructions détaillées, reportez-vous à la section [Ouverture du programme HP Utility.](#page-235-0)
- **b**. Cliquez sur **Aligner**, puis suivez les instructions à l'écran.

<span id="page-81-0"></span>**3.** Placez la page d'alignement face imprimée contre la vitre du scanner. Pour plus d'informations, voir [Chargement d'un original sur la vitre du scanner](#page-22-0).

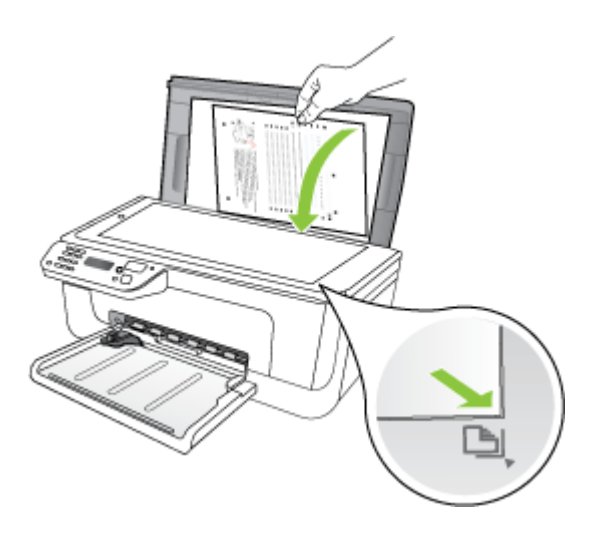

**4.** Appuyez sur **OK** pour numériser la page d'alignement. Une fois la page d'alignement numérisée, l'alignement est terminé. Recyclez ou jetez la page d'alignement.

#### **Nettoyage des cartouches d'encre**

Utilisez cette fonction lorsque vous constatez la présence de stries ou de lignes blanches sur les zones colorées, ou lorsqu'une couleur est brouillée. Ne nettoyez pas les cartouches si cela n'est pas nécessaire car ceci est un gaspillage d'encre et réduit la durée de vie des buses d'encre.

#### **Pour nettoyer les cartouches d'encre à partir du panneau de commande du produit**

- **1.** Chargez du papier blanc ordinaire vierge de format Lettre, Légal ou A4 dans le bac d'alimentation.
- **2.** Appuyez sur **Configurer**.
- **3.** Sélectionnez **Outils**, puis **Nettoyage de la cartouche**.

Le périphérique imprime une page que vous pouvez recycler ou jeter. Si la qualité de copie ou d'impression semble toujours médiocre après le nettoyage, essayez de nettoyer les contacts avant de remplacer la cartouche concernée.

#### **Pour nettoyer les cartouches d'encre à partir du logiciel HP**

- **1.** Chargez du papier blanc ordinaire vierge de format Lettre, Légal ou A4 dans le bac d'alimentation. Pour plus d'informations, voir [Chargement des supports](#page-24-0).
- **2.** Suivez les instructions correspondant à votre système d'exploitation.

#### **Windows**

- **a**. Ouvrez la boîte à outils. Pour des instructions détaillées, reportez-vous à la section [Ouvrir la Boîte à outils.](#page-234-0)
- **b**. Cliquez sur l'onglet **Services du périphérique**.
- **c**. Cliquez sur **Aligner les cartouches d'encre**.

#### **Mac OS X**

- **a**. Ouvrez le programme HP Utility. Pour des instructions détaillées, reportez-vous à la section [Ouverture du programme HP Utility.](#page-235-0)
- **b**. Cliquez sur **Nettoyer les têtes d'impression**, puis sur **Nettoyer**.
- **3.** Suivez les instructions jusqu'à obtention d'une qualité satisfaisante, puis cliquez sur **Terminer** ou **Fin**.

Si la qualité de copie ou d'impression semble toujours médiocre après le nettoyage des cartouches d'encre, essayez de nettoyer les contacts de la cartouche concernée avant de la remettre en place. Pour plus d'informations, voir [Nettoyage des contacts](#page-104-0) [des cartouches d'encre](#page-104-0).

# **7 Résolution de problèmes**

Le chapitre Résolution de problèmes présente des solutions aux problèmes courants. Si le périphérique ne fonctionne toujours pas correctement après avoir appliqué les recommandations de ce chapitre, utilisez les ressources suivantes pour obtenir de l'aide.

Cette section contient les rubriques suivantes :

- Assistance HP
- [Conseils et ressources de dépannage](#page-87-0)
- [Résolution des problèmes d'impression](#page-88-0)
- [Impression de mauvaise qualité et résultats inattendus](#page-91-0)
- [Nettoyage de la zone des buses d'encre](#page-106-0)
- [Résolution des problèmes d'alimentation papier](#page-108-0)
- [Résolution des problèmes de copie](#page-110-0)
- [Résolution des problèmes de numérisation](#page-113-0)
- [Résolution des problèmes de télécopie](#page-118-0)
- [Résolution des problèmes de réseau Ethernet \(certains modèles uniquement\)](#page-133-0)
- [Résolution des problèmes de réseau sans fil \(certains modèles uniquement\)](#page-134-0)
- [Configuration de votre pare-feu en vue du fonctionnement avec vos périphériques](#page-141-0) [HP](#page-141-0)
- [Résolution des problèmes de gestion de périphérique](#page-143-0)
- [Dépannage des problèmes d'installation](#page-144-0)
- [Interprétation des rapports d'état et d'auto-test de l'imprimante](#page-146-0)
- [Interprétation de la page de configuration réseau \(certains modèles uniquement\)](#page-148-0)
- [Élimination des bourrages](#page-149-0)

# **Assistance HP**

#### **En cas de problème, procédez comme suit**

- **1.** Consultez la documentation fournie avec le produit.
- **2.** Visitez le site Web de service et d'assistance en ligne de HP à l'adresse suivante [www.hp.com/support](http://www.hp.com/support). L'assistance en ligne HP est disponible pour tous les clients HP. L'assistance HP constitue le moyen le plus rapide d'obtenir des informations à jour sur les périphériques et l'assistance de spécialistes. Elle offre les services suivants :
	- Un accès rapide à des spécialistes de l'assistance en ligne compétents
	- Mises à jour des logiciels et pilotes de l'appareil HP tout-en-un
	- Informations de dépannage très utiles pour résoudre les problèmes courants
	- Mises à jour proactives des périphériques, alertes du service d'assistance et bulletins d'information HP accessibles lorsque vous enregistrez l'appareil HP touten-un

Pour plus d'informations, voir Assistance électronique.

**3.** Appelez l'assistance HP. Les options d'assistance technique et leur disponibilité varient selon les périphériques, les pays/régions et les langues. Pour plus d'informations, voir Assistance téléphonique HP.

#### **Assistance électronique**

Pour de l'assistance et des informations relatives à la garantie, visitez le site Web d'HP, à l'adresse [www.hp.com/support](http://www.hp.com/support). Si vous y êtes invité, sélectionnez votre pays/région, puis cliquez sur **Contacter HP** pour savoir comment contacter l'assistance technique.

Vous y trouverez également une assistance technique, des pilotes, des consommables, des informations pour passer des commandes, ainsi que d'autres options telles que:

- Accès aux pages d'assistance en ligne
- Envoi d'un message électronique à HP afin d'obtenir des réponses à vos questions
- Discussion en direct avec un technicien HP
- Vérification de l'existence d'éventuelles mises à jour logicielles

Vous pouvez également obtenir de l'aide à partir de la Boîte à outils (Windows) ou du programme HP Utility (Mac OS X), qui proposent des solutions étape par étape simples pour résoudre les problèmes d'impression courants. Pour plus d'informations, reportezvous à la rubrique [Boîte à outils \(Windows\)](#page-234-0) ou [Programme HP Utility \(Mac OS X\)](#page-235-0).

Les options d'assistance et leur disponibilité varient selon le produit, le pays/la région et la langue.

#### **Assistance téléphonique HP**

Ces numéros d'assistance, ainsi que les tarifs associés indiqués ici, sont effectifs à la date de publication du présent document et sont applicables uniquement aux appels passés sur le réseau national. Des tarifs différents s'appliquent pour les téléphones mobiles.

Pour obtenir la liste à jour des numéros d'assistance téléphonique et des tarifs d'appel, visitez le site [www.hp.com/support.](http://www.hp.com/support)

Vous pouvez bénéficier gratuitement du support du Centre d'assistance clientèle HP pendant la période de garantie.

**Remarque** HP n'assure aucune assistance téléphonique pour l'impression sur Linux. L'assistance est entièrement délivrée en ligne sur le site Web suivant : [https://](https://launchpad.net/hplip) [launchpad.net/hplip.](https://launchpad.net/hplip) Cliquez sur le bouton **Poser une question** pour lancer le processus d'assistance.

Le site Web HPLIP n'assure aucune assistance pour Windows ni Mac OS X. Si vous utilisez ces systèmes d'exploitation, consultez le site [www.hp.com/support.](http://www.hp.com/support)

Cette section contient les rubriques suivantes :

- [Avant d'appeler](#page-85-0)
- [Période d'assistance téléphonique](#page-85-0)
- [Numéros de l'assistance téléphonique](#page-85-0)
- [Au-delà de la période d'assistance téléphonique](#page-87-0)

#### <span id="page-85-0"></span>**Avant d'appeler**

Installez-vous devant votre ordinateur et votre périphérique tout-en-un HP avant d'appeler le support technique HP. Munissez-vous des informations suivantes :

- Numéro de modèle (indiqué sur l'étiquette à l'avant du périphérique)
- Numéro de série (indiqué à l'arrière ou sous le périphérique)
- Les messages qui s'affichent lorsque le problème survient
- Les réponses aux questions suivantes :
	- Cette situation s'est-elle produite auparavant ?
	- Pouvez-vous la recréer ?
	- Avez-vous ajouté un composant matériel ou logiciel sur l'ordinateur au moment où le problème est survenu ?
	- Indiquez dans quelles conditions le problème est survenu (par exemple, un orage, le périphérique tout-en-un HP a été déplacé, etc.) ?

#### **Période d'assistance téléphonique**

Les utilisateurs résidant en Amérique du Nord, dans la région Asie-Pacifique et en Amérique latine (y compris le Mexique) bénéficient d'une assistance téléphonique d'un an.

#### **Numéros de l'assistance téléphonique**

Dans de nombreuses régions, HP propose une assistance gratuite par téléphone durant la période de garantie. Toutefois, dans certains cas, les numéros d'assistance téléphonique induisent des frais.

Pour obtenir la liste récente des numéros de l'assistance téléphonique, consultez le site [www.hp.com/support](http://www.hp.com/support).

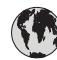

# **www.hp.com/support**

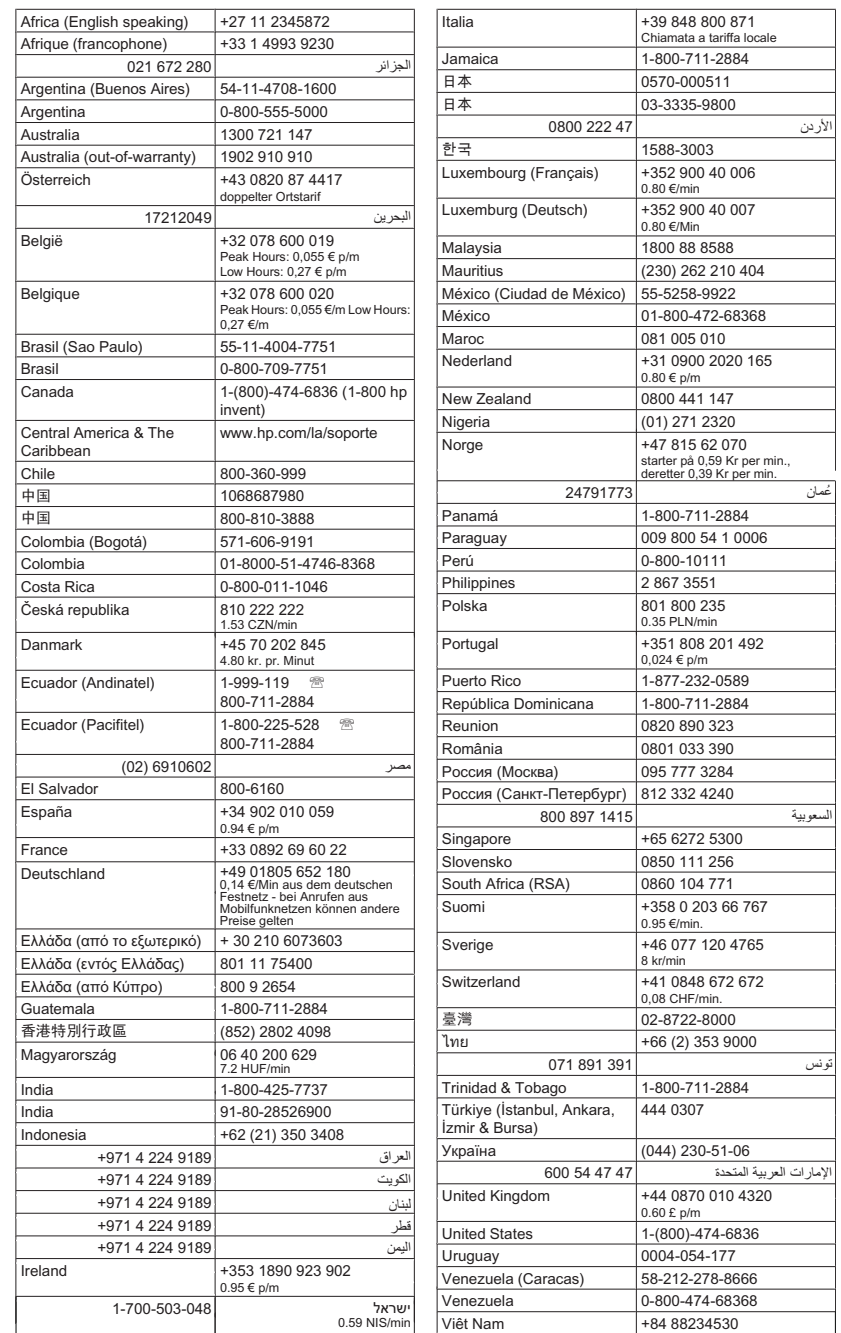

#### <span id="page-87-0"></span>**Au-delà de la période d'assistance téléphonique**

Une fois la période d'assistance téléphonique expirée, toute aide apportée par HP vous sera facturée. Vous pouvez également obtenir de l'aide sur le site Web d'assistance HP en ligne : [www.hp.com/support](http://www.hp.com/support). Contactez votre revendeur HP ou appelez l'assistance téléphonique de votre pays/région pour en savoir plus sur les options d'assistance disponibles.

### **Conseils et ressources de dépannage**

**Remarque** Pour de nombreuses procédures indiquées ci-après, le logiciel HP est nécessaire. Si vous n'avez pas installé le logiciel HP, vous pouvez le faire à partir du CD du logiciel HP fourni avec le produit, ou télécharger ce logiciel sur le site Web d'assistance HP ([www.hp.com/support\)](http://www.hp.com/support).

Effectuez ces opérations lorsque vous essayez de résoudre un problème d'impression.

- En cas de bourrage de papier, reportez-vous à la section [Élimination de bourrages](#page-150-0) [papier](#page-150-0).
- En cas de problèmes d'alimentation du papier, tels que des problèmes de décalage ou de prise du papier, reportez-vous à la section [Résolution des problèmes](#page-108-0) [d'alimentation papier](#page-108-0).
- Le témoin d'alimentation est allumé et ne clignote pas. Lors de la mise sous tension initiale, l'initialisation du périphérique dure environ 12 minutes après l'installation des cartouches d'encre.
- Le cordon d'alimentation et les autres câbles fonctionnent et sont bien connectés au périphérique. Assurez-vous que le périphérique est correctement branché sur une prise secteur (CA) opérationnelle et qu'elle est sous tension. Pour les conditions de tension, consultez la section [Spécifications électriques.](#page-164-0)
- Les supports sont correctement chargés dans le bac et ne forment pas de bourrage dans le périphérique.
- Toutes les bandes adhésives et matériaux d'emballage ont été enlevés.
- Le périphérique est configuré en tant qu'imprimante actuelle ou par défaut. Sous Windows, configurez-le en tant qu'imprimante par défaut dans le dossier Imprimantes. Sous Mac OS X, définissez-le en tant qu'imprimante par défaut à la section Imprimante & Fax des préférences du système. Pour plus d'informations, consultez la documentation de votre ordinateur.
- **Suspendre l'impression** n'est pas sélectionné si vous utilisez un ordinateur fonctionnant sous Windows.
- Vous n'utilisez pas trop de programmes lorsque vous effectuez une tâche. Fermez les programmes que vous n'utilisez pas ou redémarrez l'ordinateur avant d'essayer à nouveau de lancer la tâche.

#### **Rubriques de dépannage**

- [Résolution des problèmes d'impression](#page-88-0)
- [Impression de mauvaise qualité et résultats inattendus](#page-91-0)
- [Résolution des problèmes d'alimentation papier](#page-108-0)
- [Résolution des problèmes de copie](#page-110-0)
- <span id="page-88-0"></span>• [Résolution des problèmes de numérisation](#page-113-0)
- [Résolution des problèmes de télécopie](#page-118-0)
- [Résolution des problèmes de réseau Ethernet \(certains modèles uniquement\)](#page-133-0)
- [Résolution des problèmes de réseau sans fil \(certains modèles uniquement\)](#page-134-0)
- [Résolution des problèmes de gestion de périphérique](#page-143-0)
- [Dépannage des problèmes d'installation](#page-144-0)

# **Résolution des problèmes d'impression**

Cette section contient les rubriques suivantes :

- Le périphérique s'arrête de façon inattendue
- Un message d'erreur apparaît sur l'écran du panneau de commande
- Échec de l'alignement
- [Le périphérique ne répond pas \(rien ne s'imprime\)](#page-89-0)
- [L'impression s'effectue très lentement](#page-89-0)
- [Impression d'une page vierge ou impression partielle](#page-90-0)
- [Quelque chose manque sur la page ou est incorrect](#page-90-0)
- [La disposition des graphiques ou du texte sur la page est incorrecte](#page-91-0)
- [Le périphérique imprime la moitié d'une page, puis éjecte le papier](#page-91-0)

#### **Le périphérique s'arrête de façon inattendue**

#### **Vérification de l'alimentation et des connexions**

Assurez-vous que le périphérique est correctement branché sur une prise secteur (CA) opérationnelle. Pour les conditions de tension, consultez la section [Spécifications](#page-164-0) [électriques.](#page-164-0)

#### **Un message d'erreur apparaît sur l'écran du panneau de commande**

#### **Une erreur irrécupérable s'est produite**

Débranchez tous les câbles (cordon d'alimentation, câble USB, etc.), attendez environ 20 secondes, puis rebranchez-les. Si le problème persiste, rendez-vous sur le site Web HP ([www.hp.com/support\)](http://www.hp.com/support) afin de consulter les dernières informations de dépannage ou de télécharger les correctifs et mises à jour du produit.

#### **Échec de l'alignement**

En cas d'échec du processus d'alignement, assurez-vous d'avoir chargé du papier blanc ordinaire vierge dans le bac d'alimentation. Si le bac d'alimentation contient du papier couleur au moment où vous alignez les cartouches d'encre, l'alignement échouera.

Si l'alignement échoue à plusieurs reprises, il se peut qu'un capteur ou une cartouche d'encre soit défectueuse. Contactez l'assistance HP. Visitez le site [www.hp.com/](http://www.hp.com/support) [support](http://www.hp.com/support). Si vous y êtes invité, sélectionnez votre pays/région, puis cliquez sur **Contacter HP** pour plus d'informations sur la façon de contacter le centre d'assistance.

#### <span id="page-89-0"></span>**Le périphérique ne répond pas (rien ne s'imprime)**

#### **Des travaux sont bloqués dans la file d'attente d'impression.**

Ouvrez la file d'attente d'impression, annulez tous les documents et redémarrez l'ordinateur. Une fois le redémarrage de l'ordinateur effectué, tentez de lancer l'impression. Pour plus d'informations, reportez-vous à l'aide du système d'exploitation.

#### **Vérification de l'installation du périphérique**

Pour plus d'informations, reportez-vous à la section [Conseils et ressources de](#page-87-0) [dépannage](#page-87-0).

#### **Vérification de l'installation du logiciel du périphérique**

Si le périphérique est mis hors tension pendant l'impression, un message d'alerte apparaît sur l'écran de l'ordinateur. Si ce n'est pas le cas, il se peut que le logiciel du périphérique ne soit pas installé correctement. Pour résoudre ce problème, désinstallez complètement le logiciel du périphérique, puis réinstallez-le. Pour plus d'informations, reportez-vous à la section [Désinstallation et réinstallation du logiciel](#page-231-0).

#### **Vérification des branchements**

- Vérifiez que le câble USB ou Ethernet est correctement branché aux deux extrémités.
- Si le périphérique est relié à un réseau, vérifiez les points suivants :
	- Vérifiez le voyant de liaison à l'arrière du périphérique.
	- Assurez-vous de ne pas utiliser un câble téléphonique pour connecter le périphérique.

#### **Vérification d'un logiciel de pare-feu personnel installé sur l'ordinateur**

Le logiciel de pare-feu personnel est un programme de sécurité qui protège un ordinateur contre toute intrusion. Il peut toutefois entraver la communication entre l'ordinateur et le périphérique. En cas de problème de communication avec le périphérique, essayez de désactiver le pare-feu temporairement. Si le problème persiste, le pare-feu n'est pas la source du problème de communication. Vous devez donc le réactiver.

#### **L'impression s'effectue très lentement**

#### **Vérification de la configuration et des ressources du système**

Vérifiez que la configuration de l'ordinateur correspond au moins au minimum recommandé pour le périphérique. Pour plus d'informations, reportez-vous à la section [Configuration système requise.](#page-157-0)

#### **Vérification des paramètres du logiciel du périphérique**

La vitesse d'impression est plus lente lorsque vous sélectionnez des paramètres d'impression de haute qualité. Pour accélérer l'impression, sélectionnez des paramètres d'impression différents dans le pilote de périphérique. Pour plus d'informations, voir [Impression](#page-30-0).

#### <span id="page-90-0"></span>**Impression d'une page vierge ou impression partielle**

#### **Nettoyer les cartouches d'encre**

Terminez la procédure de nettoyage de la cartouche d'encre. Pour plus d'informations, reportez-vous à la section [Nettoyage des cartouches d'encre](#page-81-0).

#### **Vérification des paramètres du support**

- Dans le pilote de l'imprimante, prenez soin de sélectionner les paramètres de qualité d'impression adaptés au support chargé dans les bacs.
- Vérifiez que les paramètres de page du pilote d'imprimante correspondent au format de page du support chargé dans le bac.

#### **Plusieurs pages sont collectées en même temps**

Pour plus d'informations sur les incidents liés à l'alimentation en papier, voir [Résolution](#page-108-0) [des problèmes d'alimentation papier.](#page-108-0)

#### **Le fichier contient une page blanche**

Vérifiez que le fichier ne contient aucune page blanche.

#### **Quelque chose manque sur la page ou est incorrect**

#### **Vérification du réglage des marges**

Vérifiez que les marges définies pour le document ne débordent pas de la zone imprimable du périphérique. Pour plus d'informations, reportez-vous à la section [Réglage](#page-161-0) [des marges minimales](#page-161-0).

#### **Vérification des paramètres de couleur**

Vérifiez que **Imprimer en niveaux de gris** n'est pas sélectionné dans le pilote d'impression.

#### **Vérification de l'emplacement du périphérique et de la longueur du câble USB**

Des champs électromagnétiques élevés (tels que ceux générés par des câbles USB) peuvent parfois déformer légèrement les pages imprimées. Éloignez le périphérique de la source des champs électromagnétiques. Il est en outre recommandé d'utiliser un câble USB de moins de 3 mètres de long afin de réduire les effets de ces champs.

#### **Vérification des cartouches d'encre**

Assurez-vous que les cartouches d'encre correctes sont installées et que l'encre n'est pas épuisée. Pour plus d'informations, reportez-vous aux sections [Outils de gestion du](#page-234-0) [périphérique](#page-234-0) et [Manipulation des cartouches d'encre](#page-74-0).

#### <span id="page-91-0"></span>**La disposition des graphiques ou du texte sur la page est incorrecte**

#### **Vérification du chargement du support**

Vérifiez que les guides de largeur et de longueur des supports sont bien en contact avec les bords de la pile de supports, et que le bac n'est pas surchargé. Pour plus d'informations, reportez-vous à la section [Chargement des supports](#page-24-0).

#### **Vérification du format du support**

- Le contenu d'une page risque d'être coupé si le format du document est supérieur au support utilisé.
- Vérifiez que le format de support sélectionné dans le pilote de l'imprimante correspond au format du support chargé dans le bac.

#### **Vérification du réglage des marges**

Si une partie du texte ou des graphiques est tronquée au niveau des bords de la page, vérifiez que les valeurs définies pour les marges ne sont pas supérieures à la zone imprimable du périphérique. Pour plus d'informations, reportez-vous à la section [Réglage](#page-161-0) [des marges minimales](#page-161-0).

#### **Vérification de l'orientation de la page**

Assurez-vous que le format du support et l'orientation de la page sélectionnés dans l'application correspondent aux paramètres du pilote de l'imprimante. Pour plus d'informations, reportez-vous à la section [Impression.](#page-30-0)

#### **Vérification de l'emplacement du périphérique et de la longueur du câble USB**

Des champs électromagnétiques élevés (tels que ceux générés par des câbles USB) peuvent parfois déformer légèrement les pages imprimées. Éloignez le périphérique de la source des champs électromagnétiques. Il est en outre recommandé d'utiliser un câble USB de moins de 3 mètres de long afin de réduire les effets de ces champs.

Si aucune de ces solutions ne fonctionne, le problème peut être dû à l'incapacité de l'application à interpréter correctement les paramètres d'impression. Reportez-vous aux notes de version pour prendre connaissance des conflits de logiciel connus ou à la documentation de l'application. Vous pouvez également contacter le fabricant du logiciel pour obtenir une aide spécifique.

#### **Le périphérique imprime la moitié d'une page, puis éjecte le papier**

#### **Vérification des cartouches d'encre**

Assurez-vous que les cartouches d'encre correctes sont installées et que l'encre n'est pas épuisée. Pour plus d'informations, reportez-vous aux sections [Outils de gestion du](#page-234-0) [périphérique](#page-234-0) et [Vérification des niveaux d'encre estimés](#page-73-0).

HP ne peut garantir la qualité des cartouches d'encre non HP.

# **Impression de mauvaise qualité et résultats inattendus**

Si la qualité d'impression n'est pas conforme au résultat escompté, essayez les solutions suivantes pour tenter de résoudre le problème. Celles-ci sont répertoriées de telle sorte que la solution la plus probable est indiquée en premier. Si la première solution n'a pas permis de résoudre le problème, essayez les solutions suivantes jusqu'à ce que vous soyez parvenu à résoudre l'incident.

Cette section contient les rubriques suivantes :

- Solution 1 : Utilisez des cartouches HP authentiques
- Solution 2 : Vérifiez le papier
- [Solution 3 : Patientez pendant une courte période \(si possible\)](#page-93-0)
- [Solution 4 : Vérifiez les paramètres d'impression](#page-93-0)
- [Solution 5 : Vérification des niveaux d'encre estimés et remplacement des cartouches](#page-95-0) [vides ou au niveau d'encre faible](#page-95-0)
- [Solution 6 : Imprimez et évaluez un rapport de diagnostic pour corriger les défauts](#page-95-0)
- [Solution 7 : Nettoyez les cartouches d'encre](#page-103-0)
- [Solution 8 : Alignement des cartouches d'encre](#page-104-0)
- [Solution 9 : Remplacement de la cartouche d'encre à l'origine du problème](#page-104-0)
- [Solution 10 : Effectuez la maintenance du produit](#page-104-0)

#### **Solution 1 : Utilisez des cartouches HP authentiques**

HP vous recommande d'utiliser des cartouches d'encre HP authentiques. Les cartouches HP authentiques ont été conçues et testées avec les imprimantes HP pour vous aider à obtenir facilement des résultats remarquables, jour après jour. HP ne peut pas garantir la qualité ou la fiabilité des fournitures non-HP. Les réparations du périphérique requises suite à l'utilisation d'une encre non-HP ne seront pas couvertes par la garantie. Avant de continuer, HP vous recommande de vérifier que vous utiliser des cartouches HP authentiques.

#### **Solution 2 : Vérifiez le papier**

Si des stries verticales apparaissent sur vos documents imprimés, il se peut que le papier ou le support d'impression n'ait pas été manipulé ou entreposé correctement. Ne remplacez pas les cartouches pour résoudre les problèmes de stries verticales.

Les images ci-dessous illustrent la différence entre les stries verticales et horizontales.

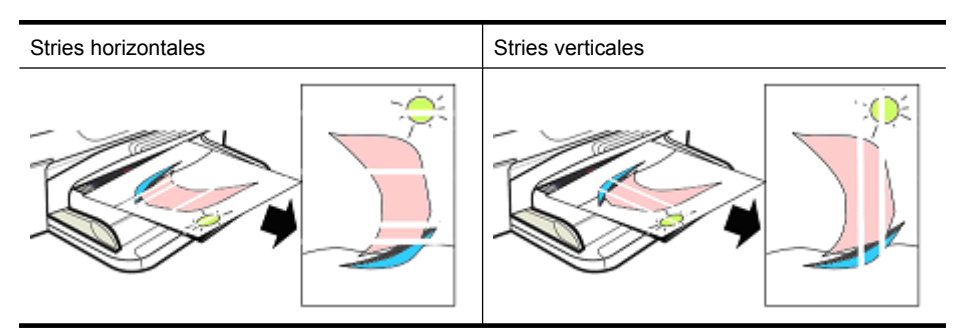

<span id="page-93-0"></span>**Remarque** II arrive fréquemment que des stries apparaissent sur un document copié lorsque la vitre du scanner ou la bande en matière plastique située dans le bac d'alimentation automatique (ADF) est sale. Pour plus d'informations sur le nettoyage de la vitre du scanner et de la bande en matière plastique dans le bac d'alimentation automatique, voir respectivement les rubriques [Nettoyage de la vitre du scanner](#page-25-0) et [Pour nettoyer la bande de plastique à l'intérieur du bac d'alimentation automatique..](#page-28-0)

Utilisez un papier ou un autre support d'impression adapté au travail d'impression et assurez-vous de le manipuler et de le stocker convenablement:

- Chargez le papier dans le bac d'alimentation, face à imprimer vers le bas. De nombreux papiers ne possèdent qu'une seule face imprimable.
- Assurez-vous que le papier n'est ni froissé, ni corné. Chargez uniquement du papier propre et non froissé dans le périphérique.
- Le papier ordinaire convient parfaitement aux documents textuels. Pour les photos, le papier photo HP Advanced est le meilleur choix.
- Essayez d'utiliser un autre type de papier. Un papier qui n'absorbe pas l'encre facilement est plus susceptible d'entraîner des défauts d'impression. Les encres et papiers HP ont été conçus pour être utilisés ensemble.
- Conservez le papier photo dans son emballage d'origine et à l'intérieur d'un sac en plastique refermable. Conservez le papier sur une surface plane, dans un endroit frais et sec. Chargez le papier photo uniquement au moment de l'impression, et remettez ensuite le papier inutilisé dans son emballage.

Pour plus d'informations sur la sélection du papier, voir [Sélection des supports](#page-19-0) [d'impression.](#page-19-0) Pour plus d'informations sur le chargement du papier, voir [Chargement des](#page-24-0) [supports.](#page-24-0)

Après avoir essayé les méthodes indiquées ci-dessus, essayez à nouveau d'imprimer.

Si le **problème persiste**, passez à la solution suivante.

#### **Solution 3 : Patientez pendant une courte période (si possible)**

Une courte période d'inactivité permet parfois de résoudre certains problèmes de l'imprimante. Si possible, laissez l'imprimante à l'état inactif pendant 40 minutes, puis essayez à nouveau d'imprimer.

Si le **problème persiste**, passez à la solution suivante.

#### **Solution 4 : Vérifiez les paramètres d'impression**

Procédez comme suit pour vérifier les paramètres d'impression afin de vous assurer qu'ils sont adaptés à votre travail d'impression.

#### **Étape 1 : Vérifiez les paramètres de qualité d'impression**

Il se peut que les paramètres de qualité d'impression définis dans le logiciel du produit n'aient pas été optimisés pour le type de document que vous imprimez. Procédez comme suit pour vérifier ces paramètres.

Si le **problème persiste**, passez à la solution suivante Étape 2 : Vérification du paramètre Impression en niveaux de gris.

#### **Windows**

- **1.** Dans le logiciel à partir duquel vous souhaitez lancer l'impression, cliquez sur le menu **Fichier**, puis sur **Imprimer** et sur **Configuration**, **Propriétés** ou **Préférences**. Le nom des options spécifiques peut varier selon l'application utilisée.
- **2.** Sous l'onglet **Fonctionnalités**, passez les options suivantes en revue, puis effectuez les modifications nécessaires.
	- **Qualité d'impression :** si vous n'êtes pas satisfait de la qualité de vos tirages, augmentez la qualité d'impression. Pour imprimer plus rapidement, diminuez la qualité d'impression.
	- **Type de papier :** si l'une des options correspond exactement à votre type de papier, choisissez-la au lieu de sélectionner **Automatique**.
	- **Options de redimensionnement :** Vérifiez que l'option sélectionnée correspond au format de votre papier.

#### **Mac OS X**

- **1.** Dans le menu **Fichier** de votre application logicielle, sélectionnez **Imprimer**.
- **2.** Sélectionnez **Type/qualité du papier** dans le menu déroulant (situé en dessous du paramètre **Orientation** sous Mac OS X v10.5), puis sélectionnez les paramètres suivants et effectuez les changements nécessaires.
	- **Type de papier :** Si l'une des options correspond exactement à votre type de papier, choisissez-la.
	- **Qualité :** si vous n'êtes pas satisfait de la qualité de vos tirages, augmentez la qualité d'impression. Pour imprimer plus rapidement, diminuez la qualité d'impression.
- **3.** Sélectionnez **Gestion du papier** dans le menu en incrustation, puis passez en revue les options suivantes et effectuez les changements nécessaires

**Format de papier de destination :** Vérifiez que l'option sélectionnée correspond au format de votre papier.

#### **Étape 2 : Vérification du paramètre Impression en niveaux de gris**

Il se peut que le logiciel du produit ait été configuré pour imprimer en niveau de gris. Procédez comme suit pour vérifier ce paramètre.

Si le **problème persiste**, passez à la solution suivante.

#### **Windows**

- **1.** Dans le logiciel à partir duquel vous souhaitez lancer l'impression, cliquez sur le menu **Fichier**, puis sur **Imprimer** et sur **Configuration**, **Propriétés** ou **Préférences**. Le nom des options spécifiques peut varier selon l'application utilisée.
- **2.** Cliquez sur l'onglet **Couleur**.
- **3.** Assurez-vous que l'option **Imprimer en niveaux de gris** n'est pas sélectionnée.

#### <span id="page-95-0"></span>**Mac OS X**

- **1.** Dans le menu **Fichier** de votre application logicielle, sélectionnez **Imprimer**.
- **2.** Sélectionnez **Type/qualité du papier** dans le menu en incrustation (situé sous le paramètre **Orientation** dans Mac OS X v10.5).
- **3.** Dans la zone **Options de couleur**, assurez-vous que le paramètre **Couleur** n'est pas défini sur **Niveau de gris**.

#### **Solution 5 : Vérification des niveaux d'encre estimés et remplacement des cartouches vides ou au niveau d'encre faible**

Procédez comme suit pour vérifier l'estimation des niveaux d'encre sur votre produit et remplacer, si nécessaire, les cartouches presque épuisées.

Pour plus d'informations sur la vérification des niveaux d'encre, voir [Vérification des](#page-73-0) [niveaux d'encre estimés.](#page-73-0)

- Si le **graphique de niveaux d'encre indique des cartouches dont le niveau d'encre est faible**, et si vous n'êtes pas satisfait de la qualité de vos impressions, remplacez les cartouches dès maintenant. Pour plus d'informations sur le remplacement des cartouches, voir [Remplacement des cartouches d'encre.](#page-74-0)
- Si le **graphique de niveaux d'encre indique que les cartouches ne sont pas vides**, il n'est pas encore nécessaire de les remplacer. Passez à la solution suivante.

#### **Solution 6 : Imprimez et évaluez un rapport de diagnostic pour corriger les défauts**

- **1.** Pour faciliter le diagnostic des problèmes liés à la qualité d'impression, suivez les instructions relatives à votre modèle particulier afin d'imprimer un rapport de diagnostic.
	- Si votre produit ne prend pas en charge les communications sans fil, voir [Rapport](#page-96-0) [du diagnostic de qualité d'impression.](#page-96-0)
	- Si votre produit prend en charge les communications sans fil, voir [Rapport d'auto](#page-101-0)[test.](#page-101-0)
- **2.** Si vous ne constatez la présence d'aucun défaut lors de l'évaluation du rapport de diagnostic, cela indique que le mécanisme et les consommables d'impression fonctionnent correctement. Si les impressions ne donnent toujours pas satisfaction, vérifiez les points suivants :
	- Assurez-vous que le fichier image a une résolution suffisante. Il est possible que les images ayant été trop agrandies apparaissent floues ou indistinctes.
	- Si le problème semble uniquement concerner une bande à proximité des bordures d'une impression, il se peut que l'autre bord ne soit pas affecté. Essayez de faire pivoter le document ou l'image de 180 degrés en utilisant un programme sur votre ordinateur.
	- Si le problème persiste, visitez le site d'assistance en ligne de HP à l'adresse [www.hp.com/support](http://www.hp.com/support) pour plus d'informations sur le dépannage.
	- **Remarque** Arrêtez le dépannage ici. Si la page ne présente aucun défaut, ne poursuivez pas la procédure ci-dessous.
- **3.** Si vous constatez **un ou plusieurs défauts sur le rapport de diagnostic**, passez à la solution suivante.

#### <span id="page-96-0"></span>**Rapport du diagnostic de qualité d'impression**

- **1.** Chargez du papier vierge normal au format Letter ou A4
- **2.** Sur le panneau de commande du produit, appuyez sur  $\blacktriangle$  (Configuration), sélectionnez l'option **Imprimer un rapport**, sélectionnez **Qualité d'impression**, puis appuyez sur **OK**.
- **3.** Évaluez le rapport de diagnostic de la qualité d'impression :

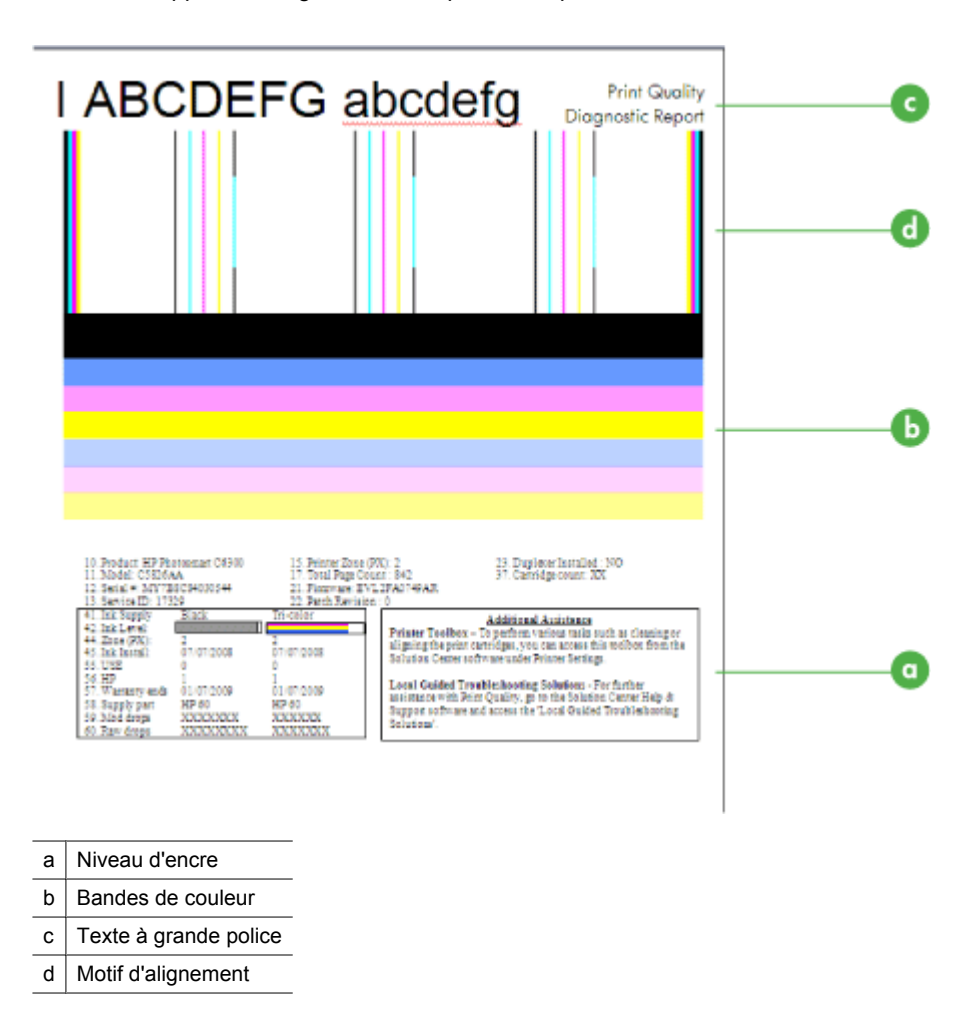

**a**. **Niveau d'encre :** Observez les zones **Niveau d'encre** pour vérifier à nouveau le niveau d'encre présent dans les cartouches. Si une zone est totalement blanche, il se peut que le remplacement de la cartouche d'encre correspondante soit nécessaire.

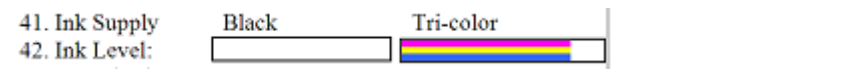

Exemple de niveau d'encre : **Niveau faible dans la cartouche d'encre noire remplacement nécessaire**. La cartouche **trichromique** ne présente pas de problème.

**b**. **Bandes de couleur :** Examinez les barres de couleur au centre de la page. Cet histogramme doit être composé de sept barres de couleur. Il convient que ces barres présentent des bords nets, qu'elles soient homogènes (c'est-à-dire, qu'elles ne soient pas striées de blanc ni d'une autre couleur) et que leur teinte se prolonge uniformément sur toute la longueur de la page.

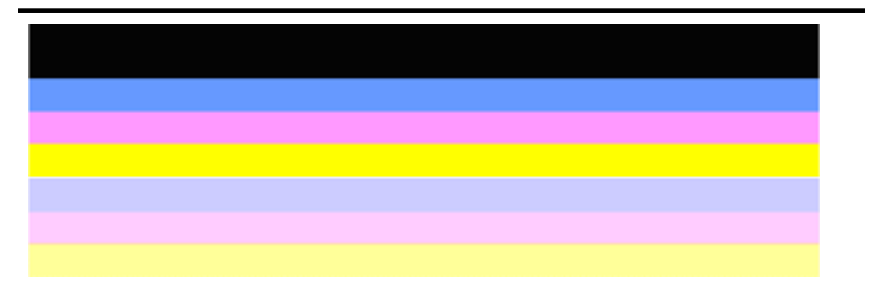

Exemple d'histogramme de qualité satisfaisante : Toutes les barres sont homogènes, présentent des bords nets et leur teinte se prolonge uniformément sur toute la longueur de la page. L'imprimante fonctionne correctement.

- La barre du haut, de couleur noire, est imprimée à l'aide de la cartouche d'encre noire
- Les bandes colorées sont imprimées à l'aide de la cartouche d'encre trichromique

#### **Barres présentant des franges, un striage irrégulier ou un aspect décoloré**

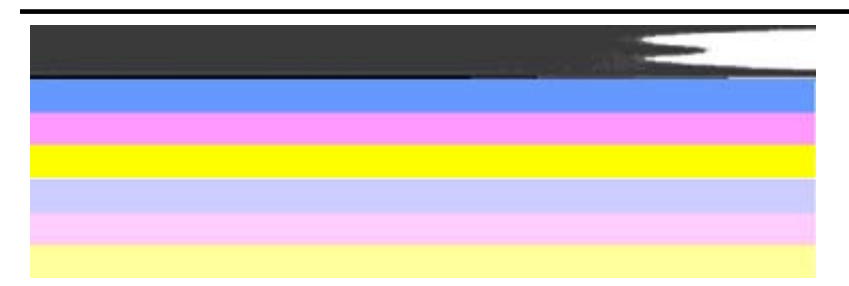

Exemple d'histogramme de qualité non satisfaisante : La bande supérieure présente des **stries irrégulières** ou une **décoloration**.

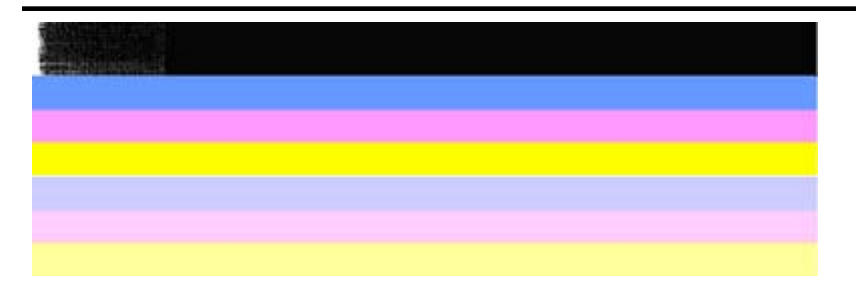

Exemple d'histogramme de qualité non satisfaisante : La bande supérieure présente des **franges à une extrémité**.

Pour éviter les problèmes qui sont à l'origine de franges sur l'histogramme du rapport de qualité d'impression, essayez les solutions suivantes :

- Évitez de laisser cartouches d'encre ouvertes à l'extérieur de l'imprimante pendant une période prolongée. Pour plus d'informations sur la manipulation des cartouches d'encre, voir [Manipulation des cartouches d'encre](#page-74-0).
- Mettez toujours le produit hors tension à l'aide du bouton  $\bigcirc$  (Marche/arrêt), afin d'éviter l'intrusion d'air dans les cartouches. Pour plus d'informations sur la mise hors tension du produit, voir [Mise hors tension du périphérique.](#page-29-0)

#### **Stries régulières de couleur blanche dans les barres**

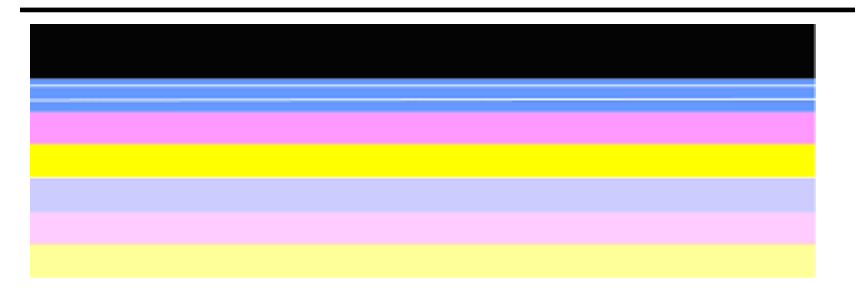

Exemple d'histogramme de qualité non satisfaisante : La barre de couleur bleue présente des **stries blanches régulières**.

#### Chapitre 7

#### **Non-uniformité des couleurs sur l'histogramme**

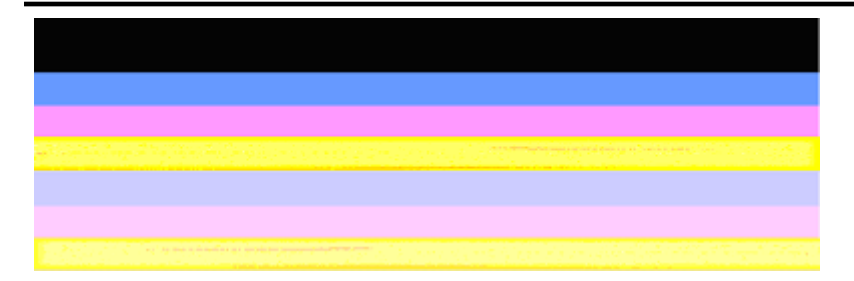

Exemple d'histogramme de qualité non satisfaisante : La barre de couleur jaune présente des **stries** d'une autre couleur.

**c**. **Texte à grande police :** Examinez le texte en gros caractères situé au-dessus des blocs de couleur. Les caractères doivent être clairs et nets. Exemple de police à gros caractères d'aspect satisfaisant

# I ABCDEFG abcdefg I

Les lettres sont claires et nettes, ce qui indique que l'imprimante fonctionne correctement.

Exemples de polices à gros caractères d'aspect insatisfaisant

# I ABCDEFG abcdefg I

Les caractères sont **irréguliers**.

# **HABCDEFG** abcdefg I

Les caractères présentent des **bavures**.

# ABCDEFG abcdefg I

Les caractères présentent des **franges à une extrémité**.

**d**. **Motif d'alignement :** Si l'histogramme de couleurs et les gros caractères ont un aspect satisfaisant et que les cartouches d'encre ne sont pas vides, examinez le motif d'alignement situé directement au-dessus des barres de couleur. Exemple de motif d'alignement correct.

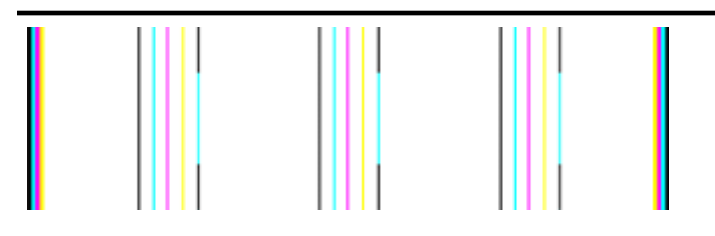

Les lignes sont droites.

Exemple de motif d'alignement incorrect

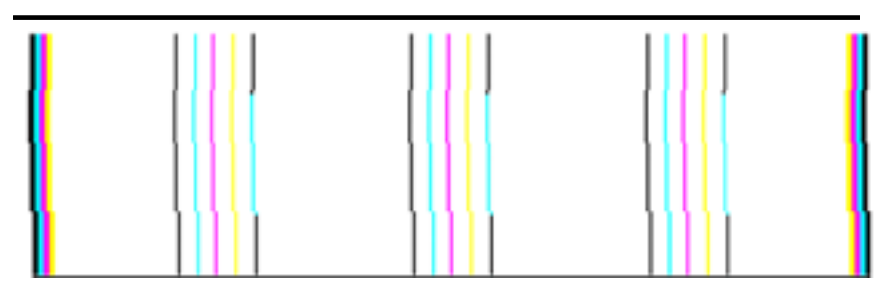

Les lignes sont irrégulières.

#### <span id="page-101-0"></span>**Rapport d'auto-test**

Procédez comme suit pour imprimer, puis évaluer, un rapport de diagnostic.

- **1.** Chargez du papier vierge normal au format Letter ou A4.
- **2.** Sur le panneau de commande du produit, appuyez sur  $\triangle$  (Configuration), sélectionnez l'option **Imprimer un rapport**, sélectionnez **Auto-test**, puis appuyez sur **OK**.

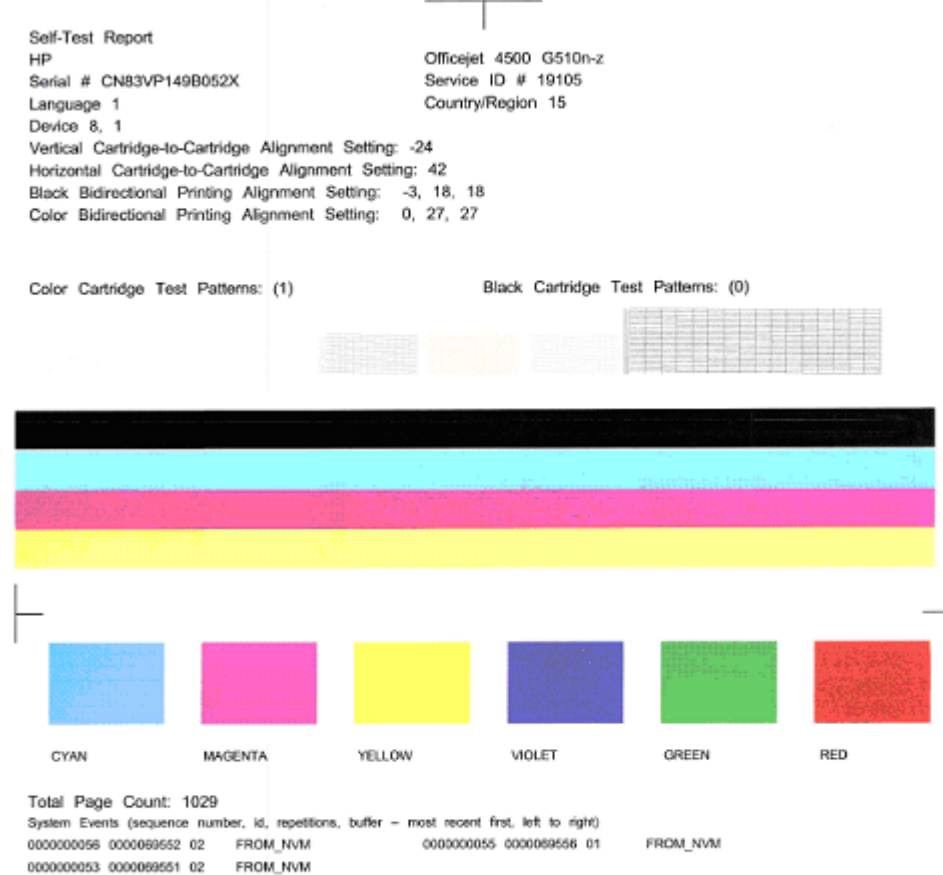

#### **Pour évaluer la page de diagnostic :**

**1.** Examinez les barres de couleur au centre de page. Cet histogramme doit être composé de trois barres de couleur et d'une barre noire. Toutes les barres doivent présenter des contours nets. Elles doivent présenter un aspect uni (c'est-à-dire ne pas être striées de blanc ni d'autres couleurs). Leur couleur doit être uniforme.

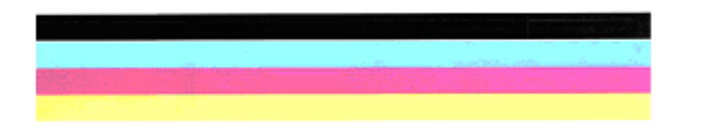

Exemple d'histogramme de qualité satisfaisante : toutes les barres sont homogènes, présentent des contours nets et une couleur uniforme, ce qui indique que l'imprimante fonctionne correctement.

- La barre de couleur noire est imprimée à l'aide de la cartouche d'encre noire
- Les bandes colorées sont imprimées à l'aide de la cartouche d'encre trichromique

#### **Barres présentant des franges, un striage irrégulier ou un aspect décoloré**

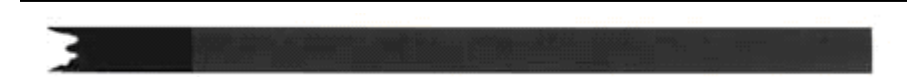

Exemple de bande de couleur noire insatisfaisante : la barre noire présente des **franges à une extrémité**.

- **Remarque** Pour éviter les problèmes qui sont à l'origine de franges sur l'histogramme du rapport d'auto-test, essayez les solutions suivantes :
- Évitez de laisser cartouches d'encre ouvertes à l'extérieur de l'imprimante pendant une période prolongée. Pour plus d'informations sur la manipulation des cartouches d'encre, voir [Manipulation des cartouches d'encre](#page-74-0).
- Mettez toujours le produit hors tension à l'aide du bouton  $\mathbf 0$  (Marche/arrêt), afin d'éviter l'intrusion d'air dans les cartouches. Pour plus d'informations sur la mise hors tension du produit, voir [Mise hors tension du périphérique.](#page-29-0)

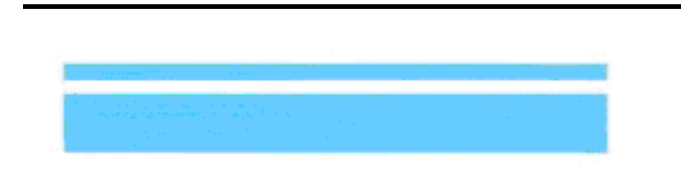

#### **Stries régulières de couleur blanche dans les barres**

Exemple d'histogramme de couleurs insatisfaisant : la barre de couleur bleue présente des **stries blanches régulières**.

#### <span id="page-103-0"></span>**Non-uniformité des couleurs sur l'histogramme**

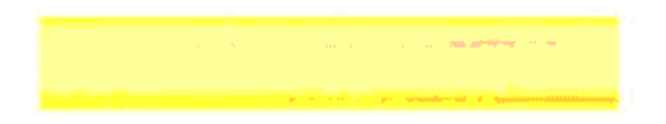

Exemple d'histogramme insatisfaisant : la barre de couleur jaune présente des **stries** d'une autre couleur.

#### **Texte noir**

**2.** Examinez le texte de couleur noire imprimé sur la page. Les caractères doivent être clairs et nets.

```
Self-Test Re
HP
Serial # CN
```
Exemple de texte de couleur noire satisfaisant : les lettres apparaissent claires et nettes, l'imprimante fonctionne normalement.

```
Self-Test Re
HP
Serial # CN
```
Exemple de texte noir d'aspect insatisfaisant : les lettres présentent des **bavures**.

#### **Solution 7 : Nettoyez les cartouches d'encre**

Procédez au nettoyage des cartouches d'encre si le rapport de diagnostic présente les défauts suivants :

- **Bandes de couleur :** Les barres de l'histogramme présentent des franges, des stries, des irrégularités ou une décoloration; comportent des stries blanches régulières ou une couleur non-uniforme sur toute leur longueur : nettoyez les cartouches d'encre.
- **Texte à grande police :** Les caractères présentent des bavures ou des franges à une extrémité.

Pour des instructions détaillées, reportez-vous à la section [Nettoyage des cartouches](#page-81-0) [d'encre.](#page-81-0)

<span id="page-104-0"></span>**Remarque** Ne nettoyez pas les cartouches d'encre inutilement. Tout nettoyage inutile des cartouches réduit la durée de vie des buses et gaspille de l'encre.

Si le problème **persiste**, passez à l'étape suivante.

#### **Solution 8 : Alignement des cartouches d'encre**

Procédez à l'alignement des cartouches d'encre si le rapport de diagnostic présente les défauts suivants :

- **Texte à grande police :** Les lettres présentent des irrégularités.
- **Motif d'alignement :** Les lignes présentent des irrégularités.

Pour des instructions détaillées, reportez-vous à la section [Alignement des cartouches](#page-78-0) [d'encre.](#page-78-0)

Si le problème **persiste**, passez à l'étape suivante.

#### **Solution 9 : Remplacement de la cartouche d'encre à l'origine du problème**

Si vous constatez des défauts sur le rapport de diagnostic de la qualité d'impression ou sur le rapport d'auto-test, et que ni le nettoyage, ni l'alignement n'ont permis de résoudre le problème, remplacez la cartouche d'encre problématique. Pour des instructions détaillées, reportez-vous à la section [Remplacement des cartouches d'encre.](#page-74-0)

Si le problème **persiste**, passez à l'étape suivante.

#### **Solution 10 : Effectuez la maintenance du produit**

Si vous rencontrez toujours des problèmes après avoir exécuté toutes les procédures cidessus, il se peut que la maintenance du produit soit nécessaire.

Pour contacter l'assistance HP, visitez le site [www.hp.com/support.](http://www.hp.com/support) Si vous y êtes invité, sélectionnez votre pays/région, puis cliquez sur **Contacter HP** pour plus d'informations sur la façon de contacter le centre d'assistance.

### **Nettoyage des contacts des cartouches d'encre**

Ne nettoyez les contacts des cartouches d'encre qu'en cas d'apparition répétée de messages à l'écran.

Avant de nettoyer les contacts, retirez la cartouche et vérifiez que les contacts sont libres de toute obstruction, puis réinstallez la cartouche. Si vous obtenez toujours des messages demandant de vérifier les cartouches d'encre, nettoyez les contacts de la cartouche d'encre.

Assurez-vous de disposer des éléments suivants :

- Des tampons de caoutchouc mousse secs, un chiffon non pelucheux ou tout matériau qui ne se déchire pas et ne dépose pas de fibres.
	- **Conseil** Les filtres à café, non pelucheux, conviennent parfaitement au nettoyage des cartouches d'encre.
- Eau distillée, filtrée ou en bouteille (l'eau du robinet peut contenir des éléments contaminateurs susceptibles d'endommager les cartouches d'encre).
	- **Attention** N'utilisez **pas** de nettoyants à platine ou d'alcool pour nettoyer les contacts des cartouches d'encre. Cela risquerait d'abîmer la cartouche d'encre ou le tout-en-un HP.

#### **Pour nettoyer les contacts des cartouches d'encre**

- **1.** Mettez l'appareil sous tension et ouvrez le capot d'accès aux cartouches d'encre. Le chariot d'impression se déplace vers l'extrémité droite du périphérique.
- **2.** Attendez que le chariot soit bien arrêté et silencieux, puis débranchez le cordon d'alimentation à l'arrière du périphérique.
	- **Remarque** Suivant la durée de déconnexion de l'appareil HP tout-en-un, il se peut que la date et l'heure soient effacées. Vous devrez peut-être réinitialiser la date et l'heure ultérieurement, lorsque vous rebrancherez le cordon d'alimentation.
- **3.** Appuyez sur la cartouche d'encre pour la libérer, puis tirez-la vers vous pour la dégager de son logement.
- **4.** Vérifiez l'état des contacts de la cartouche d'encre pour éliminer toute trace d'encre ou de débris.
- **5.** Imbibez d'eau distillée un tampon de caoutchouc mousse propre ou un tissu non pelucheux et essorez-le.
- **6.** Tenez la cartouche d'encre par les côtés.

<span id="page-106-0"></span>**7.** Nettoyez uniquement les contacts en cuivre. Laissez sécher les cartouches d'encre pendant une dizaine de minutes.

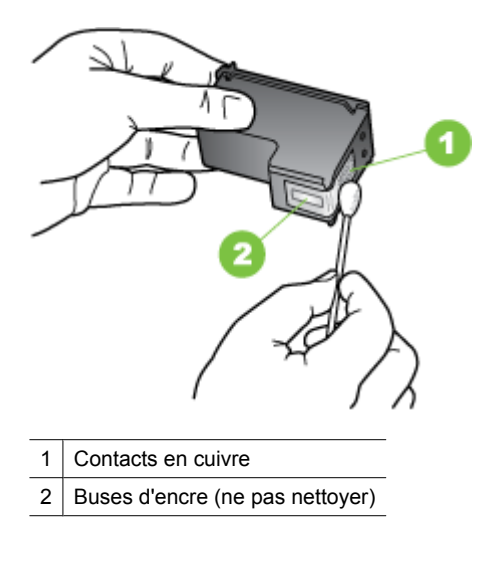

- **8.** Remettez la cartouche d'encre en place dans son logement. Poussez-la vers l'avant jusqu'à ce qu'elle s'enclenche.
- **9.** Si nécessaire, répétez cette opération pour les autres cartouches d'encre.
- **10.** Fermez délicatement la porte d'accès aux cartouches d'encre et rebranchez le cordon d'alimentation à l'arrière de l'appareil.

# **Nettoyage de la zone des buses d'encre**

S'il est utilisé dans un environnement poussiéreux, des débris peuvent s'accumuler dans l'appareil. Ces débris proviennent de poussière, de cheveux, de tapis ou de vêtements. Si les débris tombent sur les cartouches d'encre, cela peut entraîner des stries ou des traînées sur les pages imprimées. Le nettoyage de la zone autour des buses d'encre permet de corriger les stries d'encre, comme décrit ici.

**Remarque** Nettoyez la zone autour des buses d'encre uniquement si vous voyez toujours des stries ou des traînées sur les pages imprimées après avoir nettoyé les cartouches d'encre à partir du panneau de commande du périphérique ou du logiciel installé avec l'appareil Tout-en-un HP.

Assurez-vous de disposer des éléments suivants :

- Des tampons de caoutchouc mousse secs, un chiffon non pelucheux ou tout matériau qui ne se déchire pas et ne dépose pas de fibres.
	- **Conseil** Les filtres à café, non pelucheux, conviennent parfaitement au nettoyage des cartouches d'encre.
- Eau distillée, filtrée ou en bouteille (l'eau du robinet peut contenir des éléments contaminateurs susceptibles d'endommager les cartouches d'encre).
	- $\triangle$  Attention Ne touchez ni les contacts en cuivre, ni les buses d'encre. Cela pourrait affecter la diffusion de l'encre et les contacts électriques.

#### **Pour nettoyer la zone des buses d'encre**

- **1.** Mettez l'appareil sous tension et ouvrez le capot d'accès aux cartouches d'encre. Le chariot d'impression se déplace vers l'extrémité droite du périphérique.
- **2.** Attendez que le chariot soit bien arrêté et silencieux, puis débranchez le cordon d'alimentation à l'arrière du périphérique.
	- **Remarque** Suivant la durée de déconnexion de l'appareil HP tout-en-un, il se peut que la date et l'heure soient effacées. Vous devrez peut-être réinitialiser la date et l'heure ultérieurement, lorsque vous rebrancherez le cordon d'alimentation.
- **3.** Appuyez sur la cartouche d'encre pour la libérer, puis tirez-la vers vous pour la dégager de son logement.
	- **<sup>2</sup> Remarque** Ne retirez pas plusieurs cartouches d'encre en même temps. Vous devez les retirer et les nettoyer l'une après l'autre. Ne laissez pas une cartouche d'encre en dehors de l'appareil pendant plus de 30 minutes.
- **4.** Placez la cartouche d'encre sur une feuille de papier, les buses d'encre vers le haut.
- **5.** Humidifiez légèrement un coton-tige propre avec de l'eau distillée et pincez-le légèrement pour éliminer l'excès de liquide.
**6.** À l'aide du tampon, nettoyez la face et les bords autour de la buse d'encre, comme indiqué ci-dessous.

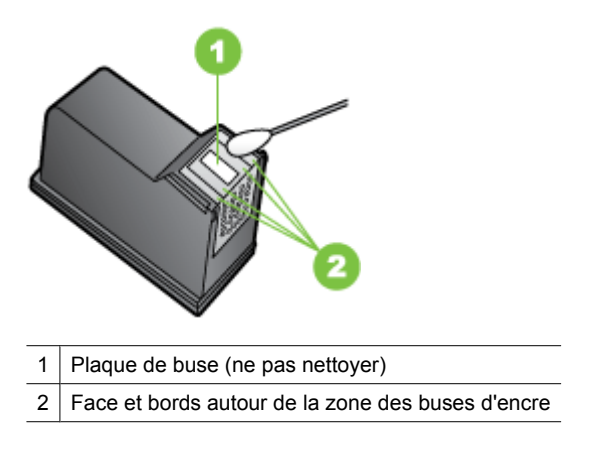

 $\triangle$  **Attention** Ne nettoyez **pas** la plaque de la buse.

- **7.** Remettez la cartouche d'encre en place dans son logement. Poussez-la vers l'avant jusqu'à ce qu'elle s'enclenche.
- **8.** Si nécessaire, répétez cette opération pour les autres cartouches d'encre.
- **9.** Fermez délicatement la porte d'accès aux cartouches d'encre et rebranchez le cordon d'alimentation à l'arrière de l'appareil.

# **Résolution des problèmes d'alimentation papier**

# **Le support d'impression n'est pas pris en charge par l'imprimante ou le bac**

Utilisez uniquement des supports pris en charge par le périphérique et le bac utilisés. Pour plus d'informations, reportez-vous à la section [Spécifications des supports.](#page-158-0)

## **Le support n'est pas prélevé du bac**

- Assurez-vous que le support est chargé dans le bac. Pour plus d'informations, reportez-vous à la section [Chargement des supports.](#page-24-0) Déramez la pile de support avant de la charger.
- Vérifiez que les guide-papier sont placés correctement face aux marques de format du support que vous chargez. Vérifiez également que les guides sont en contact avec la pile de supports, mais sans être appuyés contre elle.
- Assurez-vous que le support introduit dans le bac n'est pas ondulé. Remettez le papier à plat en le courbant dans la direction opposée à l'ondulation.
- Lorsque vous utilisez un support fin spécial, vérifiez que le bac est entièrement chargé. Si vous utilisez un support spécial uniquement disponible en petites quantités, essayez de placer le support spécial au-dessus de l'autre papier de même format pour aider à remplir le bac. Certains supports s'alimentent plus facilement lorsque le bac est plein.
- Si vous utilisez du papier spécial épais (papier pour brochure, par exemple), chargez le support pour que la pile fasse entre 1/4 et 3/4 de la hauteur du bac. Pour que la hauteur de la pile soit comprise dans cette fourchette, placez, si nécessaire, le support sur un autre type de papier du même format .

### **Le support ne sort pas correctement**

• Vérifiez que la rallonge du bac de sortie est tirée vers l'extérieur. Sinon, les pages risquent de tomber en sortant du périphérique.

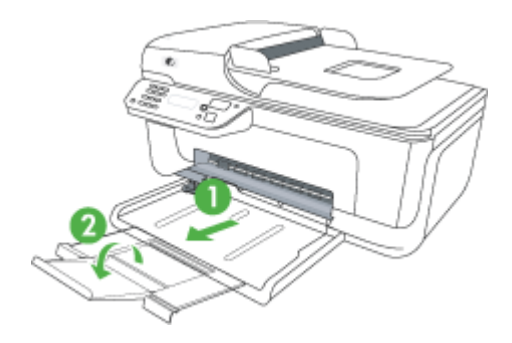

• Retirez les supports en excès du bac de sortie. Le nombre de feuilles que le bac peut contenir est limité.

## **Les pages sortent de travers**

- Assurez-vous que le support chargé dans les bacs est aligné par rapport aux guides. Si nécessaire, sortez les bacs du périphérique et rechargez correctement le support en vous assurant que les guide-papier sont bien alignés.
- Chargez le support dans le périphérique seulement lorsqu'il n'imprime pas.

## **L'imprimante prend plusieurs pages à la fois**

- Déramez la pile de support avant de la charger.
- Vérifiez que les guide-papier sont placés correctement face aux marques de format du support que vous chargez. Vérifiez également que les guides sont en contact avec la pile de supports, mais sans être appuyés contre elle.
- Vérifiez que le bac n'est pas trop plein.
- Lorsque vous utilisez un support fin spécial, vérifiez que le bac est entièrement chargé. Si vous utilisez un support spécial uniquement disponible en petites quantités, essayez de placer le support spécial au-dessus de l'autre papier de même format pour aider à remplir le bac. Certains supports s'alimentent plus facilement lorsque le bac est plein.
- Si vous utilisez du papier spécial épais (papier pour brochure, par exemple), chargez le support pour que la pile fasse entre 1/4 et 3/4 de la hauteur du bac. Pour que la hauteur de la pile soit comprise dans cette fourchette, placez, si nécessaire, le support sur un autre type de papier du même format .
- Utilisez des supports HP pour obtenir une qualité d'impression optimale.

# **Résolution des problèmes de copie**

Si les rubriques suivantes ne vous aident pas à résoudre le problème, consultez la section [Assistance HP](#page-83-0) pour obtenir des informations sur le support technique HP.

- Aucune copie n'est sortie
- [Les copies sont vierges](#page-111-0)
- [Documents absents ou décolorés](#page-111-0)
- [La taille est réduite](#page-111-0)
- [Copie de faible qualité](#page-112-0)
- [Des défauts de copie sont visibles](#page-112-0)
- [Le périphérique imprime la moitié d'une page, puis éjecte le papier](#page-113-0)
- **[Papier incompatible](#page-113-0)**

## **Aucune copie n'est sortie**

• **Vérification de l'alimentation**

Vérifiez que le cordon d'alimentation est correctement connecté et que le périphérique est sous tension.

- **Vérification de l'état du périphérique**
	- Le périphérique pourrait être occupé par une autre tâche. Contrôlez l'écran du panneau de commande pour obtenir des informations sur l'état des tâches. Attendez la fin de la tâche en cours.
	- Le périphérique pourrait présenter un bourrage. Vérifiez l'absence de bourrages. Reportez-vous à la section [Élimination de bourrages papier.](#page-150-0)

## • **Vérification des bacs**

Vérifiez que le support d'impression est chargé. Pour plus d'informations, reportezvous à la section [Chargement des supports.](#page-24-0)

# <span id="page-111-0"></span>**Les copies sont vierges**

## • **Vérification du support**

Le support d'impression n'est peut-être pas conforme aux spécifications de Hewlett-Packard (par exemple trop humide ou trop rugueux). Pour plus d'informations, reportez-vous à la section [Spécifications des supports.](#page-158-0)

## • **Vérification des paramètres**

La valeur de contraste est probablement trop claire. Utilisez le bouton **Copie** sur le panneau de commande pour créer des copies plus sombres.

## • **Vérification des bacs**

Si le produit est équipé d'un bac d'alimentation automatique (ADF) et que vous effectuez la copie à partir de celui-ci, assurez-vous que les originaux ont été chargés correctement. Pour plus d'informations, voir [Chargement d'un original dans le bac](#page-23-0) [d'alimentation automatique \(ADF\)](#page-23-0).

# **Documents absents ou décolorés**

# • **Vérification du support**

Le support d'impression n'est peut-être pas conforme aux spécifications de Hewlett-Packard (par exemple trop humide ou trop rugueux). Pour plus d'informations, reportez-vous à la section [Spécifications des supports.](#page-158-0)

## • **Vérification des paramètres**

Le réglage de qualité **Rapide** (qui produit des copies de qualité brouillon) pourrait être responsable de la production de documents manquants ou décolorés. Modifiez le paramètre sur **Normale** ou **Optimale**.

## • **Vérification de l'original**

- La fidélité de la copie dépend de la qualité et de la taille de l'original. Utilisez le menu **Copie** pour ajuster la luminosité de la copie. Si l'original est trop clair, il se peut que la copie ne puisse pas compenser, même si vous réglez le contraste en conséquence.
- Il arrive que les images sur un fond en couleur ne ressortent pas ou que le fond apparaisse dans une nuance différente.
- Si vous effectuez la copie d'un original sans bordures, chargez celui-ci sur la vitre du scanner et non dans le bac d'alimentation automatique. Pour plus d'informations, voir [Chargement d'un original sur la vitre du scanner](#page-22-0).

# **La taille est réduite**

- Il se peut que la fonction réduction/agrandissement ou une autre fonction de copie ait été utilisée à partir du panneau de commande du périphérique pour réduire l'image numérisée. Vérifiez les paramètres de la tâche des copies pour vous assurer qu'ils définissent une taille normale.
- Il se peut que le logiciel HP ait été paramétré en vue de réduire la taille de l'image numérisée. Modifiez les paramètres, si nécessaire. Pour plus d'informations, consultez l'aide en ligne du logiciel HP.

# <span id="page-112-0"></span>**Copie de faible qualité**

## • **Mesures pour améliorer la qualité de la copie**

- Utilisez des originaux de qualité.
- Chargez correctement les supports d'impression. Si le support n'est pas correctement chargé, il peut se mettre de travers, ce qui donne des images floues. Pour plus d'informations, reportez-vous à la section [Spécifications des](#page-158-0) [supports.](#page-158-0)
- Utilisez ou fabriquez un support de feuille pour protéger les originaux.
- **Vérification du périphérique**
	- Le couvercle du scanner pourrait ne pas être fermé correctement.
	- La vitre du scanner ou le fond blanc du couvercle ont peut-être besoin d'être nettoyés. Pour plus d'informations, reportez-vous à la section [Maintenance du](#page-25-0) [périphérique](#page-25-0).
	- Si le produit est équipé d'un bac d'alimentation automatique (ADF), il se peut que le nettoyage de ce dernier soit nécessaire. Pour plus d'informations, voir [Maintenance du périphérique.](#page-25-0)

# **Des défauts de copie sont visibles**

• **Bandes blanches ou claires verticales**

Le support d'impression n'est peut-être pas conforme aux spécifications de Hewlett-Packard (par exemple trop humide ou trop rugueux). Pour plus d'informations, reportez-vous à la section [Spécifications des supports.](#page-158-0)

## • **Trop clair ou trop sombre**

Essayez de régler le contraste et les paramètres de qualité de copie.

• **Lignes indésirables**

La vitre du scanner, le fond blanc du couvercle ou le cadre du scanner ont peut-être besoin d'être nettoyés. Pour plus d'informations, reportez-vous à la section [Maintenance du périphérique.](#page-25-0)

• **Points noirs ou stries**

Il y a peut-être de l'encre, de la colle, du correcteur liquide ou une autre substance indésirable sur la vitre du scanner ou le fond blanc du couvercle. Essayez de nettoyer le périphérique. Pour plus d'informations, reportez-vous à la section [Maintenance du](#page-25-0) [périphérique](#page-25-0).

## • **Copie imprimée de travers ou mal alignée**

Si le produit est équipé d'un bac d'alimentation automatique (ADF), procédez aux vérifications suivantes :

- Vérifiez que le bac d'alimentation automatique n'est pas trop plein.
- Vérifiez que les guides de largeur du bac d'alimentation automatique sont bien poussés contre les côtés du support.
- **Texte illisible**
	- Essayez de régler le contraste et les paramètres de qualité de copie.
	- Le paramètre d'amélioration par défaut ne convient peut-être pas à la tâche. Vérifiez le paramètre et modifiez-le pour améliorer le texte ou les photographies, si nécessaire. Pour plus d'informations, reportez-vous à la section [Modification](#page-45-0) [des paramètres de copie](#page-45-0).

<span id="page-113-0"></span>• **Mauvaise impression du texte ou des graphiques**

Essayez de régler le contraste et les paramètres de qualité de copie.

# • **Les polices noires de grande taille semblent irrégulières (non lisses)**

Le paramètre d'amélioration par défaut ne convient peut-être pas à la tâche. Vérifiez le paramètre et modifiez-le pour améliorer le texte ou les photographies, si nécessaire. Pour plus d'informations, reportez-vous à la section [Modification des](#page-45-0) [paramètres de copie](#page-45-0).

• **Bandes horizontales granuleuses ou blanches dans les zones allant du gris clair au gris moyen**

Le paramètre d'amélioration par défaut ne convient peut-être pas à la tâche. Vérifiez le paramètre et modifiez-le pour améliorer le texte ou les photographies, si nécessaire. Pour plus d'informations, reportez-vous à la section [Modification des](#page-45-0) [paramètres de copie](#page-45-0).

# **Le périphérique imprime la moitié d'une page, puis éjecte le papier**

## **Vérification des cartouches d'encre**

Assurez-vous que les cartouches d'encre correctes sont installées et que l'encre n'est pas épuisée. Pour plus d'informations, reportez-vous aux sections [Outils de gestion du](#page-234-0) [périphérique](#page-234-0) et [Vérification des niveaux d'encre estimés](#page-73-0). HP ne peut garantir la qualité des cartouches d'encre non HP.

## **Papier incompatible**

## **Vérification des paramètres**

Vérifiez que la taille et le type du support chargé correspondent aux paramètres du panneau de commande.

# **Résolution des problèmes de numérisation**

Si les rubriques suivantes ne vous aident pas à résoudre le problème, consultez la section [Assistance HP](#page-83-0) pour obtenir des informations sur le support technique HP.

**Remarque** Si vous lancez la numérisation à partir d'un ordinateur, consultez l'aide du logiciel pour obtenir des informations concernant le dépannage.

- [Le scanner n'a rien fait](#page-114-0)
- [La numérisation est lente](#page-114-0)
- [Une partie du document n'a pas été numérisée ou il y manque du texte](#page-115-0)
- [Le texte ne peut pas être modifié](#page-115-0)
- [Des messages d'erreur apparaissent](#page-116-0)
- [La qualité de l'image numérisée est médiocre](#page-116-0)
- [Des défauts de numérisation sont visibles](#page-117-0)

# <span id="page-114-0"></span>**Le scanner n'a rien fait**

## • **Vérification de l'original**

Assurez-vous que l'original est placé correctement sur la vitre du scanner. Pour plus d'informations, reportez-vous à la section [Chargement d'un original sur la vitre du](#page-22-0) [scanner](#page-22-0).

## • **Vérification du périphérique**

Il se peut que le périphérique quitte le mode d'économie d'énergie après une période d'inactivité, ce qui retarde légèrement le traitement. Attendez que le périphérique atteigne l'état **PRÊT**.

## • **Vérifier le logiciel**

Assurez-vous que le logiciel est correctement installé.

# **La numérisation est lente**

## • **Vérification des paramètres**

- Si la résolution est trop élevée, la numérisation prend plus de temps et produit des fichiers plus volumineux. Pour obtenir de bons résultats lors de la numérisation ou de la copie, évitez d'utiliser une résolution supérieure à celle requise. Vous pouvez diminuer la résolution pour accélérer la numérisation.
- Si vous importez une image par le biais de TWAIN, vous pouvez modifier les paramètres de manière à numériser l'original en noir et blanc. Consultez l'aide en ligne du programme TWAIN pour plus d'informations.

## • **Vérification de l'état du périphérique**

Dans ce cas, la numérisation démarre une fois la tâche de numérisation ou de copie terminée. Sachez aussi que puisque les processus d'impression et de numérisation partagent la mémoire, la tâche de numérisation risque d'être plus lente.

# <span id="page-115-0"></span>**Une partie du document n'a pas été numérisée ou il y manque du texte**

## • **Vérification de l'original**

- Vérifiez que vous avez correctement chargé l'original. Pour plus d'informations, reportez-vous à la section [Chargement d'un original sur la vitre du scanner](#page-22-0).
- Si vous effectuez la copie d'un original sans bordures, chargez celui-ci sur la vitre du scanner et non dans le bac d'alimentation automatique. Pour plus d'informations, voir [Chargement d'un original sur la vitre du scanner](#page-22-0).
- Il arrive que les images sur fond en couleur ne ressortent pas bien. Essayez de régler les paramètres avant de numériser ou d'améliorer l'image après l'avoir numérisée.

## • **Vérification des paramètres**

- Vérifiez que le format du support d'entrée est suffisamment large pour l'original à numériser.
- Si vous utilisez le logiciel HP, il se peut que ses paramètres par défaut aient été définis en vue d'exécuter automatiquement une tâche spécifique autre que celle que vous avez tenté d'exécuter. Consultez l'aide en ligne du logiciel HP pour obtenir des instructions sur la modification des propriétés.
- Si vous avez sélectionné une option de numérisation d'image, le logiciel HP recadre automatiquement celle-ci. Si vous souhaitez néanmoins numériser la page entière, procédez comme suit :

**Windows :** Dans le Centre de solutions HP, cliquez sur **Numériser image**, puis **Paramètres d'image avancés** et sélectionnez **Numériser la vitre entière**. **Mac OS X :** Dans le logiciel Numérisation HP, cliquez sur **Numériser**, sélectionnez le profil de numérisation **Images**, cliquez sur **Paramètres du profil** et désélectionnez la case **Recadrer**.

# **Le texte ne peut pas être modifié**

# • **Vérification des paramètres**

- Assurez-vous que le logiciel HP (ou tout autre logiciel de reconnaissance optique de caractères) est correctement installé.
- Lors de la numérisation de l'original, assurez-vous que vous sélectionnez un document ou que vous sauvegardez la numérisation en choisissant un format permettant de créer un texte compatible avec les fonctions d'édition et de recherche. Si le texte est identifié en tant que graphique, il n'est pas converti en texte.
- Votre programme OCR est peut-être relié à un programme de traitement de texte qui n'exécute pas de tâches OCR. Consultez l'aide du logiciel du produit pour obtenir plus d'informations sur la liaison de programmes.
- **Vérification de l'original**
	- Assurez-vous que l'original est placé correctement sur la vitre du scanner. Pour plus d'informations, reportez-vous à la section [Chargement d'un original sur la](#page-22-0) [vitre du scanner](#page-22-0).
	- Le programme OCR a peut-être des difficultés à reconnaître du texte dense. Par exemple, si dans le texte traité par le programme OCR des caractères manquent ou sont combinés, la combinaison « rn » peut ressortir en « m ».
- <span id="page-116-0"></span>◦ Le niveau de précision du programme OCR dépend de la qualité d'image, de la taille et de la structure de l'original et de la qualité de la numérisation elle-même. Vérifiez que l'original présente une bonne qualité d'image.
- Il arrive que les images sur fond en couleur ne ressortent pas bien. Essayez de régler les paramètres avant de numériser ou d'améliorer l'image après l'avoir numérisée. Si vous exécutez une opération OCR sur un original, le texte couleur de l'original ne peut pas être numérisé correctement, ou peut n'être simplement pas reconnu.

## **Des messages d'erreur apparaissent**

## **« Impossible d'activer la source TWAIN » ou « Une erreur s'est produite lors de la capture de l'image »**

- Si vous procédez à l'acquisition d'une image depuis un autre périphérique, comme un appareil photo numérique ou un autre scanner, vérifiez que cet autre périphérique est compatible avec TWAIN. Les périphériques qui ne sont pas compatibles avec TWAIN ne fonctionnent pas avec le logiciel du périphérique.
- Vérifiez que vous avez branché le câble USB sur le port qui convient à l'arrière de l'ordinateur.
- Assurez-vous que la source TWAIN correcte a été sélectionnée. Dans le logiciel, vérifiez la source TWAIN en sélectionnant **Sélectionner le scanner** dans le menu **Fichier**.

# **La qualité de l'image numérisée est médiocre**

## **L'original est une photo ou une image de seconde génération**

Les photographies réimprimées, comme celles des journaux ou des magazines, sont imprimées en utilisant de minuscules points d'encre qui « interprètent » la photographie originale plutôt qu'ils ne la rendent, ce qui compromet la qualité. Souvent, les points d'encre forment des motifs indésirables pouvant être détectés lors de la numérisation ou de l'impression de l'image, ou lorsque l'image apparaît à l'écran. Si les suggestions suivantes ne vous permettent pas de résoudre le problème, nous vous conseillons d'utiliser un original de meilleure qualité.

- Essayez de supprimer ces motifs en réduisant la taille de l'image après la numérisation.
- Imprimez l'image numérisée pour voir si la qualité est meilleure.
- Vérifiez que les paramètres de résolution et de couleur sont adaptés au type de tâche de numérisation effectuée.

#### **Du texte ou des images au verso d'un original recto verso apparaissent dans la numérisation**

Les originaux recto verso peuvent laisser transparaître du texte ou des images du verso sur la numérisation s'ils sont imprimés sur un support trop mince ou trop transparent.

#### **L'image est de travers**

L'original n'a probablement pas été placé correctement. Veillez à utiliser les guides de support lorsque vous placez l'original sur la vitre du scanner. Pour plus d'informations, reportez-vous à la section [Chargement d'un original sur la vitre du scanner](#page-22-0).

## <span id="page-117-0"></span>**La qualité de l'image est meilleure lors d'une impression**

L'image affichée à l'écran ne traduit pas toujours avec précision la qualité de la numérisation.

- Essayez de régler les paramètres sur le moniteur de manière à afficher davantage de couleurs (ou de niveaux de gris). Sur les ordinateurs Windows, ce réglage s'effectue normalement en ouvrant **Affichage** dans le Panneau de configuration de Windows.
- Essayez de régler les paramètres de résolution ou de couleur.

## **L'image numérisée comporte des taches, stries, lignes blanches verticales ou autres défauts**

- Si la vitre du scanner est sale, l'image produite ne sera pas d'une netteté optimale. Pour obtenir des instructions de nettoyage, reportez-vous à la section [Maintenance](#page-25-0) [du périphérique.](#page-25-0)
- Il se peut que les défauts présents sur l'original ne proviennent pas du processus de numérisation.

#### **Les graphiques semblent différents de l'original**

Les paramètres des graphiques ne sont peut-être pas adaptés au type de numérisation que vous exécutez. Essayez de modifier ces paramètres.

#### **Mesures pour améliorer la qualité de la numérisation**

- Utilisez des originaux de haute qualité.
- Placez correctement les supports d'impression. Si le support n'est pas correctement placé sur la vitre du scanner, il pourrait se mettre de travers, ce qui produit des images floues. Pour plus d'informations, reportez-vous à la section [Chargement d'un original](#page-22-0) [sur la vitre du scanner.](#page-22-0)
- Réglez les paramètres du logiciel en fonction de l'utilisation finale que vous comptez faire de la page numérisée.
- Utilisez ou fabriquez un support de feuille pour protéger les originaux.
- Nettoyez la vitre du scanner. Pour plus d'informations, reportez-vous à la section [Nettoyage de la vitre du scanner.](#page-25-0)

## **Des défauts de numérisation sont visibles**

#### • **Pages vierges**

Vérifiez que le document original est correctement placé. Placez le document original face imprimée vers le bas sur le scanner à plat, le coin supérieur gauche du document positionné dans l'angle inférieur droit de la vitre du scanner.

#### • **Trop clair ou trop sombre**

- Essayez de régler les paramètres. Utilisez des paramètres de résolution et de couleur appropriés.
- L'image originale est peut-être trop claire ou trop sombre ou est peut-être imprimée sur du papier couleur.

## • **Lignes indésirables**

Il y a peut-être de l'encre, de la colle, du correcteur liquide ou une autre substance indésirable sur la vitre du scanner. Essayez de nettoyer la vitre du scanner. Pour plus d'informations, reportez-vous à la section [Maintenance du périphérique](#page-25-0).

## • **Points noirs ou stries**

- Il y a peut-être de l'encre, de la colle, du correcteur liquide ou une autre substance indésirable sur la vitre du scanner, la vitre du scanner est peut-être sale ou rayée, ou le fond blanc du couvercle du scanner est peut-être encrassé. Essayez de nettoyer la vitre du scanner et le fond blanc du capot. Pour plus d'informations, reportez-vous à la section [Maintenance du périphérique.](#page-25-0) Si le nettoyage ne corrige pas le problème, la vitre du scanner ou le fond blanc du couvercle doivent peut-être être remplacés.
- Il se peut que les défauts présents sur l'original ne proviennent pas du processus de numérisation.

# • **Texte illisible**

Essayez de régler les paramètres. Vérifiez que les paramètres de résolution et de couleur sont corrects.

• **La taille est réduite**

Les paramètres du logiciel HP peuvent être réglés de manière à réduire la taille de l'image numérisée. Reportez-vous à l'aide du logiciel du produit pour plus d'informations sur la modification des paramètres.

# **Résolution des problèmes de télécopie**

Cette rubrique contient des informations sur la résolution des problèmes de télécopie pour le périphérique. Si le périphérique n'est pas configuré correctement pour la télécopie, vous risquez de rencontrer des problèmes lors de l'envoi ou de la réception de télécopies.

Si vous rencontrez des problèmes de télécopie, vous pouvez imprimer un rapport de test de télécopie afin de vérifier l'état du périphérique. Ce test échoue si le périphérique n'est pas correctement configuré pour la télécopie. Effectuez ce test après avoir configuré le périphérique pour la télécopie. Pour plus d'informations, reportez-vous à la section [Test](#page-223-0) [de la configuration du télécopieur.](#page-223-0)

Si le test échoue, examinez le rapport pour obtenir des informations sur la procédure à suivre pour corriger les problèmes. Pour plus d'informations, reportez-vous à la section [Le test de télécopie a échoué.](#page-119-0)

- [Le test de télécopie a échoué](#page-119-0)
- [L'écran indique toujours que le combiné est décroché](#page-124-0)
- [Le périphérique ne parvient pas à envoyer et à recevoir des télécopies](#page-125-0)
- [Le périphérique rencontre des difficultés lors de l'envoi d'une télécopie en mode](#page-127-0) [manuel](#page-127-0)
- [Le périphérique ne peut pas envoyer de télécopies mais peut en recevoir](#page-128-0)
- [Le périphérique ne peut pas envoyer de télécopies mais peut en recevoir](#page-131-0)
- [Des tonalités de télécopie sont enregistrées sur mon répondeur téléphonique](#page-131-0)
- [Le cordon téléphonique fourni avec mon périphérique n'est pas suffisamment long](#page-132-0)
- [Les télécopies couleur ne s'impriment pas](#page-132-0)
- [L'ordinateur ne peut pas recevoir de télécopies \(Télécopie vers PC / Télécopie vers](#page-132-0) [Mac\)](#page-132-0)

# <span id="page-119-0"></span>**Le test de télécopie a échoué**

Si vous avez effectué un test de télécopie et qu'il a échoué, examinez le rapport pour obtenir des informations sur l'erreur. Pour obtenir des informations plus détaillées, vérifiez le rapport pour voir quelle partie du test a échoué, puis naviguez jusqu'à la rubrique appropriée de la présente section où des solutions vous sont proposées.

Cette section contient les rubriques suivantes :

- Le « Test du télécopieur » a échoué
- [Le test « Télécopieur relié à une prise téléphonique murale » a échoué](#page-120-0)
- [Le test « Cordon téléphonique relié au port requis du télécopieur » a échoué.](#page-120-0)
- [Le test « Utilisation du type de cordon téléphonique approprié avec le télécopieur »](#page-121-0) [a échoué](#page-121-0)
- [Le test « Détection de la tonalité » a échoué](#page-123-0)
- [Le test « État de la ligne de télécopie » a échoué](#page-124-0)

## **Le « Test du télécopieur » a échoué**

#### **Solution:**

- Mettez le périphérique hors tension à l'aide du bouton **Alimentation** du panneau de commande du périphérique, puis débranchez le cordon d'alimentation à l'arrière du périphérique. Patientez quelques secondes, puis rebranchez le cordon d'alimentation et mettez le périphérique sous tension. Effectuez de nouveau le test. Si le test échoue toujours, consultez à nouveau les informations de dépannage de cette section.
- Essayez d'envoyer ou de recevoir une télécopie de test. Si vous envoyez ou recevez une télécopie sans problème, alors il n'y a aucun problème.
- Si vous exécutez le test à partir de l'**Assistant de configuration du télécopieur** (Windows) ou de l'**Assistant de configuration HP** (Mac OS X), assurez-vous que le périphérique n'est pas en train d'effectuer une autre tâche, par exemple recevoir une télécopie ou effectuer une copie. Vérifiez si un message s'affiche sur l'écran indiquant que le périphérique est occupé. Si tel est le cas, attendez que la tâche en cours soit terminée et que le périphérique soit en veille pour exécuter le test.
- Vérifiez que vous utilisez le cordon téléphonique fourni avec le périphérique. Si vous n'utilisez pas le cordon téléphonique fourni pour établir la connexion entre la prise téléphonique murale et le périphérique, vous ne pourrez peut-être pas envoyer ou recevoir de télécopies. Après avoir branché le cordon téléphonique fourni avec le périphérique, réexécutez le test du télécopieur.
- Si vous utilisez un séparateur voix-données, il peut être à l'origine des problèmes de télécopie. Un séparateur est un connecteur à deux cordons qui se branche sur une prise téléphonique murale. Ôtez le séparateur et essayez de connecter le périphérique directement sur la prise téléphonique murale.

Après avoir résolu les problèmes rencontrés, réexécutez le test du télécopieur afin de vous assurer qu'il réussit et que le périphérique est prêt pour la télécopie. Si le **Test matériel du télécopieur** échoue à nouveau et que vous rencontrez des problèmes de télécopie, contactez l'Assistance HP. Visitez le site [www.hp.com/](http://www.hp.com/support) [support](http://www.hp.com/support). Si vous y êtes invité, sélectionnez votre pays/région, puis cliquez sur

<span id="page-120-0"></span>**Contacter HP** pour plus d'informations sur la façon de contacter le centre d'assistance.

## **Le test « Télécopieur relié à une prise téléphonique murale » a échoué**

#### **Solution:**

- Vérifiez la connexion entre la prise téléphonique murale et le périphérique afin de vous assurer que le cordon téléphonique est correctement branché.
- Vérifiez que vous utilisez le cordon téléphonique fourni avec le périphérique. Si vous n'utilisez pas le cordon téléphonique fourni pour établir la connexion entre la prise téléphonique murale et le périphérique, vous ne pourrez peut-être pas envoyer ou recevoir de télécopies. Après avoir branché le cordon téléphonique fourni avec le périphérique, réexécutez le test du télécopieur.
- Vérifiez que le périphérique est correctement branché sur la prise téléphonique murale. Utilisez le cordon téléphonique fourni avec le périphérique : branchez l'une des extrémités sur la prise téléphonique murale et l'autre sur le port 1-LINE situé à l'arrière du périphérique. Pour plus d'informations sur la configuration du périphérique pour la télécopie, reportez-vous à la section [Configuration de](#page-199-0) [télécopieur supplémentaire](#page-199-0).
- Si vous utilisez un séparateur voix-données, il peut être à l'origine des problèmes de télécopie. Un séparateur est un connecteur à deux cordons qui se branche sur une prise téléphonique murale. Ôtez le séparateur et essayez de connecter le périphérique directement sur la prise téléphonique murale.
- Branchez un téléphone et un cordon téléphonique opérationnels sur la prise téléphonique murale utilisée pour le périphérique et vérifiez la présence d'une tonalité. S'il n'y a pas de tonalité, contactez votre opérateur téléphonique et demandez-lui de vérifier la ligne.
- Essayez d'envoyer ou de recevoir une télécopie de test. Si vous envoyez ou recevez une télécopie sans problème, alors il n'y a aucun problème.

Après avoir résolu les problèmes rencontrés, réexécutez le test du télécopieur afin de vous assurer qu'il réussit et que le périphérique est prêt pour la télécopie.

## **Le test « Cordon téléphonique relié au port requis du télécopieur » a échoué.**

**Solution:** Branchez le cordon téléphonique sur le port approprié.

- **1.** Utilisez le cordon téléphonique fourni avec le périphérique : branchez l'une des extrémités sur la prise téléphonique murale et l'autre sur le port 1-LINE situé à l'arrière du périphérique.
	- **Remarque** Si vous utilisez le port 2-EXT pour la connexion à la prise téléphonique murale, vous ne pourrez sans doute ni envoyer ni recevoir de télécopies. Il convient de n'utiliser le port 2-EXT que pour connecter d'autres équipements, tels qu'un répondeur téléphonique.

<span id="page-121-0"></span>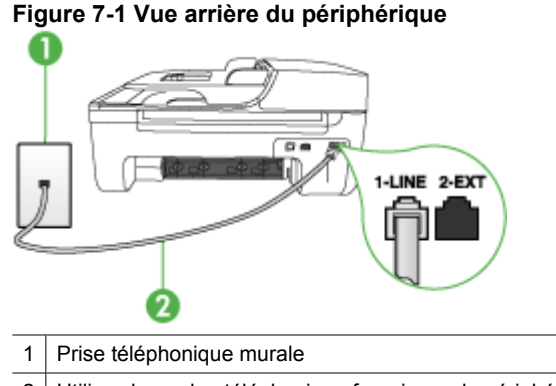

- 2 Utilisez le cordon téléphonique fourni avec le périphérique pour la connexion au port « 1-LINE »
- **2.** Après avoir branché le cordon téléphonique sur le port 1-LINE, réexécutez le test du télécopieur afin de vous assurer qu'il réussit et que le périphérique est prêt pour la télécopie.
- **3.** Essayez d'envoyer ou de recevoir une télécopie de test.
- Vérifiez que vous utilisez le cordon téléphonique fourni avec le périphérique. Si vous n'utilisez pas le cordon téléphonique fourni pour établir la connexion entre la prise téléphonique murale et le périphérique, vous ne pourrez peut-être pas envoyer ou recevoir de télécopies. Après avoir branché le cordon téléphonique fourni avec le périphérique, réexécutez le test du télécopieur.
- Si vous utilisez un séparateur voix-données, il peut être à l'origine des problèmes de télécopie. Un séparateur est un connecteur à deux cordons qui se branche sur une prise téléphonique murale. Ôtez le séparateur et essayez de connecter le périphérique directement sur la prise téléphonique murale.

## **Le test « Utilisation du type de cordon téléphonique approprié avec le télécopieur » a échoué**

#### **Solution:**

• Vérifiez que vous utilisez le cordon téléphonique fourni avec le périphérique pour la connexion à la prise téléphonique murale. L'une des extrémités du cordon

téléphonique doit être branchée sur le port 1-LINE à l'arrière du périphérique ; l'autre sur la prise téléphonique murale, comme illustré ci-dessous.

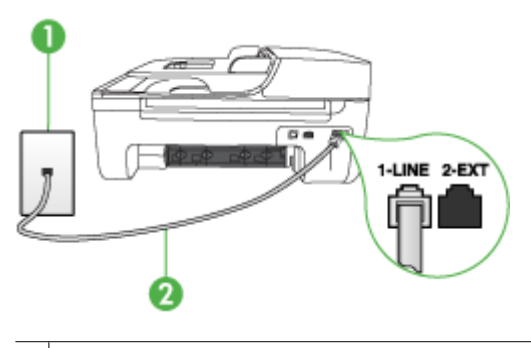

- 1 Prise téléphonique murale
- 2 Utilisez le cordon téléphonique fourni avec le périphérique pour la connexion au port « 1-LINE »

Si le cordon téléphonique fourni avec le périphérique n'est pas assez long, vous pouvez utiliser un coupleur pour le prolonger. Vous trouverez des coupleurs dans les magasins d'électronique qui proposent des accessoires de téléphonie. Vous avez également besoin d'un autre cordon téléphonique. Il peut s'agir d'un cordon téléphonique standard que vous possédez éventuellement chez vous ou à votre bureau.

- Vérifiez la connexion entre la prise téléphonique murale et le périphérique afin de vous assurer que le cordon téléphonique est correctement branché.
- Vérifiez que vous utilisez le cordon téléphonique fourni avec le périphérique. Si vous n'utilisez pas le cordon téléphonique fourni pour établir la connexion entre la prise téléphonique murale et le périphérique, vous ne pourrez peut-être pas envoyer ou recevoir de télécopies. Après avoir branché le cordon téléphonique fourni avec le périphérique, réexécutez le test du télécopieur.
- Si vous utilisez un séparateur voix-données, il peut être à l'origine des problèmes de télécopie. Un séparateur est un connecteur à deux cordons qui se branche sur une prise téléphonique murale. Ôtez le séparateur et essayez de connecter le périphérique directement sur la prise téléphonique murale.

## <span id="page-123-0"></span>**Le test « Détection de la tonalité » a échoué**

### **Solution:**

- Un autre équipement utilisant la même ligne téléphonique que le périphérique peut être à l'origine de l'échec du test. Pour savoir si un autre dispositif est à l'origine du problème, déconnectez tous les dispositifs branchés à la même ligne téléphonique et renouvelez le test. Si le **Test de détection de la tonalité** réussit sans autre équipement, cela signifie qu'un ou plusieurs éléments de cet équipement sont à l'origine des problèmes ; rajoutez-les un à un en faisant le test à chaque fois, jusqu'à ce que l'élément à l'origine du problème soit identifié.
- Branchez un téléphone et un cordon téléphonique opérationnels sur la prise téléphonique murale utilisée pour le périphérique et vérifiez la présence d'une tonalité. S'il n'y a pas de tonalité, contactez votre opérateur téléphonique et demandez-lui de vérifier la ligne.
- Vérifiez que le périphérique est correctement branché sur la prise téléphonique murale. Utilisez le cordon téléphonique fourni avec le périphérique : branchez l'une des extrémités sur la prise téléphonique murale et l'autre sur le port 1-LINE situé à l'arrière du périphérique.
- Si vous utilisez un séparateur voix-données, il peut être à l'origine des problèmes de télécopie. Un séparateur est un connecteur à deux cordons qui se branche sur une prise téléphonique murale. Ôtez le séparateur et essayez de connecter le périphérique directement sur la prise téléphonique murale.
- Si votre système téléphonique n'utilise pas une tonalité standard, ce qui est le cas de certains systèmes PABX, cela peut provoquer l'échec du test. Cela ne perturbera pas l'envoi ni la réception de télécopies. Essayez d'envoyer ou de recevoir une télécopie de test.
- Vérifiez que le paramètre de pays/région est correctement configuré pour votre pays/région. Si ce paramètre de pays/région n'est pas défini ou que son réglage est incorrect, le test peut échouer et vous risquez d'avoir du mal à envoyer et à recevoir des télécopies.
- Vous devez connecter le périphérique à une ligne téléphonique analogique, sinon vous ne pouvez ni envoyer ni recevoir de télécopies. Pour vérifier si votre ligne téléphonique est numérique, branchez un téléphone analogique classique sur la ligne et vérifiez la présence d'une tonalité. Si la tonalité n'est pas normale, votre ligne téléphonique est probablement configurée pour les téléphones numériques. Connectez le périphérique à une ligne téléphonique analogique et essayez d'envoyer ou de recevoir une télécopie.
- Vérifiez que vous utilisez le cordon téléphonique fourni avec le périphérique. Si vous n'utilisez pas le cordon téléphonique fourni pour établir la connexion entre la prise téléphonique murale et le périphérique, vous ne pourrez peut-être pas envoyer ou recevoir de télécopies. Après avoir branché le cordon téléphonique fourni avec le périphérique, réexécutez le test du télécopieur.

Après avoir résolu les problèmes rencontrés, réexécutez le test du télécopieur afin de vous assurer qu'il réussit et que le périphérique est prêt pour la télécopie. Si le test **Détection de la tonalité** échoue à nouveau, contactez votre opérateur téléphonique et demandez-lui de vérifier la ligne.

# <span id="page-124-0"></span>**Le test « État de la ligne de télécopie » a échoué**

## **Solution:**

- Vous devez connecter le périphérique à une ligne téléphonique analogique, sinon vous ne pouvez ni envoyer ni recevoir de télécopies. Pour vérifier si votre ligne téléphonique est numérique, branchez un téléphone analogique classique sur la ligne et vérifiez la présence d'une tonalité. Si la tonalité n'est pas normale, votre ligne téléphonique est probablement configurée pour les téléphones numériques. Connectez le périphérique à une ligne téléphonique analogique et essayez d'envoyer ou de recevoir une télécopie.
- Vérifiez la connexion entre la prise téléphonique murale et le périphérique afin de vous assurer que le cordon téléphonique est correctement branché.
- Vérifiez que le périphérique est correctement branché sur la prise téléphonique murale. Utilisez le cordon téléphonique fourni avec le périphérique : branchez l'une des extrémités sur la prise téléphonique murale et l'autre sur le port 1-LINE situé à l'arrière du périphérique.
- Un autre équipement utilisant la même ligne téléphonique que le périphérique peut être à l'origine de l'échec du test. Pour savoir si un autre dispositif est à l'origine du problème, déconnectez tous les dispositifs branchés à la même ligne téléphonique et renouvelez le test.
	- Si le **Test de condition de la ligne de télécopie** réussit sans autre équipement, cela signifie qu'un ou plusieurs éléments de cet équipement sont à l'origine des problèmes ; rajoutez-les un à un en faisant le test à chaque fois, jusqu'à ce que l'élément à l'origine du problème soit identifié.
	- Si le **Test de condition de la ligne de télécopie** échoue sans les autres appareils, connectez le périphérique à une ligne téléphonique en état de fonctionnement et continuez à lire les informations de dépannage figurant dans cette section.
- Si vous utilisez un séparateur voix-données, il peut être à l'origine des problèmes de télécopie. Un séparateur est un connecteur à deux cordons qui se branche sur une prise téléphonique murale. Ôtez le séparateur et essayez de connecter le périphérique directement sur la prise téléphonique murale.
- Vérifiez que vous utilisez le cordon téléphonique fourni avec le périphérique. Si vous n'utilisez pas le cordon téléphonique fourni pour établir la connexion entre la prise téléphonique murale et le périphérique, vous ne pourrez peut-être pas envoyer ou recevoir de télécopies. Après avoir branché le cordon téléphonique fourni avec le périphérique, réexécutez le test du télécopieur.

Après avoir résolu les problèmes rencontrés, réexécutez le test du télécopieur afin de vous assurer qu'il réussit et que le périphérique est prêt pour la télécopie. Si le test **État de la ligne de télécopie** échoue à nouveau et que vous rencontrez des problèmes de télécopie, contactez votre opérateur téléphonique et demandez-lui de vérifier la ligne téléphonique.

## **L'écran indique toujours que le combiné est décroché**

**Solution:** Vous utilisez le mauvais type de cordon. Vérifiez que vous utilisez le cordon téléphonique fourni avec le périphérique pour établir la connexion avec la ligne téléphonique. Si le cordon téléphonique fourni avec le périphérique n'est pas <span id="page-125-0"></span>assez long, vous pouvez utiliser un coupleur pour le prolonger. Vous trouverez des coupleurs dans les magasins d'électronique qui proposent des accessoires de téléphonie. Vous avez également besoin d'un autre cordon téléphonique. Il peut s'agir d'un cordon téléphonique standard que vous possédez éventuellement chez vous ou à votre bureau.

**Solution:** Un autre équipement utilise la même ligne téléphonique que le périphérique en ce moment. Vérifiez que les téléphones secondaires (téléphones sur la même ligne téléphonique mais non connectés au périphérique) ou d'autres équipements ne sont pas utilisés ou décrochés. Par exemple, vous ne pouvez pas utiliser la fonction de télécopie du périphérique si un poste téléphonique est décroché ou si vous vous servez du modem de l'ordinateur pour accéder à Internet ou utiliser votre messagerie électronique.

#### **Le périphérique ne parvient pas à envoyer et à recevoir des télécopies**

**Solution:** Assurez-vous que le périphérique est sous tension. Regardez l'écran du périphérique. S'il n'affiche rien et que le voyant **Alimentation** n'est pas allumé, le périphérique est hors tension. Assurez-vous que le cordon d'alimentation est bien branché sur le périphérique et sur une prise de courant. Appuyez sur le bouton **Alimentation** pour mettre le périphérique sous tension.

Une fois le périphérique mis sous tension, HP recommande d'attendre cinq minutes avant de procéder à l'envoi ou à la réception d'une télécopie. Le périphérique ne peut envoyer ou recevoir de télécopies pendant sa phase d'initialisation après la mise sous tension.

**Solution:** Si la fonction de Télécopie vers PC ou de Télécopie vers Mac a été activée, il se peut que vous ne soyez pas en mesure d'envoyer ou recevoir des fax lorsque la mémoire de télécopie est pleine, en raison d'une limitation de la mémoire du périphérique.

#### **Solution:**

• Vérifiez que vous utilisez le cordon téléphonique fourni avec le périphérique pour la connexion à la prise téléphonique murale. L'une des extrémités du cordon

téléphonique doit être branchée sur le port 1-LINE à l'arrière du périphérique, l'autre sur la prise téléphonique murale, comme illustré ci-dessous.

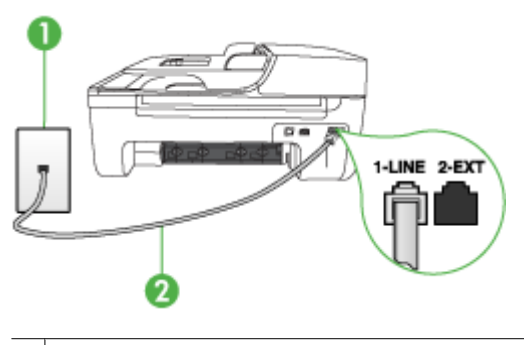

1 Prise téléphonique murale

2 Utilisez le cordon téléphonique fourni avec le périphérique pour la connexion au port « 1-LINE »

Si le cordon téléphonique fourni avec le périphérique n'est pas assez long, vous pouvez utiliser un coupleur pour le prolonger. Vous trouverez des coupleurs dans les magasins d'électronique qui proposent des accessoires de téléphonie. Vous avez également besoin d'un autre cordon téléphonique. Il peut s'agir d'un cordon téléphonique standard que vous possédez éventuellement chez vous ou à votre bureau.

- Branchez un téléphone et un cordon téléphonique opérationnels sur la prise téléphonique murale utilisée pour le périphérique et vérifiez la présence d'une tonalité. Si vous n'entendez pas de tonalité, contactez votre opérateur téléphonique.
- Un autre équipement utilise peut-être actuellement la même ligne téléphonique que le périphérique. Par exemple, vous ne pouvez pas utiliser la fonction de télécopie du périphérique si un poste téléphonique est décroché ou si vous vous servez du modem de l'ordinateur pour accéder à Internet ou utiliser votre messagerie électronique.
- Vérifiez si un autre processus est à l'origine de l'erreur. Recherchez sur l'écran du panneau de commande ou sur l'ordinateur un message d'erreur donnant des informations sur le problème et sa résolution. Si une erreur s'est produite, le périphérique ne peut ni envoyer ni recevoir de télécopie tant qu'elle n'est pas corrigée.
- La ligne téléphonique peut être perturbée par des interférences. Les lignes téléphoniques de mauvaise qualité acoustique (bruit) risquent de causer des problèmes de télécopie. Contrôlez la qualité acoustique de la ligne téléphonique en branchant un téléphone sur la prise murale et en écoutant les éventuels bruits de fond. Si vous entendez un bruit de fond, désactivez le **Mode de correction des erreurs** (MCE) et réessayez d'envoyer la télécopie. Pour plus d'informations sur la modification du mode de correction d'erreurs (MCE), reportez-vous à l'aide en ligne. Si le problème persiste, contactez votre opérateur téléphonique.
- <span id="page-127-0"></span>• Si vous utilisez un service ADSL sur la même ligne, assurez-vous d'être connecté à un filtre ADSL. Dans le cas contraire, vous ne pourrez pas utiliser le télécopieur correctement. Pour plus d'informations, reportez-vous à la section [Cas B :](#page-203-0) [Configuration du périphérique avec une ligne ADSL.](#page-203-0)
- Vérifiez que le périphérique n'est pas connecté à une prise téléphonique murale configurée pour les téléphones numériques. Pour vérifier si votre ligne téléphonique est numérique, branchez un téléphone analogique classique sur la ligne et vérifiez la présence d'une tonalité. Si la tonalité n'est pas normale, votre ligne téléphonique est probablement configurée pour les téléphones numériques.
- Si vous utilisez un adaptateur pour terminal/convertisseur pour autocommutateur privé (PABX) ou réseau numérique à intégration de services (RNIS), vérifiez que le périphérique est connecté au port approprié et que l'adaptateur du terminal est défini sur le type approprié de commutateur pour votre pays/région, si possible. Pour plus d'informations, reportez-vous à la section [Cas C : Configuration du](#page-205-0) [périphérique avec un système téléphonique PBX ou une ligne RNIS.](#page-205-0)
- Si le périphérique et un service ADSL partagent la même ligne téléphonique, le modem ADSL n'est peut-être pas relié correctement à la terre. Si le modem ADSL n'est pas correctement relié à la terre, il peut provoquer des interférences sur la ligne téléphonique. Les lignes téléphoniques de mauvaise qualité acoustique (bruit) risquent de causer des problèmes de télécopie. Vous pouvez vérifier la qualité acoustique de la ligne téléphonique en branchant un téléphone sur la prise téléphonique murale et en écoutant les éventuels bruits de fond. Si vous entendez un bruit, éteignez votre modem ADSL et supprimez toute alimentation pendant au moins 15 minutes. Remettez le modem ADSL en marche et écoutez de nouveau la tonalité.
	- **Remarque** Vous risquez d'entendre à nouveau du bruit sur la ligne téléphonique. Si le périphérique interrompt l'envoi et la réception de télécopies, recommencez cette procédure.

Si le bruit subsiste sur la ligne, contactez votre opérateur téléphonique. Pour de plus amples informations sur la façon d'éteindre votre modem ADSL, contactez l'assistance de votre fournisseur d'accès ADSL.

• Si vous utilisez un séparateur voix-données, il peut être à l'origine des problèmes de télécopie. Un séparateur est un connecteur à deux cordons qui se branche sur une prise téléphonique murale. Ôtez le séparateur et essayez de connecter le périphérique directement sur la prise téléphonique murale.

## **Le périphérique rencontre des difficultés lors de l'envoi d'une télécopie en mode manuel**

## **Solution:**

**<sup>2</sup> Remarque** Cette solution n'est valable que dans les pays et régions dans lesquels un cordon à 2 fils est fourni avec le périphérique, notamment : Argentine, Australie, Brésil, Canada, Chili, Chine, Colombie, Grèce, Inde, Indonésie, Irlande, Japon, Corée, Amérique latine, Malaisie, Mexique, Philippines, Pologne, Portugal, Russie, Arabie Saoudite, Singapour, Espagne, Taïwan, Thaïlande, États-Unis, Venezuela et Vietnam.

<span id="page-128-0"></span>• Vérifiez que le téléphone que vous utilisez pour appeler le télécopieur est directement connecté au périphérique. Pour envoyer une télécopie manuelle, le téléphone doit être connecté directement au port 2-EXT du périphérique, comme illustré ci-dessous.

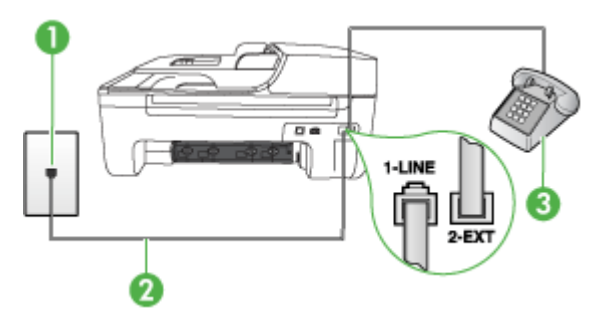

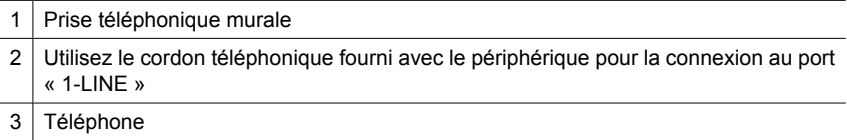

- Si vous envoyez une télécopie en mode manuel à partir du téléphone connecté directement au périphérique, vous devez utiliser le clavier numérique du téléphone. Vous ne pouvez pas utiliser le clavier du panneau de commande du périphérique.
	- **Remarque** Si vous utilisez un système téléphonique série, connectez directement le téléphone au câble du périphérique auquel est rattaché une prise murale.

## **Le périphérique ne peut pas envoyer de télécopies mais peut en recevoir**

## **Solution:**

- Si vous n'utilisez pas de service de sonnerie différenciée, assurez-vous que la fonction **Sonneries distinctes** du périphérique est réglée sur **Toutes sonneries**. Pour plus d'informations, reportez-vous à la section [Modification du](#page-64-0) [type de sonnerie pour la sonnerie distincte](#page-64-0).
- Si **Réponse automatique** est réglé sur **Désactivé**, vous devrez recevoir les télécopies manuellement ; dans le cas contraire, le périphérique ne recevra pas la télécopie. Pour plus d'informations sur la réception manuelle de télécopies, reportez-vous à la section [Réception d'une télécopie en mode manuel.](#page-53-0)
- Si la même ligne téléphonique vous sert pour votre service de messagerie vocale et pour vos appels de télécopie, vous devez choisir de recevoir vos télécopies manuellement et non automatiquement. En d'autres termes, vous devez pouvoir répondre en personne aux appels de télécopie entrants. Pour obtenir des informations sur la configuration à choisir pour le périphérique dans le cadre de l'utilisation d'une messagerie vocale, reportez-vous à la rubrique [Cas F : Ligne](#page-208-0) [voix/télécopie partagée avec une messagerie vocale.](#page-208-0) Pour plus d'informations sur la réception manuelle de télécopies, reportez-vous à la section [Réception](#page-53-0) [d'une télécopie en mode manuel](#page-53-0).
- Si un modem d'ordinateur partage la ligne téléphonique du périphérique, assurezvous que le logiciel qui accompagne le modem n'est pas configuré pour recevoir automatiquement les télécopies. Les modems configurés pour recevoir automatiquement des télécopies reçoivent les télécopies entrantes sur la ligne téléphonique, empêchant ainsi le périphérique de les recevoir.
- Si un répondeur est connecté sur la même ligne téléphonique que le périphérique, vous pourriez rencontrer l'un des problèmes suivants :
	- Votre répondeur n'est peut-être pas configuré correctement avec le périphérique.
	- Il se peut que votre message sortant soit trop long ou trop bruyant pour que le périphérique puisse détecter les tonalités de télécopie, ce qui peut provoquer la déconnexion du télécopieur expéditeur.
	- Il se peut que la plage de silence suivant le message sortant sur votre répondeur soit trop courte pour permettre au périphérique de détecter les tonalités de télécopie. Ce problème affecte principalement les répondeurs téléphoniques numériques.

Les actions suivantes peuvent contribuer à résoudre ces problèmes :

- Lorsqu'un répondeur téléphonique est installé sur la même ligne que celle utilisée pour les télécopies, essayez de connecter le répondeur directement au périphérique, comme décrit dans la section [Cas I : Ligne voix/télécopie](#page-215-0) [partagée avec un répondeur.](#page-215-0)
- Assurez-vous que le périphérique est configuré pour la réception automatique des télécopies. Pour obtenir des informations sur la configuration de la réception automatique des télécopies sur le périphérique, reportez-vous à la section [Réception d'une télécopie.](#page-52-0)
- Vérifiez que l'option **Nombre de sonneries avant prise de ligne** est définie sur un nombre supérieur au nombre de sonneries du répondeur. Pour plus d'informations, reportez-vous à la section [Définition du nombre de sonneries](#page-63-0) [avant réponse](#page-63-0).
- Déconnectez le répondeur et essayez de recevoir une télécopie. Si la télécopie fonctionne correctement lorsque le répondeur est déconnecté, ce dernier peut être la cause du problème.
- Reconnectez le répondeur et réenregistrez votre annonce. L'annonce doit être d'une durée approximative de 10 secondes. Parlez lentement et doucement lorsque vous enregistrez l'annonce. Laissez un silence d'au moins 5 secondes à la fin du message vocal. Il ne doit pas y avoir de bruits de fond lors de l'enregistrement de ce silence. Essayez à nouveau de recevoir une télécopie.
	- *Kemarque* Certains répondeurs numériques peuvent ne pas prendre en compte le silence enregistré à la fin du message sortant. Écoutez votre message sortant.
- Si le périphérique partage la ligne téléphonique avec d'autres types d'équipement téléphonique, tels qu'un répondeur, un modem d'ordinateur ou une boîte de commutation à plusieurs ports, le niveau du signal de télécopie peut être réduit. Le niveau du signal peut également être réduit si vous utilisez un séparateur de ligne téléphonique ou si vous branchez des câbles supplémentaires pour rallonger le câble téléphonique. Un signal réduit peut provoquer des problèmes de réception de télécopie.

Pour vérifier si c'est le cas, débranchez tout équipement de la prise téléphonique murale à l'exception du périphérique et essayez de recevoir une télécopie. Si vous pouvez recevoir des télécopies sans l'autre équipement, cela signifie qu'un ou plusieurs éléments de cet équipement sont à l'origine des problèmes ; rajoutezles un à un en recevant une télécopie à chaque fois, jusqu'à ce que l'élément à l'origine du problème soit identifié.

• Si vous disposez d'un type de sonnerie particulier pour votre numéro de télécopieur/téléphone (service de sonnerie différenciée fourni par votre opérateur téléphonique), assurez-vous que la fonction **Sonneries distinctes** du périphérique a été configurée de façon appropriée. Pour plus d'informations, reportez-vous à la section [Modification du type de sonnerie pour la sonnerie](#page-64-0) [distincte](#page-64-0).

## <span id="page-131-0"></span>**Le périphérique ne peut pas envoyer de télécopies mais peut en recevoir**

## **Solution:**

- Le périphérique numérote peut-être trop vite ou trop tôt. Il peut s'avérer nécessaire d'insérer des pauses dans la séquence de numéros. Si vous devez par exemple accéder à une ligne extérieure avant de composer le numéro, insérez une pause après le numéro d'accès. Si le numéro est 95555555, et que le premier 9 permet d'accéder à la ligne extérieure, vous pouvez insérer des pauses comme suit : 9-555-5555. Pour insérer une pause dans le numéro de télécopieur au cours de la numérotation, appuyez sur **BIS/Pause** ou sur la touche **Espace (#)** à plusieurs reprises jusqu'à ce qu'un tiret (**-**) s'affiche sur l'écran. Vous pouvez également envoyer la télécopie via la fonction de numérotation supervisée. Ainsi, vous pourrez écouter la ligne téléphonique au cours de la numérotation. Vous pouvez définir la vitesse de numérotation et répondre aux messages au cours de la numérotation. Pour plus d'informations, reportez-vous à la section [Envoi de télécopies à l'aide de la numérotation supervisée](#page-48-0).
- Le numéro que vous avez saisi lors de l'envoi de la télécopie n'est pas au format adéquat ou des problèmes sont survenus sur le télécopieur destinataire. Pour le déterminer, essayez d'appeler ce numéro de télécopie depuis un téléphone et vérifiez si vous entendez une tonalité de télécopie. Si vous n'entendez pas de tonalité de télécopie, le télécopieur destinataire est peut-être éteint ou déconnecté. Il se peut également qu'un service de messagerie vocale interfère avec la ligne téléphonique du destinataire. Vous pouvez également demander au destinataire de vérifier que son télécopieur fonctionne correctement.

## **Des tonalités de télécopie sont enregistrées sur mon répondeur téléphonique**

#### **Solution:**

- Lorsqu'un répondeur téléphonique est installé sur la même ligne que celle utilisée pour les télécopies, essayez de connecter le répondeur directement au périphérique, comme décrit dans la section [Cas I : Ligne voix/télécopie partagée](#page-215-0) [avec un répondeur](#page-215-0). Si vous ne suivez pas ces recommandations, il se peut que des tonalités de télécopie soient enregistrées sur votre répondeur téléphonique.
- Assurez-vous que le périphérique est configuré pour recevoir les télécopies automatiquement et que le paramètre **Nombre de sonneries avant prise de ligne** est correct. Le nombre de sonneries avant réponse du périphérique doit être supérieur à celui du répondeur. Si le nombre de sonneries avant réponse est le même pour le répondeur et pour le périphérique, les deux appareils répondent aux appels et des tonalités de télécopie sont enregistrées sur le répondeur.
- Définissez un nombre de sonneries inférieur pour le répondeur et le nombre de sonneries maximal prévu pour le périphérique. Le nombre maximal de sonneries varie en fonction des pays et des régions. Avec cette configuration, le répondeur prend l'appel et le périphérique surveille la ligne. Si le périphérique détecte qu'il s'agit d'une télécopie, il la reçoit. S'il s'agit d'une communication vocale, le répondeur enregistre le message. Pour plus d'informations, reportez-vous à la section [Définition du nombre de sonneries avant réponse](#page-63-0).

# <span id="page-132-0"></span>**Le cordon téléphonique fourni avec mon périphérique n'est pas suffisamment long**

**Solution:** Si le cordon téléphonique fourni avec le périphérique n'est pas assez long, vous pouvez utiliser un coupleur pour le prolonger. Vous trouverez des coupleurs dans les magasins d'électronique qui proposent des accessoires de téléphonie. Vous avez également besoin d'un autre cordon téléphonique. Il peut s'agir d'un cordon téléphonique standard que vous possédez éventuellement chez vous ou à votre bureau.

**Conseil** Si le périphérique a été livré avec un cordon téléphonique à 2 fils, vous pouvez l'utiliser avec un cordon à 4 fils pour le prolonger. Pour obtenir des informations sur l'utilisation de l'adaptateur pour cordon téléphonique à 2 fils, reportez-vous à la documentation qui l'accompagne.

## **Rallonge de votre cordon téléphonique**

- **1.** Utilisez le cordon téléphonique fourni avec le périphérique : connectez l'une des extrémités au coupleur et l'autre au port 1-LINE situé à l'arrière du périphérique.
- **2.** Connectez l'autre cordon téléphonique au port ouvert du coupleur et à la prise téléphonique murale.

#### **Les télécopies couleur ne s'impriment pas**

**Cause:** L'option Imprimer les télécopies entrantes est désactivée.

**Solution:** Pour imprimer les télécopies couleur, assurez-vous que l'option Imprimer télécopies entrantes est activée sur le panneau de commande de l'appareil.

## **L'ordinateur ne peut pas recevoir de télécopies (Télécopie vers PC / Télécopie vers Mac)**

**Cause:** Le moniteur d'imagerie numérique (HP Digital Imaging Monitor) est désactivé (sous Windows).

**Solution:** Vérifiez la barre de tâches et assurez-vous que le moniteur d'imagerie numérique HP est désactivé à tout moment.

**Cause:** L'ordinateur sélectionné pour recevoir des télécopies est hors tension.

**Solution:** Vérifiez que l'ordinateur sélectionné pour recevoir des télécopies est toujours maintenu sous tension.

**Cause:** Différents ordinateurs sont configurés pour recevoir des télécopies et l'un d'eux peut être hors tension.

**Solution:** Si l'ordinateur recevant des télécopies est différent de celui utilisé pour la configuration, les deux ordinateurs doivent être toujours maintenus sous tension.

**Cause:** La fonction Télécopie vers PC ou Télécopie vers Mac n'est pas activée, ou l'ordinateur n'est pas configuré en vue de recevoir des télécopies.

**Solution:** Activez la fonction Télécopie vers PC ou Télécopie vers Mac et assurezvous que l'ordinateur est configuré en vue de recevoir des télécopies.

**Cause:** Le moniteur d'imagerie numérique (HP Digital Imaging Monitor) ne fonctionne pas correctement (sous Windows)

**Solution:** Redémarrez le moniteur d'imagerie numérique HP ou redémarrez l'ordinateur.

# **Résolution des problèmes de réseau Ethernet (certains modèles uniquement)**

Si vous ne parvenez pas à connecter le produit à votre réseau câblé (Ethernet), exécutez l'une ou plusieurs des tâches suivantes.

- **Remarque** Après avoir résolu l'un des problèmes répertoriés ci-dessous, exécutez à nouveau le programme d'installation.
- Résolution des problèmes de réseau à caractère général
- [Le port réseau créé ne correspond pas à l'adresse IP du périphérique \(Windows\)](#page-134-0)

# **Résolution des problèmes de réseau à caractère général**

Si vous ne parvenez pas à installer le logiciel du périphérique, procédez aux vérifications suivantes :

- Tous les câbles sont bien branchés sur l'ordinateur et sur le périphérique.
- Le réseau est opérationnel et le concentrateur réseau est sous tension.
- Toutes les applications, notamment les programmes antivirus, les programmes de protection contre les logiciels espions et les logiciels de pare-feu sont fermés ou désactivés pour les ordinateurs fonctionnant sous Windows.
- Le périphérique est installé sur le même sous-réseau que les ordinateurs qui l'utiliseront.

Si le programme d'installation ne peut pas découvrir le périphérique, imprimez la page de configuration réseau, puis entrez l'adresse IP manuellement dans le programme d'installation. Pour plus d'informations, reportez-vous à la section [Interprétation de la](#page-148-0) [page de configuration réseau \(certains modèles uniquement\)](#page-148-0).

Bien qu'il soit déconseillé d'attribuer une adresse IP statique à l'imprimante, cette opération peut vous permettre de résoudre certains problèmes d'installation (un conflit avec un pare-feu personnel, par exemple).

# <span id="page-134-0"></span>**Le port réseau créé ne correspond pas à l'adresse IP du périphérique (Windows)**

Si vous utilisez un ordinateur fonctionnant sous Windows, assurez-vous que les ports réseau créés dans le pilote du périphérique correspondent à l'adresse IP du périphérique :

- **1.** Imprimez la page de configuration réseau du périphérique
- **2.** Cliquez sur **Démarrer**, **Paramètres**, puis **Imprimantes** ou **Imprimantes et télécopieurs**.

- ou -

Cliquez sur **Démarrer**, sur **Panneau de configuration**, puis double-cliquez sur **Imprimantes**.

- **3.** Cliquez sur l'icône du périphérique avec le bouton droit de la souris, cliquez sur **Propriétés**, puis sur l'onglet **Ports**.
- **4.** Sélectionnez le port TCP/IP du périphérique, puis cliquez sur **Configurer le port**.
- **5.** Assurez-vous que l'adresse IP affichée dans la boîte de dialogue correspond à celle figurant sur la page de configuration du réseau. Si les adresses IP sont différentes, modifiez celle qui est indiquée dans la boîte de dialogue afin qu'elle correspond à l'adresse figurant sur la page de configuration réseau.
- **6.** Cliquez deux fois sur **OK** pour enregistrer les paramètres et fermer les boîtes de dialogue.

# **Résolution des problèmes de réseau sans fil (certains modèles uniquement)**

Si le périphérique ne parvient pas à communiquer avec le réseau après la configuration du réseau sans fil et l'installation du logiciel, exécutez l'une ou plusieurs des tâches cidessous, dans l'ordre indiqué.

- Dépannage de base du réseau sans fil
- [Résolution avancée des problèmes de réseau sans fil](#page-135-0)

## **Dépannage de base du réseau sans fil**

Accomplissez les étapes suivantes dans l'ordre indiqué.

**Remarque** Si vous effectuez la configuration des connexions sans fil pour la première fois et que vous utilisez le logiciel inclus, assurez-vous que le câble USB est connecté au périphérique et à l'ordinateur.

#### **Étape 1 : Assurez-vous que le voyant du réseau sans fil (802.11) est allumé**

Si le voyant bleu près du bouton Sans fil du périphérique HP n'est pas allumé, il est probable que les fonctions sans fil n'aient pas été activées. Pour activer la radio sans fil, appuyez sur le bouton **Sans fil** et maintenez-le enfoncé pendant 3 secondes.

**Remarque** Si votre périphérique HP prend en charge la solution réseau Ethernet, assurez-vous qu'aucun câble Ethernet n'ait été connecté au périphérique. Si vous connectez un câble Ethernet, les fonctions sans fil du périphérique HP sont désactivées.

# <span id="page-135-0"></span>**Étape 2 : Redémarrez les composants du réseau sans fil**

Désactivez le routeur et le périphérique HP, puis réactivez-les dans le même ordre (routeur en premier, suivi du périphérique HP). Si vous ne parvenez toujours pas à établir la connexion, mettez hors tension le routeur, le périphérique HP, puis votre ordinateur. Dans certains cas, la mise hors tension suivie d'une remise sous tension permet de résoudre un problème de communication réseau.

# **Étape 3 : Exécutez le test du réseau sans fil**

Pour résoudre les problèmes de réseau sans fil, exécutez le test correspondant. Pour imprimer une page du test de réseau sans fil, appuyez sur le bouton **Sans fil**. Si un problème est détecté, le rapport de test imprimé inclut des recommandations pouvant vous aider à résoudre le problème.

# **Résolution avancée des problèmes de réseau sans fil**

Si vous avez tenté d'appliquer les suggestions indiquées à la section Dépannage de base, mais que vous ne parvenez toujours pas à connecter votre périphérique HP au réseau sans fil, essayez de mettre en application les suggestions suivantes, dans l'ordre indiqué :

- Étape 1 : Vérifiez que votre ordinateur est connecté à votre réseau
- [Étape 2 : Vérifiez que le périphérique HP est bien connecté à votre réseau.](#page-136-0)
- [Étape 3 : Déterminez si le logiciel pare-feu bloque la communication.](#page-138-0)
- [Étape 4 : Vérifiez que le périphérique HP est en ligne et prêt](#page-138-0)
- [Étape 5 : Assurez-vous que la version sans fil du périphérique HP est sélectionnée](#page-139-0) [comme pilote d'imprimante par défaut \(Windows uniquement\)](#page-139-0)
- [Étape 6 : Vérifiez que le service de prise en charge des périphériques réseau HP est](#page-140-0) [en cours d'exécution \(Windows uniquement\)](#page-140-0)
- [Ajout d'adresses matérielles à un point d'accès sans fil \(WAP\)](#page-141-0)

# **Étape 1 : Vérifiez que votre ordinateur est connecté à votre réseau**

## **Pour vérifier une connexion câblée (Ethernet)**

- ▲ De nombreux ordinateurs comportent des voyants indicateurs situés à proximité du port accueillant le câble Ethernet en provenance du routeur. Deux voyants indicateurs (un fixe et un clignotant) sont généralement présents. Si votre ordinateur est équipé de voyants indicateurs, vérifiez que ceux-ci sont allumés. Si aucun voyant n'est allumé, essayez de rebrancher le câble Ethernet sur l'ordinateur et le routeur. Si vous constatez à nouveau que les voyants sont éteints, il se peut qu'un problème affecte le routeur, le câble Ethernet ou votre ordinateur.
	- **Remarque** Sur les ordinateurs Macintosh, aucun voyant indicateur n'est présent. Pour vérifier la connexion Ethernet sur un ordinateur Macintosh, cliquez sur **Préférences système** dans le Dock, puis cliquez sur **Réseau**. Si la connexion Ethernet fonctionne correctement, l'option **Ethernet intégré** s'affiche dans la liste des connexions, ainsi que l'adresse IP et d'autres informations d'état. Si l'indication **Ethernet intégré** ne figure pas dans la liste, il se peut qu'un problème affecte le routeur, le câble Ethernet ou votre ordinateur. Pour plus d'informations, cliquez sur le bouton Aide dans la fenêtre.

## <span id="page-136-0"></span>**Pour vérifier une connexion sans fil**

- **1.** Vérifiez que la fonction sans fil de votre ordinateur est activée. (Pour plus d'informations, consultez la documentation fournie avec votre ordinateur.)
- **2.** Si vous n'utilisez pas de nom de réseau unique (SSID), il est possible que votre ordinateur sans fil se soit connecté à un réseau situé à proximité, mais différent du vôtre.

Les procédures suivantes peuvent vous aider à déterminer si votre ordinateur est connecté au réseau.

## **Windows**

**a**. Cliquez sur **Démarrer**, **Panneau de configuration**, pointez sur **Connexions réseau**, puis cliquez sur **Afficher l'état du réseau** et sur **Tâches**. Ou :

Cliquez sur **Démarrer**, sélectionnez **Paramètres**, cliquez sur **Panneau de configuration**, double-cliquez sur **Connexions réseau**, cliquez sur le menu **Affichage** et sélectionnez **Détails**.

Laissez la boîte de dialogue du réseau ouverte tout en passant à l'étape suivante.

- **b**. Débranchez le cordon d'alimentation du périphérique sans fil. La connexion établie avec votre ordinateur doit passer à l'état **Non connecté**.
- **c**. Rebranchez le cordon d'alimentation au périphérique sans fil. La connexion doit passer à l'état **Connecté**.

# **Mac OS X**

- ▲ Cliquez sur l'icône **AirPort** dans la barre de menus en haut de l'écran. Dans le menu qui s'affiche, vous pouvez déterminer le statut d'activation de la connexion AirPort, ainsi que le réseau sans fil auquel votre ordinateur est relié.
	- **<sup>2</sup> Remarque** Pour obtenir des information plus détaillées sur votre connexion AirPort, cliquez sur **Préférences système** dans le Dock, puis cliquez sur **Réseau**. Si la connexion sans fil fonctionne correctement, un point de couleur verte s'affiche dans la liste des connexions pour l'entrée AirPort. Pour plus d'informations, cliquez sur le bouton Aide dans la fenêtre.

Si vous ne parvenez pas à connecter votre ordinateur au réseau, prenez contact avec la personne qui a configuré le réseau, ou le fabricant du routeur, car il se peut qu'un incident matériel affecte votre routeur ou votre ordinateur.

Si vous parvenez à accéder à Internet et que vous utilisez un ordinateur exécutant Windows, vous pouvez également obtenir de l'aide sur la configuration d'un réseau en accédant à l'Assistant réseau HP sur le site [www.hp.com/sbso/wireless/tools-setup.html?](http://www.hp.com/sbso/wireless/tools-setup.html?jumpid=reg_R1002_USEN) [jumpid=reg\\_R1002\\_USEN](http://www.hp.com/sbso/wireless/tools-setup.html?jumpid=reg_R1002_USEN) (ce site Web est disponible en anglais uniquement).

# **Étape 2 : Vérifiez que le périphérique HP est bien connecté à votre réseau.**

Si votre périphérique n'est pas connecté au même réseau que votre ordinateur, vous ne serez pas en mesure d'utiliser le périphérique HP sur le réseau. Suivez la procédure décrite dans cette section pour déterminer si votre périphérique est relié de façon effective au réseau adéquat.

**Remarque** Si votre routeur sans fil ou station AirPort Base d'Apple utilise un nom de réseau (SSID) masqué, votre périphérique HP ne détectera pas le réseau automatiquement.

### **A : Vérifiez que le périphérique HP se trouve sur le réseau**

- **1.** Si le périphérique HP prend en charge les connexions Ethernet et est relié à un réseau Ethernet, assurez-vous qu'aucun câble Ethernet n'est branché à l'arrière du périphérique. En cas de connexion d'un câble Ethernet à l'arrière, les connectivités sans fil sont désactivées.
- **2.** Si le périphérique HP est connecté à un réseau sans fil, imprimez la page de configuration sans fil du périphérique. Pour plus d'informations, reportez-vous à la section [Interprétation de la page de configuration réseau \(certains modèles](#page-148-0) [uniquement\)](#page-148-0).

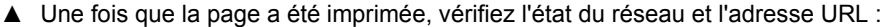

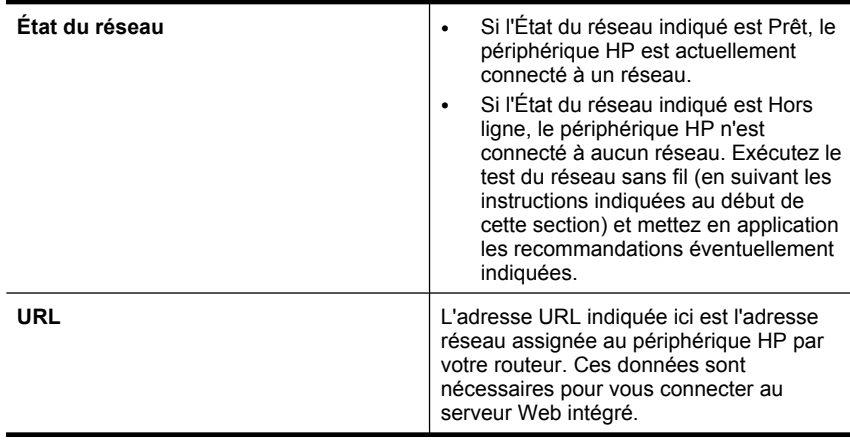

#### **B : Vérifiez si vous pouvez accéder au serveur Web intégré (EWS).**

▲ Une fois l'ordinateur et le périphérique HP activement connectés à un réseau, vous pouvez vérifier s'ils sont sur le même réseau en accédant au serveur Web intégré

<span id="page-138-0"></span>(EWS) du périphérique. Pour plus d'informations, reportez-vous à la section [Serveur](#page-235-0) [Web intégré \(certains modèles uniquement\).](#page-235-0)

## **Pour accéder au serveur Web intégré (EWS)**

- **a**. Sur votre ordinateur, ouvrez le navigateur Web que vous utilisez normalement pour accéder à Internet (par exemple Internet Explorer ou Safari). Dans le champ d'adresse, entrez l'adresse URL du périphérique HP telle qu'elle est indiquée sur la page de configuration du réseau (exemple : http://192.168.1.101).
	- **X** Remarque Si vous utilisez un serveur proxy dans votre navigateur, vous devrez peut-être le désactiver pour accéder au serveur Web intégré.
- **b**. Si vous parvenez à accéder au serveur EWS, faites une tentative d'utilisation du périphérique HP sur le réseau (par exemple en lançant une impression), afin de déterminer si le réseau a été configuré avec succès.
- **c**. Si vous ne parvenez pas à accéder au serveur EWS, ou que vous continuez de rencontrer des problèmes lors de l'utilisation du périphérique HP sur le réseau, passez à la section suivante, relative aux logiciels de pare-feu.

## **Étape 3 : Déterminez si le logiciel pare-feu bloque la communication.**

Si vous ne parvenez pas à accéder au serveur EWS, alors que vous êtes certain que l'ordinateur et le périphérique HP sont actuellement connectés au même réseau, il est possible que le logiciel de pare-feu soit responsable du blocage des communications. Désactivez temporairement la sécurité du logiciel de pare-feu exécuté sur votre ordinateur, puis tentez de nouveau d'accéder au serveur EWS. Si vous parvenez à accéder au serveur EWS, tentez d'utiliser le périphérique HP (en effectuant une impression).

Si vous pouvez accéder au serveur Web intégré et utiliser le périphérique HP avec le pare-feu désactivé, vous devrez reconfigurer les paramètres du pare-feu pour permettre à l'ordinateur et au périphérique HP de communiquer sur le réseau. Pour plus d'informations, voir [Configuration de votre pare-feu en vue du fonctionnement avec vos](#page-141-0) [périphériques HP.](#page-141-0)

Si vous parvenez à accéder au serveur EWS, mais n'êtes toujours pas en mesure d'utiliser le périphérique HP même lorsque le pare-feu est désactivé, essayez d'activer le logiciel de pare-feu, afin qu'il détecte le périphérique HP.

## **Étape 4 : Vérifiez que le périphérique HP est en ligne et prêt**

Si le logiciel HP est installé, vous pouvez contrôler l'état du périphérique HP à partir de votre ordinateur afin de déterminer si le périphérique se trouve en pause ou hors ligne, ce qui empêche son utilisation.

<span id="page-139-0"></span>Pour contrôler l'état du périphérique HP, procédez comme suit :

## **Windows**

- **1.** Cliquez sur **Démarrer**, **Panneau de configuration**, **Imprimantes** ou **Imprimantes et télécopieurs**.
	- -Ou-

Cliquez sur **Démarrer**, sur **Panneau de configuration**, puis double-cliquez sur **Imprimantes**.

- **2.** Si les imprimantes configurées sur votre ordinateur n'apparaissent pas dans la vue Détails, cliquez sur le menu **Affichage**, puis sur **Détails**.
- **3.** Effectuez l'une des opérations suivantes, selon l'état de l'imprimante :
	- **a**. Si le périphérique HP est **Hors ligne**, sélectionnez le périphérique en cliquant avec le bouton droit, puis cliquez sur **Utiliser l'imprimante en ligne**.
	- **b**. Si le périphérique HP est en **Pause**, cliquez dessus avec le bouton droit, puis cliquez sur **Reprendre l'impression**.
- **4.** Essayez d'utiliser le périphérique HP sur le réseau.

## **Mac OS X**

- **1.** Cliquez sur **Préférences système** dans le Dock, puis cliquez sur **Imprimantes & Fax**.
- **2.** Sélectionnez le périphérique HP et cliquez sur **File d'attente d'impression**.
- **3.** Si l'indication **Travaux arrêtés** apparaît dans la fenêtre, cliquez sur **Démarrer les travaux**.

Si vous parvenez à utiliser le périphérique HP après avoir accompli les procédures cidessus, mais découvrez par la suite que les symptômes subsistent lors de l'utilisation, il se peut que votre pare-feu interfère avec le fonctionnement du périphérique. Si vous ne parvenez toujours pas à utiliser le périphérique HP sur le réseau, passez à la section suivante pour obtenir une aide supplémentaire sur la résolution des incidents.

# **Étape 5 : Assurez-vous que la version sans fil du périphérique HP est sélectionnée comme pilote d'imprimante par défaut (Windows uniquement)**

Si vous installez à nouveau le logiciel, il se peut que le programme d'installation crée une seconde version du pilote d'imprimante dans le dossier **Imprimantes** ou **Imprimantes et télécopieurs**. Si vous rencontrez des difficultés lors de l'impression ou de la connexion <span id="page-140-0"></span>avec le périphérique HP, assurez-vous que la version correcte du pilote d'imprimante est configurée en tant qu'option par défaut.

**1.** Cliquez sur **Démarrer**, **Panneau de configuration**, **Imprimantes** ou **Imprimantes et télécopieurs**.

-Ou-

Cliquez sur **Démarrer**, sur **Panneau de configuration**, puis double-cliquez sur **Imprimantes**.

- **2.** Déterminez si la version du pilote d'imprimante définie dans le dossier **Imprimantes** ou **Imprimantes et télécopieurs** est connectée en mode sans fil.
	- **a**. Cliquez avec le bouton droit sur l'icône de l'imprimante, puis sélectionnez **Propriétés**, **Valeurs par défaut du document** ou **Préférences d'impression**.
	- **b**. Sur l'onglet **Ports**, recherchez dans la liste un port signalé par une coche. La version de l'imprimante qui est connectée sans fil comporte la description de port **Port TCP/IP standard**, indiquée près de la coche.
- **3.** Cliquez avec le bouton droit sur l'icône d'imprimante correspondant à la version du pilote d'imprimante qui est connectée en mode sans fil, puis sélectionnez **Définir comme imprimante par défaut**.
- **Remarque** Si plusieurs icônes correspondant au périphérique HP se trouvent dans le dossier, cliquez avec le bouton droit sur l'icône désignant la version du pilote d'imprimante connectée en mode sans fil et sélectionnez **Définir comme imprimante par défaut**.

# **Étape 6 : Vérifiez que le service de prise en charge des périphériques réseau HP est en cours d'exécution (Windows uniquement)**

# **Pour redémarrer le service de support pour les périphériques réseau HP (HP Network Devices Support)**

- **1.** Supprimez les travaux d'impression éventuellement présents dans la file d'attente.
- **2.** Sur le bureau, cliquez avec le bouton droit sur **Poste de travail** ou **Ordinateur** et cliquez sur **Gérer**.
- **3.** Double-cliquez sur **Services et applications**, puis cliquez sur **Services**.
- **4.** Parcourez la liste des services, cliquez avec le bouton droit sur **HP Network Devices Support**, puis cliquez sur **Redémarrer**.
- **5.** Une fois le redémarrage du service effectué, essayez à nouveau d'utiliser le périphérique HP sur le réseau.

Si vous parvenez à utiliser le périphérique HP sur le réseau, cela signifie que la configuration du réseau a abouti.

Si vous ne parvenez toujours pas à utiliser le périphérique HP sur le réseau, ou que vous êtes régulièrement obligé pour cela d'effectuer cette procédure, il se peut que votre parefeu interfère avec le fonctionnement du périphérique.

Si cela ne marche toujours pas, il se peut que le problème vienne de la configuration réseau ou du routeur. Contactez la personne qui a configuré votre réseau, ou le fabricant du routeur, afin d'obtenir de l'aide.

# <span id="page-141-0"></span>**Ajout d'adresses matérielles à un point d'accès sans fil (WAP)**

Le filtrage MAC est une fonction de sécurité via laquelle un point d'accès sans fil (WAP) est configuré dans une liste d'adresses MAC (appelées également « adresses matérielles ») de périphériques autorisés à accéder au réseau via le WAP. Si le point d'accès sans fil (WAP) ne connaît pas l'adresse matérielle d'un périphérique qui tente d'accéder au réseau, il lui refuse l'accès. Si le point d'accès sans fil filtre les adresses MAC, l'adresse MAC du périphérique doit être ajoutée à la liste des adresses MAC acceptées du point d'accès.

- Imprimez la page de configuration réseau. Pour plus d'informations, voir [Interprétation de la page de configuration réseau \(certains modèles uniquement\).](#page-148-0)
- Ouvrez l'utilitaire de configuration du point d'accès sans fil, puis ajoutez l'adresse matérielle de l'imprimante à la liste des adresses MAC acceptées.

# **Configuration de votre pare-feu en vue du fonctionnement avec vos périphériques HP**

Un pare-feu personnel, logiciel de sécurité exécuté sur votre ordinateur, permet de bloquer les communications réseau entre votre périphérique HP et votre ordinateur.

Si vous rencontrez des problèmes tels que les suivants :

- Imprimante non détectée lors de l'installation du logiciel HP
- Impression impossible, travail d'impression bloqué en file d'attente ou mise hors ligne de l'imprimante
- Erreurs de communication du scanner ou messages indiquant que celui-ci est occupé
- Impossible d'afficher l'état de l'imprimante sur votre ordinateur

Il se peut que le pare-feu empêche votre périphérique HP de notifier aux ordinateurs son emplacement sur le réseau. Si le logiciel HP ne parvient pas à détecter le périphérique HP lors de l'installation (alors que celui-ci, à votre connaissance, est bien connecté au réseau), ou que vous n'avez pas réussi à installer le logiciel HP et rencontrez des problèmes, essayez les solutions suivantes :

- **1.** Si vous utilisez un ordinateur exécutant Windows, recherchez dans l'utilitaire de configuration du pare-feu une option permettant de reconnaître les ordinateurs du sous-réseau local (cette option porte parfois le nom de « portée » ou de « zone »). En autorisant l'accès à tous les ordinateurs connectés au sous-réseau local, vous permettez aux ordinateurs et périphériques de votre domicile ou de votre bureau de communiquer tout en étant protégés vis-à-vis d'Internet. Cette approche est la plus simple à mettre en œuvre.
- **2.** Si aucune option n'est disponible pour sécuriser l'accès aux ordinateurs du sousréseau local, ajoutez le port UDP entrant 427 à la liste des ports autorisés sur votre pare-feu.
	- **Remarque** Tous les logiciels de pare-feu ne nécessitent pas forcément de différenciation entre les ports entrants et sortants, mais c'est le cas de certains d'entre eux.

Un autre problème courant provient du fait que le logiciel HP n'est pas défini en tant logiciel sécurisé par votre pare-feu lorsqu'il accède au réseau. Cette situation peut se produire si vous avez répondu par un blocage à toutes les boîtes de dialogue lancées par le pare-feu lors de l'installation du logiciel HP.

Si tel est le cas et que votre ordinateur exécute Windows, vérifiez que les programmes suivants figurent dans la liste des applications reconnues par votre pare-feu et ajoutez les programmes manquants, le cas échéant.

- **hpqkygrp.exe**, situé dans le répertoire **C:\program files\HP\digital imaging\bin**
- **hpqscnvw.exe**, situé dans le répertoire **C:\program files\HP\digital imaging\bin** -ou-

**hpiscnapp.exe**, situé dans le répertoire **C:\program files\HP\digital imaging\bin**

- **hpqste08.exe**, situé dans le répertoire **C:\program files\HP\digital imaging\bin**
- **hpqtra08.exe**, situé dans le répertoire **C:\program files\HP\digital imaging\bin**
- **hpqthb08.exe**, situé dans le répertoire **C:\program files\HP\digital imaging\bin**
- **Remarque** Reportez-vous à la documentation de votre pare-feu pour plus d'informations sur la configuration des ports du pare-feu et l'ajout de fichiers HP à la liste des contenus autorisés.

Certains logiciels de pare-feu continuent d'interférer avec les connexions, même après avoir été désactivés. Si les incidents persistent après la configuration du parefeu comme décrit plus haut et que vous utilisez un ordinateur exécutant Windows, il peut être nécessaire de désinstaller le logiciel de pare-feu afin de permettre l'utilisation du périphérique HP sur le réseau.

#### **Informations de pare-feu avancées**

Les ports ci-après sont également utilisés par votre périphérique HP et ont peut-être besoin d'être ouverts sur votre configuration de pare-feu. Les ports entrants (UDP) sont des ports de destination sur l'ordinateur et les ports sortants (TCP) sont des ports de destination sur le périphérique HP.

- **Ports entrants (UDP) :** 137, 138, 161, 427
- **Ports sortants (TCP) :** 137, 139, 427, 9100, 9220, 9500

**Les ports sont utilisés par les fonctions suivantes :**

**Impression**

- **Ports UDP :** 427, 137, 161
- **Port TCP :** 9100

## **Chargement de carte photo**

- **Ports UDP :** 137, 138, 427
- **Port TCP :** 139

## **Numérisation**

- **Port UDP :** 427
- **Ports TCP :** 9220, 9500

**État du périphérique HP Port UDP :** 161

**Télécopie**

- **Port UDP :** 427
- **Port TCP :** 9220

**Installation de périphérique HP Port UDP :** 427

# **Résolution des problèmes de gestion de périphérique**

Cette section propose des solutions aux problèmes courants liés à la gestion du périphérique. Cette section contient la rubrique suivante :

- **Remarque** Pour que l'utilisation du serveur Web intégré (EWS) soit possible, le produit doit être connecté à un réseau par le biais d'une connexion Ethernet ou sans fil. Le serveur Web intégré ne peut pas être utilisé si le produit est relié à un ordinateur via un câble USB.
- Impossible d'ouvrir le serveur Web intégré
- [Le serveur EWS est disponible en anglais uniquement](#page-144-0)

## **Impossible d'ouvrir le serveur Web intégré**

#### **Vérification de la configuration réseau**

- Prenez soin de ne pas utiliser un câble téléphonique ou un câble croisé pour connecter le périphérique au réseau.
- Vérifiez que le câble réseau est bien branché sur le périphérique.
- Assurez-vous que le concentrateur réseau, le commutateur ou le routeur est sous tension et fonctionne correctement.

#### **Vérification de l'ordinateur**

Vérifiez que l'ordinateur que vous utilisez est relié au réseau.

#### **Vérification du navigateur Web**

- Vérifiez que le navigateur Web répond à la configuration système minimale. Pour plus d'informations, reportez-vous à la section [Configuration système requise](#page-157-0).
- Si votre navigateur Web utilise des paramètres de Proxy pour se connecter à Internet, essayez de désactiver les paramètres suivants. Pour plus d'informations, consultez la documentation fournie avec votre navigateur Web.

**Remarque** Pour que l'utilisation du serveur Web intégré (EWS) soit possible, le produit doit être connecté à un réseau par le biais d'une connexion Ethernet ou sans fil. Le serveur Web intégré ne peut pas être utilisé si le produit est relié à un ordinateur via un câble USB.
# **Vérification de l'adresse IP de l'imprimante**

- Pour vérifier l'adresse IP du produit, imprimez une page de configuration réseau, qui mentionne l'adresse IP. Appuyez sur le bouton **Configuration**, sélectionnez l'option **Configuration du réseau**, puis **Imprimer les paramètres réseau**.
- Soumettez un requête Ping au périphérique en utilisant l'adresse IP à partir de l'invite de commande.

Par exemple, si l'adresse IP est 123.123.123.123, tapez la commande suivante en réponse à l'invite MS-DOS :

C:\Ping 123.123.123.123

En variante, sous Mac OS X, ouvrez le Terminal (accessible dans le dossier Applications > Utilitaires) et entrez la commande suivante : ping 123 123 123 Si une réponse apparaît, l'adresse IP est correcte. En revanche, si une réponse de dépassement de délai apparaît, l'adresse IP est incorrecte.

# **Le serveur EWS est disponible en anglais uniquement**

Si votre produit prend uniquement en charge les connexions réseau sans fil et non les connexions Ethernet, le serveur EWS est disponible en anglais uniquement.

# **Dépannage des problèmes d'installation**

Si les rubriques suivantes ne vous aident pas à résoudre le problème, consultez la section [Résolution de problèmes](#page-83-0) pour obtenir des informations sur le support technique HP.

- Suggestions pour l'installation du matériel
- [Suggestions pour l'installation du logiciel](#page-145-0)

# **Suggestions pour l'installation du matériel**

# **Vérification du périphérique**

- Assurez-vous que le ruban adhésif et les éléments d'emballage ont été retirés de l'extérieur et de l'intérieur du périphérique.
- Vérifiez que le périphérique contient du papier.
- Vérifiez qu'aucun voyant n'est allumé ou ne clignote, à l'exception de Prêt, qui doit être allumé. Si le voyant d'avertissement clignote, vérifiez les messages sur le panneau de commande du périphérique.

# **Vérification des connexions matérielles**

- Assurez-vous que les cordons et les câbles utilisés (par exemple, le câble USB ou Ethernet) sont en bon état.
- Vérifiez que le cordon d'alimentation est correctement branché sur le périphérique et sur une prise de courant en service.
- Vérifiez que le cordon téléphonique est branché sur le port 1-LINE.

# <span id="page-145-0"></span>**Vérification des cartouches d'encre**

- À chaque installation ou remplacement des cartouches d'encre, le périphérique vous invite à aligner les cartouches. Vous pouvez également le faire à tout moment depuis le panneau de commande du produit ou en utilisant le logiciel HP installé avec le produit. L'alignement des cartouches d'encre permet d'optimiser la qualité d'impression. Pour plus d'informations, voir [Alignement des cartouches d'encre](#page-78-0). Si l'alignement échoue, vérifiez que les cartouches sont correctement installées, puis démarrez l'alignement des cartouches. Pour plus d'informations, voir [Échec de](#page-88-0) [l'alignement](#page-88-0).
- Assurez-vous que tous les loquets et capots sont bien fermés.

# **Vérification de l'ordinateur**

- Vérifiez que l'ordinateur exécute l'un des systèmes d'exploitation pris en charge.
- Vérifiez que l'ordinateur est doté de la configuration système minimale.

# **Procédez aux vérifications suivantes sur le périphérique**

- Le voyant d'alimentation est allumé et ne clignote pas. À la mise sous tension initiale du périphérique, son préchauffage dure environ 45 secondes.
- Le périphérique est dans l'état Prêt, et aucun autre voyant n'est allumé ou clignote sur le panneau de commande du périphérique. Si des voyants sont allumés ou clignotent, reportez-vous au message affiché sur le panneau de commande du périphérique.
- Vérifiez que le cordon d'alimentation et les autres câbles fonctionnent et sont bien branchés sur le périphérique.
- Tous les éléments et rubans d'emballage ont été enlevés de l'imprimante.
- L'unité d'impression recto verso est bien en place.
- Du papier est correctement chargé dans le bac et il n'est pas coincé dans le périphérique.
- Tous les loquets et capots sont fermés.

# **Suggestions pour l'installation du logiciel**

# **Vérification des étapes préalables à l'installation**

- Veillez à utiliser le CD du logiciel HP qui contient le logiciel d'installation adapté à votre système d'exploitation.
- Avant d'installer le logiciel, vérifiez que tous les autres programmes sont fermés.
- Si l'ordinateur ne reconnaît pas le chemin d'accès que vous avez indiqué pour le lecteur de CD-ROM, vérifiez que vous avez spécifié la lettre d'unité correcte.
- Si le CD du logiciel HP inséré dans le lecteur de CD-ROM n'est pas reconnu par l'ordinateur, vérifiez que ce CD n'est pas endommagé. Vous pouvez télécharger le pilote du périphérique sur le site Web HP [\(www.hp.com/support\)](http://www.hp.com/support).

# **Vérifiez les points suivants ou procédez comme suit**

- Vérifiez que l'ordinateur respecte la configuration minimale requise.
- Avant de procéder à l'installation de logiciels sur un ordinateur Windows, assurezvous que tous les autres programmes sont fermés.
- Si l'ordinateur ne reconnaît pas le chemin d'accès que vous avez indiqué pour le lecteur de CD-ROM, vérifiez que vous avez spécifié la lettre d'unité correcte.
- Si le CD du logiciel HP inséré dans le lecteur de CD-ROM n'est pas reconnu par l'ordinateur, vérifiez que ce CD n'est pas endommagé. Vous pouvez télécharger le pilote du périphérique sur le site Web HP [\(www.hp.com/support\)](http://www.hp.com/support).
- Dans le Gestionnaire de périphériques de Windows, vérifiez que les pilotes USB n'ont pas été désactivés.
- Si vous utilisez un ordinateur fonctionnant sous Windows et que ce dernier ne parvient pas à détecter le périphérique, exécutez l'utilitaire de désinstallation (util\ccc \uninstall.bat sur le CD du logiciel HP) pour effectuer une désinstallation complète du pilote de périphérique. Redémarrez l'ordinateur et réinstallez le pilote du périphérique.

# **Vérification de l'ordinateur**

- Vérifiez que l'ordinateur exécute l'un des systèmes d'exploitation pris en charge.
- Vérifiez que l'ordinateur est doté de la configuration système minimale.

# **Interprétation des rapports d'état et d'auto-test de l'imprimante**

Utilisez les rapports d'état et d'auto-test de l'imprimante pour :

- Afficher des informations actualisées sur le périphérique et l'état de la cartouche d'encre
- Faciliter le dépannage des incidents

Les rapports d'état et d'auto-test de l'imprimante contiennent également un journal des événements récents.

**Remarque** Si votre produit ne prend pas en charge les communications sans fil, le rapport est appelé "Rapport d'état de l'imprimante". Si votre produit prend en charge les communications sans fil, le rapport est appelé "Rapport d'auto-test".

Si vous devez prendre contact avec le service d'assistance HP, il est généralement utile d'imprimer préalablement le rapport d'état ou d'auto-test de l'imprimante.

#### Chapitre 7

# **Rapport d'état de l'imprimante**

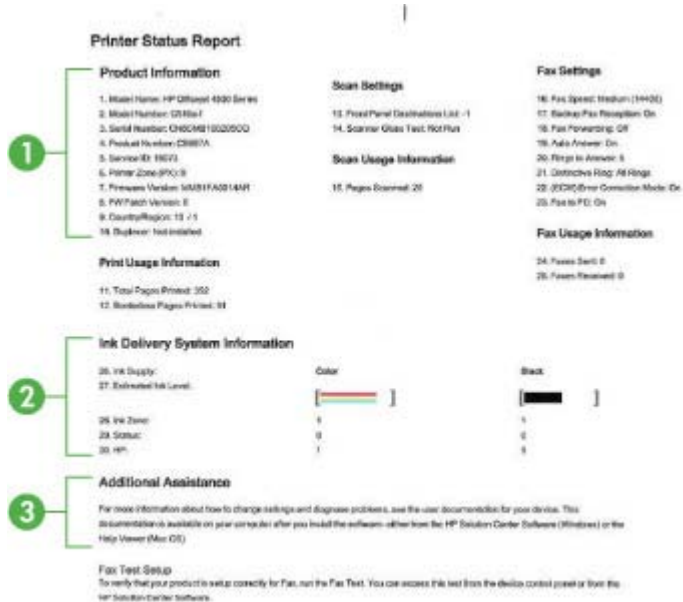

- **1. Informations sur le produit :** Affiche des informations sur le produit (telles que le nom de produit, le numéro de modèle, le numéro de série et le numéro de version du micrologiciel), ainsi que des informations relatives à l'utilisation ou le nombre de pages imprimées à partir du bac.
- **2. Informations sur le système d'acheminement de l'encre :** Affiche des informations relatives aux cartouches d'encre, telles que l'estimation des niveaux d'encre.
	- **Remarque** Les alertes et indicateurs de niveaux d'encre fournissent des estimations à des fins de planification uniquement. Lorsqu'une alerte relative à un faible niveau d'encre s'affiche, faites en sorte d'avoir une cartouche de rechange à portée de main pour ne pas vous retrouver dans l'impossibilité d'imprimer. Le remplacement des cartouches d'encre n'est pas nécessaire tant que la qualité d'impression est jugée acceptable.
- **3. Assistance supplémentaire :** Affiche des informations sur les méthodes disponibles pour rechercher des informations complémentaires sur le produit, ainsi que des informations de diagnostic sur les problèmes rencontrés.

# **Rapport d'auto-test**

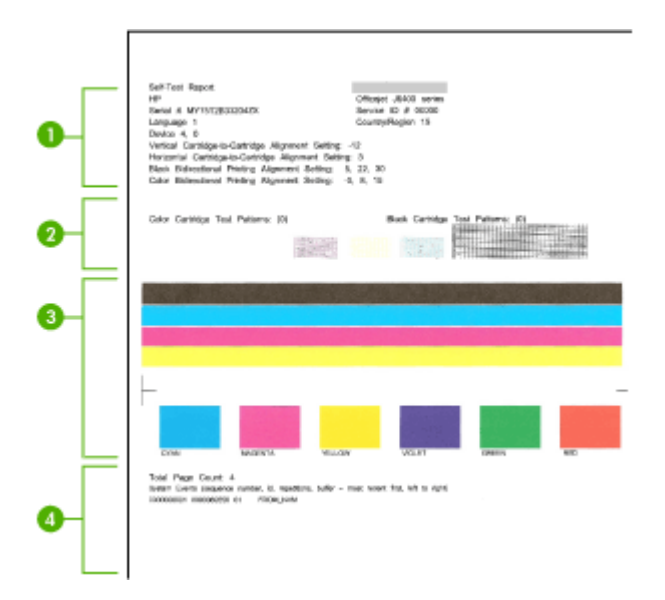

- **1. Informations sur l'imprimante :** Affiche des informations sur le périphérique (telles que le nom de produit, le numéro de modèle, le numéro de série et le numéro de version du micrologiciel), ainsi que le nombre de pages imprimées à partir du bac.
- **2. Motif de test des buses :** Les lignes absentes indiquent des problèmes au niveau des cartouches d'encre. Essayez de nettoyer les cartouches, ou de remplacer les cartouches.
- **3. Barres de couleur et cadres :** Des barres de couleur ou des cadres inégaux, ternies ou pâles indique un faible niveau d'autre. Vérifiez les niveaux d'encre.
- **4. Journal des événements :** Affiche un journal des événements récents.

**Pour imprimer le rapport d'état ou d'auto-test de l'imprimante Panneau de commande du produit :** Appuyez sur **Configurer**, sélectionnez **Imprimer un rapport**, puis **État de l'imprimante** ou **Auto-test** et appuyez sur **OK**.

# **Interprétation de la page de configuration réseau (certains modèles uniquement)**

Si le périphérique est relié à un réseau, vous pouvez imprimer une page de configuration du réseau pour afficher les paramètres réseau du périphérique. La page de configuration du réseau vous permet de résoudre les problèmes de connectivité qui affectent le réseau.

Si vous devez prendre contact avec le service d'assistance HP, il est généralement utile d'imprimer préalablement cette page.

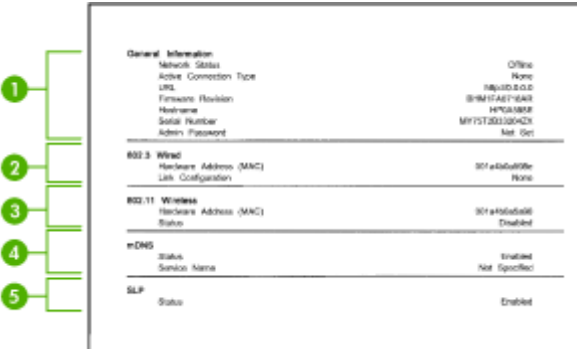

# **Page Configuration du réseau**

- **1. Informations générales :** Affiche des informations sur l'état actuel et le type de connexion du réseau, ainsi que d'autres informations, telles que l'adresse URL du serveur Web intégré.
- **2. 802.3 câblé :** Affiche des informations sur la connexion réseau câblée active, par exemple l'adresse IP, le masque de sous-réseau, la passerelle par défaut, ainsi que l'adresse matérielle du périphérique.
- **3. 802.11 sans fil :** Affiche des informations sur la connexion réseau sans fil active, telles que l'adresse IP, le mode de communication, le nom du réseau, le type d'authentification et la puissance du signal.
- **4. mDNS :** Affiche des informations sur la connexion mDNS (Multicast Domain Name System) active. En règle générale, les services mDNS sont utilisés sur des réseaux de petite taille pour la résolution de noms et d'adresses IP (via le port UDP 5353) qui n'utilisent pas de serveur DNS conventionnel.
- **5. SLP :** Affiche des informations sur la connexion Service Location Protocol (SLP) actuelle. SLP est utilisé par les applications de gestion de réseau pour gérer les périphériques. Le périphérique prend en charge le protocole SNMPv1 sur les réseaux IP.

## **Pour imprimer la page de configuration réseau à partir du panneau de commande du périphérique**

Appuyez sur le bouton **Configurer**, sélectionnez l'option **Imprimer un rapport**, puis **Configuration du réseau** et appuyez sur **OK**.

# **Élimination des bourrages**

Pendant une tâche, il se produit parfois un bourrage du support. Essayez les mesures suivantes pour tenter d'éliminer le bourrage.

- Vérifiez que le papier utilisé est conforme aux spécifications. Pour plus d'informations, reportez-vous à la section [Spécifications des supports.](#page-158-0)
- Vérifiez que le papier utilisé n'est pas froissé, plié ou détérioré.
- Vérifiez que le périphérique est propre. Pour plus d'informations, reportez-vous à la section [Maintenance du périphérique.](#page-25-0)
- Vérifiez que les bacs sont correctement chargés et ne sont pas trop pleins. Pour plus d'informations, reportez-vous à la section [Chargement des supports](#page-24-0).

Cette section contient les rubriques suivantes :

- Élimination de bourrages papier
- [Prévention des bourrages papier](#page-151-0)

# **Élimination de bourrages papier**

Si le papier a été chargé dans le bac principal, il faut peut-être enlever le bourrage papier par l'arrière.

Le papier peut également se bloquer dans le bac d'alimentation automatique (ADF). Si le produit est équipé d'un bac d'alimentation automatique (ADF), les bourrages papier qui affectent ce composant peuvent avoir plusieurs causes courantes :

- Vous placez trop de papier dans le bac d'alimentation automatique. Pour plus d'informations sur le nombre maximal de feuilles autorisées dans le bac d'alimentation automatique, voir [Chargement d'un original sur la vitre du scanner](#page-22-0).
- Vous utilisez du papier trop épais ou trop fin pour le périphérique.
- Vous essayez d'ajouter du papier dans le bac d'alimentation automatique alors que le périphérique en extrait des pages.

# **Pour éliminer un bourrage papier dans la porte arrière**

- **1.** Appuyez sur le loquet situé à gauche de la porte arrière afin de libérer la porte. Retirez la porte en l'éloignant de l'appareil.
	- **Attention** Vous risquez d'endommager le mécanisme d'impression si vous tentez d'éliminer un bourrage papier par l'avant du périphérique. Dégagez toujours les bourrages papier en passant par la porte arrière.

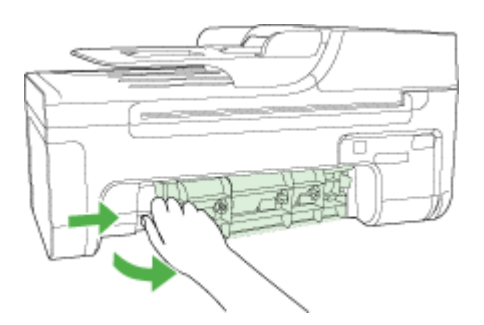

- **2.** Tirez avec précaution sur le papier pour le dégager des rouleaux.
	- $\triangle$  **Attention** Si le papier se déchire lorsque vous l'enlevez des rouleaux, assurezvous qu'il ne reste pas de morceaux de papier dans les rouleaux et les roues du périphérique. Si vous ne retirez pas tous les morceaux de papier du périphérique, d'autres bourrages papier risquent de se produire.
- <span id="page-151-0"></span>**3.** Replacez la porte arrière. Poussez-la doucement vers l'avant jusqu'à ce qu'elle s'enclenche.
- **4.** Appuyez sur **OK** pour continuer le travail en cours.

# **Pour éliminer un bourrage papier dans le bac d'alimentation automatique (certains modèles uniquement)**

**1.** Soulevez le capot du bac d'alimentation automatique.

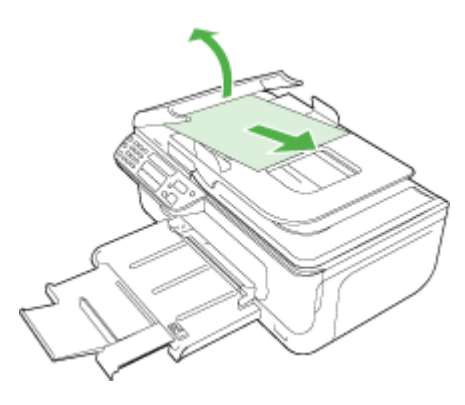

- **2.** Tirez avec précaution sur le papier pour le dégager des rouleaux.
	- $\triangle$  Attention Si le papier se déchire lorsque vous l'enlevez des rouleaux, assurezvous qu'il ne reste pas de morceaux de papier dans les rouleaux et les roues du périphérique. Si vous ne retirez pas tous les morceaux de papier du périphérique, d'autres bourrages papier risquent de se produire.
- **3.** Refermez le capot du bac d'alimentation automatique.

# **Prévention des bourrages papier**

Pour éviter les bourrages papier, respectez les principes suivants :

- Retirez fréquemment le papier imprimé du bac de sortie.
- Évitez que le support ne se froisse ou n'ondule en le stockant à plat dans un sachet étanche.
- Assurez-vous que le papier chargé dans le bac d'alimentation repose à plat et que les bords ne sont pas cornés ou déchirés.
- Ne mélangez pas des papiers de types et de formats différents dans le bac d'alimentation ; chargez un seul type et un seul format de papier à la fois.
- Ajustez le guide de largeur du bac d'alimentation pour qu'il se cale contre le papier chargé. Assurez-vous que le guide de largeur ne courbe pas le papier chargé dans le bac d'alimentation.
- Ne poussez pas le papier trop loin dans le bac d'alimentation.
- Utilisez les types de papier recommandés pour le périphérique. Pour plus d'informations, reportez-vous à la section [Spécifications des supports](#page-158-0).

**Remarque** L'humidité peut être à l'origine d'un gondolement du papier et donc, de bourrages.

# **A Renseignements techniques**

Cette section contient les rubriques suivantes :

- Garantie
- [Caractéristiques du périphérique](#page-156-0)
- [Informations sur la réglementation](#page-166-0)
- [Programme de gérance des produits en fonction de l'environnement](#page-176-0)
- [Licences de tiers](#page-179-0)

# **Garantie**

Cette section contient les rubriques suivantes :

- [Déclaration de garantie limitée Hewlett-Packard](#page-154-0)
- [Informations relatives à la garantie des cartouches d'encre](#page-155-0)

#### <span id="page-154-0"></span>**Déclaration de garantie limitée Hewlett-Packard**

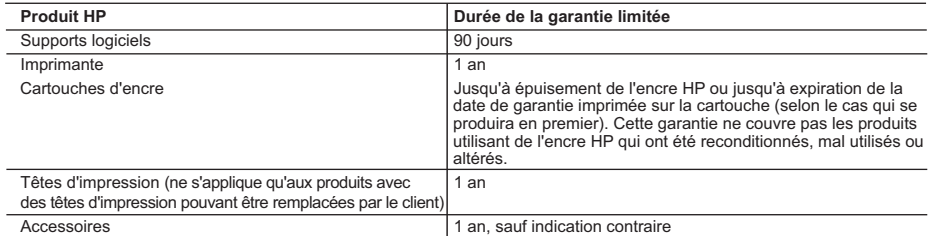

A. Extension de garantie limitée

- 1. Hewlett-Packard (HP) garantit au client utilisateur final que les produhits HP décrits précédemment sont exempts de défauts de matériaux et malfaçons pendant la durée indiquée ci-dessus, à compter de la date d'achat par le client.
- 2. Pour les logiciels, la garantie limitée HP est valable uniquement en cas d'impossibilité d'exécuter les instructions de programmation. HP ne garantit pas que le fonctionnement du logiciel ne connaîtra pas d'interruptions ni d'erreurs.
	- 3. La garantie limitée HP ne couvre que les défauts qui apparaissent dans le cadre de l'utilisation normale du produit et ne couvre aucun autre problème, y compris ceux qui surviennent du fait :
		- a. d'une mauvaise maintenance ou d'une modification ;
		- de logiciels, de supports, de pièces ou de consommables non fournis ou non pris en charge par HP ;
		- c. du fonctionnement du produit hors de ses caractéristiques ; ou d'une modification non autorisée ou d'une mauvaise utilisation.
- 4. Pour les imprimantes HP, l'utilisation d'une cartouche d'un autre fournisseur ou d'une cartouche rechargée n'entraîne pas la résiliation de la garantie ni d'un contrat de support HP. Toutefois, si la panne ou les dégâts peuvent être attribués à l'utilisation d'une cartouche d'un autre<br>fournisseur, d'une cartouche rechargée ou d'une cartouche périmée, HP facturera
- nécessaires à la réparation de l'imprimante. 5. Si, pendant la période de garantie applicable, HP est informé d'une défaillance concernant un produit couvert par la garantie HP, HP
- choisira de réparer ou de remplacer le produit défectueux. 6. Si HP est dans l'incapacité de réparer ou de remplacer, selon le cas, un produit défectueux couvert par la garantie HP, HP devra, dans un délai raisonnable après avoir été informé du défaut, rembourser le prix d'achat du produit.
- 7. HP ne sera tenu à aucune obligation de réparation, de remplacement ou de remboursement tant que le client n'aura pas retourné le produit défectueux à HP.
- 8. Tout produit de remplacement peut être neuf ou comme neuf, pourvu que ses fonctionnalités soient au moins équivalentes à celles du produit remplacé.
- 9. Les produits HP peuvent contenir des pièces, des composants ou des matériels reconditionnés équivalents à des neufs en termes de performances.
- 10. La garantie limitée HP est valable dans tout pays dans lequel le produit HP couvert est distribué par HP. Des contrats apportant des services de garantie supplémentaires, tels que la réparation sur site, sont disponibles auprès des services de maintenance agréés par HP dans les pays dans lequel le produit est distribué par HP ou par un importateur agréé.
- B. Restrictions de garantie

DANS LA MESURE OÙ LES LOIS LOCALES L'AUTORISENT, HP OU SES FOURNISSEURS TIERS NE FONT AUCUNE AUTRE GARANTIE OU CONDITION, EXPRESSE OU IMPLICITE, EN CE QUI CONCERNE LES PRODUITS HP ET NIENT TOUTE GARANTIE IMPLICITE DE COMMERCIALISATION, DE QUALITÉ SATISFAISANTE OU D'ADAPTATION À UN BUT PARTICULIER.

- C. Restrictions de responsabilité
	- 1. Dans la mesure où les lois locales l'autorisent, les recours énoncés dans cette déclaration de garantie constituent les recours exclusifs du client.
	- 2. DANS LA MESURE OÙ LES LOIS LOCALES L'AUTORISENT, EXCEPTION FAITE DES OBLIGATIONS SPÉCIFIQUEMENT ÉNONCÉES DANS LA PRÉSENTE DÉCLARATION DE GARANTIE, HP OU SES FOURNISSEURS TIERS NE POURRONT ÊTRE TENUS POUR RESPONSABLES DE DOMMAGES DIRECTS, INDIRECTS, SPÉCIAUX OU ACCIDENTELS, QU'ILS SOIENT BASÉS SUR UN CONTRAT, UN PRÉJUDICE OU TOUTE AUTRE THÉORIE LÉGALE, QUE CES DOMMAGES SOIENT RÉPUTÉS POSSIBLES OU NON.
- D. Lois locales
	- 1. Cette déclaration de garantie donne au client des droits juridiques spécifiques. Le client peut également posséder d'autres droits selon les états des Etats-Unis, les provinces du Canada, et les autres pays ou régions du monde.
	- 2. Si cette déclaration de garantie est incompatible avec les lois locales, elle sera considérée comme étant modifiée pour être conforme à la loi locale. Selon ces lois locales, certaines renonciations et limitations de cette déclaration de garantie peuvent ne pas s'appliquer au client. Par exemple, certains états des Etats-Unis, ainsi que certains gouvernements hors des Etats-Unis (y compris certaines provinces du Canada), peuvent :
		- a. exclure les renonciations et limitations de cette déclaration de garantie des droits statutaires d'un client (par exemple au Royaume-Uni) ; b. restreindre d'une autre manière la possibilité pour un fabricant d'imposer ces renonciations et limitations ; ou
		- c. accorder au client des droits de garantie supplémentaires, spécifier la durée des garanties implicites que le fabricant ne peut nier, ou
- ne pas autoriser les limitations portant sur la durée des garanties implicites.<br>3. EXCEPTÉ DANS LA MESURE AUTORISÉE PAR LA LÉGISLATION, LES TERMES DE LA PRÉSENTE DÉCLARATION DE GARANTIE N'EXCLUENT, NE LIMITENT NI NE MODIFIENT LES DROITS STATUTAIRES OBLIGATOIRES APPLICABLES À LA VENTE DES PRODUITS HP AUXDITS CLIENTS, MAIS VIENNENT S'Y AJOUTER.

#### **Garantie du fabricant HP**

Cher client,

verez, ci-après, les coordonnées de l'entité HP responsable de l'exécution de la garantie fabricant relative à votre matériel HP dans votre pays.

**En vertu de votre contrat d'achat, il se peut que vous disposiez de droits légaux supplémentaires à l'encontre de votre vendeur. Ceux-ci ne sont aucunement affectés par la présente garantie du fabricant HP.** 

En particulier, si vous êtes un consommateur domicilié en France (départements et territoires d'écriptentement<br>vendeur reste tenu à votre égard des défauts de conformité du bien au contrat et des vices rédibitioires hhdan

#### **Code de la consommation :**

"Art. L. 211-4. - Le vendeur est tenu de livrer un bien conforme au contrat et répond des défauts de conformité existant lors de la délivrance.<br>Il répond également des défauts de conformité résultant de l'emballage, des i

"Art. L. 211-5. - Pour être conforme au contrat, le bien doit :

1° Etre propre à l'usage habituellement attendu d'un bien semblable et, le cas échéant correspondre à la description donnée par le vendeur et posséder les qualités que celui-ci a présentées<br>à l'acheteur sous forme d'échant

la publicité ou l'étiquetage ;<br>2° Ou présenter les caracléristiques définies d'un commun accord par les parties ou être propre à tout usage spécial recherché par l'acheteur, porté à la connaissance du vendeur et que<br>ce der

"Art. L.211-12. – L'action résultant du défaut de conformité se prescrit par deux ans à compter de la délivrance du bien."

 **Code civil :**

"Code civil Artide 1641 : Le vendeur est tenu de la garantie à raison des défauts cachés de la chose vendue qui la rendent impropre à l'usage auquel on la destine, ou qui diminuent tellement<br>cet usage, que l'acheteur ne l

"Code civil Article 1648 : L'action résultant des vices rédhibitoires doit être intentée par l'acquéreur dans un délai de deux ans à compter de la découverte du vice."

F**rance** : Hewlett-Packard France, SAS, 80, rue Camille Desmoulins, 92788 Issy les Moulineaux Cedex 9<br>**Belgique** : Hewlett-Packard Belgium BVBA/SPRL, 1, rue de l'Aéronef, B-1140 Brussels<br>**Luxembourg** : Hewlett-Packard Luxe

# <span id="page-155-0"></span>**Informations relatives à la garantie des cartouches d'encre**

La garantie des cartouches HP est applicable lorsque le produit est utilisé dans le périphérique d'impression HP spécifié. Cette garantie ne couvre pas les cartouches d'impression HP rechargées, remises à neuf, reconditionnées ou ayant fait l'objet d'une utilisation incorrecte ou de modifications.

Pendant la période de garantie, le produit est couvert aussi longtemps que la cartouche d'encre n'est pas vide et que la garantie n'a pas atteint sa date d'échéance. La date de fin de garantie, au format AAAA/MM, se trouve sur le produit comme indiqué :

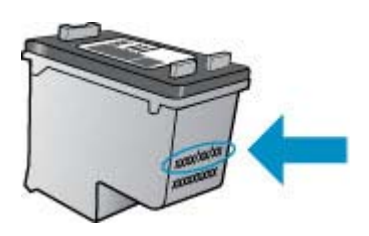

Pour obtenir copie de la déclaration de garantie limitée HP, consultez la documentation imprimée livrée avec le produit.

# <span id="page-156-0"></span>**Caractéristiques du périphérique**

Cette section contient les rubriques suivantes :

- Spécifications physiques
- Caractéristiques et fonctions du produit
- [Caractéristiques du processeur et de la mémoire](#page-157-0)
- [Configuration système requise](#page-157-0)
- [Spécifications de protocole réseau \(certains modèles uniquement\)](#page-157-0)
- [Spécifications du serveur Web intégré \(certains modèles uniquement\)](#page-158-0)
- [Spécifications des supports](#page-158-0)
- [Résolution d'impression](#page-162-0)
- [Caractéristiques d'impression](#page-162-0)
- [Spécifications relatives à la copie](#page-162-0)
- [Spécifications relatives à la fonction de télécopie](#page-163-0)
- [Spécifications relatives à la numérisation](#page-164-0)
- [Environnement de fonctionnement](#page-164-0)
- [Spécifications électriques](#page-164-0)
- [Spécifications relatives aux émissions acoustiques](#page-164-0)

### **Spécifications physiques**

## **Taille (largeur x profondeur x hauteur)**

433,5 x 401,5 x 216,7 mm (17,1 x 15,8 x 8,5 pouces)

**Poids du périphérique (sans les fournitures d'impression)**

5,9 kg (13 lb)

#### **Caractéristiques et fonctions du produit**

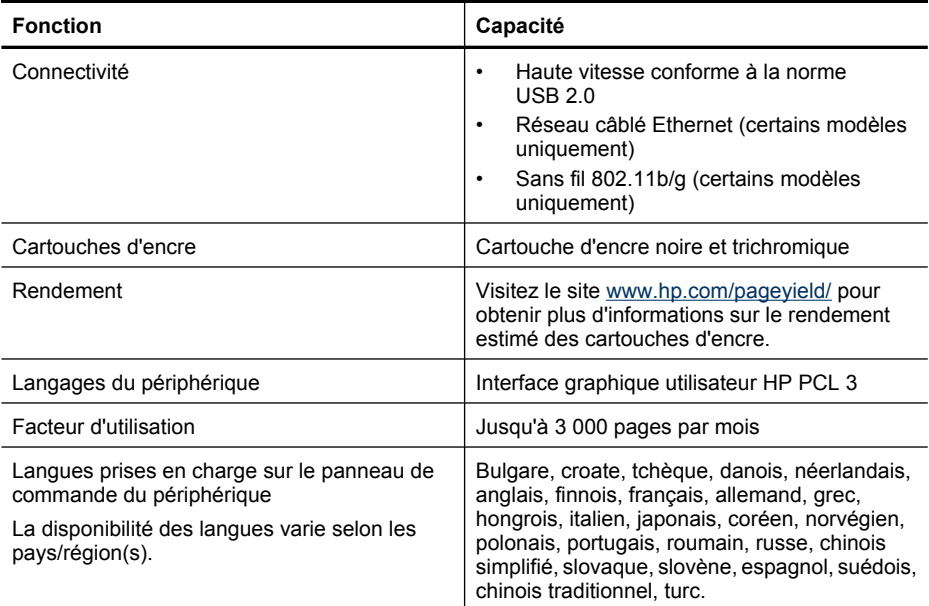

# <span id="page-157-0"></span>**Caractéristiques du processeur et de la mémoire**

**Modèles non équipés de liaisons sans fil** Processeur : Core ARM9 cadencé à 192 MHz Mémoire : DDR2 64 Mo **Modèles sans fil** Processeur : Core ARM9 cadencé à 180 MHz Mémoire : 32 Mo de SDRAM

# **Configuration système requise**

**Remarque** Pour obtenir les informations les plus récentes sur les systèmes d'exploitation et les exigences de configuration, visitez le site<http://www.hp.com/support/>.

#### **Compatibilité du système d'exploitation**

- Windows XP Service Pack 1, Windows Vista, Windows 7
	- **Remarque** Pour Windows XP SP1 Edition basique, Windows Vista Edition basique et Windows 7 Edition basique, seuls les pilotes d'imprimante et de numérisation, ainsi que la boîte à outils, sont disponibles.

Pour consulter la configuration système et les caractéristiques requises pour Windows 7, consultez le fichier Lisez-moi. Ce fichier est disponible sur votre ordinateur une fois le logiciel HP installé.

- Mac OS X (v10.4.11, v10.5, v10.6)
- Linux (pour plus d'informations, voir [www.hp.com/go/linuxprinting\)](http://www.hp.com/go.linuxprinting).

#### **Configuration minimale requise**

- Microsoft Windows XP (32 bits) Service Pack 1 : Processeur Intel Pentium II ou Celeron, 512 Mo de mémoire RAM, 790 Mo d'espace libre sur le disque dur, Microsoft Internet Explorer 6.0
- Microsoft Windows Vista : Processeur 32 bits (x86) ou 64 bits (x64) cadencé à 800 MHz, 512 Mo de mémoire RAM, 1,15 Go d'espace libre sur le disque dur, Microsoft Internet Explorer 7.0
- Mac OS X (v10.4.11, v10.5.6, v10.6) : 256 Mo de mémoire, 500 Mo d'espace disque disponible
- Quick Time 5.0 ou version supérieure (Mac OS X)
- Adobe Acrobat Reader 5.0 ou version supérieure

#### **Configuration recommandée**

- Microsoft Windows XP (32 bits) Service Pack 1 : Processeur Intel Pentium III ou supérieur, 512 Mo de mémoire RAM, 850 Mo d'espace libre sur le disque dur, Microsoft Internet Explorer 6.0 ou version supérieure
- Microsoft Windows Vista : Processeur 32 bits (x86) ou 64 bits (x64) cadencé à 1 GHz, 1 Go de mémoire RAM, 1,2 Go d'espace libre sur le disque dur, Microsoft Internet Explorer 7.0 ou version ultérieure
- Mac OS X (v10.4.11, v10.5.6, v10.6) : 512 Mo de mémoire, 500 Mo d'espace disque disponible

# **Spécifications de protocole réseau (certains modèles uniquement)**

#### **Compatibilité avec les systèmes d'exploitation de réseau**

- Windows XP version 32 bits (Professionnel et Édition familiale), Windows Vista versions 32 bits et 64 bits (Édition intégrale, Édition Enterprise et Professionnel), Windows 7 (32 bits et 64 bits).
- Mac OS X (10.4.11, 10.5.6, 10.6)
- Microsoft Windows 2000 Server Terminal Services avec Citrix Metaframe XP avec version 3
- Microsoft Windows 2000 Server Terminal Services avec Citrix Presentation Server 4.0
- <span id="page-158-0"></span>• Microsoft Windows 2000 Server Terminal Services
- Microsoft Windows 2003 Server Terminal Services
- Microsoft Windows 2003 Server Terminal Services avec Citrix Presentation Server 4.0
- Microsoft Windows 2003 Server Terminal Services avec Citrix Presentation Server 4.5
- Microsoft Windows 2003 Server Terminal Services avec Citrix Metaframe XP avec version 3
- Microsoft Windows 2003 Small Business Server Terminal Services
- Microsoft Windows Server 2008 Terminal Services

#### **Protocoles réseau compatibles**

TCP/IP

#### **Gestion de réseau**

- Plug-ins HP Web Jetadmin
- Serveur Web intégré **Caractéristiques** Possibilité de configurer et de gérer à distance les périphériques du réseau

#### **Spécifications du serveur Web intégré (certains modèles uniquement)**

#### **Spécifications**

- Un réseau TCP/IP (les réseaux IPX/SPX ne sont pas pris en charge)
- Un navigateur Internet (Microsoft Internet Explorer 6.0 ou supérieur, Opera 8.0 ou supérieur, Mozilla Firefox 1.0 ou supérieur, ou Safari 1.2 ou supérieur)
- Une connexion réseau (vous ne pouvez pas utiliser le serveur Web intégré connecté directement à un ordinateur avec un câble USB)
- Connexion Internet (pour certaines fonctionnalités)

**Remarque** Vous pouvez ouvrir le serveur Web intégré sans être connecté à Internet. Certaines fonctions ne seront toutefois pas disponibles.

Il doit se trouver du même côté du pare-feu que le périphérique.

#### **Spécifications des supports**

Utilisez les tableaux Formats pris en charge et [Types et grammages des supports pris en charge](#page-160-0) pour déterminer le support à utiliser avec le périphérique et déterminer les fonctions disponibles avec votre support. Consultez la section [Réglage des marges minimales](#page-161-0) pour plus d'informations sur les marges d'impression appliquées par le produit, ainsi que la section [Directives pour](#page-162-0) [l'impression en mode recto verso \(duplex\)](#page-162-0) pour les directives à suivre lors de l'impression recto verso.

#### **Formats pris en charge**

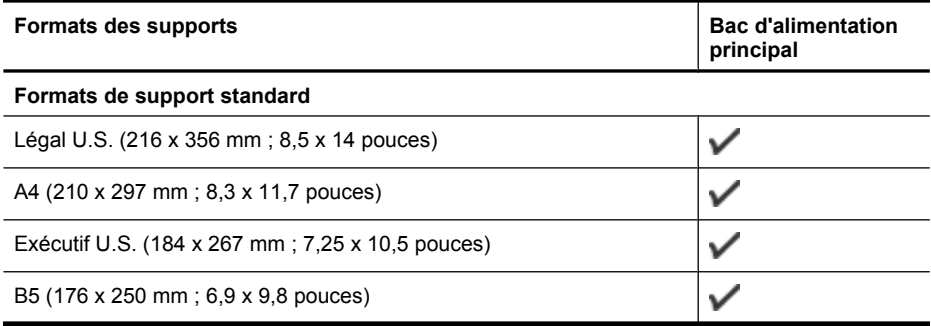

#### Annexe A

(suite)

## **Formats des supports Bac d'alimentation principal** ✓ A5 (148 x 210 mm ; 5,8 x 8,3 pouces)  $\checkmark$ A4 sans bordure (210 x 297 mm ; 8,3 x 11,7 pouces) ✓ A5 sans bordure (148 x 210 mm ; 5,8 x 8,3 pouces) ✓ B5 sans bordures (176 x 250 mm ; 6,9 x 9,8 pouces) ✓ Languette sans bordures (10 x 15 cm) ✓ Sans bordures (4 x 6 pouces, languette) ✓ HV sans bordures ✓ A6 sans bordures  $\checkmark$ Format Cabinet sans bordures  $\checkmark$ Sans bordures (13 x 18 cm), dimensions identiques 5 x 7 pouces Sans bordures (8,5 x 11 cm) ✓  $\checkmark$ Languette 10 x 15 cm  $\checkmark$ Languette 4 x 6 pouces  $\checkmark$ HV Cabinet ✓ ✓ 13 x 18 cm (mêmes dimensions que 5 x 7 pouces) **Enveloppes** Enveloppe U.S. n°10 (105 x 241 mm ; 4,12 x 9,5 pouces) ✓ Enveloppe Monarch (98 x 191 mm ; 3,88 x 7,5 pouces) ✓ Enveloppe pour carte (111 x 152 mm ; 4,4 x 6 pouces) ✓ Enveloppe A2 (111 x 146 mm ; 4,37 x 5,75 pouces) ✓ Enveloppe DL (110 x 220 mm ; 4,3 x 8,7 pouces) ✓ Enveloppe C6 (114 x 162 mm ; 4,5 x 6,4 pouces) Enveloppe 3/4 n° 6 (92,2 mm x 165,1 mm ; 3,63 x 6,5 pouces) ✓ Enveloppe C5 ✓

# **Cartes**

Fiche Bristol (76,2 x 127 mm ; 3 x 5 pouces)

#### <span id="page-160-0"></span>(suite)

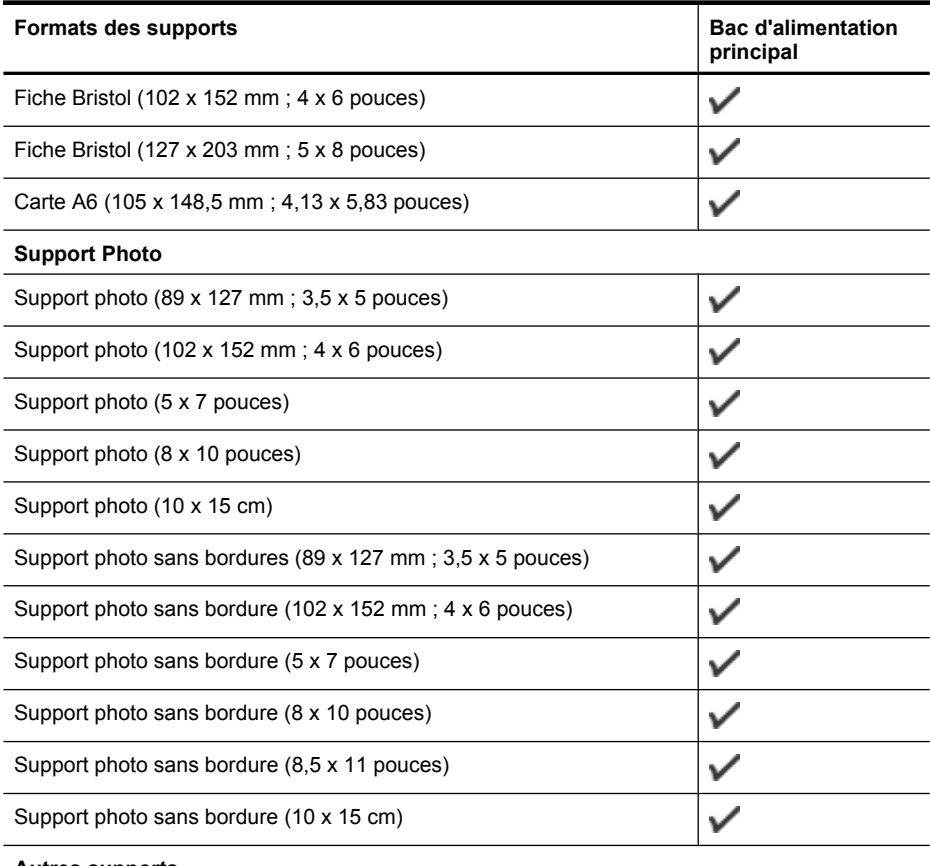

#### **Autres supports**

Supports personnalisés compris entre 76,20 et 210,06 mm de largeur et 101,60 à 762,00 mm de longueur (respectivement 3 à 8,5 pouces et 4 à 30 pouces)

## **Types et grammages des supports pris en charge**

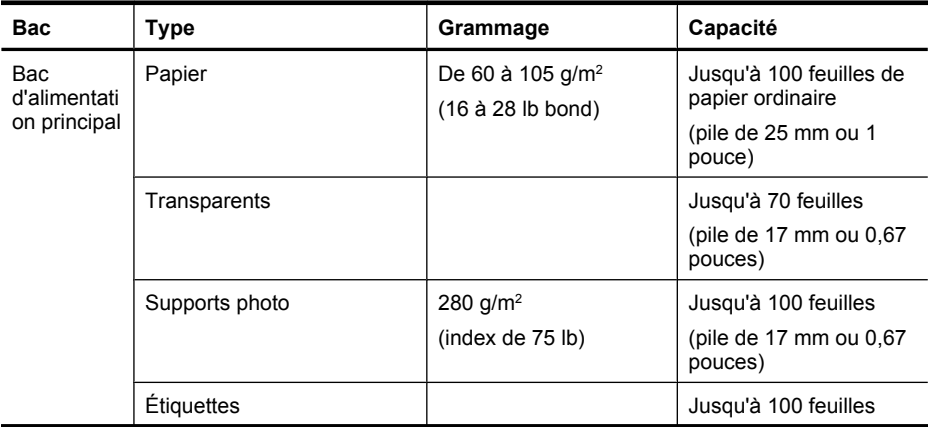

 $\checkmark$ 

### <span id="page-161-0"></span>Annexe A

#### (suite)

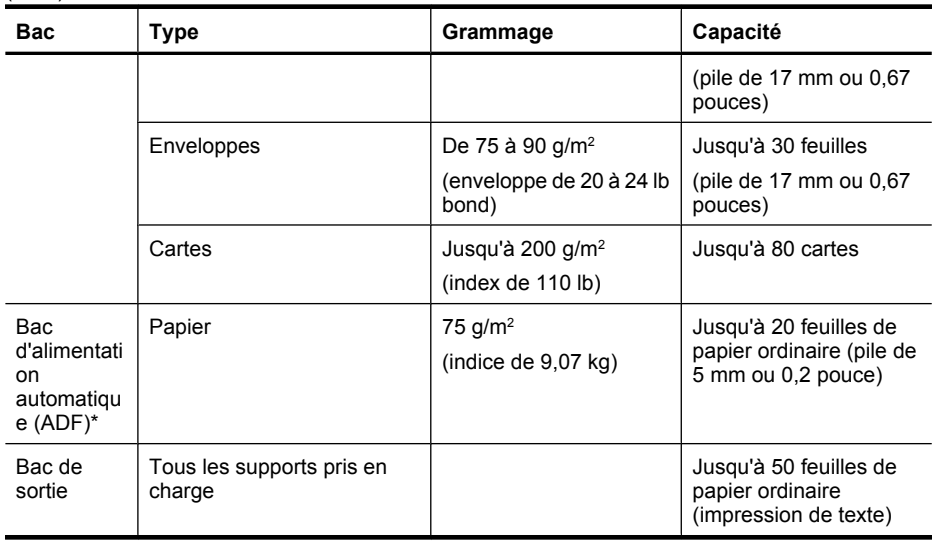

\* Certains modèles uniquement

# **Réglage des marges minimales**

Les marges du document doivent être égales (ou supérieures) aux réglages des marges en orientation portrait.

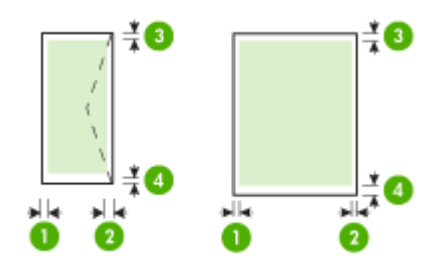

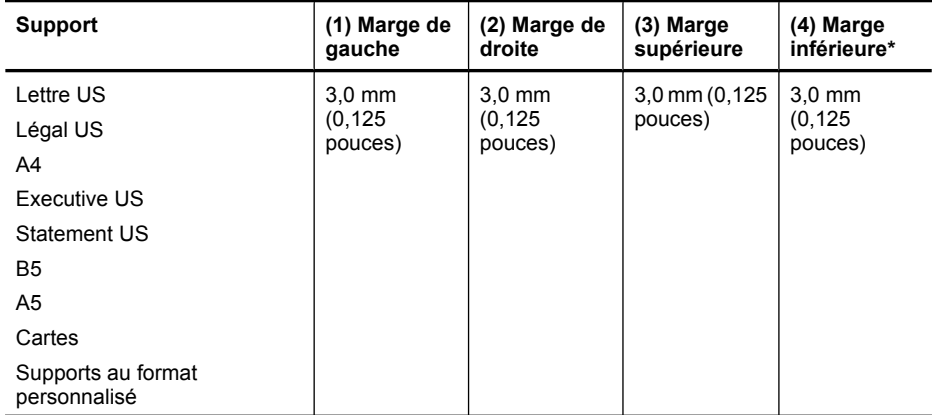

<span id="page-162-0"></span>(suite)

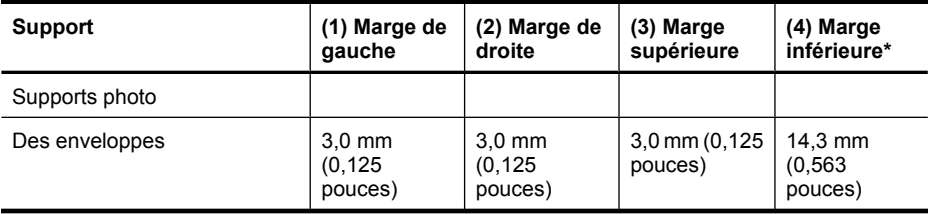

\* Pour obtenir ce réglage de marge sur un ordinateur exécutant Windows, cliquez sur l'onglet **Avancé** dans le pilote de l'imprimante et sélectionnez **Réduction des marges**.

#### **Directives pour l'impression en mode recto verso (duplex)**

- Utilisez toujours des supports conformes aux spécifications du périphérique. Pour plus d'informations, voir [Spécifications des supports.](#page-158-0)
- N'imprimez pas sur les deux faces des transparents, des enveloppes, du papier photo, du papier brillant ou du papier d'un grammage inférieur à 60 g/m<sup>2</sup> ou supérieur à 105 g/m<sup>2</sup>. Des bourrages risquent de se produire avec ces types de supports.
- Certains types de supports requièrent une orientation spécifique lorsque vous imprimez des deux côtés d'une page. Parmi ceux-ci, on retrouve le papier à en-tête, le papier préimprimé, le papier avec filigranes et le papier perforé. Lorsque vous imprimez à partir d'un ordinateur sous Windows, le périphérique imprime d'abord le recto. Chargez le support, côté à imprimer vers le bas.

#### **Résolution d'impression**

#### **Résolution d'impression en noir**

Jusqu'à 600 ppp interpolés en noir (lorsque l'impression est effectuée à partir d'un ordinateur)

#### **Résolution d'impression en couleur**

Impression couleur jusqu'à 4,800 x 1,200 ppp optimisée sur les papiers photo premium 1,200 ppp en entrée. Les papiers photos incluent les suivants :

- Photo HP Premium Plus
- Papier photo
- Papier photo HP Advanced

#### **Caractéristiques d'impression**

#### **Résolution d'impression en noir**

Jusqu'à 600 ppp interpolés en noir (lorsque l'impression est effectuée à partir d'un ordinateur)

#### **Résolution d'impression en couleur**

Impression couleur jusqu'à 4800 x 1200 ppp optimisée sur les papiers photo premium 1200 ppp en entrée. Les papiers photos incluent les suivants :

- Photo HP Premium Plus
- Papier photo
- Papier photo HP Advanced

#### **Spécifications relatives à la copie**

- Traitement numérique de l'image
- Jusqu'à 100 copies d'un même original (ce nombre varie en fonction du modèle)
- Zoom numérique : de 25 à 400 % (selon le modèle)
- Page entière, pré-numérisation
- Les vitesses de copie varient selon la complexité du document

<span id="page-163-0"></span>Consultez le tableau suivant pour déterminer le paramètre type de papier à sélectionner en fonction du papier chargé dans le bac principal.

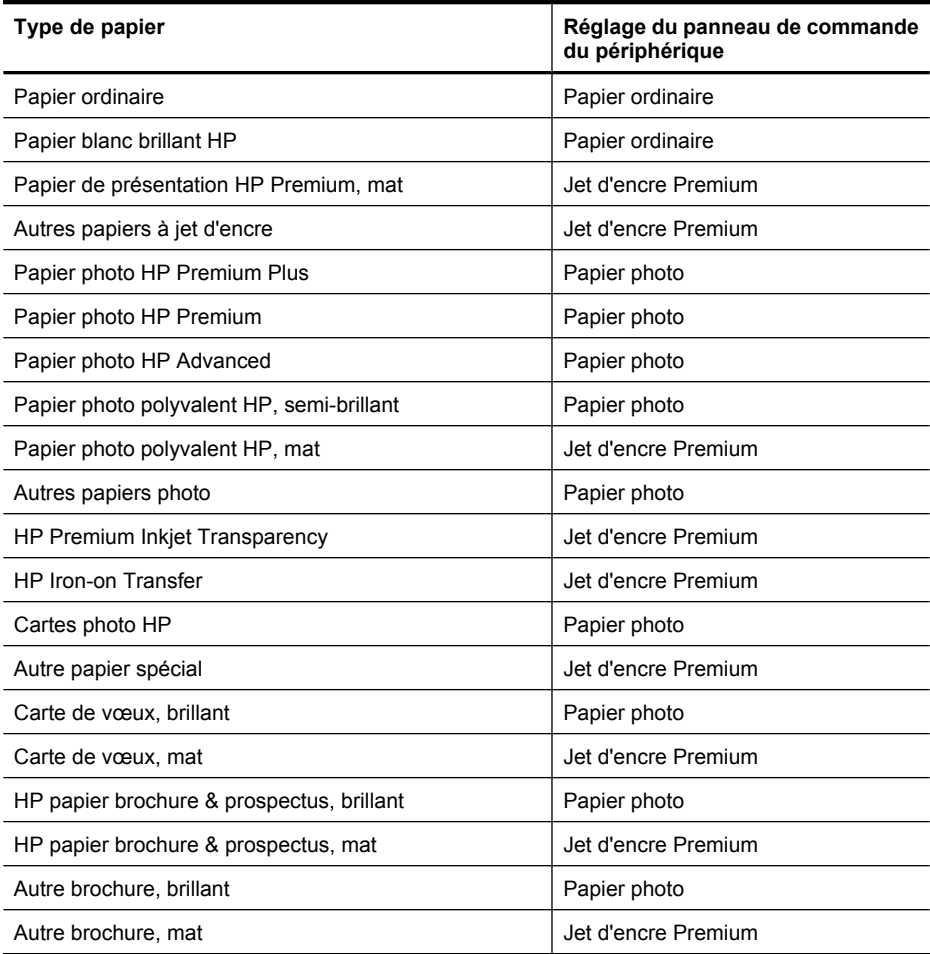

#### **Spécifications relatives à la fonction de télécopie**

- Fonction de télécopie noir et blanc et couleur indépendante
- Jusqu'à 99 numérotations rapides (varie selon le modèle)
- Mémoire de 100 pages au maximum (selon le modèle, basé sur l'image de test ITU-T n°1 avec une résolution standard). Des pages plus élaborées ou d'une résolution supérieure demandent plus de temps et de mémoire. De plus, d'autres fonctions du produit, telles que la photocopie, sont susceptibles d'affecter le nombre de pages pouvant être mémorisées.
- Envoi et réception de télécopies en mode manuel.
- Jusqu'à 5 rappels automatiques sur occupation (varie selon le modèle)
- Rapports de confirmation et d'activité
- Télécopie de groupe 3 CCITT/ITU avec mode de correction des erreurs
- Transmission à 33,6 Kbits/s

<span id="page-164-0"></span>• Vitesse de 3 secondes par page à 33,6 Kbits/s (sur la base d'une image ITU-T n° 1 avec une résolution standard). Des pages plus élaborées ou d'une résolution supérieure demandent plus de temps et de mémoire.

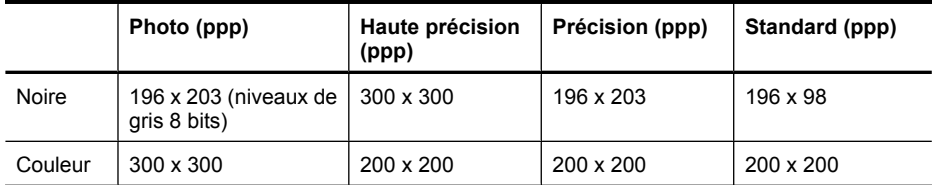

• Détection de sonnerie avec commutation automatique du télécopieur/répondeur

## **Spécifications relatives à la numérisation**

- Éditeur d'images inclus
- Le logiciel de reconnaissance optique de caractères (OCR) intégré convertit automatiquement le texte numérisé en un texte modifiable.
- Les vitesses de numérisation varient en fonction de la complexité du document.
- Interface compatible Twain
- Résolution : Résolution optique de 2 400 x 4 800 ppp (jusqu'à 19 200 ppp en résolution améliorée)
- Couleur : 16 bits par couleur RVB, total 48 bits
- Dimensions maximales pour la numérisation à partir de la vitre : 216 x 297 mm (8,5 x 11,7 pouces)

#### **Environnement de fonctionnement**

#### **Environnement d'exploitation**

Température de fonctionnement : De 5 à 40°C Conditions de fonctionnement recommandées : 15 à 32°C Humidité relative recommandée : 20 % à 80 %, sans condensation

#### **Conditions de stockage**

Température de stockage : -40° à 60°C Humidité relative pour le stockage : Jusqu'à 90 %, sans condensation, à une température de 65 °C

#### **Spécifications électriques**

#### **Alimentation électrique**

Adaptateur de courant universel (externe)

#### **Caractéristiques de l'alimentation**

Tension d'entrée : De 100 à 240 VCA (± 10%), de 50/60 Hz (± 3Hz) Tension de sortie : 32 Vcc à 625 mA

#### **Consommation électrique**

28,4 watts lors de l'impression (mode Fast Draft) ; 32,5 watts lors d'une télécopie (mode Fast Draft)

#### **Spécifications relatives aux émissions acoustiques**

Impression en mode brouillon, niveaux sonores conformes à la norme ISO 7779

#### **Pression sonore (position de spectateur)**

LpAd 56 (dBA)

Annexe A

# **Puissance sonore**

LwAd 7,0 (BA)

# <span id="page-166-0"></span>**Informations sur la réglementation**

Le périphérique respecte les exigences définies par les organismes de réglementation de votre pays/ région.

Cette section contient les rubriques suivantes :

- [Déclaration FCC](#page-167-0)
- [Notice destinée aux utilisateurs en Corée](#page-167-0)
- [VCCI \(Classe B\) déclaration de conformité destinée aux utilisateurs au Japon](#page-167-0)
- [Notice destinée aux utilisateurs au Japon concernant le cordon d'alimentation](#page-168-0)
- [Avis d'émission sonore pour l'Allemagne](#page-168-0)
- [Déclaration relative aux indicateurs lumineux](#page-168-0)
- [Déclaration à l'attention des usagers du réseau téléphonique nord-américain \(exigences FCC\)](#page-169-0)
- [Note à l'attention des utilisateurs du réseau téléphonique canadien/notice to users of the](#page-170-0) [Canadian telephone network](#page-170-0)
- [Réglementation destinée aux utilisateurs de l'Union européenne](#page-171-0)
- [Déclaration à l'attention des usagers du réseau téléphonique allemand](#page-171-0)
- [Déclaration relative à la télécopie filaire \(Australie\)](#page-171-0)
- [Informations réglementaires pour les produits sans fil](#page-171-0)
- [Numéro de modèle réglementaire](#page-173-0)
- [Déclaration de conformité](#page-174-0)

# <span id="page-167-0"></span>**Déclaration FCC**

## **FCC statement**

The United States Federal Communications Commission (in 47 CFR 15.105) has specified that the following notice be brought to the attention of users of this product.

This equipment has been tested and found to comply with the limits for a Class B digital device, pursuant to Part 15 of the FCC Rules. These limits are designed to provide reasonable protection against harmful interference in a residential installation. This equipment generates, uses and can radiate radio frequency energy and, if not installed and used in accordance with the instructions, may cause harmful interference to radio communications. However, there is no guarantee that interference will not occur in a particular installation. If this equipment does cause harmful interference to radio or television reception, which can be determined by turning the equipment off and on, the user is encouraged to try to correct the interference by one or more of the following measures:

- Reorient the receiving antenna.
- Increase the separation between the equipment and the receiver.
- Connect the equipment into an outlet on a circuit different from that to which the receiver is connected.
- Consult the dealer or an experienced radio/TV technician for help.

For further information, contact:

Manager of Corporate Product Regulations Hewlett-Packard Company 3000 Hanover Street Palo Alto, Ca 94304 (650) 857-1501

Modifications (part 15.21)

The FCC requires the user to be notified that any changes or modifications made to this device that are not expressly approved by HP may void the user's authority to operate the equipment.

This device complies with Part 15 of the FCC Rules. Operation is subject to the following two conditions: (1) this device may not cause harmful interference, and (2) this device must accept any interference received, including interference that may cause undesired operation.

#### **Notice destinée aux utilisateurs en Corée**

사용자 안내문(B급 기기) 이 기기는 비업무용으로 전자파 적합 등록을 받은 기기로서, 주거지역에서는 물론 모든 지역에서 사용할 수 있습니다.

# **VCCI (Classe B) déclaration de conformité destinée aux utilisateurs au Japon**

この装置は、クラスB情報技術装置です。この装置は、家庭環境で使用することを目的として いますが、この装置がラジオやテレビジョン受信機に近接して使用されると、受信障害を引き 起こすことがあります。取扱説明書に従って正しい取り扱いをして下さい。

VCCI-B

### <span id="page-168-0"></span>**Notice destinée aux utilisateurs au Japon concernant le cordon d'alimentation**

```
製品には、同梱された電源コードをお使い下さい。
同梱された電源コードは、他の製品では使用出来ません。
```
# **Avis d'émission sonore pour l'Allemagne**

# **Geräuschemission**

LpA < 70 dB am Arbeitsplatz im Normalbetrieb nach DIN 45635 T. 19

# **Déclaration relative aux indicateurs lumineux**

# **LED indicator statement**

The display LEDs meet the requirements of EN 60825-1.

# <span id="page-169-0"></span>**Déclaration à l'attention des usagers du réseau téléphonique nord-américain (exigences FCC)**

# **Notice to users of the U.S. telephone network: FCC requirements**

This equipment complies with FCC rules, Part 68. On this equipment is a label that contains, among other information, the FCC Registration Number and Ringer Equivalent Number (REN) for this equipment. If requested, provide this information to your telephone company.

An FCC compliant telephone cord and modular plug is provided with this equipment. This equipment is designed to be connected to the telephone network or premises wiring using a compatible modular jack which is Part 68 compliant. This equipment connects to the telephone network through the following standard network interface jack: USOC RJ-11C.

The REN is useful to determine the quantity of devices you may connect to your telephone line and still have all of those devices ring when your number is called. Too many devices on one line might result in failure to ring in response to an incoming call. In most, but not all, areas the sum of the RENs of all devices should not exceed five (5). To be certain of the number of devices you may connect to your line, as determined by the REN, you should call your local telephone company to determine the maximum REN for your calling area.

If this equipment causes harm to the telephone network, your telephone company might discontinue your service temporarily. If possible, they will notify you in advance. If advance notice is not practical, you will be notified as soon as possible. You will also be advised of your right to file a complaint with the FCC. Your telephone company might make changes in its facilities, equipment, operations, or procedures that could affect the proper operation of your equipment. If they do, you will be given advance notice so you will have the opportunity to maintain uninterrupted service. If you experience trouble with this equipment, please contact the manufacturer, or look elsewhere in this manual, for warranty or repair information. Your telephone company might ask you to disconnect this equipment from the network until the problem has been corrected or until you are sure that the equipment is not malfunctioning.

This equipment may not be used on coin service provided by the telephone company.

Connection to party lines is subject to state tariffs. Contact your state public utility commission, public service commission, or corporation commission for more information.

This equipment includes automatic dialing capability. When programming and/or making test calls to emergency numbers:

- Remain on the line and explain to the dispatcher the reason for the call.
- Perform such activities in the off-peak hours, such as early morning or late evening.

**Note** The FCC hearing aid compatibility rules for telephones are not applicable to this equipment.

The Telephone Consumer Protection Act of 1991 makes it unlawful for any person to use a computer or other electronic device, including fax machines, to send any message unless such message clearly contains in a margin at the top or bottom of each transmitted page or on the first page of transmission, the date and time it is sent and an identification of the business, other entity, or other individual sending the message and the telephone number of the sending machine or such business, other entity, or individual. (The telephone number provided might not be a 900 number or any other number for which charges exceed local or long-distance transmission charges.) In order to program this information into your fax machine, you should complete the steps described in the software.

<span id="page-170-0"></span>**Note à l'attention des utilisateurs du réseau téléphonique canadien/notice to users of the Canadian telephone network**

# **Note à l'attention des utilisateurs du réseau téléphonique canadien/Notice to users of the Canadian telephone network**

Cet appareil est conforme aux spécifications techniques des équipements terminaux d'Industrie Canada. Le numéro d'enregistrement atteste de la conformité de l'appareil. L'abréviation IC qui précède le numéro d'enregistrement indique que l'enregistrement a été effectué dans le cadre d'une Déclaration de conformité stipulant que les spécifications techniques d'Industrie Canada ont été respectées. Néanmoins, cette abréviation ne signifie en aucun cas que l'appareil a été validé par Industrie Canada.

Pour leur propre sécurité, les utilisateurs doivent s'assurer que les prises électriques reliées à la terre de la source d'alimentation, des lignes téléphoniques et du circuit métallique d'alimentation en eau sont, le cas échéant, branchées les unes aux autres. Cette précaution est particulièrement importante dans les zones rurales.

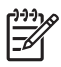

Remarque Le numéro REN (Ringer Equivalence Number) attribué à chaque appareil terminal fournit une indication sur le nombre maximal de terminaux qui peuvent être connectés à une interface téléphonique. La terminaison d'une interface peut se composer de n'importe quelle combinaison d'appareils, à condition que le total des numéros REN ne dépasse pas 5.

Basé sur les résultats de tests FCC Partie 68, le numéro REN de ce produit est 0.0B.

This equipment meets the applicable Industry Canada Terminal Equipment Technical Specifications. This is confirmed by the registration number. The abbreviation IC before the registration number signifies that registration was performed based on a Declaration of Conformity indicating that Industry Canada technical specifications were met. It does not imply that Industry Canada approved the equipment.

Users should ensure for their own protection that the electrical ground connections of the power utility, telephone lines and internal metallic water pipe system, if present, are connected together. This precaution might be particularly important in rural areas.

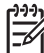

**Note** The REN (Ringer Equivalence Number) assigned to each terminal device provides an indication of the maximum number of terminals allowed to be connected to a telephone interface. The termination on an interface might consist of any combination of devices subject only to the requirement that the sum of the Ringer Equivalence Numbers of all the devices does not exceed 5.

The REN for this product is 0.0B, based on FCC Part 68 test results.

# <span id="page-171-0"></span>**Réglementation destinée aux utilisateurs de l'Union européenne**

# **Notice to users in the European Economic Area**

# C E

This product is designed to be connected to the analog Switched Telecommunication Networks (PSTN) of the European Economic Area (EEA) countries/regions.

Network compatibility depends on customer selected settings, which must be reset to use the equipment on a telephone network in a country/region other than where the product was purchased. Contact the vendor or Hewlett-Packard Company if additional product support is necessary.

This equipment has been certified by the manufacturer in accordance with Directive 1999/5/EC (annex II) for Pan-European single-terminal connection to the public switched telephone network (PSTN). However, due to differences between the individual PSTNs provided in different countries, the approval does not, of itself, give an unconditional assurance of successful operation on every PSTN network termination point.

In the event of problems, you should contact your equipment supplier in the first instance.

This equipment is designed for DTMF tone dialing and loop disconnect dialing. In the unlikely event of problems with loop disconnect dialing, it is recommended to use this equipment only with the DTMF tone dial setting.

# **Déclaration à l'attention des usagers du réseau téléphonique allemand**

# **Hinweis für Benutzer des deutschen Telefonnetzwerks**

Dieses HP-Fax ist nur für den Anschluss eines analogen Public Switched Telephone Network (PSTN) gedacht. Schließen Sie den TAE N-Telefonstecker, der im Lieferumfang des HP All-in-One enthalten ist, an die Wandsteckdose (TAE 6) Code N an. Dieses HP-Fax kann als einzelnes Gerät und/oder in Verbindung (mit seriellem Anschluss) mit anderen zugelassenen Endgeräten verwendet werden.

# **Déclaration relative à la télécopie filaire (Australie)**

In Australia, the HP device must be connected to Telecommunication Network through a line cord which meets the requirements of the Technical Standard AS/ACIF S008.

# **Informations réglementaires pour les produits sans fil**

Cette section contient les informations réglementaires suivantes concernant les produits sans fil :

- **[Exposition aux rayonnements radiofréquence](#page-172-0)**
- [Déclaration à l'attention des utilisateurs situés au Brésil](#page-172-0)
- [Déclaration à l'attention des utilisateurs situés au Canada](#page-172-0)
- [Déclaration à l'attention des utilisateurs situés à Taïwan](#page-172-0)
- [Informations réglementaires pour l'Union Européenne](#page-173-0)

#### <span id="page-172-0"></span>**Exposition aux rayonnements radiofréquence**

**Exposure to radio frequency radiation**

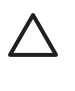

**Caution** The radiated output power of this device is far below the FCC radio frequency exposure limits. Nevertheless, the device shall be used in such a manner that the potential for human contact during normal operation is minimized. This product and any attached external antenna, if supported, shall be placed in such a manner to minimize the potential for human contact during normal operation. In order to avoid the possibility of exceeding the FCC radio frequency exposure limits, human proximity to the antenna shall not be less than 20 cm (8 inches) during normal operation.

## **Déclaration à l'attention des utilisateurs situés au Brésil**

**Aviso aos usuários no Brasil**

Este equipamento opera em caráter secundário, isto é, não tem direito à proteção contra interferência prejudicial, mesmo de estações do mesmo tipo, e não pode causar interferência a sistemas operando em caráter primário. (Res.ANATEL 282/2001).

# **Déclaration à l'attention des utilisateurs situés au Canada**

#### **Notice to users in Canada/Note à l'attention des utilisateurs canadiens**

**For Indoor Use.** This digital apparatus does not exceed the Class B limits for radio noise emissions from the digital apparatus set out in the Radio Interference Regulations of the Canadian Department of Communications. The internal wireless radio complies with RSS 210 and RSS GEN of Industry Canada.

**Utiliser à l'intérieur.** Le présent appareil numérique n'émet pas de bruit radioélectrique dépassant les limites applicables aux appareils numériques de la classe B prescrites dans le Règlement sur le brouillage radioélectrique édicté par le ministère des Communications du Canada. Le composant RF interne est conforme a la norme RSS-210 and RSS GEN d'Industrie Canada.

## **Déclaration à l'attention des utilisateurs situés à Taïwan**

# 低功率電波輻射性電機管理辦法

第十二條

經型式認證合格之低功率射頻電機,非經許可,公司、商號或使用者均不得擅自變更頻 率、加大功率或變更設計之特性及功能。

#### 第十四條

低功率射頻電機之使用不得影響飛航安全及干擾合法通信;經發現有干擾現象時,應立 即停用,並改善至無干擾時方得繼續使用。

前項合法通信,指依電信法規定作業之無線電通信。低功率射頻電機須忍受合法通信或 工業、科學及醫藥用電波輻射性電機設備之干擾。

# <span id="page-173-0"></span>**Informations réglementaires pour l'Union Européenne**

# **European Union Regulatory Notice**

Products bearing the CE marking comply with the following EU Directives:

- **·** Low Voltage Directive 2006/95/EC
- **·** EMC Directive 2004/108/EC

CE compliance of this product is valid only if powered with the correct CE-marked AC adapter provided by HP.

If this product has telecommunications functionality, it also complies with the essential requirements of the following EU Directive:

**·** R&TTE Directive 1999/5/EC

Compliance with these directives implies conformity to harmonized European standards (European Norms) that are listed in the EU Declaration of Conformity issued by HP for this product or product family. This compliance is indicated by the following conformity marking placed on the product.

# CEO

The wireless telecommunications functionality of this product may be used in the following EU and EFTA countries:

Austria, Belgium, Bulgaria, Cyprus, Czech Republic, Denmark, Estonia, Finland, France, Germany, Greece, Hungary, Iceland, Ireland, Italy, Latvia, Liechtenstein, Lithuania, Luxembourg, Malta, Netherlands, Norway, Poland, Portugal, Romania, Slovak Republic, Slovenia, Spain, Sweden, Switzerland and United Kingdom.

#### **Products with 2.4-GHz wireless LAN devices**

#### **France**

For 2.4 GHz Wireless LAN operation of this product certain restrictions apply: This product may be used indoor for the entire 2400-2483.5 MHz frequency band (channels 1-13). For outdoor use, only 2400-2454 MHz frequency band (channels 1-9) may be used. For the latest requirements, see http://www.art-telecom.fr.

#### **Italy**

License required for use. Verify with your dealer or directly with the General Direction for Frequency Planning and Management (Direzione Generale Pianificazione e Gestione Frequenze).

#### **Numéro de modèle réglementaire**

Un numéro de modèle réglementaire a été attribué à votre produit dans un souci d'identification et de respect de la réglementation. Le numéro de modèle réglementaire de ce produit est SNPRC-0902-01 ou SDGOB-0833. Il ne faut pas confondre ce numéro réglementaire avec le nom commercial (HP Officejet Tout-en-un série 4550 (G510)) ou la référence du produit.

# <span id="page-174-0"></span>**Déclaration de conformité**

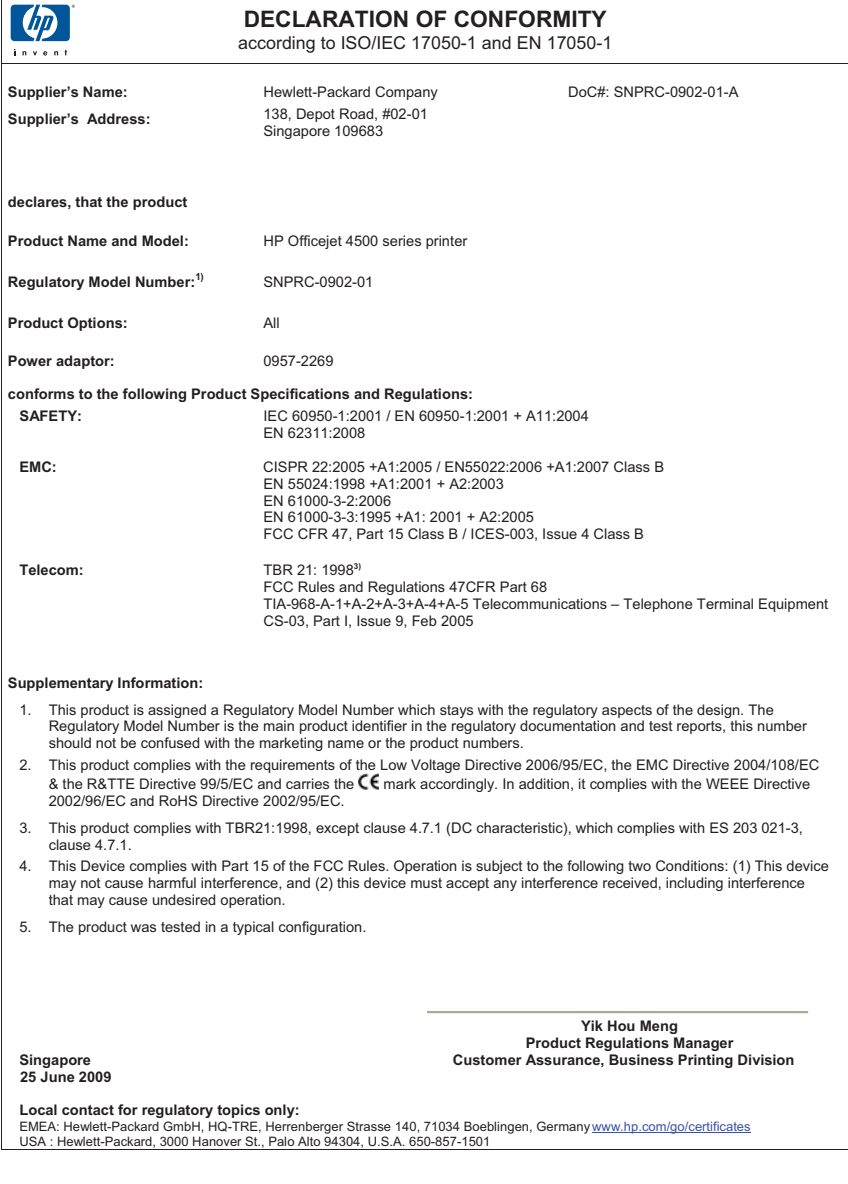

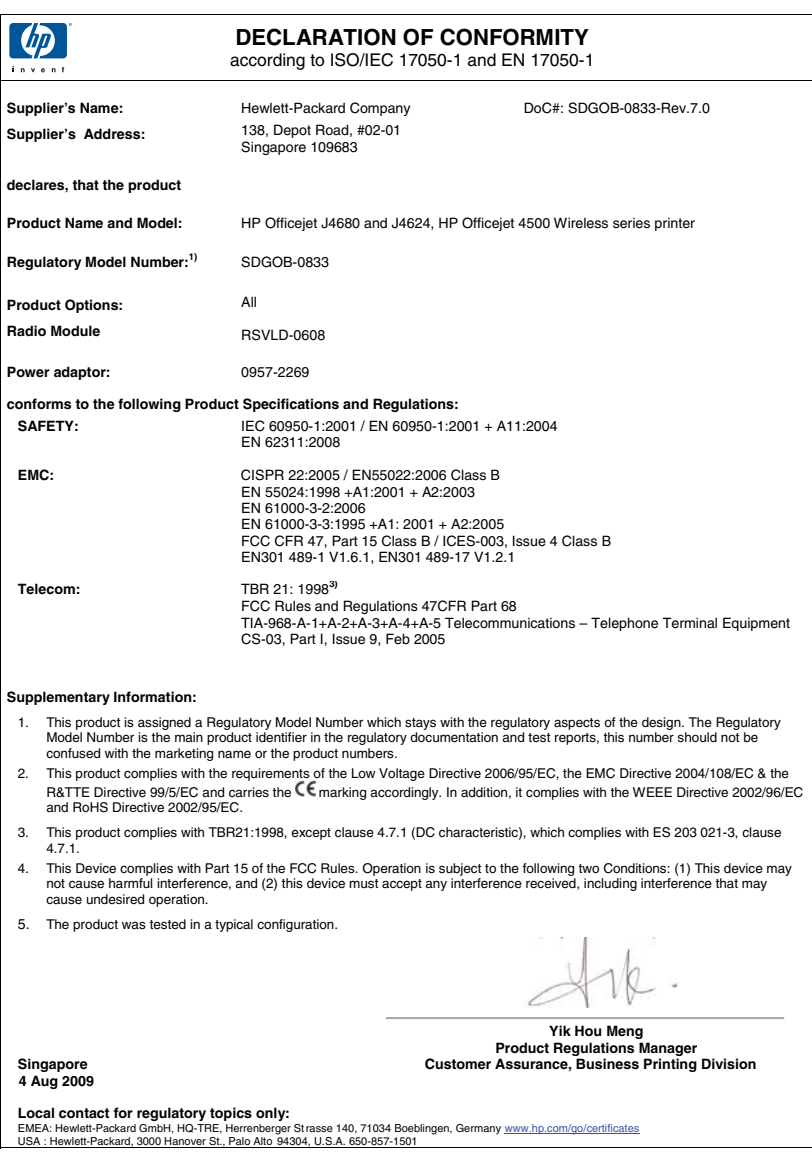

# <span id="page-176-0"></span>**Programme de gérance des produits en fonction de l'environnement**

Hewlett-Packard s'engage à fournir des produits de qualité dans le strict respect de l'environnement. Ce produit a été conçu dans le souci du recyclage. Le nombre de matériaux utilisés est minimal, mais suffit à assurer le bon fonctionnement et la fiabilité de l'imprimante. Les pièces ont été conçues pour que les différents matériaux qui les composent se séparent facilement. Les fixations et autres connecteurs sont facilement identifiables et accessibles et peuvent être retirés avec des outils usuels. Les pièces les plus importantes ont été conçues pour être rapidement accessibles en vue de leur démontage et de leur réparation.

Pour plus d'informations, consultez le site Web HP sur la Charte de protection de l'environnement à l'adresse suivante :

[www.hp.com/hpinfo/globalcitizenship/environment/index.html](http://www.hp.com/hpinfo/globalcitizenship/environment/index.html)

Cette section contient les rubriques suivantes :

- Utilisation du papier
- Plastique
- Fiches techniques de sécurité du matériel (MSDS)
- Programme de recyclage
- Programme de recyclage des consommables jet d'encre HP
- [Mise au rebut des appareils hors d'usage par les particuliers résidant au sein de l'Union](#page-177-0) [européenne](#page-177-0)
- [Consommation électrique](#page-177-0)
- [Substances chimiques](#page-178-0)
- [Directive RoHS \(Chine seulement\)](#page-178-0)

#### **Utilisation du papier**

Conformément aux normes DIN 19309 et EN 12281:2002, vous pouvez utiliser du papier recyclé avec ce produit.

#### **Plastique**

Les pièces en plastique d'un poids supérieur à 25 grammes portent une mention conforme aux normes internationales, laquelle facilite l'identification des matières plastiques à des fins de recyclage des produits en fin de vie.

#### **Fiches techniques de sécurité du matériel (MSDS)**

Les fiches techniques de sécurité (MSDS) (en anglais) sont disponibles via le site Web de HP à l'adresse suivante :

[www.hp.com/go/msds](http://www.hp.com/go/msds)

#### **Programme de recyclage**

HP met à la disposition de sa clientèle des programmes de retour et de recyclage de produits de plus en plus nombreux dans un grand nombre de pays/régions et a établi un partenariat avec plusieurs des centres de recyclage de matériaux électroniques les plus importants dans le monde. HP préserve les ressources en revendant certains de ses produits les plus utilisés. Pour plus d'informations sur le recyclage des produits HP, consultez :

[www.hp.com/hpinfo/globalcitizenship/environment/recycle/](http://www.hp.com/hpinfo/globalcitizenship/environment/recycle/)

#### **Programme de recyclage des consommables jet d'encre HP**

HP s'engage à protéger l'environnement. Le programme de recyclage des consommables jet d'encre HP est disponible dans nombre de pays/régions et vous permet de recycler gratuitement vos cartouches d'impression et vos cartouches d'encre usagées. Pour plus d'informations, visitez le site Web à l'adresse suivante :

[www.hp.com/hpinfo/globalcitizenship/environment/recycle/](http://www.hp.com/hpinfo/globalcitizenship/environment/recycle/)

## <span id="page-177-0"></span>**Mise au rebut des appareils hors d'usage par les particuliers résidant au sein de l'Union européenne**

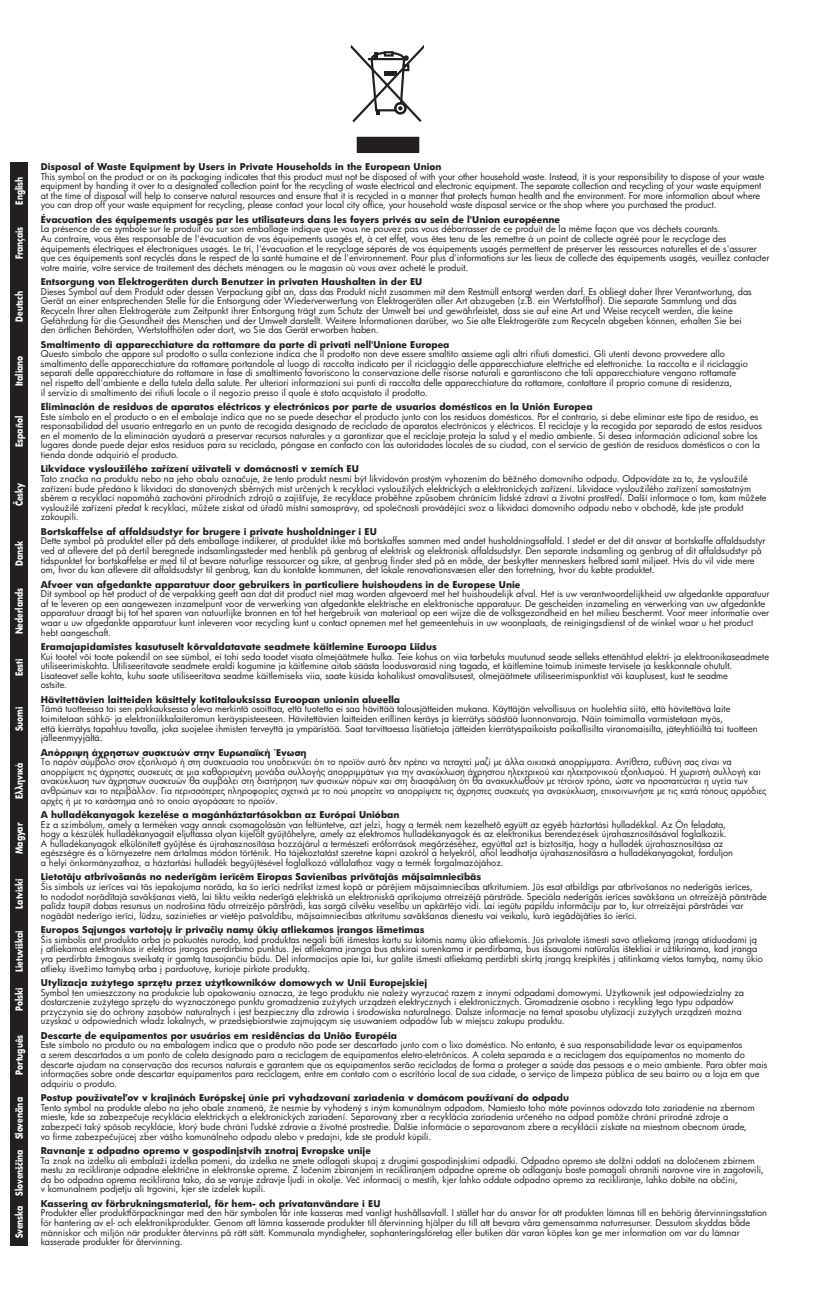

#### **Consommation électrique**

Les appareils d'impression et d'imagerie Hewlett-Packard munis du logo ENERGY STAR® sont conformes à la spécification ENERGY STAR de l'Agence américaine pour la protection de

<span id="page-178-0"></span>l'environnement (U.S. Environmental Protection Agency) relative aux matériels d'imagerie. Le marquage suivant figure sur les produits d'imagerie conformes à la norme ENERGY STAR :

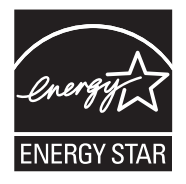

ENERGY STAR est une marque de service déposé de l'Agence de protection de l'environnement (EPA) aux États-Unis. En tant que participant au programme ENERGY STAR, HP déclare que ce produit est conforme aux exigences de la norme ENERGY STAR en matière d'économie d'énergie. Des informations complémentaires sur les modèles de produits d'imagerie conformes à la norme ENERGY STAR sont disponibles sur le site :

[www.hp.com/go/energystar](http://www.hp.com/go/energystar)

#### **Substances chimiques**

HP s'engage à fournir à ses clients des informations sur les substances chimiques contenues dans ses produits conformément aux exigences légales telles que le REACH (*Réglementation de l'UE n ° 1907/2006 du Parlement Européen et du Conseil Européen*). Une note d'information chimique sur ce produit peut être consultée à l'adresse : [www.hp.com/go/reach](http://www.hp.com/go/reach)

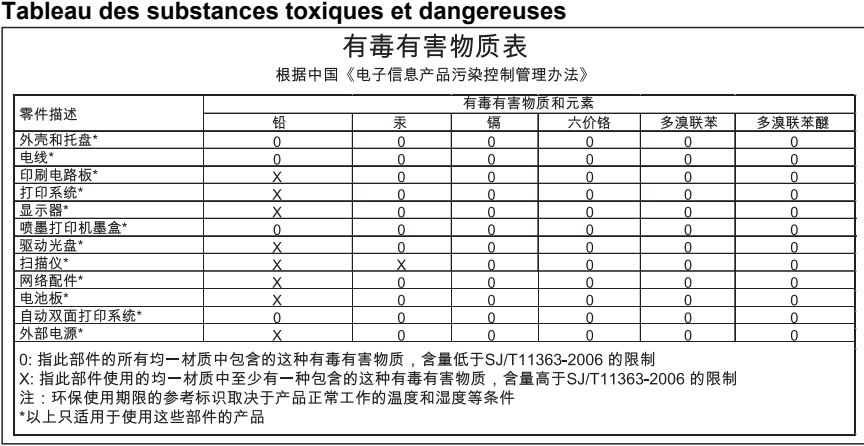

#### **Directive RoHS (Chine seulement)**

# <span id="page-179-0"></span>**Licences de tiers**

Cette section contient les rubriques suivantes :

- [HP Officejet 4500 Desktop](#page-180-0)
- [HP Officejet 4500](#page-183-0)
- [HP Officejet 4500 sans fil](#page-190-0)
### **HP Officejet 4500 Desktop Third-party licenses**

# **AES**

rijndael-alg-fst.c

@version 3.0 (December 2000)

Optimised ANSI C code for the Rijndael cipher (now AES)

@author Vincent Rijmen <vincent.rijmen@esat.kuleuven.ac.be> @author Antoon Bosselaers <antoon.bosselaers@esat.kuleuven.ac.be> @author Paulo Barreto <paulo.barreto@terra.com.br>

This code is hereby placed in the public domain.

THIS SOFTWARE IS PROVIDED BY THE AUTHORS ''AS IS'' AND ANY EXPRESS OR IMPLIED WARRANTIES, INCLUDING, BUT NOT LIMITED TO, THE IMPLIED WARRANTIES OF MERCHANTABILITY AND FITNESS FOR A PARTICULAR PURPOSE ARE DISCLAIMED. IN NO EVENT SHALL THE AUTHORS OR CONTRIBUTORS BE LIABLE FOR ANY DIRECT, INDIRECT, INCIDENTAL, SPECIAL, EXEMPLARY, OR CONSEQUENTIAL DAMAGES (INCLUDING, BUT NOT LIMITED TO, PROCUREMENT OF SUBSTITUTE GOODS OR SERVICES; LOSS OF USE, DATA, OR PROFITS; OR BUSINESS INTERRUPTION) HOWEVER CAUSED AND ON ANY THEORY OF LIABILITY, WHETHER IN CONTRACT, STRICT LIABILITY, OR TORT (INCLUDING NEGLIGENCE OR OTHERWISE) ARISING IN ANY WAY OUT OF THE USE OF THIS SOFTWARE, EVEN IF ADVISED OF THE POSSIBILITY OF SUCH DAMAGE.

### **SHA2**

FIPS 180-2 SHA-224/256/384/512 implementation Last update: 02/02/2007 Issue date: 04/30/2005

Copyright (C) 2005, 2007 Olivier Gay <olivier.gay@a3.epfl.ch> All rights reserved.

Redistribution and use in source and binary forms, with or without modification, are permitted provided that the following conditions are met:

- 1. Redistributions of source code must retain the above copyright notice, this list of conditions and the following disclaimer.
- 2. Redistributions in binary form must reproduce the above copyright notice, this list of conditions and the following disclaimer in the documentation and/or other materials provided with the distribution.
- 3. Neither the name of the project nor the names of its contributors may be used to endorse or promote products derived from this software without specific prior written permission.

THIS SOFTWARE IS PROVIDED BY THE PROJECT AND CONTRIBUTORS ``AS IS'' AND ANY EXPRESS OR IMPLIED WARRANTIES, INCLUDING, BUT NOT LIMITED TO, THE IMPLIED WARRANTIES OF MERCHANTABILITY AND FITNESS FOR A PARTICULAR PURPOSE ARE DISCLAIMED. IN NO EVENT SHALL THE PROJECT OR CONTRIBUTORS BE LIABLE FOR ANY DIRECT, INDIRECT, INCI-DENTAL, SPECIAL, EXEMPLARY, OR CONSEQUENTIAL DAMAGES INCLUDING, BUT NOT LIMITED TO, PROCUREMENT OF SUBSTITUTE GOODS OR SERVICES; LOSS OF USE, DATA, OR PROFITS; OR BUSINESS INTERRUPTION) HOWEVER CAUSED AND ON ANY THEORY OF LIABILITY, WHETHER IN CONTRACT, STRICT LIABILITY, OR TORT (INCLUDING NEGLIGENCE OR OTHERWISE) ARISING IN ANY WAY OUT OF THE USE OF THIS SOFTWARE, EVEN IF ADVISED OF THE POSSIBILITY OF SUCH DAMAGE.

# **ZLIB**

zlib.h -- interface of the 'zlib' general purpose compression library version 1.2.3, July 18th, 2005

Copyright (C) 1995-2005 Jean-loup Gailly and Mark Adler

This software is provided 'as-is', without any express or implied warranty. In no event will the authors be held liable for any damages arising from the use of this software.

Permission is granted to anyone to use this software for any purpose, including commercial applications, and to alter it and redistribute it freely, subject to the following restrictions:

- 1. The origin of this software must not be misrepresented; you must not claim that you wrote the original software. If you use this software in a product, an acknowledgment in the product documentation would be appreciated but is not required.
- 2. Altered source versions must be plainly marked as such, and must not be misrepresented as being the original software.
- 3. This notice may not be removed or altered from any source distribution.

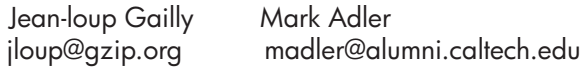

The data format used by the zlib library is described by RFCs (Request for Comments) 1950 to 1952 in the files http://www.ietf.org/rfc/rfc1950.txt (zlib format), rfc1951.txt (deflate format) and rfc1952.txt (gzip format).

# **HP Officejet 4500 Third-party licenses**

### **AES**

rijndael-alg-fst.c

@version 3.0 (December 2000)

Optimised ANSI C code for the Rijndael cipher (now AES)

@author Vincent Rijmen <vincent.rijmen@esat.kuleuven.ac.be> @author Antoon Bosselaers <antoon.bosselaers@esat.kuleuven.ac.be> @author Paulo Barreto <paulo.barreto@terra.com.br>

This code is hereby placed in the public domain.

THIS SOFTWARE IS PROVIDED BY THE AUTHORS ''AS IS'' AND ANY EXPRESS OR IMPLIED WARRANTIES, INCLUDING, BUT NOT LIMITED TO, THE IMPLIED WARRANTIES OF MERCHANTABILITY AND FITNESS FOR A PARTICULAR PURPOSE ARE DISCLAIMED. IN NO EVENT SHALL THE AUTHORS OR CONTRIBUTORS BE LIABLE FOR ANY DIRECT, INDIRECT, INCIDENTAL, SPECIAL, EXEMPLARY, OR CONSEQUENTIAL DAMAGES (INCLUDING, BUT NOT LIMITED TO, PROCUREMENT OF SUBSTITUTE GOODS OR SERVICES; LOSS OF USE, DATA, OR PROFITS; OR BUSINESS INTERRUPTION) HOWEVER CAUSED AND ON ANY THEORY OF LIABILITY, WHETHER IN CONTRACT, STRICT LIABILITY, OR TORT (INCLUDING NEGLIGENCE OR OTHERWISE) ARISING IN ANY WAY OUT OF THE USE OF THIS SOFTWARE, EVEN IF ADVISED OF THE POSSIBILITY OF SUCH DAMAGE.

# **Expat**

Copyright (c) 1998, 1999, 2000 Thai Open Source Software Center Ltd

Permission is hereby granted, free of charge, to any person obtaining a copy of this software and associated documentation files (the "Software"), to deal in the Software without restriction, including without limitation the rights to use, copy, modify, merge, publish, distribute, sublicense, and/or sell copies of the Software, and to permit persons to whom the Software is furnished to do so, subject to the following conditions:

The above copyright notice and this permission notice shall be included in all copies or substantial portions of the Software.

THE SOFTWARE IS PROVIDED "AS IS", WITHOUT WARRANTY OF ANY KIND, EXPRESS OR IMPLIED, INCLUDING BUT NOT LIMITED TO THE WARRANTIES OF MERCHANTABILITY, FITNESS FOR A PARTICULAR PURPOSE AND NONIN-FRINGEMENT. IN NO EVENT SHALL THE AUTHORS OR COPYRIGHT HOLD-ERS BE LIABLE FOR ANY CLAIM, DAMAGES OR OTHER LIABILITY, WHETHER IN AN ACTION OF CONTRACT, TORT OR OTHERWISE, ARISING FROM, OUT OF OR IN CONNECTION WITH THE SOFTWARE OR THE USE OR OTHER DEALINGS IN THE SOFTWARE.

# **OpenSSL**

Copyright (C) 1995-1998 Eric Young (eay@cryptsoft.com) All rights reserved.

This package is an SSL implementation written by Eric Young (eay@cryptsoft.com). The implementation was written so as to conform with Netscapes SSL.

This library is free for commercial and non-commercial use as long as the following conditions are aheared to. The following conditions apply to all code found in this distribution, be it the RC4, RSA, lhash, DES, etc., code; not just the SSL code. The SSL documentation included with this distribution is covered by the same copyright terms except that the holder is Tim Hudson (tjh@cryptsoft.com).

Copyright remains Eric Young's, and as such any Copyright notices in the code are not to be removed.

If this package is used in a product, Eric Young should be given attribution as the author of the parts of the library used.

This can be in the form of a textual message at program startup or in documentation (online or textual) provided with the package.

Redistribution and use in source and binary forms, with or without modification, are permitted provided that the following conditions are met:

- 1. Redistributions of source code must retain the copyright notice, this list of conditions and the following disclaimer.
- 2. Redistributions in binary form must reproduce the above copyright notice, this list of conditions and the following disclaimer in the documentation and/or other materials provided with the distribution.
- 3. All advertising materials mentioning features or use of this software must display the following acknowledgement: "This product includes cryptographic software written by Eric Young (eay@cryptsoft.com)" The word 'cryptographic' can be left out if the rouines from the library
- being used are not cryptographic related :-). 4. If you include any Windows specific code (or a derivative thereof) from the apps directory (application code) you must include an acknowledgement: "This product includes software written by Tim Hudson (tjh@cryptsoft.com)"

THIS SOFTWARE IS PROVIDED BY ERIC YOUNG "AS IS" AND ANY EXPRESS OR IMPLIED WARRANTIES, INCLUDING, BUT NOT LIMITED TO, THE IMPLIED WARRANTIES OF MERCHANTABILITY AND FITNESS FOR A PARTICULAR PURPOSE ARE DISCLAIMED. IN NO EVENT SHALL THE AUTHOR OR CONTRIBUTORS BE LIABLE FOR ANY DIRECT, INDIRECT, INCIDENTAL, SPECIAL, EXEMPLARY, OR CONSEQUENTIAL DAMAGES (INCLUDING, BUT NOT LIMITED TO, PROCUREMENT OF SUBSTITUTE GOODS OR SERVICES; LOSS OF USE, DATA, OR PROFITS; OR BUSINESS INTERRUPTION) HOWEVER CAUSED AND ON ANY THEORY OF LIABILITY, WHETHER IN CONTRACT, STRICT LIABILITY, OR TORT (INCLUDING NEGLIGENCE OR OTHERWISE) ARISING IN ANY WAY OUT OF THE USE OF THIS SOFTWARE, EVEN IF ADVISED OF THE POSSIBILITY OF SUCH DAMAGE.

The licence and distribution terms for any publically available version or derivative of this code cannot be changed. i.e. this code cannot simply be copied and put under another distribution licence [including the GNU Public Licence.]

======================================================== Copyright (c) 1998-2001 The OpenSSL Project. All rights reserved.

Redistribution and use in source and binary forms, with or without modification, are permitted provided that the following conditions are met:

- 1. Redistributions of source code must retain the above copyright notice, this list of conditions and the following disclaimer.
- 2. Redistributions in binary form must reproduce the above copyright notice, this list of conditions and the following disclaimer in the documentation and/or other materials provided with the distribution.
- 3. All advertising materials mentioning features or use of this software must display the following acknowledgment: "This product includes software developed by the OpenSSL Project for use in the OpenSSL Toolkit. (http://www.openssl.org/)"
- 4. The names "OpenSSL Toolkit" and "OpenSSL Project" must not be used to endorse or promote products derived from this software without prior written permission. For written permission, please contact openssl-core@openssl.org.
- 5. Products derived from this software may not be called "OpenSSL" nor may "OpenSSL" appear in their names without prior written permission of the OpenSSL Project.
- 6. Redistributions of any form whatsoever must retain the following acknowledgment:

 "This product includes software developed by the OpenSSL Project for use in the OpenSSL Toolkit (http://www.openssl.org/)"

THIS SOFTWARE IS PROVIDED BY THE OpenSSL PROJECT ``AS IS'' AND ANY EXPRESSED OR IMPLIED WARRANTIES, INCLUDING, BUT NOT LIMITED TO, THE IMPLIED WARRANTIES OF MERCHANTABILITY AND FITNESS FOR A PARTICULAR PURPOSE ARE DISCLAIMED. IN NO EVENT SHALL THE OpenSSL PROJECT OR ITS CONTRIBUTORS BE LIABLE FOR ANY DIRECT, INDIRECT, INCIDENTAL, SPECIAL, EXEMPLARY, OR CONSEQUENTIAL DAMAGES (INCLUDING, BUT NOT LIMITED TO, PROCUREMENT OF SUBSTITUTE GOODS OR SERVICES; LOSS OF USE, DATA, OR PROFITS; OR BUSINESS INTERRUPTION) HOWEVER CAUSED AND ON ANY THEORY OF LIABILITY, WHETHER IN CONTRACT, STRICT LIABILITY, OR TORT (INCLUDING NEGLI-GENCE OR OTHERWISE) ARISING IN ANY WAY OUT OF THE USE OF THIS SOFTWARE, EVEN IF ADVISED OF THE POSSIBILITY OF SUCH DAMAGE.

========================================================

This product includes cryptographic software written by Eric Young (eay@cryptsoft.com). This product includes software written by Tim Hudson (tjh@cryptsoft.com).

========================================================

Copyright (c) 1998-2006 The OpenSSL Project. All rights reserved.

Redistribution and use in source and binary forms, with or without modification, are permitted provided that the following conditions are met:

- 1. Redistributions of source code must retain the above copyright notice, this list of conditions and the following disclaimer.
- 2. Redistributions in binary form must reproduce the above copyright notice, this list of conditions and the following disclaimer in the documentation and/or other materials provided with the distribution.
- 3. All advertising materials mentioning features or use of this software must display the following acknowledgment: "This product includes software developed by the OpenSSL Project for use in the OpenSSL Toolkit. (http://www.openssl.org/)"
- 4. The names "OpenSSL Toolkit" and "OpenSSL Project" must not be used to endorse or promote products derived from this software without prior written permission. For written permission, please contact openssl-core@openssl.org.
- 5. Products derived from this software may not be called "OpenSSL" nor may "OpenSSL" appear in their names without prior written permission of the OpenSSL Project.
- 6. Redistributions of any form whatsoever must retain the following acknowledgment: "This product includes software developed by the OpenSSL Project for use in the OpenSSL Toolkit (http://www.openssl.org/)"

THIS SOFTWARE IS PROVIDED BY THE OpenSSL PROJECT ``AS IS'' AND ANY EXPRESSED OR IMPLIED WARRANTIES, INCLUDING, BUT NOT LIMITED TO, THE IMPLIED WARRANTIES OF MERCHANTABILITY AND FITNESS FOR A PARTICULAR PURPOSE ARE DISCLAIMED. IN NO EVENT SHALL THE OpenSSL PROJECT OR ITS CONTRIBUTORS BE LIABLE FOR ANY DIRECT, INDIRECT, INCIDENTAL, SPECIAL, EXEMPLARY, OR CONSEQUENTIAL DAMAGES (INCLUDING, BUT NOT LIMITED TO, PROCUREMENT OF SUBSTITUTE GOODS OR SERVICES; LOSS OF USE, DATA, OR PROFITS; OR BUSINESS INTERRUPTION) HOWEVER CAUSED AND ON ANY THEORY OF LIABILITY, WHETHER IN CONTRACT, STRICT LIABILITY, OR TORT (INCLUDING NEGLI-GENCE OR OTHERWISE) ARISING IN ANY WAY OUT OF THE USE OF THIS SOFTWARE, EVEN IF ADVISED OF THE POSSIBILITY OF SUCH DAMAGE.

```
========================================================
```
This product includes cryptographic software written by Eric Young (eay@cryptsoft.com). This product includes software written by Tim Hudson (tjh@cryptsoft.com).

======================================================= Copyright 2002 Sun Microsystems, Inc. ALL RIGHTS RESERVED. ECC cipher suite support in OpenSSL originally developed by SUN MICROSYSTEMS, INC., and contributed to the OpenSSL project.

### **SHA2**

FIPS 180-2 SHA-224/256/384/512 implementation Last update: 02/02/2007 Issue date: 04/30/2005

Copyright (C) 2005, 2007 Olivier Gay <olivier.gay@a3.epfl.ch> All rights reserved.

Redistribution and use in source and binary forms, with or without modification, are permitted provided that the following conditions are met:

- 1. Redistributions of source code must retain the above copyright notice, this list of conditions and the following disclaimer.
- 2. Redistributions in binary form must reproduce the above copyright notice, this list of conditions and the following disclaimer in the documentation and/or other materials provided with the distribution.
- 3. Neither the name of the project nor the names of its contributors may be used to endorse or promote products derived from this software without specific prior written permission.

THIS SOFTWARE IS PROVIDED BY THE PROJECT AND CONTRIBUTORS ``AS IS'' AND ANY EXPRESS OR IMPLIED WARRANTIES, INCLUDING, BUT NOT LIMITED TO, THE IMPLIED WARRANTIES OF MERCHANTABILITY AND FITNESS FOR A PARTICULAR PURPOSE ARE DISCLAIMED. IN NO EVENT SHALL THE PROJECT OR CONTRIBUTORS BE LIABLE FOR ANY DIRECT, INDIRECT, INCIDENTAL, SPECIAL, EXEMPLARY, OR CONSEQUENTIAL DAMAGES (INCLUDING, BUT NOT LIMITED TO, PROCUREMENT OF SUBSTITUTE GOODS OR SERVICES; LOSS OF USE, DATA, OR PROFITS; OR BUSINESS INTERRUPTION) HOWEVER CAUSED AND ON ANY THEORY OF LIABILITY, WHETHER IN CONTRACT, STRICT LIABILITY, OR TORT (INCLUDING NEGLI-GENCE OR OTHERWISE) ARISING IN ANY WAY OUT OF THE USE OF THIS SOFTWARE, EVEN IF ADVISED OF THE POSSIBILITY OF SUCH DAMAGE.

========================================================

### **ZLIB**

zlib.h - interface of the 'zlib' general purpose compression library version 1.2.3, July 18th, 2005

Copyright (C) 1995-2005 Jean-loup Gailly and Mark Adler

This software is provided 'as-is', without any express or implied warranty. In no event will the authors be held liable for any damages arising from the use of this software.

Permission is granted to anyone to use this software for any purpose, including commercial applications, and to alter it and redistribute it freely, subject to the following restrictions:

- 1. The origin of this software must not be misrepresented; you must not claim that you wrote the original software. If you use this software in a product, an acknowledgment in the product documentation would be appreciated but is not required.
- 2. Altered source versions must be plainly marked as such, and must not be misrepresented as being the original software.
- 3. This notice may not be removed or altered from any source distribution.

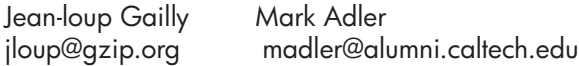

The data format used by the zlib library is described by RFCs (Request for Comments) 1950 to 1952 in the files http://www.ietf.org/rfc/rfc1950.txt (zlib format), rfc1951.txt (deflate format) and rfc1952.txt (gzip format).

### **HP Officejet 4500 sans fil Third-party licenses**

# **AES**

rijndael-alg-fst.c

@version 3.0 (December 2000)

Optimised ANSI C code for the Rijndael cipher (now AES)

@author Vincent Rijmen <vincent.rijmen@esat.kuleuven.ac.be> @author Antoon Bosselaers <antoon.bosselaers@esat.kuleuven.ac.be> @author Paulo Barreto <paulo.barreto@terra.com.br>

This code is hereby placed in the public domain.

THIS SOFTWARE IS PROVIDED BY THE AUTHORS ''AS IS'' AND ANY EXPRESS OR IMPLIED WARRANTIES, INCLUDING, BUT NOT LIMITED TO, THE IMPLIED WARRANTIES OF MERCHANTABILITY AND FITNESS FOR A PARTICULAR PURPOSE ARE DISCLAIMED. IN NO EVENT SHALL THE AUTHORS OR CONTRIBUTORS BE LIABLE FOR ANY DIRECT, INDIRECT, INCIDENTAL, SPECIAL, EXEMPLARY, OR CONSEQUENTIAL DAMAGES (INCLUDING, BUT NOT LIMITED TO, PROCUREMENT OF SUBSTITUTE GOODS OR SERVICES; LOSS OF USE, DATA, OR PROFITS; OR BUSINESS INTERRUPTION) HOWEVER CAUSED AND ON ANY THEORY OF LIABILITY, WHETHER IN CONTRACT, STRICT LIABILITY, OR TORT (INCLUDING NEGLIGENCE OR OTHERWISE) ARISING IN ANY WAY OUT OF THE USE OF THIS SOFTWARE, EVEN IF ADVISED OF THE POSSIBILITY OF SUCH DAMAGE.

### **Expat**

Copyright (c) 1998, 1999, 2000 Thai Open Source Software Center Ltd

Permission is hereby granted, free of charge, to any person obtaining a copy of this software and associated documentation files (the "Software"), to deal in the Software without restriction, including without limitation the rights to use, copy, modify, merge, publish, distribute, sublicense, and/or sell copies of the Software, and to permit persons to whom the Software is furnished to do so, subject to the following conditions:

The above copyright notice and this permission notice shall be included in all copies or substantial portions of the Software.

THE SOFTWARE IS PROVIDED "AS IS", WITHOUT WARRANTY OF ANY KIND, EXPRESS OR IMPLIED, INCLUDING BUT NOT LIMITED TO THE WARRANTIES OF MERCHANTABILITY, FITNESS FOR A PARTICULAR PURPOSE AND NONIN-FRINGEMENT. IN NO EVENT SHALL THE AUTHORS OR COPYRIGHT HOLD-ERS BE LIABLE FOR ANY CLAIM, DAMAGES OR OTHER LIABILITY, WHETHER IN AN ACTION OF CONTRACT, TORT OR OTHERWISE, ARISING FROM, OUT OF OR IN CONNECTION WITH THE SOFTWARE OR THE USE OR OTHER DEALINGS IN THE SOFTWARE.

## **OpenSSL**

Copyright (C) 1995-1998 Eric Young (eay@cryptsoft.com) All rights reserved.

This package is an SSL implementation written by Eric Young (eay@cryptsoft.com). The implementation was written so as to conform with Netscapes SSL.

This library is free for commercial and non-commercial use as long as the following conditions are aheared to. The following conditions apply to all code found in this distribution, be it the RC4, RSA, lhash, DES, etc., code; not just the SSL code. The SSL documentation included with this distribution is covered by the same copyright terms except that the holder is Tim Hudson (tjh@cryptsoft.com).

Copyright remains Eric Young's, and as such any Copyright notices in the code are not to be removed. If this package is used in a product, Eric Young should be given attribution as the author of the parts of the library used. This can be in the form of a textual message at program startup or in documentation (online or textual) provided with the package.

Redistribution and use in source and binary forms, with or without modification, are permitted provided that the following conditions are met:

- 1. Redistributions of source code must retain the copyright notice, this list of conditions and the following disclaimer.
- 2. Redistributions in binary form must reproduce the above copyright notice, this list of conditions and the following disclaimer in the documentation and/or other materials provided with the distribution.
- 3. All advertising materials mentioning features or use of this software must display the following acknowledgement: "This product includes cryptographic software written by Eric Young (eay@cryptsoft.com)" The word 'cryptographic' can be left out if the rouines from the library being used are not cryptographic related :-).
- 4. If you include any Windows specific code (or a derivative thereof) from the apps directory (application code) you must include an acknowledgement: "This product includes software written by Tim Hudson (tjh@cryptsoft.com)"

THIS SOFTWARE IS PROVIDED BY ERIC YOUNG ``AS IS'' AND ANY EXPRESS OR IMPLIED WARRANTIES, INCLUDING, BUT NOT LIMITED TO, THE IMPLIED WARRANTIES OF MERCHANTABILITY AND FITNESS FOR A PARTICULAR PURPOSE ARE DISCLAIMED. IN NO EVENT SHALL THE AUTHOR OR CONTRIBUTORS BE LIABLE FOR ANY DIRECT, INDIRECT, INCIDENTAL, SPECIAL, EXEMPLARY, OR CONSEQUENTIAL DAMAGES (INCLUDING, BUT NOT LIMITED TO, PROCUREMENT OF SUBSTITUTE GOODS OR SERVICES; LOSS OF USE, DATA, OR PROFITS; OR BUSINESS INTERRUPTION) HOWEVER CAUSED AND ON ANY THEORY OF LIABILITY, WHETHER IN CONTRACT, STRICT LIABILITY, OR TORT (INCLUDING NEGLIGENCE OR OTHERWISE) ARISING IN ANY WAY OUT OF THE USE OF THIS SOFTWARE, EVEN IF ADVISED OF THE POSSIBILITY OF SUCH DAMAGE

The licence and distribution terms for any publically available version or derivative of this code cannot be changed. i.e. this code cannot simply be copied and put under another distribution licence [including the GNU Public Licence.]

Copyright (c) 1998-2001 The OpenSSL Project. All rights reserved.

Redistribution and use in source and binary forms, with or without modification, are permitted provided that the following conditions are met:

========================================================

- 1. Redistributions of source code must retain the above copyright notice, this list of conditions and the following disclaimer.
- 2. Redistributions in binary form must reproduce the above copyright notice, this list of conditions and the following disclaimer in the documentation and/or other materials provided with the distribution.
- 3. All advertising materials mentioning features or use of this software must display the following acknowledgment: "This product includes software developed by the OpenSSL Project for use in the OpenSSL Toolkit. (http://www.openssl.org/)"
- 4. The names "OpenSSL Toolkit" and "OpenSSL Project" must not be used to endorse or promote products derived from this software without prior written permission. For written permission, please contact openssl-core@openssl.org.
- 5. Products derived from this software may not be called "OpenSSL" nor may "OpenSSL" appear in their names without prior written permission of the OpenSSL Project.
- 6. Redistributions of any form whatsoever must retain the following acknowledgment:

 "This product includes software developed by the OpenSSL Project for use in the OpenSSL Toolkit (http://www.openssl.org/)"

THIS SOFTWARE IS PROVIDED BY THE OpenSSL PROJECT ``AS IS'' AND ANY EXPRESSED OR IMPLIED WARRANTIES, INCLUDING, BUT NOT LIMITED TO, THE IMPLIED WARRANTIES OF MERCHANTABILITY AND FITNESS FOR A PARTICULAR PURPOSE ARE DISCLAIMED. IN NO EVENT SHALL THE OpenSSL PROJECT OR ITS CONTRIBUTORS BE LIABLE FOR ANY DIRECT, INDIRECT, INCIDENTAL, SPECIAL, EXEMPLARY, OR CONSEQUENTIAL DAMAGES (INCLUDING, BUT NOT LIMITED TO, PROCUREMENT OF SUBSTITUTE GOODS OR SERVICES; LOSS OF USE, DATA, OR PROFITS; OR BUSINESS INTERRUPTION) HOWEVER CAUSED AND ON ANY THEORY OF LIABILITY, WHETHER IN CONTRACT, STRICT LIABILITY, OR TORT (INCLUDING NEGLI-GENCE OR OTHERWISE) ARISING IN ANY WAY OUT OF THE USE OF THIS SOFTWARE, EVEN IF ADVISED OF THE POSSIBILITY OF SUCH DAMAGE. ========================================================

This product includes cryptographic software written by Eric Young (eay@cryptsoft.com). This product includes software written by Tim Hudson (tjh@cryptsoft.com).

Copyright (c) 1998-2006 The OpenSSL Project. All rights reserved.

Redistribution and use in source and binary forms, with or without modification, are permitted provided that the following conditions are met:

========================================================

- 1. Redistributions of source code must retain the above copyright notice, this list of conditions and the following disclaimer.
- 2. Redistributions in binary form must reproduce the above copyright notice, this list of conditions and the following disclaimer in the documentation and/or other materials provided with the distribution.
- 3. All advertising materials mentioning features or use of this software must display the following acknowledgment: "This product includes software developed by the OpenSSL Project for use in the OpenSSL Toolkit. (http://www.openssl.org/)"
- 4. The names "OpenSSL Toolkit" and "OpenSSL Project" must not be used to endorse or promote products derived from this software without prior written permission. For written permission, please contact openssl-core@openssl.org.
- 5. Products derived from this software may not be called "OpenSSL" nor may "OpenSSL" appear in their names without prior written permission of the OpenSSL Project.
- 6. Redistributions of any form whatsoever must retain the following acknowledgment: "This product includes software developed by the OpenSSL Project for use in the OpenSSL Toolkit (http://www.openssl.org/)"

THIS SOFTWARE IS PROVIDED BY THE OpenSSL PROJECT ``AS IS'' AND ANY EXPRESSED OR IMPLIED WARRANTIES, INCLUDING, BUT NOT LIMITED TO, THE IMPLIED WARRANTIES OF MERCHANTABILITY AND FITNESS FOR A PARTICULAR PURPOSE ARE DISCLAIMED. IN NO EVENT SHALL THE OpenSSL PROJECT OR ITS CONTRIBUTORS BE LIABLE FOR ANY DIRECT, INDIRECT, INCIDENTAL, SPECIAL, EXEMPLARY, OR CONSEQUENTIAL DAMAGES (INCLUDING, BUT NOT LIMITED TO, PROCUREMENT OF SUBSTITUTE GOODS OR SERVICES; LOSS OF USE, DATA, OR PROFITS; OR BUSINESS INTERRUPTION) HOWEVER CAUSED AND ON ANY THEORY OF LIABILITY, WHETHER IN CONTRACT, STRICT LIABILITY, OR TORT (INCLUDING NEGLI-GENCE OR OTHERWISE) ARISING IN ANY WAY OUT OF THE USE OF THIS SOFTWARE, EVEN IF ADVISED OF THE POSSIBILITY OF SUCH DAMAGE.

========================================================

This product includes cryptographic software written by Eric Young (eay@cryptsoft.com). This product includes software written by Tim Hudson (tjh@cryptsoft.com).

========================================================

Copyright 2002 Sun Microsystems, Inc. ALL RIGHTS RESERVED. ECC cipher suite support in OpenSSL originally developed by SUN MICROSYSTEMS, INC., and contributed to the OpenSSL project.

### **SHA2**

FIPS 180-2 SHA-224/256/384/512 implementation Last update: 02/02/2007 Issue date: 04/30/2005

Copyright (C) 2005, 2007 Olivier Gay <olivier.gay@a3.epfl.ch> All rights reserved.

Redistribution and use in source and binary forms, with or without modification, are permitted provided that the following conditions are met:

- 1. Redistributions of source code must retain the above copyright notice, this list of conditions and the following disclaimer.
- 2. Redistributions in binary form must reproduce the above copyright notice, this list of conditions and the following disclaimer in the documentation and/or other materials provided with the distribution.
- 3. Neither the name of the project nor the names of its contributors may be used to endorse or promote products derived from this software without specific prior written permission.

THIS SOFTWARE IS PROVIDED BY THE PROJECT AND CONTRIBUTORS ``AS IS'' AND ANY EXPRESS OR IMPLIED WARRANTIES, INCLUDING, BUT NOT LIMITED TO, THE IMPLIED WARRANTIES OF MERCHANTABILITY AND FITNESS FOR A PARTICULAR PURPOSE ARE DISCLAIMED. IN NO EVENT SHALL THE PROJECT OR CONTRIBUTORS BE LIABLE FOR ANY DIRECT, INDIRECT, INCI-DENTAL, SPECIAL, EXEMPLARY, OR CONSEQUENTIAL DAMAGES (INCLUDING, BUT NOT LIMITED TO, PROCUREMENT OF SUBSTITUTE GOODS OR SERVICES; LOSS OF USE, DATA, OR PROFITS; OR BUSINESS INTERRUPTION) HOWEVER CAUSED AND ON ANY THEORY OF LIABILITY, WHETHER IN CONTRACT, STRICT LIABILITY, OR TORT (INCLUDING NEGLI-GENCE OR OTHERWISE) ARISING IN ANY WAY OUT OF THE USE OF THIS SOFTWARE, EVEN IF ADVISED OF THE POSSIBILITY OF SUCH DAMAGE.

========================================================

### **ZLIB**

zlib.h – interface of the 'zlib' general purpose compression library version 1.2.3, July 18th, 2005

Copyright (C) 1995-2005 Jean-loup Gailly and Mark Adler

This software is provided 'as-is', without any express or implied warranty. In no event will the authors be held liable for any damages arising from the use of this software.

Permission is granted to anyone to use this software for any purpose, including commercial applications, and to alter it and redistribute it freely, subject to the following restrictions:

- 1. The origin of this software must not be misrepresented; you must not claim that you wrote the original software. If you use this software in a product, an acknowledgment in the product documentation would be appreciated but is not required.
- 2. Altered source versions must be plainly marked as such, and must not be misrepresented as being the original software.
- 3. This notice may not be removed or altered from any source distribution.

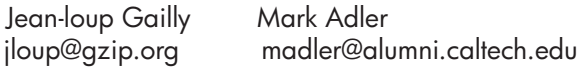

The data format used by the zlib library is described by RFCs (Request for Comments) 1950 to 1952 in the files http://www.ietf.org/rfc/rfc1950.txt (zlib format), rfc1951.txt (deflate format) and rfc1952.txt (gzip format).

# <span id="page-197-0"></span>**B Fournitures et accessoires HP**

Cette section propose des informations sur les fournitures et accessoires HP pour le périphérique. Ces informations étant susceptibles d'être modifiées, consultez le site Web HP [\(www.hpshopping.com](http://www.hpshopping.com)) pour obtenir les dernières mises à jour. Vous pouvez également effectuer des achats sur le site Web.

Cette section contient les rubriques suivantes :

- Commande en ligne de fournitures d'impression
- **Fournitures**

### **Commande en ligne de fournitures d'impression**

Pour obtenir la liste des numéros de cartouches HP compatibles avec votre imprimante, voir [Cartouches d'encre prises en charge.](#page-198-0) Les informations sur les cartouches et les liens vers la boutique en ligne s'affichent également sur les messages d'alerte concernant l'encre.

Vous pouvez commander des consommables d'impression en ligne à l'aide des outils suivants :

- **Remarque** Pour plus d'informations sur l'ouverture et l'utilisation de ces outils logiciels HP, voir [Outils de gestion du périphérique](#page-234-0).
- **Centre de solutions HP (Windows)** : Dans le Centre de solutions HP, cliquez sur l'icône Shopping, puis sélectionnez l'option **acheter en ligne** pour commander des fournitures, ou sur **Imprimer ma liste d'achats** pour créer une liste d'achats imprimable. Avec votre accord, le Centre de solutions HP charge les informations concernant l'imprimante, comme le numéro de modèle, le numéro de série et les niveaux d'encre estimés. Les fournitures HP prises en charge par votre imprimante sont présélectionnées. Vous pouvez modifier les quantités, ajouter ou retirer des articles, et imprimer la liste ou acheter en ligne dans la Boutique HP ou chez certains détaillants en ligne (les options sont différentes d'un pays ou d'une région à l'autre).
- **Boîte à outils HP (Windows) :** Dans l'onglet **Niveau d'encre estimé**, cliquez sur **Acheter en ligne**.
- **Programme HP Utility (Mac OS X) :** Dans la barre d'outils, cliquez sur l'icône **Fournitures**.
- **Site Web HP SureSupply :** Dans un navigateur Web standard, tapez l'adresse [www.hp.com/](http://www.hp.com/buy/supplies) [buy/supplies.](http://www.hp.com/buy/supplies) Si le système vous y invite, choisissez votre pays/région, suivez les invites pour sélectionner votre produit et les fournitures dont vous avez besoin.
- **Serveur Web intégré (EWS) :** Depuis le serveur EWS, cliquez sur **Commande de fournitures**. Cliquez sur **Envoyer** pour envoyer les informations relatives à l'imprimante (telles que les numéros de modèle et de série, ainsi que les niveaux d'encre estimés) à HP. Vous serez alors redirigé vers le site HP SureSupply.
- **Remarque** La commande de cartouches en ligne n'est pas assurée dans tous les pays/toutes les régions. Cependant, de nombreux pays disposent d'informations sur la commande par téléphone, l'emplacement des magasins locaux et l'impression d'une liste d'achats. De plus, vous pouvez sélectionner l'option **Comment acheter** en haut de la page [www.hp.com/buy/](http://www.hp.com/buy/supplies) [supplies](http://www.hp.com/buy/supplies) pour obtenir des informations sur l'achat de produits HP dans votre pays.

### **Fournitures**

Cette section contient les rubriques suivantes :

- [Cartouches d'encre prises en charge](#page-198-0)
- [Supports HP](#page-198-0)

#### <span id="page-198-0"></span>**Cartouches d'encre prises en charge**

Pour déterminer quelles cartouches sont prises en charge par le périphérique, vous pouvez rechercher les endroits suivants :

- L'étiquette relative aux consommables d'encre (située à l'intérieur de l'imprimante, à proximité des cartouches).
- Le site Web HP SureSupply [\(www.hp.com/buy/supplies\)](http://www.hp.com/buy/supplies). Pour plus d'informations, voir [Commande en ligne de fournitures d'impression](#page-197-0).
- L'étiquette de la cartouche d'encre que vous remplacez.
- Le logiciel HP installé sur votre ordinateur :

**Remarque** Pour plus d'informations sur l'ouverture et l'utilisation de ces outils logiciels HP, voir [Outils de gestion du périphérique](#page-234-0).

- **Centre de solutions HP (Windows)** : Cliquez sur **État**, puis sur **Niveaux d'encre estimés**. L'onglet **Mes cartouches** indique la liste des cartouches actuellement installées . L'onglet **Toutes les cartouches** indique la liste de toutes les cartouches prises en charge par le périphérique.
- **Boîte à outils (Windows)** : Cliquez sur l'onglet **Niveaux d'encre estimés**, puis sur le bouton **Détails sur la cartouche** pour afficher des informations sur les cartouches d'encre de rechange.
- **Programme HP Utility (Mac OS X)** : Cliquez sur l'icône **Informations sur les fournitures** dans le volet **Information et support**.
- **Serveur Web intégré** : Cliquez sur l'onglet **Informations**, puis sur **Informations sur le périphérique** dans la sous-fenêtre de gauche.
- La page du diagnostic d'autotest. Pour plus d'informations, voir [Interprétation des rapports d'état](#page-146-0) [et d'auto-test de l'imprimante.](#page-146-0)

**Remarque** Lors du remplacement des cartouches d'encre, assurez-vous d'utiliser exclusivement des cartouches de rechange comportant le même numéro de référence que la cartouche remplacée.

#### **Supports HP**

Pour commander des supports tels que le papier photo HP Advanced, visitez le site [www.hp.com](http://www.hp.com).

# <span id="page-199-0"></span>**C Configuration de télécopieur supplémentaire**

Après avoir effectué toutes les étapes énoncées dans le Guide de démarrage, suivez les instructions de cette section pour procéder à la configuration de votre télécopieur. Conservez précieusement le guide de démarrage en vue d'une utilisation ultérieure.

Dans cette section, vous apprendrez à configurer le périphérique pour que la télécopie fonctionne correctement avec l'équipement et les services dont vous disposez peut-être déjà sur la même ligne téléphonique que celle utilisée par le périphérique.

**Conseil** Vous pouvez aussi utiliser l'Assistant de configuration du télécopieur (Windows) ou l'Assistant de configuration HP (Mac OS X) pour configurer rapidement certains paramètres de télécopie importants, tels que le mode de réponse ou les informations d'en-tête de la télécopie. Vous pouvez accéder à ces outils par l'intermédiaire du logiciel que vous avez installé avec le périphérique. Après avoir exécuté ces outils, suivez les procédures décrites dans cette section pour terminer la configuration de votre télécopieur.

Cette section contient les rubriques suivantes :

- Configuration de la télécopie (systèmes téléphoniques en parallèle)
- [Configuration pour une télécopie de type série](#page-222-0)
- [Test de la configuration du télécopieur](#page-223-0)

### **Configuration de la télécopie (systèmes téléphoniques en parallèle)**

Avant de configurer le périphérique pour la télécopie, indiquez le système téléphonique utilisé dans votre pays/région. Les instructions relatives à la configuration de votre périphérique pour la télécopie diffèrent selon que vous disposez d'un système téléphonique en parallèle ou en série.

- Si votre pays/région n'apparaît pas dans le tableau ci-après, vous disposez probablement d'un système téléphonique en série. Dans un système téléphonique série, le type de connecteur présent sur vos équipements téléphoniques partagés (modems, téléphones et répondeurs) ne permet pas une connexion physique au port « 2-EXT » du périphérique. Tous les équipements doivent par conséquent être reliés à la prise téléphonique murale.
	- **Remarque** Dans certain(e)s pays/régions utilisant les systèmes téléphoniques série, le cordon téléphonique fourni avec le périphérique peut comporter une prise murale supplémentaire. Ceci vous permet de connecter d'autres périphériques de télécommunications à la prise murale sur laquelle vous branchez le périphérique. Dans certains cas, vous devez brancher le cordon téléphonique fourni sur l'adaptateur correspondant à votre pays/région.
- Si votre pays/région figure dans le tableau ci-dessous, vous disposez probablement d'un système téléphonique en parallèle. Dans ce cas, vous pouvez connecter l'équipement téléphonique partagé à la ligne téléphonique via le port « 2-EXT » à l'arrière du périphérique.
	- **Remarque** Si vous disposez d'un système téléphonique en parallèle, HP recommande d'utiliser le cordon téléphonique à 2 fils fourni avec le périphérique pour connecter ce dernier à la prise téléphonique murale.

|              | - - - - -<br>.  |                 |
|--------------|-----------------|-----------------|
| Argentine    | Australie       | <b>Brésil</b>   |
| Canada       | Chili           | Chine           |
| Colombie     | Grèce           | Inde            |
| Indonésie    | Irlande         | Japon           |
| Corée du Sud | Amérique Latine | Malaisie        |
| Mexique      | Philippines     | Pologne         |
| Portugal     | Russie          | Arabie Saoudite |
| Singapour    | Espagne         | Taïwan          |
| Thaïlande    | Etats-Unis      | Venezuela       |
| Viêtnam      |                 |                 |

**Tableau C-1 Pays/régions équipés d'un système téléphonique parallèle**

Si vous ignorez le type de système téléphonique dont vous disposez (en parallèle ou en série), contactez votre opérateur téléphonique.

Cette section contient les rubriques suivantes :

- Choix de la configuration du télécopieur appropriée pour la maison ou le bureau
- [Cas A : Ligne de télécopie distincte \(aucun appel vocal reçu\)](#page-203-0)
- [Cas B : Configuration du périphérique avec une ligne ADSL](#page-203-0)
- [Cas C : Configuration du périphérique avec un système téléphonique PBX ou une ligne RNIS](#page-205-0)
- [Cas D : Télécopieur avec service de sonnerie différenciée sur la même ligne](#page-205-0)
- [Cas E : Ligne voix/télécopie partagée](#page-207-0)
- [Cas F : Ligne voix/télécopie partagée avec une messagerie vocale](#page-208-0)
- [Cas G : Ligne de télécopie partagée avec un modem d'ordinateur \(aucun appel vocal reçu\)](#page-209-0)
- [Cas H : Ligne voix/télécopie partagée avec un modem d'ordinateur](#page-212-0)
- [Cas I : Ligne voix/télécopie partagée avec un répondeur](#page-215-0)
- [Cas J : Ligne voix/télécopie partagée avec un modem et un répondeur](#page-217-0)
- [Cas K : Ligne voix/télécopie partagée avec un modem et une messagerie vocale](#page-220-0)

#### **Choix de la configuration du télécopieur appropriée pour la maison ou le bureau**

Pour utiliser votre système de télécopie correctement, vous devez savoir quels types d'équipements et de services partagent éventuellement la même ligne téléphonique que le périphérique. C'est là un point important car vous devrez peut-être connecter certains de vos équipements de bureau existants directement sur le périphérique. Il vous faudra peut-être également modifier certains des paramètres du télécopieur avant d'être en mesure d'envoyer des télécopies.

- **1.** Déterminez si votre système téléphonique est de type série ou parallèle (voir [Configuration de](#page-199-0) [la télécopie \(systèmes téléphoniques en parallèle\)\)](#page-199-0).
	- **a**. Système téléphonique en série : voir [Configuration pour une télécopie de type série.](#page-222-0)
	- **b**. Système téléphonique en parallèle : passez à l'étape 2.
- **2.** Sélectionnez la combinaison d'équipements et de services qui partagent votre ligne de télécopie.
	- ADSL : Vous utilisez un service ADSL fourni par votre opérateur téléphonique (ADSL est également appelé DSL dans certain(e)s pays/régions).
	- PBX : Un système à autocommutateur (PBX) ou un système RNIS (réseau numérique à intégration de services).
- Service de sonnerie différenciée : un service de sonnerie différenciée offert par votre opérateur téléphonique permet d'associer chaque numéro de téléphone à une sonnerie différente.
- Appels vocaux : Les appels vocaux sont reçus sur le même numéro de téléphone que celui que vous utilisez pour vos appels de télécopie sur le périphérique.
- Modem d'ordinateur : Un modem d'ordinateur est installé sur la même ligne téléphonique que le périphérique. Si vous répondez Oui à l'une des questions suivantes, vous utilisez un modem d'ordinateur :
	- Envoyez-vous et recevez-vous directement des télécopies depuis vos applications logicielles via une ligne commutée ?
	- Envoyez-vous et recevez-vous les messages électroniques sur votre ordinateur à l'aide d'une connexion par ligne commutée ?
	- Avez-vous accès à Internet à partir de votre ordinateur via une connexion par ligne commutée ?
- Répondeur téléphonique : Répondeur réceptionnant les appels vocaux sur le même numéro de téléphone que celui utilisé pour les appels de télécopie entrants sur le périphérique.
- Service de messagerie vocale : Service de messagerie vocale souscrit auprès de votre opérateur téléphonique, associé au même numéro que celui des appels de télécopie configuré sur le périphérique.
- **3.** Dans le tableau suivant, sélectionnez la combinaison d'équipements et de services correspondant à votre environnement (maison ou bureau). Recherchez ensuite les paramètres recommandés pour la configuration du télécopieur. Les sections qui suivent fournissent des instructions détaillées pour chaque configuration.
- **Remarque** Si aucune configuration décrite dans cette section ne correspond à celle de votre maison ou de votre bureau, configurez votre périphérique comme vous le feriez pour un téléphone analogique normal. Veillez à utiliser le cordon téléphonique fourni avec votre périphérique pour connecter l'une des extrémités à votre prise téléphonique murale et l'autre au port 1-LINE situé à l'arrière du périphérique. Si vous utilisez un autre cordon, il se peut que vous rencontriez des problèmes lors de l'envoi ou la réception de télécopies.

Dans certains cas, vous devez brancher le cordon téléphonique fourni sur l'adaptateur correspondant à votre pays/région.

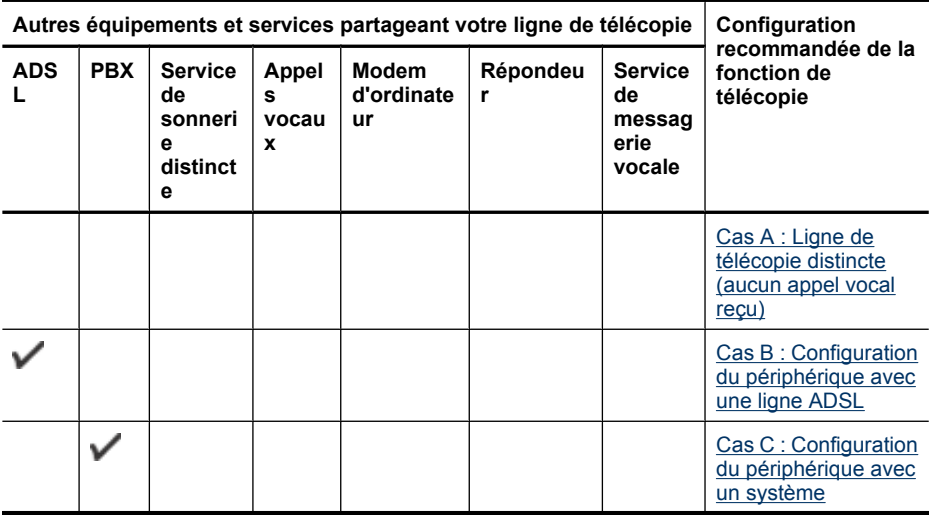

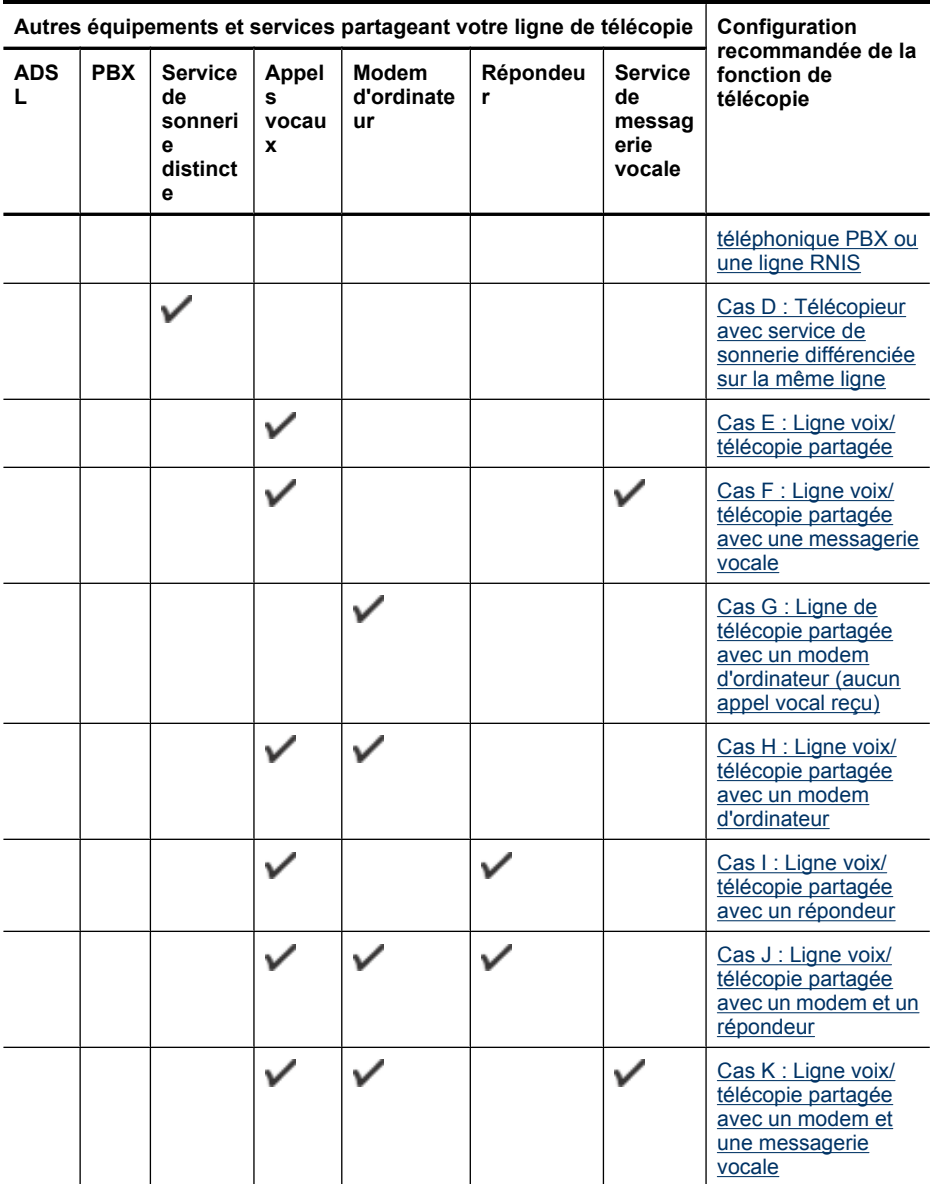

### <span id="page-203-0"></span>**Cas A : Ligne de télécopie distincte (aucun appel vocal reçu)**

Si vous disposez d'une ligne téléphonique distincte sur laquelle vous ne recevez aucun appel vocal et si vous ne connectez aucun autre équipement à cette ligne, configurez le périphérique comme décrit dans cette section.

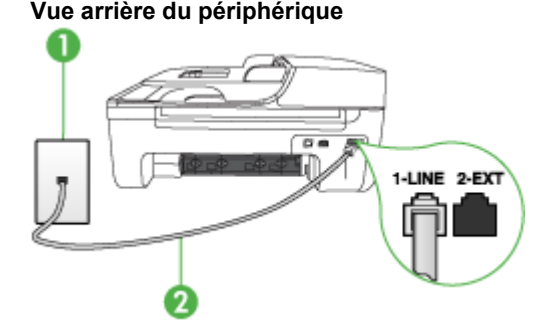

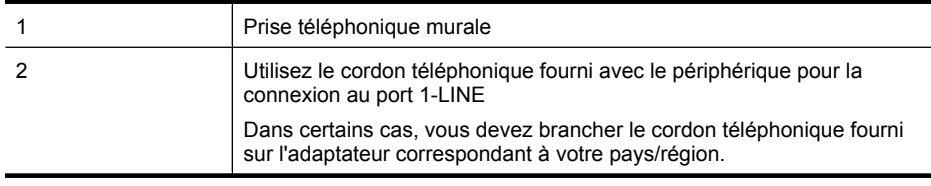

#### **Pour configurer le périphérique avec une ligne de télécopie distincte**

- **1.** Utilisez le cordon téléphonique fourni avec le périphérique : branchez l'une des extrémités sur la prise téléphonique murale et l'autre sur le port 1-LINE situé à l'arrière du périphérique.
	- **Remarque** Dans certains cas, vous devez brancher le cordon téléphonique fourni sur l'adaptateur correspondant à votre pays/région.

Si vous n'utilisez pas le cordon fourni pour la connexion entre la prise téléphonique murale et le périphérique, vous ne pourrez peut-être pas envoyer de télécopies. Ce cordon spécial est différent des autres cordons téléphoniques que vous possédez éventuellement chez vous ou au bureau.

- **2.** Activez le paramètre **Réponse automatique**.
- **3.** (Facultatif) Réglez le paramètre **Nombre de sonneries avant prise de ligne** sur la plus petite valeur (deux sonneries).
- **4.** Exécutez un test de télécopie.

Quand le téléphone sonnera, le périphérique répondra automatiquement après le nombre de sonneries que vous avez défini dans le paramètre **Nombre de sonneries avant prise de ligne**. Il envoie ensuite une tonalité de réception de télécopie au télécopieur d'origine et commence à recevoir la télécopie.

#### **Cas B : Configuration du périphérique avec une ligne ADSL**

Si votre opérateur téléphonique vous fournit une ligne ADSL, et si vous ne connectez aucun équipement au périphérique, suivez les instructions de cette rubrique pour connecter un filtre ADSL entre la prise téléphonique murale et le périphérique. Le filtre ADSL neutralise le signal numérique qui peut perturber le périphérique, permettant ainsi au périphérique de communiquer correctement avec votre ligne téléphonique (ADSL est également appelé DSL dans certain(e)s pays/régions).

**Remarque** Si vous utilisez une ligne ADSL et que vous omettez de connecter le filtre ADSL, vous ne serez pas en mesure d'envoyer ni de recevoir de télécopies avec le périphérique.

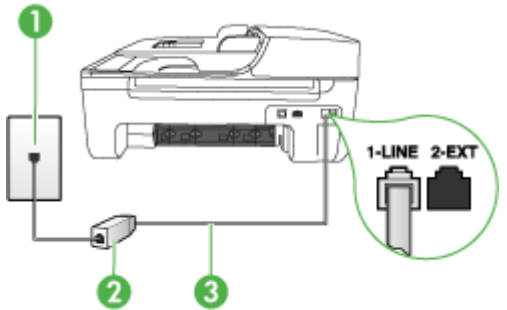

#### **Vue arrière du périphérique**

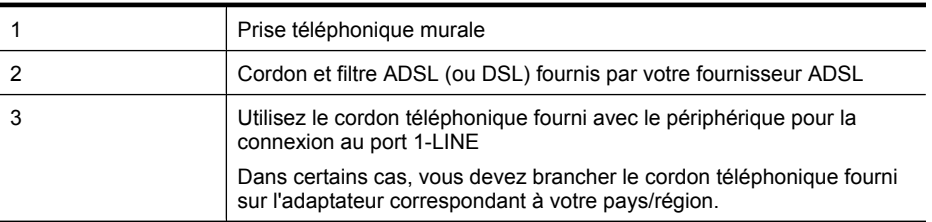

#### **Pour configurer le périphérique avec une ligne ADSL**

- **1.** Obtenez un filtre ADSL auprès de votre fournisseur ADSL.
- **2.** Utilisez le cordon téléphonique fourni avec le périphérique : connectez une extrémité au port ouvert sur le filtre ADSL, l'autre au port 1-LINE situé à l'arrière du périphérique.
	- **Remarque** Dans certains cas, vous devez brancher le cordon téléphonique fourni sur l'adaptateur correspondant à votre pays/région.

Si vous n'utilisez pas le cordon fourni pour la connexion entre le filtre ADSL et le périphérique, vous ne pourrez peut-être pas envoyer de télécopies. Ce cordon spécial est différent des autres cordons téléphoniques que vous possédez éventuellement chez vous ou au bureau.

Un seul cordon téléphonique étant fourni, vous devrez éventuellement vous procurer d'autres cordons téléphoniques pour cette configuration.

- **3.** Branchez un cordon téléphonique supplémentaire du filtre ADSL à la prise téléphonique murale.
- **4.** Exécutez un test de télécopie.

Si vous rencontrez des difficultés lors de la configuration du périphérique avec des équipements optionnels, contactez votre fournisseur de services ou prestataire local pour obtenir une assistance.

### <span id="page-205-0"></span>**Cas C : Configuration du périphérique avec un système téléphonique PBX ou une ligne RNIS**

Si vous utilisez un système téléphonique PBX ou un adaptateur de terminal/convertisseur RNIS, assurez-vous d'effectuer les opérations suivantes :

- Si vous utilisez un PBX ou un convertisseur/adaptateur de terminal RNIS, connectez le périphérique au port désigné pour l'utilisation d'un télécopieur et d'un téléphone. Si possible, vérifiez également que l'adaptateur de terminal est défini sur le type de commutateur approprié pour votre pays/région.
	- **Remarque** Certains systèmes RNIS vous permettent de configurer des ports pour des équipements téléphoniques spécifiques. Par exemple, vous pouvez affecter un port au téléphone et à la télécopie Groupe 3 et un autre port à d'autres fonctions. En cas de difficulté lors d'une connexion au port de télécopie/téléphone du convertisseur RNIS, essayez d'utiliser le port à usages multiples ; il pourrait se nommer « multi-combi » ou porter un nom similaire.
- Si vous utilisez un autocommutateur, désactivez la tonalité d'appel en attente.
	- **Remarque** De nombreux autocommutateurs numériques comportent une tonalité d'appel en attente qui est activée par défaut. Or, cette fonction perturbera vos transmissions par télécopie et vous ne pourrez pas envoyer ni recevoir de télécopies à l'aide du périphérique. Reportez-vous à la documentation fournie avec votre autocommutateur pour obtenir des instructions sur la façon de désactiver le signal d'appel en attente.
- Si vous utilisez un système téléphonique PBX, composez le numéro de ligne extérieure avant de composer le numéro du télécopieur.
- Veillez à utiliser le cordon fourni pour raccorder le périphérique à la prise téléphonique murale. Si vous ne le faites pas, la télécopie risque de ne pas fonctionner. Ce cordon spécial est différent des autres cordons téléphoniques que vous possédez éventuellement chez vous ou au bureau. Si le cordon téléphonique fourni est trop court, vous pouvez acheter un coupleur dans votre magasin d'articles électroniques et prolonger ainsi le cordon.

Dans certains cas, vous devez brancher le cordon téléphonique fourni sur l'adaptateur correspondant à votre pays/région.

Si vous rencontrez des difficultés lors de la configuration du périphérique avec des équipements optionnels, contactez votre fournisseur de services ou prestataire local pour obtenir une assistance.

#### **Cas D : Télécopieur avec service de sonnerie différenciée sur la même ligne**

Si vous êtes abonné à un service de sonnerie différenciée (fourni par votre opérateur téléphonique) permettant d'avoir plusieurs numéros de téléphone sur une même ligne téléphonique, chaque numéro étant associé à une sonnerie différente, configurez le périphérique comme décrit dans cette section.

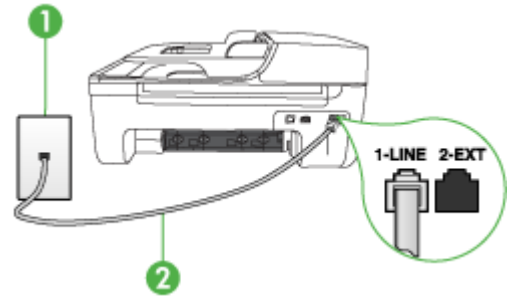

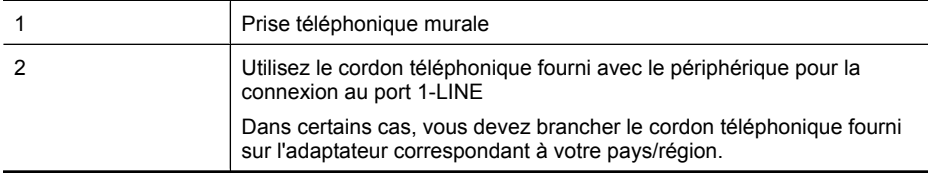

#### **Pour configurer le périphérique avec un service de sonnerie différenciée, procédez comme suit**

- **1.** Utilisez le cordon téléphonique fourni avec le périphérique : branchez l'une des extrémités sur la prise téléphonique murale et l'autre sur le port 1-LINE situé à l'arrière du périphérique.
	- **Remarque** Dans certains cas, vous devez brancher le cordon téléphonique fourni sur l'adaptateur correspondant à votre pays/région.

Si vous n'utilisez pas le cordon fourni pour la connexion entre la prise téléphonique murale et le périphérique, vous ne pourrez peut-être pas envoyer de télécopies. Ce cordon spécial est différent des autres cordons téléphoniques que vous possédez éventuellement chez vous ou au bureau.

- **2.** Activez le paramètre **Réponse automatique**.
- **3.** Modifiez le paramètre **Sonneries distinctes** conformément au paramètre attribué à votre numéro de télécopieur par l'opérateur téléphonique.
	- **Remarque** Par défaut, le périphérique est configuré pour répondre à toutes les sonneries. Si vous ne définissez pas le paramètre **Sonneries distinctes** en fonction du mode de sonnerie associé à votre numéro de télécopieur par votre opérateur téléphonique, il se peut que le périphérique réponde à la fois aux appels vocaux et aux appels de télécopie ou qu'il ne réponde pas du tout.
- **4.** (Facultatif) Réglez le paramètre **Nombre de sonneries avant prise de ligne** sur la plus petite valeur (deux sonneries).
- **5.** Exécutez un test de télécopie.

Le périphérique répond automatiquement aux appels entrants sonnant de la manière sélectionnée (paramètre **Sonneries distinctes**) après le nombre de sonneries que vous avez défini (paramètre **Nombre de sonneries avant prise de ligne**). Il envoie ensuite une tonalité de réception de télécopie au télécopieur d'origine et commence à recevoir la télécopie.

Si vous rencontrez des difficultés lors de la configuration du périphérique avec des équipements optionnels, contactez votre fournisseur de services ou prestataire local pour obtenir une assistance.

#### <span id="page-207-0"></span>**Cas E : Ligne voix/télécopie partagée**

Si vous recevez à la fois des appels vocaux et de télécopie au même numéro de téléphone et si vous ne disposez d'aucun autre équipement de bureau (ou messagerie vocale) sur cette ligne téléphonique, configurez le périphérique comme décrit dans cette section.

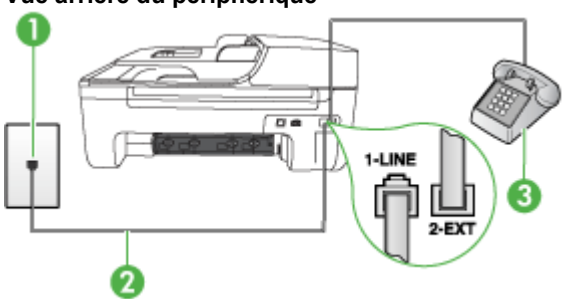

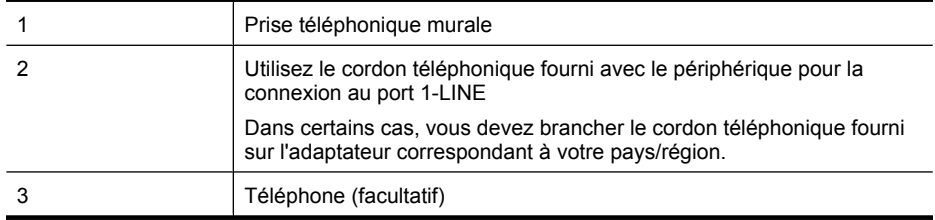

#### **Pour configurer le périphérique avec une ligne vocale/télécopie partagée**

- **1.** Utilisez le cordon téléphonique fourni avec le périphérique : branchez l'une des extrémités sur la prise téléphonique murale et l'autre sur le port 1-LINE situé à l'arrière du périphérique.
	- **Remarque** Dans certains cas, vous devez brancher le cordon téléphonique fourni sur l'adaptateur correspondant à votre pays/région.

Si vous n'utilisez pas le cordon fourni pour la connexion entre la prise téléphonique murale et le périphérique, vous ne pourrez peut-être pas envoyer de télécopies. Ce cordon spécial est différent des autres cordons téléphoniques que vous possédez éventuellement chez vous ou au bureau.

- **2.** Procédez de l'une des manières suivantes :
	- Si vous disposez d'un système téléphonique en parallèle, ôtez la prise blanche du port 2- EXT à l'arrière du périphérique, puis branchez un téléphone sur ce port.
	- Si vous utilisez un système téléphonique en série, vous pouvez connecter directement le téléphone au câble du périphérique auquel est rattachée une prise murale.

- <span id="page-208-0"></span>**3.** À présent, vous devez décider comment votre périphérique répond aux appels, automatiquement ou manuellement :
	- Si vous configurez le périphérique pour qu'il réponde **automatiquement** aux appels, il prendra tous les appels entrants et recevra les télécopies. Dans ce cas, le périphérique ne pourra pas faire la distinction entre les appels de télécopie et les appels vocaux ; si vous pensez qu'il s'agit d'un appel vocal, vous devez y répondre avant que le périphérique ne prenne l'appel. Pour paramétrer le périphérique afin qu'il réponde automatiquement aux appels, activez le paramètre **Réponse automatique**.
	- Si vous configurez le périphérique pour qu'il réponde **manuellement** aux télécopies, vous devez prendre les appels entrants en personne ; sinon, le périphérique ne peut pas recevoir de télécopies. Pour paramétrer le périphérique afin de répondre aux appels manuellement, désactivez le paramètre **Réponse automatique**.
- **4.** Exécutez un test de télécopie.

Si vous décrochez le téléphone avant le périphérique et que vous entendez les tonalités d'un télécopieur en mode d'émission, vous devez répondre manuellement à l'appel de télécopie. Si vous rencontrez des difficultés lors de la configuration du périphérique avec des équipements optionnels, contactez votre fournisseur de services ou prestataire local pour obtenir une assistance.

#### **Cas F : Ligne voix/télécopie partagée avec une messagerie vocale**

Si vous recevez à la fois des appels vocaux et des appels de télécopie au même numéro de téléphone et si vous êtes également abonné à un service de messagerie vocale offert par votre opérateur téléphonique, configurez le périphérique comme décrit dans cette section.

**Remarque** Vous ne pouvez pas recevoir de télécopies automatiquement si un service de messagerie vocale est actif sur le même numéro de téléphone que celui utilisé pour les appels de télécopie. Cela signifie que vous devez pouvoir répondre personnellement aux appels entrants de télécopie. Si vous souhaitez plutôt recevoir les télécopies automatiquement, contactez votre opérateur téléphonique pour vous abonner à un service de sonnerie différenciée ou pour obtenir une ligne téléphonique distincte pour la télécopie.

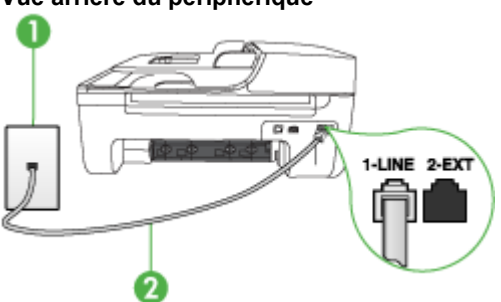

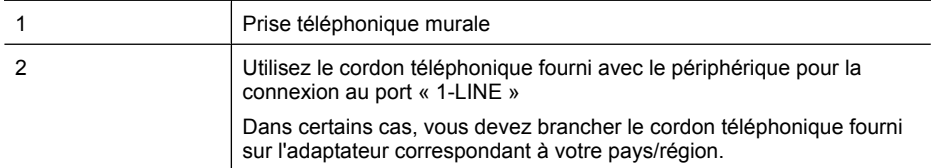

#### <span id="page-209-0"></span>**Configuration du périphérique avec une messagerie vocale**

**1.** Utilisez le cordon téléphonique fourni avec le périphérique : branchez l'une des extrémités sur la prise téléphonique murale et l'autre sur le port 1-LINE situé à l'arrière du périphérique. Dans certains cas, vous devez brancher le cordon téléphonique fourni sur l'adaptateur correspondant à votre pays/région.

**Remarque** Dans certains cas, vous devez brancher le cordon téléphonique fourni sur l'adaptateur correspondant à votre pays/région.

Si vous n'utilisez pas le cordon fourni pour la connexion entre la prise téléphonique murale et le périphérique, vous ne pourrez peut-être pas envoyer de télécopies. Ce cordon spécial est différent des autres cordons téléphoniques que vous possédez éventuellement chez vous ou au bureau.

- **2.** Désactivez le paramètre **Réponse automatique**.
- **3.** Exécutez un test de télécopie.

Vous devez prendre en personne les appels de télécopie entrants, sinon le périphérique ne peut pas recevoir de télécopies. Vous devez déclencher la télécopie manuelle avant que le répondeur vocal ne décroche la ligne.

Si vous rencontrez des difficultés lors de la configuration du périphérique avec des équipements optionnels, contactez votre fournisseur de services ou prestataire local pour obtenir une assistance.

#### **Cas G : Ligne de télécopie partagée avec un modem d'ordinateur (aucun appel vocal reçu)**

Si vous disposez d'une ligne de télécopie sur laquelle vous ne recevez pas d'appels vocaux et si vous avez connecté un modem d'ordinateur sur cette ligne, configurez votre périphérique comme décrit dans cette section.

- **Remarque** Si vous possédez un modem d'ordinateur d'accès distant, ce dernier partage la ligne téléphonique avec le périphérique. Vous ne pourrez pas utiliser le modem et le périphérique simultanément. Par exemple, vous ne pouvez pas utiliser le périphérique pour une télécopie si vous êtes déjà en train d'utiliser le modem pour envoyer un courrier électronique ou accéder à Internet.
- Configurer le périphérique avec un modem d'ordinateur d'accès distant
- [Configurer le périphérique avec un modem d'ordinateur DSL/ADSL](#page-211-0)

#### **Configurer le périphérique avec un modem d'ordinateur d'accès distant**

Si vous utilisez la même ligne téléphonique pour l'envoi de télécopies et pour un modem d'ordinateur d'accès distant, suivez ces instructions pour configurer le périphérique.

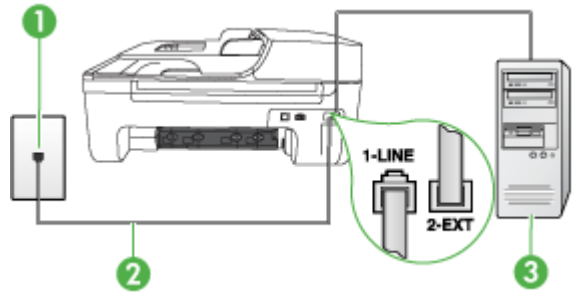

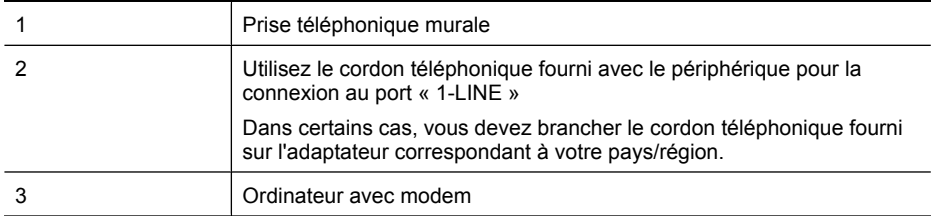

#### **Pour configurer le périphérique avec un modem d'ordinateur**

- **1.** Ôtez la prise blanche du port 2-EXT à l'arrière de votre périphérique.
- **2.** Localisez le cordon téléphonique qui relie l'arrière de votre ordinateur (votre modem) à une prise murale. Débranchez le cordon de la prise téléphonique murale et branchez-le sur le port 2-EXT à l'arrière de votre périphérique.
- **3.** Utilisez le cordon téléphonique fourni avec le périphérique : branchez l'une des extrémités sur la prise téléphonique murale et l'autre sur le port 1-LINE situé à l'arrière du périphérique.
	- **Remarque** Dans certains cas, vous devez brancher le cordon téléphonique fourni sur l'adaptateur correspondant à votre pays/région.

Si vous n'utilisez pas le cordon fourni pour la connexion entre la prise téléphonique murale et le périphérique, vous ne pourrez peut-être pas envoyer de télécopies. Ce cordon spécial est différent des autres cordons téléphoniques que vous possédez éventuellement chez vous ou au bureau.

- **4.** Si le logiciel du modem de votre ordinateur est défini pour recevoir des télécopies automatiquement, désactivez ce paramètre.
	- **Remarque** Si vous ne désactivez pas l'option de réception automatique de télécopies du logiciel de votre modem, le périphérique ne pourra pas recevoir de télécopies.
- **5.** Activez le paramètre **Réponse automatique**.
- **6.** (Facultatif) Réglez le paramètre **Nombre de sonneries avant prise de ligne** sur la plus petite valeur (deux sonneries).
- **7.** Exécutez un test de télécopie.

Quand le téléphone sonne, le périphérique répond automatiquement après le nombre de sonneries défini dans le paramètre **Nombre de sonneries avant prise de ligne**. Il envoie ensuite une tonalité de réception de télécopie au télécopieur d'origine et commence à recevoir la télécopie.

Si vous rencontrez des difficultés lors de la configuration du périphérique avec des équipements optionnels, contactez votre fournisseur de services ou prestataire local pour obtenir une assistance.

### <span id="page-211-0"></span>**Configurer le périphérique avec un modem d'ordinateur DSL/ADSL**

Si vous possédez une ligne ADSL et utilisez cette ligne téléphonique pour envoyer des télécopies, suivez ces instructions pour configurer votre télécopieur.

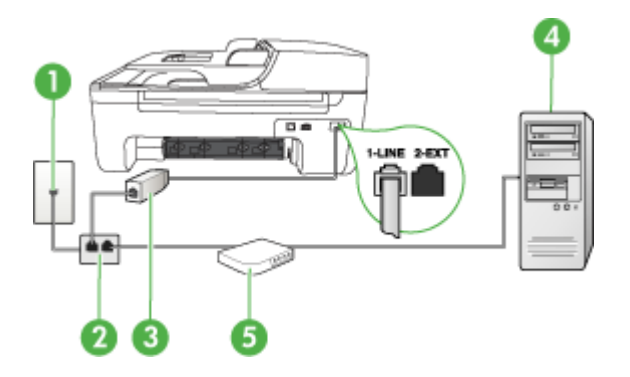

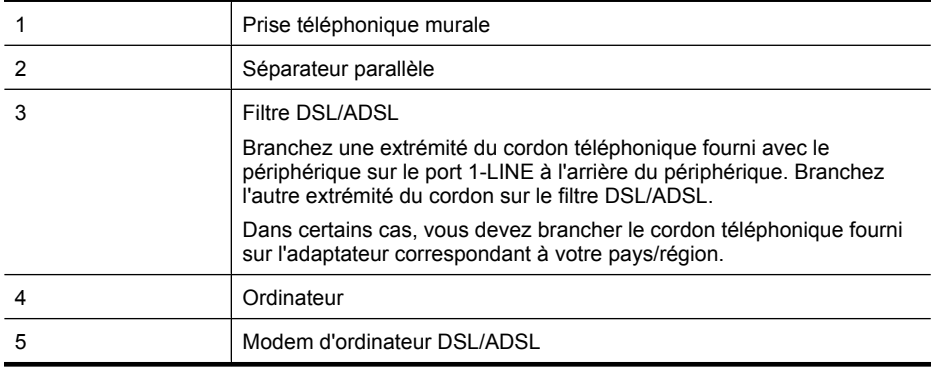

**Remarque** Vous devrez vous procurer un séparateur parallèle. Un séparateur parallèle dispose d'un port RJ-11 à l'avant et de deux ports RJ-11 à l'arrière. N'utilisez pas un séparateur téléphonique à 2 lignes, un séparateur en série ou un séparateur parallèle qui dispose de deux ports RJ-11 à l'avant et d'une prise à l'arrière.

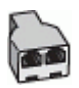

#### <span id="page-212-0"></span>**Pour configurer le périphérique avec un modem d'ordinateur DSL/ADSL**

- **1.** Obtenez un filtre ADSL auprès de votre fournisseur ADSL.
- **2.** Utilisez le cordon téléphonique fourni avec le périphérique : branchez l'une des extrémités au filtre ADSL et l'autre au port 1-LINE situé à l'arrière du périphérique.
	- **Remarque** Dans certains cas, vous devez brancher le cordon téléphonique fourni sur l'adaptateur correspondant à votre pays/région.

Si vous n'utilisez pas le cordon fourni pour la connexion entre le filtre ADSL et l'arrière du périphérique, vous ne pourrez peut-être pas envoyer de télécopies. Ce cordon spécial est différent des autres cordons téléphoniques que vous possédez éventuellement chez vous ou au bureau.

- **3.** Connectez le filtre ADSL au séparateur parallèle.
- **4.** Connectez le modem ADSL au séparateur parallèle.
- **5.** Connectez le séparateur parallèle à la prise murale.
- **6.** Exécutez un test de télécopie.

Quand le téléphone sonne, le périphérique répond automatiquement après le nombre de sonneries défini dans le paramètre **Nombre de sonneries avant prise de ligne**. Il envoie ensuite une tonalité de réception de télécopie au télécopieur d'origine et commence à recevoir la télécopie.

Si vous rencontrez des difficultés lors de la configuration du périphérique avec des équipements optionnels, contactez votre fournisseur de services ou prestataire local pour obtenir une assistance.

#### **Cas H : Ligne voix/télécopie partagée avec un modem d'ordinateur**

Vous pouvez configurer le périphérique de deux manières différentes avec votre ordinateur, selon le nombre de ports téléphoniques dont dispose ce dernier. Avant de commencer, vérifiez si votre ordinateur dispose d'un ou de deux ports téléphoniques :

- **Remarque** Si votre ordinateur ne dispose que d'un port téléphonique, vous devrez faire l'acquisition d'un séparateur parallèle (ou coupleur), comme indiqué ci-dessous. Un séparateur parallèle dispose d'un port RJ-11 à l'avant et de deux ports RJ-11 à l'arrière. N'utilisez pas un séparateur téléphonique à 2 lignes, un séparateur série ou un séparateur parallèle qui dispose de deux ports RJ-11 à l'avant et d'une prise à l'arrière.
- Ligne voix/télécopie partagée avec un modem d'accès distant d'ordinateur
- [Ligne voix/télécopie partagée avec un modem d'ordinateur DSL/ADSL](#page-214-0)

#### **Ligne voix/télécopie partagée avec un modem d'accès distant d'ordinateur**

Si vous utilisez votre ligne téléphonique pour la télécopie et les appels téléphoniques, procédez comme suit pour configurer votre télécopieur.

Vous pouvez configurer le périphérique de deux manières différentes avec votre ordinateur, selon le nombre de ports téléphoniques dont dispose ce dernier. Avant de commencer, vérifiez si votre ordinateur dispose d'un ou de deux ports téléphoniques :

**Remarque** Si votre ordinateur ne dispose que d'un port téléphonique, vous devrez faire l'acquisition d'un séparateur parallèle (ou coupleur), comme indiqué ci-dessous. Un séparateur parallèle dispose d'un port RJ-11 à l'avant et de deux ports RJ-11 à l'arrière. N'utilisez pas un séparateur téléphonique à 2 lignes, un séparateur série ou un séparateur parallèle qui dispose de deux ports RJ-11 à l'avant et d'une prise à l'arrière.

#### **Exemple de séparateur parallèle**

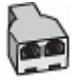

**Pour configurer le produit sur la même ligne téléphonique qu'un ordinateur avec deux ports téléphoniques**

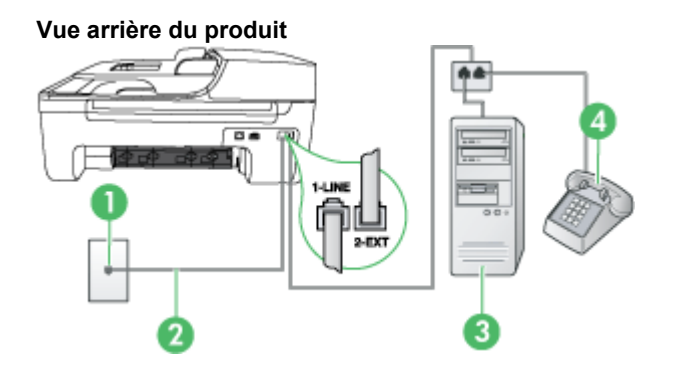

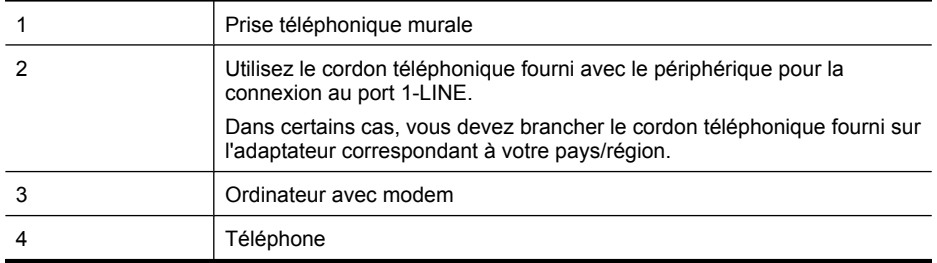

- **1.** Ôtez la prise blanche du port 2-EXT à l'arrière du produit.
- **2.** Localisez le cordon téléphonique qui relie l'arrière de votre ordinateur (ou de votre modem) à une prise murale. Débranchez le cordon de la prise téléphonique murale et branchez-le sur le port 2-EXT à l'arrière du produit.
- **3.** Connectez un téléphone au port « OUT » (sortie) situé à l'arrière de votre modem.
- **4.** Utilisez le cordon téléphonique fourni avec le produit : connectez l'une des extrémités à votre prise téléphonique murale et l'autre au port 1-LINE situé à l'arrière du produit.
	- **Remarque** Dans certains cas, vous devez brancher le cordon téléphonique fourni sur l'adaptateur correspondant à votre pays/région.

Si vous n'utilisez pas le cordon fourni pour la connexion entre la prise téléphonique murale et le périphérique, vous ne pourrez peut-être pas envoyer de télécopies. Ce cordon spécial est différent des autres cordons téléphoniques que vous possédez éventuellement chez vous ou au bureau.

- **5.** Si le logiciel du modem de votre ordinateur est défini pour recevoir des télécopies automatiquement, désactivez ce paramètre.
	- ⊯ **Remarque** Si vous ne désactivez pas l'option de réception automatique de télécopies dans le logiciel de votre modem, le produit HP ne pourra pas recevoir de télécopies.
- <span id="page-214-0"></span>**6.** Il ne vous reste plus qu'à décider si vous souhaitez que le produit réponde manuellement ou automatiquement aux appels de télécopie.
	- Si vous configurez le produit pour qu'il réponde **automatiquement** aux appels, il répond à tous les appels entrants et reçoit les télécopies. Dans ce cas, l'appareil HP tout-en-un ne sera pas en mesure de faire la distinction entre les appels vocaux et les appels de télécopie ; si vous pensez qu'il s'agit d'un appel vocal, vous devrez prendre l'appel avant que le produit ne s'en charge. Pour paramétrer le produit afin qu'il réponde automatiquement aux appels, activez le paramètre **Réponse automatique**.
	- Si vous configurez le produit de sorte qu'il réponde **manuellement** aux télécopies, vous devez pouvoir répondre personnellement aux appels de télécopie entrants. Dans le cas contraire, votre produit ne pourra pas recevoir de télécopies. Pour paramétrer le produit en vue de répondre aux appels manuellement, désactivez le paramètre **Réponse automatique**.
- **7.** Exécutez un test de télécopie.

Si vous décrochez le téléphone avant le périphérique et que vous entendez les tonalités d'un télécopieur en mode d'émission, vous devez répondre manuellement à l'appel de télécopie. Si vous utilisez la ligne téléphonique pour la voix, la télécopie et un modem d'accès distant d'ordinateur, procédez comme suit pour configurer votre télécopieur.

Si vous rencontrez des difficultés lors de la configuration du périphérique avec des équipements optionnels, contactez votre fournisseur de services ou prestataire local pour obtenir une assistance.

#### **Ligne voix/télécopie partagée avec un modem d'ordinateur DSL/ADSL**

Suivez ces instructions si votre ordinateur utilise un modem DSL/ADSL

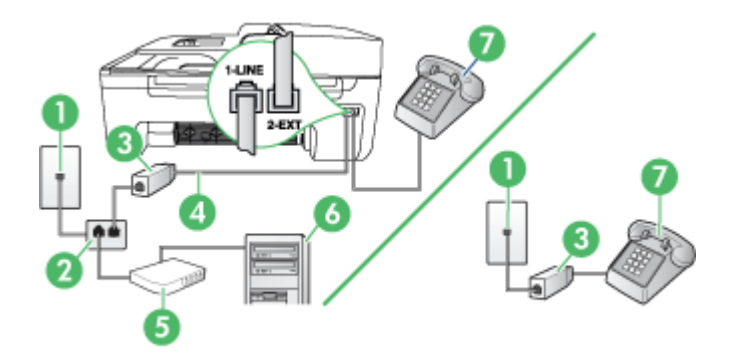

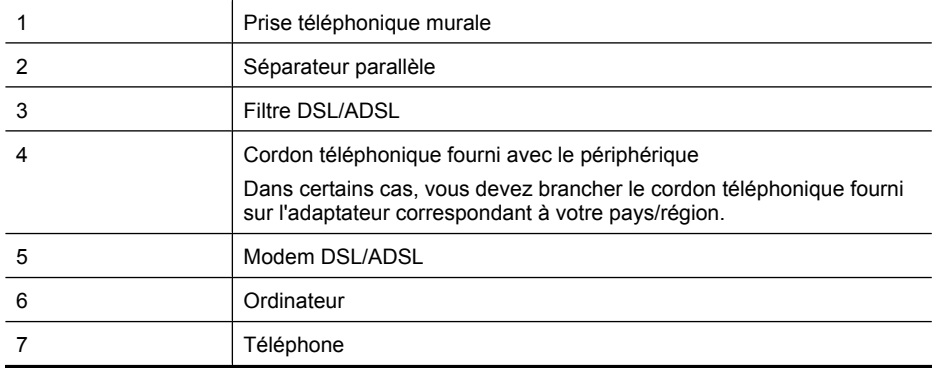

<span id="page-215-0"></span>**Remarque** Vous devrez vous procurer un séparateur parallèle. Un séparateur parallèle dispose d'un port RJ-11 à l'avant et de deux ports RJ-11 à l'arrière. N'utilisez pas un séparateur téléphonique à 2 lignes, un séparateur en série ou un séparateur parallèle qui dispose de deux ports RJ-11 à l'avant et d'une prise à l'arrière.

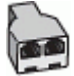

#### **Pour configurer le périphérique avec un modem d'ordinateur DSL/ADSL**

- **1.** Obtenez un filtre ADSL auprès de votre fournisseur ADSL.
	- **Remarque** Les téléphones utilisés ailleurs dans la maison ou le bureau et partageant le même numéro de téléphone avec le service ADSL doivent être connectés à des filtres ADSL supplémentaires, sinon vous subirez des interférences lors des appels vocaux.
- **2.** Utilisez le cordon téléphonique fourni avec les appareils : connectez l'une des extrémités au filtre ADSL et l'autre au port 1-LINE situé à l'arrière du périphérique.
	- **Remarque** Dans certains cas, vous devez brancher le cordon téléphonique fourni sur l'adaptateur correspondant à votre pays/région.

Si vous n'utilisez pas le cordon fourni pour la connexion entre le filtre ADSL et le périphérique, vous ne pourrez peut-être pas envoyer de télécopies. Ce cordon spécial est différent des autres cordons téléphoniques que vous possédez éventuellement chez vous ou au bureau.

- **3.** Si vous disposez d'un système téléphonique en parallèle, ôtez la prise blanche du port 2-EXT à l'arrière du périphérique, puis branchez un téléphone sur ce port.
- **4.** Connectez le filtre ADSL au séparateur parallèle.
- **5.** Connectez le modem ADSL au séparateur parallèle.
- **6.** Connectez le séparateur parallèle à la prise murale.
- **7.** Exécutez un test de télécopie.

Quand le téléphone sonne, le périphérique répond automatiquement après le nombre de sonneries défini dans le paramètre **Nombre de sonneries avant prise de ligne**. Il envoie ensuite une tonalité de réception de télécopie au télécopieur d'origine et commence à recevoir la télécopie.

Si vous rencontrez des difficultés lors de la configuration du périphérique avec des équipements optionnels, contactez votre fournisseur de services ou prestataire local pour obtenir une assistance.

#### **Cas I : Ligne voix/télécopie partagée avec un répondeur**

Si vous recevez à la fois des appels vocaux et des appels de télécopie au même numéro de téléphone et si vous disposez également d'un répondeur qui répond aux appels vocaux à ce numéro de téléphone, configurez le périphérique comme décrit dans cette section.

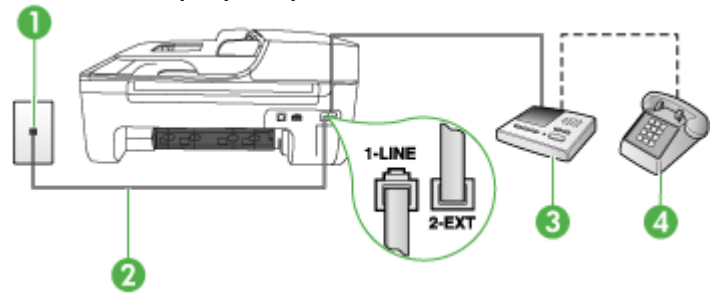
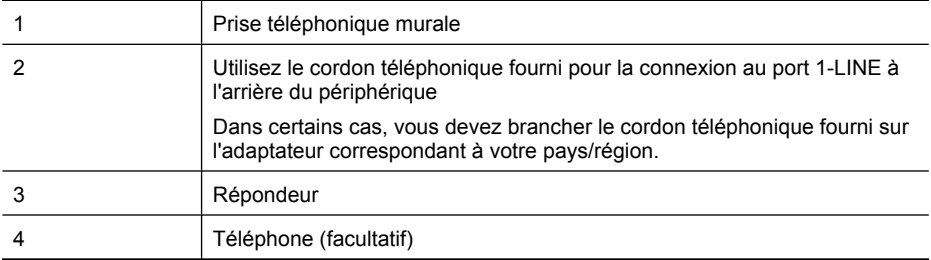

#### **Pour configurer le périphérique avec une ligne vocale et de télécopie partagée et un répondeur**

- **1.** Ôtez la prise blanche du port 2-EXT à l'arrière de votre périphérique.
- **2.** Débranchez votre répondeur de la prise téléphonique murale et connectez-le au port 2-EXT situé à l'arrière du périphérique.

**Remarque** Si vous ne connectez pas directement votre répondeur au périphérique, il se peut que des tonalités propres à un télécopieur en train d'émettre s'enregistrent sur votre répondeur et il est fort probable alors que vous ne puissiez pas recevoir de télécopies avec le périphérique.

- **3.** Utilisez le cordon téléphonique fourni avec le périphérique : branchez l'une des extrémités sur la prise téléphonique murale et l'autre sur le port 1-LINE situé à l'arrière du périphérique.
	- **Remarque** Dans certains cas, vous devez brancher le cordon téléphonique fourni sur l'adaptateur correspondant à votre pays/région.

Si vous n'utilisez pas le cordon fourni pour la connexion entre la prise téléphonique murale et le périphérique, vous ne pourrez peut-être pas envoyer de télécopies. Ce cordon spécial est différent des autres cordons téléphoniques que vous possédez éventuellement chez vous ou au bureau.

- **4.** Si votre répondeur ne possède pas de téléphone intégré, vous souhaiterez peut-être, pour plus de commodité, connecter un téléphone à l'arrière de votre répondeur au port « OUT ». Cette opération est facultative.
	- **Remarque** Si votre répondeur ne permet pas de connecter un téléphone externe, utilisez un séparateur parallèle (également appelé coupleur) pour connecter le répondeur et le téléphone au périphérique. Vous pouvez utiliser des cordons téléphoniques standard pour ces branchements.
- **5.** Activez le paramètre **Réponse automatique**.
- **6.** Paramétrez le répondeur pour qu'il se déclenche après seulement quelques sonneries.
- **7.** Définissez le paramètre **Nombre de sonneries avant prise de ligne** du périphérique au nombre maximal de sonneries pris en charge par le périphérique. Le nombre maximal de sonneries varie en fonction des pays et des régions.
- **8.** Exécutez un test de télécopie.

Lorsque le téléphone sonne, votre répondeur répond après le nombre de sonneries défini et lit le message d'accueil enregistré. Le périphérique surveille l'appel au cours de cette période, à l'écoute d'éventuelles tonalités de télécopie. Si des tonalités de télécopie entrantes sont détectées, le périphérique émet des tonalités de réception de télécopie et réceptionne la télécopie. Si aucune tonalité de télécopie n'est détectée, le périphérique arrête la surveillance de la ligne et votre répondeur peut enregistrer un message vocal.

Si vous rencontrez des difficultés lors de la configuration du périphérique avec des équipements optionnels, contactez votre fournisseur de services ou prestataire local pour obtenir une assistance.

#### <span id="page-217-0"></span>**Cas J : Ligne voix/télécopie partagée avec un modem et un répondeur**

Si vous recevez à la fois des appels vocaux et des appels de télécopie au même numéro de téléphone et si vous utilisez également un modem et un répondeur connectés à cette ligne téléphonique, configurez votre périphérique HP comme décrit dans cette rubrique.

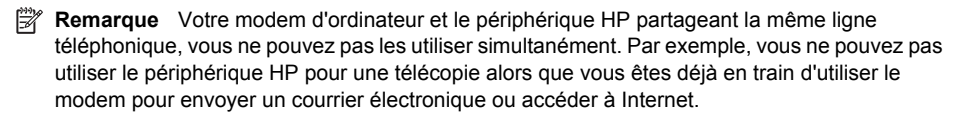

- Ligne vocale et de télécopie partagée avec un modem et un répondeur
- [Ligne voix/télécopie partagée avec un modem d'ordinateur DSL/ADSL et un répondeur](#page-219-0)

#### **Ligne vocale et de télécopie partagée avec un modem et un répondeur**

Vous pouvez configurer le produit de deux manières différentes avec votre ordinateur, selon le nombre de ports téléphoniques dont dispose ce dernier. Avant de commencer, vérifiez que votre ordinateur dispose d'un ou de deux ports téléphoniques.

**Remarque** Si votre ordinateur ne dispose que d'un port téléphonique, vous devrez faire l'acquisition d'un séparateur parallèle (ou coupleur), comme indiqué ci-dessous. Un séparateur parallèle dispose d'un port RJ-11 à l'avant et de deux ports RJ-11 à l'arrière. N'utilisez pas un séparateur téléphonique à 2 lignes, un séparateur série ou un séparateur parallèle qui dispose de deux ports RJ-11 à l'avant et d'une prise à l'arrière.

#### **Exemple de séparateur parallèle**

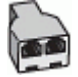

**Pour configurer le produit sur la même ligne téléphonique qu'un ordinateur avec deux ports téléphoniques**

# **Vue arrière du produit** o **CLUMB**

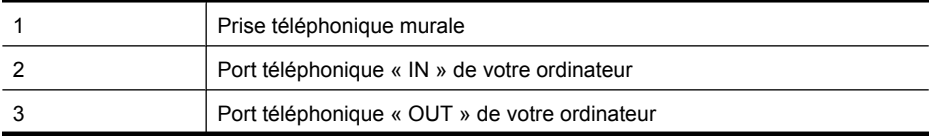

(suite)

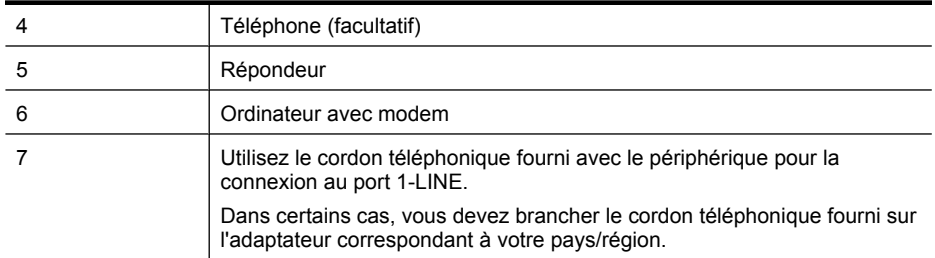

- **1.** Ôtez la prise blanche du port 2-EXT à l'arrière du produit.
- **2.** Localisez le cordon téléphonique qui relie l'arrière de votre ordinateur (votre modem) à une prise murale. Débranchez le cordon de la prise téléphonique murale et branchez-le sur le port 2-EXT à l'arrière du produit.
- **3.** Débranchez votre répondeur de la prise téléphonique murale et connectez-le au port « OUT » (sortie) situé à l'arrière de l'ordinateur (ou de votre modem).
- **4.** Utilisez le cordon téléphonique fourni avec le produit : connectez l'une des extrémités à votre prise téléphonique murale et l'autre au port 1-LINE situé à l'arrière du produit.
	- **Remarque** Dans certains cas, vous devez brancher le cordon téléphonique fourni sur l'adaptateur correspondant à votre pays/région.

Si vous n'utilisez pas le cordon fourni pour la connexion entre la prise téléphonique murale et le périphérique, vous ne pourrez peut-être pas envoyer de télécopies. Ce cordon spécial est différent des autres cordons téléphoniques que vous possédez éventuellement chez vous ou au bureau.

- **5.** Si votre répondeur ne possède pas de téléphone intégré, vous souhaiterez peut-être, pour plus de commodité, connecter un téléphone à l'arrière de votre répondeur au port « OUT ». Cette opération est facultative.
	- **Remarque** Si votre répondeur ne permet pas de connecter un téléphone externe, utilisez un séparateur parallèle (également appelé coupleur) pour connecter le répondeur et le téléphone au produit. Vous pouvez utiliser des cordons téléphoniques standard pour ces branchements.
- **6.** Si le logiciel du modem de votre ordinateur est défini pour recevoir des télécopies automatiquement, désactivez ce paramètre.
	- **Remarque** Si vous ne désactivez pas l'option de réception automatique de télécopies dans le logiciel de votre modem, le produit HP ne pourra pas recevoir de télécopies.
- **7.** Activez le paramètre **Réponse automatique**.
- **8.** Paramétrez le répondeur pour qu'il se déclenche après seulement quelques sonneries.
- **9.** Définissez le paramètre **Sonn. avant rép.** du produit sur le nombre maximal de sonneries pris en charge par celui-ci. Le nombre maximal de sonneries varie en fonction des pays et des régions.
- **10.** Exécutez un test de télécopie.

Lorsque le téléphone sonne, votre répondeur répond après le nombre de sonneries choisi et diffuse votre annonce d'accueil. Pendant ce temps, le produit surveille l'appel et cherche à détecter la tonalité propre à une télécopie. S'il remarque une tonalité propre à une télécopie entrante, le produit émet une tonalité de réception de télécopie et reçoit la télécopie. S'il ne détecte aucune tonalité de télécopie, le produit interrompt sa surveillance et votre répondeur peut enregistrer un message vocal. Si vous rencontrez des difficultés lors de la configuration du périphérique avec des équipements optionnels, contactez votre fournisseur de services ou prestataire local pour obtenir une assistance.

#### <span id="page-219-0"></span>Annexe C

#### **Ligne voix/télécopie partagée avec un modem d'ordinateur DSL/ADSL et un répondeur**

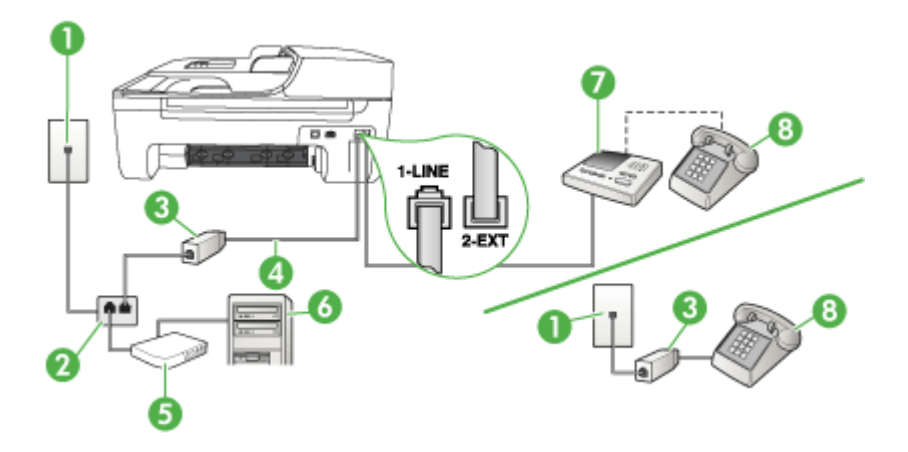

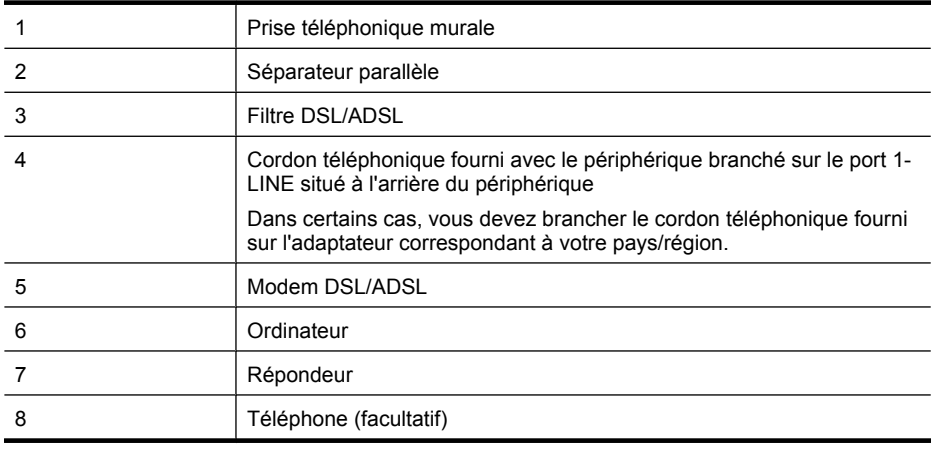

**Remarque** Vous devrez vous procurer un séparateur parallèle. Un séparateur parallèle dispose d'un port RJ-11 à l'avant et de deux ports RJ-11 à l'arrière. N'utilisez pas un séparateur téléphonique à 2 lignes, un séparateur en série ou un séparateur parallèle qui dispose de deux ports RJ-11 à l'avant et d'une prise à l'arrière.

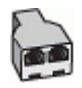

#### <span id="page-220-0"></span>**Pour configurer le périphérique avec un modem d'ordinateur DSL/ADSL**

- **1.** Procurez-vous un filtre DSL/ADSL auprès de votre fournisseur DSL/ADSL.
	- **Remarque** Les téléphones utilisés ailleurs dans la maison ou le bureau et partageant le même numéro de téléphone avec le service DSL/ADSL doivent être connectés à des filtres DSL/ADSL supplémentaires, sinon vous subirez des interférences lors d'appels vocaux.
- **2.** Utilisez le cordon téléphonique fourni avec le périphérique : branchez l'une des extrémités sur le filtre DSL/ADSL et l'autre sur le port 1-LINE situé à l'arrière du périphérique.
	- **Remarque** Dans certains cas, vous devez brancher le cordon téléphonique fourni sur l'adaptateur correspondant à votre pays/région.

Si vous n'utilisez pas le cordon fourni pour la connexion entre le filtre DSL/ADSL et le périphérique, vous ne pourrez peut-être pas envoyer de télécopies. Ce cordon spécial est différent des autres cordons téléphoniques que vous possédez éventuellement chez vous ou au bureau.

- **3.** Connectez le filtre DSL/ADSL au séparateur.
- **4.** Débranchez le répondeur de la prise téléphonique murale et connectez-le au port 2-EXT situé à l'arrière du périphérique.
	- **Remarque** Si vous ne connectez pas directement votre répondeur au périphérique, il se peut que des tonalités propres à un télécopieur en train d'émettre s'enregistrent sur votre répondeur et il est fort probable alors que vous ne puissiez pas recevoir de télécopies avec le périphérique.
- **5.** Connectez le modem ADSL au séparateur parallèle.
- **6.** Connectez le séparateur parallèle à la prise murale.
- **7.** Paramétrez le répondeur pour qu'il se déclenche après seulement quelques sonneries.
- **8.** Pour le paramètre **Nombre de sonneries avant prise de ligne** du périphérique, choisissez le nombre maximal de sonneries pris en charge par le périphérique.

**Remarque** Le nombre maximal de sonneries varie en fonction du pays/région.

**9.** Exécutez un test de télécopie.

Lorsque le téléphone sonne, le répondeur répond après le nombre de sonneries défini et lit l'annonce enregistrée. Le périphérique surveille l'appel au cours de cette période, à l'écoute d'éventuelles tonalités de télécopie. Si des tonalités de télécopie entrantes sont détectées, le périphérique émet des tonalités de réception de télécopie et réceptionne la télécopie. Si aucune tonalité de télécopie n'est détectée, le périphérique arrête la surveillance de la ligne et votre répondeur peut enregistrer un message vocal.

Si vous utilisez la même ligne téléphonique pour la voix, la télécopie et un modem d'ordinateur ADSL, procédez comme suit pour configurer votre télécopieur.

Si vous rencontrez des difficultés lors de la configuration du périphérique avec des équipements optionnels, contactez votre fournisseur de services ou prestataire local pour obtenir une assistance.

#### **Cas K : Ligne voix/télécopie partagée avec un modem et une messagerie vocale**

Si vous recevez à la fois des appels vocaux et des appels de télécopie au même numéro de téléphone, que vous utilisez un modem sur la même ligne téléphonique et que vous êtes abonné à un service de messagerie vocale fourni par votre opérateur téléphonique, configurez le périphérique comme décrit dans cette section.

**Remarque** Vous ne pouvez pas recevoir de télécopies automatiquement si un service de messagerie vocale est actif sur le même numéro de téléphone que celui utilisé pour les appels de télécopie. Cela signifie que vous devez pouvoir répondre personnellement aux appels entrants de télécopie. Si vous souhaitez plutôt recevoir les télécopies automatiquement, contactez votre opérateur téléphonique pour vous abonner à un service de sonnerie différenciée ou pour obtenir une ligne téléphonique distincte pour la télécopie.

Votre modem d'ordinateur partageant la ligne téléphonique avec le périphérique, vous ne pourrez pas utiliser simultanément le modem et le périphérique. Par exemple, vous ne pouvez pas utiliser le périphérique pour une télécopie si vous êtes déjà en train d'utiliser le modem pour envoyer un courrier électronique ou accéder à Internet.

Vous pouvez configurer le périphérique de deux manières différentes avec votre ordinateur, selon le nombre de ports téléphoniques dont dispose ce dernier. Avant de commencer, vérifiez si votre ordinateur dispose d'un ou de deux ports téléphoniques :

• Si votre ordinateur ne dispose que d'un port téléphonique, vous devrez faire l'acquisition d'un séparateur parallèle (ou coupleur), comme indiqué ci-dessous. Un séparateur parallèle dispose d'un port RJ-11 à l'avant et de deux ports RJ-11 à l'arrière. N'utilisez pas un séparateur téléphonique à 2 lignes, un séparateur série ou un séparateur parallèle qui dispose de deux ports RJ-11 à l'avant et d'une prise à l'arrière.

#### **Exemple de séparateur parallèle**

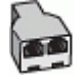

• Si votre ordinateur est équipé de deux ports téléphoniques, configurez le périphérique comme décrit ci-dessous.

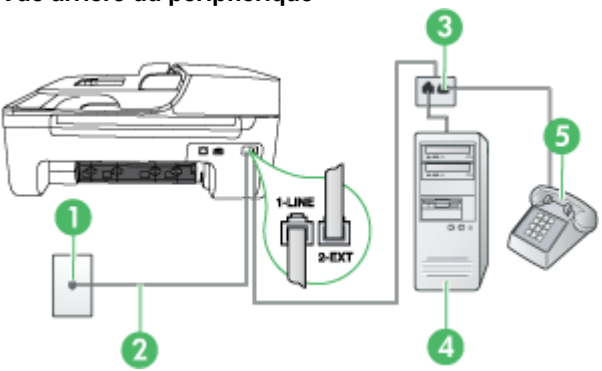

#### **Vue arrière du périphérique**

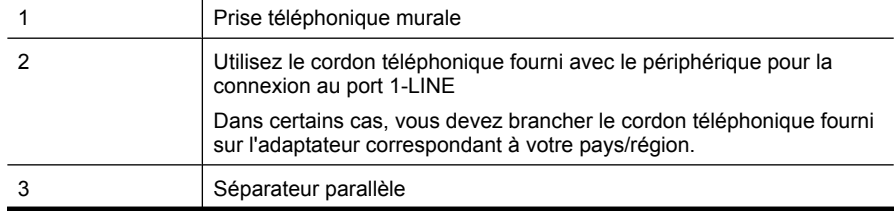

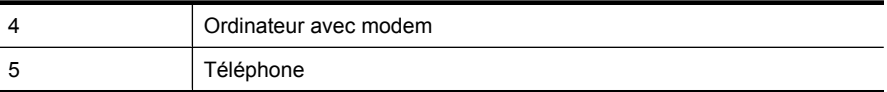

#### **Pour configurer le périphérique sur la même ligne téléphonique qu'un ordinateur avec deux ports téléphoniques**

- **1.** Ôtez la prise blanche du port 2-EXT à l'arrière de votre périphérique.
- **2.** Localisez le cordon téléphonique qui relie l'arrière de votre ordinateur (votre modem) à une prise murale. Débranchez le cordon de la prise téléphonique murale et branchez-le sur le port 2-EXT à l'arrière de votre périphérique.
- **3.** Connectez un téléphone au port « OUT » (sortie) situé à l'arrière de votre modem.
- **4.** Utilisez le cordon téléphonique fourni avec le périphérique : branchez l'une des extrémités sur la prise téléphonique murale et l'autre sur le port 1-LINE situé à l'arrière du périphérique.
	- **Remarque** Dans certains cas, vous devez brancher le cordon téléphonique fourni sur l'adaptateur correspondant à votre pays/région.

Si vous n'utilisez pas le cordon fourni pour la connexion entre la prise téléphonique murale et le périphérique, vous ne pourrez peut-être pas envoyer de télécopies. Ce cordon spécial est différent des autres cordons téléphoniques que vous possédez éventuellement chez vous ou au bureau.

- **5.** Si le logiciel du modem de votre ordinateur est défini pour recevoir des télécopies automatiquement, désactivez ce paramètre.
	- **Remarque** Si vous ne désactivez pas l'option de réception automatique de télécopies du logiciel de votre modem, le périphérique ne pourra pas recevoir de télécopies.
- **6.** Désactivez le paramètre **Réponse automatique**.
- **7.** Exécutez un test de télécopie.

Vous devez répondre en personne les aux appels de télécopie entrants, sinon le périphérique ne peut pas recevoir de télécopies.

Si vous rencontrez des difficultés lors de la configuration du périphérique avec des équipements optionnels, contactez votre fournisseur de services ou prestataire local pour obtenir une assistance.

# **Configuration pour une télécopie de type série**

Pour plus d'informations sur la configuration du périphérique pour la télécopie utilisant un système téléphonique de type série, reportez-vous au site Web de configuration de télécopie de votre pays/ région.

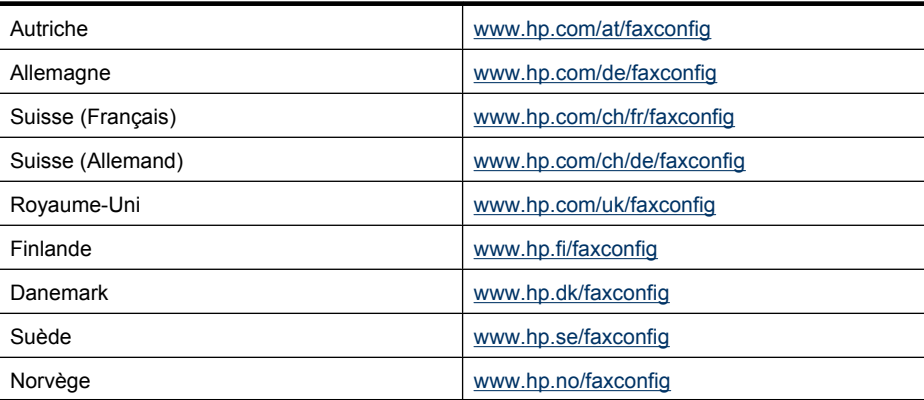

#### <span id="page-223-0"></span>Annexe C

(suite)

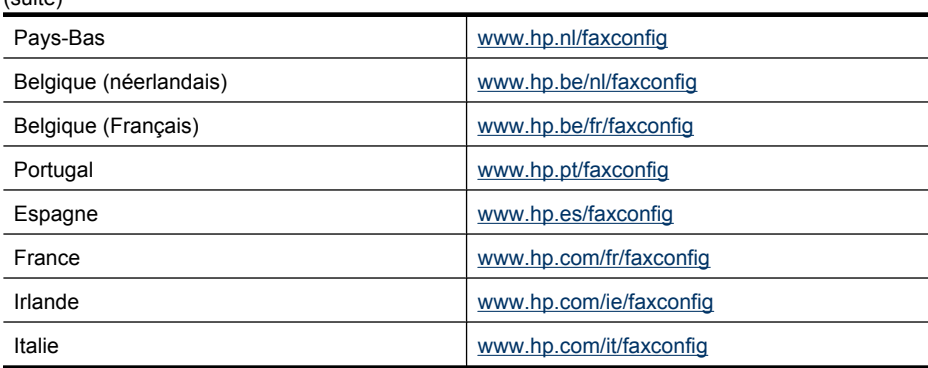

# **Test de la configuration du télécopieur**

Vous pouvez tester la configuration du télécopieur pour vérifier l'état du périphérique et vous assurer qu'il est configuré correctement. Effectuez ce test après avoir configuré le périphérique pour la télécopie. Le test effectue les opérations suivantes :

- Teste le matériel du télécopieur
- Vérifie que le type de cordon téléphonique approprié est connecté au périphérique
- Vérifie que le cordon téléphonique est connecté au port approprié
- Recherche une tonalité
- Recherche une ligne téléphonique active
- Teste l'état de la connexion à la ligne téléphonique

Le périphérique imprime un rapport avec les résultats du test. Si le test échoue, examinez le rapport pour obtenir des informations sur la procédure à suivre pour corriger les problèmes et relancer le test.

#### **Pour tester la configuration du télécopieur via le panneau de commande du périphérique**

- **1.** Configurez l'appareil pour télécopier selon vos instructions spécifiques de configuration de domicile ou de lieu de travail.
- **2.** Avant de lancer le test, assurez-vous que les cartouches d'encre sont installées et que du papier plein format est chargé dans le bac d'entrée.
- **3.** Sur le panneau de commande, appuyez sur **Configurer**.
- **4.** Sélectionnez **Outils**, puis **Exéc. test tél**.

Le périphérique affiche l'état du test sur l'écran et imprime un rapport.

- **5.** Consultez le rapport.
	- Si le test est satisfaisant et que vous avez toujours des problèmes de télécopie, vérifiez que les paramètres du télécopieur indiqués dans le rapport sont corrects. Un paramètre de télécopie vide ou incorrect peut provoquer des problèmes de télécopie.
	- En cas d'échec du test, consultez le rapport pour obtenir des informations de résolution du problème.

# <span id="page-224-0"></span>**D Configuration réseau (certains modèles uniquement)**

Vous pouvez gérer les paramètres réseau du périphérique via son panneau de commande comme décrit dans la section suivante. Pour obtenir des paramètres plus avancés, vous pouvez utiliser le serveur Web intégré, un outil de configuration et d'état auquel vous accédez à partir de votre navigateur Web à l'aide d'une connexion réseau existante avec le périphérique. Pour plus d'informations, voir [Serveur Web intégré \(certains modèles uniquement\).](#page-235-0)

Cette section contient les rubriques suivantes :

- Modification des paramètres réseau de base
- [Modification des paramètres réseau avancés](#page-225-0)
- [Configuration du périphérique pour les communications sans fil \(sur certains modèles](#page-226-0) [uniquement\)](#page-226-0)
- [Désinstallation et réinstallation du logiciel](#page-231-0)

# **Modification des paramètres réseau de base**

Le panneau de commande du périphérique vous permet de configurer et de gérer une connexion sans fil et d'effectuer un certain nombre de tâches de gestion du réseau. Parmi ces tâches, on peut citer la visualisation des paramètres réseau, la restauration des valeurs par défaut du réseau, l'activation et la désactivation du point d'accès sans fil, ainsi que la modification des paramètres réseau.

Cette section contient les rubriques suivantes :

- Affichage et impression des paramètres réseau
- Activation et désactivation de la radio sans fil (certains modèles uniquement)

#### **Affichage et impression des paramètres réseau**

Vous pouvez afficher un résumé des paramètres réseau sur le panneau de commande du périphérique ou la boîte à outils réseau. Vous pouvez imprimer une page de configuration réseau plus détaillée. La page de configuration réseau répertorie l'ensemble des paramètres réseau importants, tels que l'adresse IP, la vitesse de la liaison, le DNS et le mDNS. Pour obtenir des informations sur les paramètres réseau, reportez-vous à la section [Interprétation de la page de](#page-148-0) [configuration réseau \(certains modèles uniquement\).](#page-148-0)

- **1.** Appuyez sur le bouton **Configurer**.
- **2.** Appuyez sur les touches fléchées pour mettre l'option **Imprimer le rapport** en surbrillance, puis appuyez sur **OK**.
- **3.** Appuyez sur les touches fléchées pour mettre l'option **Paramètres réseau** en surbrillance, puis appuyez sur **OK**.

#### **Activation et désactivation de la radio sans fil (certains modèles uniquement)**

Par défaut, le point d'accès sans fil est activé, comme l'indique le voyant bleu à l'avant du périphérique. Pour rester connecté au réseau sans fil, vous devez laisser le point d'accès activé. Toutefois, si votre périphérique est connecté à un réseau ou que vous disposez d'une connexion USB, le point d'accès n'est pas utilisé. Dans ce cas, vous pouvez désactiver le point d'accès.

- **1.** Appuyez sur le bouton **Configurer**.
- **2.** Appuyer sur les touches fléchées jusqu'à ce que **Réseau** soit mis en surbrillance, puis appuyez sur **OK**.
- **3.** Sélectionnez **Radio sans fil**, puis **Oui** pour activer le point d'accès ; vous pouvez également sélectionner **Non** pour désactiver le point d'accès.

# <span id="page-225-0"></span>**Modification des paramètres réseau avancés**

Les paramètres réseau avancés sont fournis pour des raisons pratiques. Toutefois, si vous n'êtes pas un utilisateur expérimenté, il est déconseillé de modifier ces paramètres. Les paramètres avancés comprennent les options **Vitesse de liaison**, **Paramètres IP** et **Passerelle par défaut**.

Cette section contient les rubriques suivantes :

- Réglage de la vitesse de liaison
- Modification des paramètres IP
- Pour changer les paramètres IP

#### **Réglage de la vitesse de liaison**

Vous pouvez modifier la vitesse de transmission des données sur le réseau. Le paramètre par défaut est **Automatique**.

- **1.** Appuyez sur le bouton **Configurer**.
- **2.** Appuyez sur les touches fléchées jusqu'à ce que **Réseau** soit mis en surbrillance, puis appuyez sur **OK**.
- **3.** Sélectionnez **Configuration avancée**, puis **Vitesse de liaison**.
- **4.** Appuyez sur le numéro en regard de la vitesse de liaison correspondant à votre matériel réseau :
	- **1. Automatique**
	- **2. 10-Full**
	- **3. 10-Half**
	- **4. 100-Full**
	- **5. 100-Half**

#### **Modification des paramètres IP**

Pour afficher l'adresse IP du périphérique :

- Imprimez la page de configuration réseau. Pour plus d'informations, voir [Interprétation de la](#page-148-0) [page de configuration réseau \(certains modèles uniquement\)](#page-148-0).
- En variante, ouvrez la boîte à outils du réseau (Windows), cliquez sur l'onglet **Paramètres réseau**, puis sur l'onglet **Filaire** ou **Sans fil** (suivant le type de connexion actuellement défini), puis cliquez sur **Paramètres IP**.

#### **Pour changer les paramètres IP**

Le paramètre IP par défaut pour les paramètres IP est **Automatique** ; il définit automatiquement les paramètres IP. Toutefois, si vous êtes un utilisateur expérimenté, vous pouvez modifier manuellement l'adresse IP, le masque de sous-réseau ou la passerelle par défaut.

- $\triangle$  **Attention** Soyez prudent lorsque vous attribuez manuellement une adresse IP. Si vous saisissez une adresse IP incorrecte pendant l'installation, les composants de votre réseau ne pourront pas se connecter au périphérique.
- **1.** Appuyez sur le bouton **Configurer**.
- **2.** Appuyer sur les touches fléchées jusqu'à ce que **Réseau** soit mis en surbrillance, puis appuyez sur **OK**.
- **3.** Sélectionnez **Configuration avancée**, **Paramètres IP**, puis **Paramètres IP manuels**.
- **4.** Appuyez sur le numéro en regard du paramètre IP :
	- **1. Adresse IP**
	- **2. Masque sous-réseau**
	- **3. Passerelle par déf.**
- **5.** Entrez vos modifications et appuyez sur **OK**.

# <span id="page-226-0"></span>**Configuration du périphérique pour les communications sans fil (sur certains modèles uniquement)**

Vous pouvez configurer la fonction de communication sans fil du périphérique en utilisant l'une des méthodes ci-dessous :

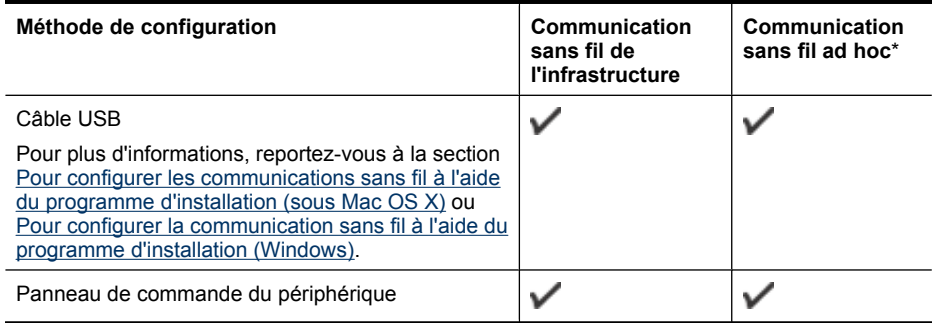

\* Il est possible de configurer un réseau ad hoc à l'aide de l'utilitaire de connexion sans fil figurant sur le CD du logiciel HP.

**Remarque** En cas de problème, reportez-vous à la section [Résolution des problèmes de](#page-134-0) [réseau sans fil \(certains modèles uniquement\)](#page-134-0).

Pour utiliser le périphérique avec une connexion sans fil, vous devez exécuter le programme d'installation au moins une fois à partir du CD du logiciel HP et créer une connexion sans fil.

Vérifiez que le périphérique n'est pas connecté au réseau à l'aide d'un câble réseau.

Le périphérique émetteur doit disposer de capacités 802.11 intégrées ou être équipé d'une carte sans fil 802.11.

Le périphérique et les ordinateurs qui l'utilisent doivent se trouver sur le même sous-réseau.

Avant d'installer le logiciel du périphérique, il peut être souhaitable de rechercher les paramètres de votre réseau. Obtenez ces informations auprès de l'administrateur système ou procédez comme suit :

- Recherchez le nom du réseau (SSID) et le mode de communication (infrastructure ou ad hoc) dans l'utilitaire de configuration du point d'accès sans fil (WAP) ou la carte réseau de l'ordinateur.
- Identifiez le type de chiffrement utilisé par le réseau (tel que Wired Equivalent Privacy (WEP).
- Munissez-vous du mot de passe sécurisé ou de la clé de chiffrement du périphérique sans fil. Cette section contient les rubriques suivantes :
- [Description des paramètres de réseau sans fil 802.11](#page-227-0)
- [Pour configurer la communication sans fil à l'aide du panneau de commande du périphérique](#page-227-0) [avec l'assistant de configuration sans fil](#page-227-0)
- [Pour configurer la communication sans fil à l'aide du programme d'installation \(Windows\)](#page-228-0)
- [Pour configurer les communications sans fil à l'aide du programme d'installation \(sous Mac OS](#page-228-0) [X\)](#page-228-0)
- [Connexion du périphérique au moyen d'une connexion réseau sans fil ad hoc](#page-229-0)
- [Pour désactiver la communication sans fil](#page-229-0)
- [Pour imprimer une page de test sans fil](#page-229-0)
- [Réinitialisez les paramètres sans fil](#page-229-0)
- [Changement de mode de connexion](#page-229-0)

#### <span id="page-227-0"></span>Annexe D

- [Recommandations concernant la sécurité du réseau sans fil](#page-230-0)
- [Quelques conseils pour réduire les interférences sur un réseau sans fil](#page-231-0)

#### **Description des paramètres de réseau sans fil 802.11**

#### **Nom du réseau (SSID)**

Par défaut, le périphérique recherche le nom de réseau sans fil ou SSID (Service Set Identifier) intitulé « hpsetup ». Il se peut que votre réseau ait un SSID différent.

#### **Mode de communication**

Deux options sont disponibles pour le mode de communication :

• **Ad hoc :** Lorsque le périphérique est configuré en mode de communication ad hoc, il communique directement avec d'autres périphériques sans fil, sans passer par un point d'accès sans fil (WAP).

Sur un réseau ad hoc, tous les périphériques doivent :

- être compatibles 802.11.
- être définis sur le mode de communication ad hoc,
- avoir le même nom de réseau SSID.
- se trouver sur le même sous-réseau et sur le même canal,
- avoir les mêmes paramètres de sécurité 802.11.
- **Infrastructure (recommandé) :** Lorsque le périphérique est configuré en mode de communication infrastructure, il communique avec d'autres périphériques du réseau, qu'ils soient câblés ou sans fil, par le biais d'un point d'accès sans fil (WAP). Ces points d'accès font généralement office de routeurs ou de passerelles sur les petits réseaux.

#### **Paramètres de sécurité**

- **Remarque** Pour plus d'informations sur la sécurité du réseau sans fil, consultez le site web [www.weca.net/opensection/pdf/whitepaper\\_wi-fi\\_security4-29-03.pdf](http://www.weca.net/opensection/pdf/whitepaper_wi-fi_security4-29-03.pdf).
- **Authentification du réseau :** Par défaut, en usine, le périphérique est paramétré sur "Open" et ne nécessite pas de sécurité pour les autorisations ou le codage. Les autres valeurs possibles sont "OpenThenShared", "Shared" et "WPA-PSK'" (Wi-Fi® Protected Access Pre-Shared Key).

Le mécanisme WPA augmente le niveau de protection des données en liaison radio et le contrôle d'accès aux réseaux Wi-Fi existants et futurs. Il résout toutes les défaillances connues du système WEP, c'est-à-dire le système de sécurité natif de la norme 802.11.

WPA2 est le nom du système de sécurité WPA de seconde génération. Il offre aux utilisateurs Wi-Fi professionnels et grand public la garantie que seules les personnes autorisées pourront accéder à leurs réseaux sans fil.

- **Chiffrement des données :**
	- Le mécanisme de sécurité WEP (Wired Equivalent Privacy) consiste à chiffrer les données envoyées, par ondes radio, entre deux périphériques sans fil. Les périphériques d'un réseau compatible WEP utilisent des clés WEP pour coder les données. Si votre réseau utilise la technologie WEP, vous devez connaître la (les) clé(s) WEP qu'il utilise.
	- WPA utilise le protocole TKIP (Temporal Key Integrity Protocol) pour le chiffrement et l'autentification 802.1X avec l'un des types de protocles EAP (Extensible Authentication Protocol) standards disponibles actuellement.
	- WPA2 propose un nouveau système de codage, AES (Advanced Encryption Standard). AES est défini en mode CCM et prend en charge IBSS (Independent Basic Service Set ) pour assurer la sécurité entre les stations de travail client fonctionnant en mode ad hoc.

#### **Pour configurer la communication sans fil à l'aide du panneau de commande du périphérique avec l'assistant de configuration sans fil**

L'Assistant de configuration sans fil vous offre un moyen simple de configurer et de gérer une connexion sans fil vers votre périphérique.

<span id="page-228-0"></span>**Remarque** Pour utiliser cette méthode, vous devez disposer d'un réseau sans fil en service.

- **1.** Configurez le matériel du périphérique (reportez-vous au guide de démarrage ou au poster de configuration accompagnant le périphérique).
- **2.** Sur le panneau de commande du périphérique, appuyez sur le bouton **Configurer**.
- **3.** Appuyez sur une touche fléchée pour passer au **Menu Sans-fil**, puis appuyez sur **OK**.
- **4.** Appuyez sur un bouton fléché pour passer à l'**Assistant de configuration sans fil**, puis appuyez sur **OK**.
- **5.** Suivez les instructions qui apparaissent à l'écran pour terminer l'installation.
- **Remarque** Si vous ne parvenez pas à trouver le nom de réseau (SSID) et la clé WPA ou la phrase de sécurité WEP, contactez l'administrateur réseau ou la personne responsable de la configuration du réseau sans fil.

#### **Pour configurer la communication sans fil à l'aide du programme d'installation (Windows)**

- **Remarque** Pour utiliser cette méthode, vous devez posséder un réseau sans fil correctement configuré et en état de marche. Vous aurez également besoin d'un câble USB. Ne branchez pas le câble USB avant que le programme d'installation ne vous y invite.
- **1.** Enregistrez tous les documents ouverts. Fermez les applications éventuellement ouvertes sur votre ordinateur.
- **2.** Insérez le CD-ROM du logiciel HP dans le lecteur. Le menu du CD s'ouvre automatiquement. Si le menu du CD ne démarre pas automatiquement, double-cliquez sur l'icône d'installation figurant sur le CD du logiciel HP.
- **3.** Dans le menu du CD, cliquez sur **Installer un périphérique réseau/sans fil**, puis suivez les instructions à l'écran.
	- **Remarque** Si le pare-feu installé sur votre ordinateur affiche des messages au cours de l'installation, sélectionnez l'option "toujours autoriser" de ces messages. Le fait de sélectionner cette option permet d'installer correctement le logiciel sur votre ordinateur.
- **4.** Lorsque vous y êtes invité, branchez temporairement le câble de configuration USB sans fil.
- **5.** Suivez les instructions qui apparaissent à l'écran pour terminer l'installation.
	- **Remarque** Si vous ne parvenez pas à trouver le nom de réseau (SSID) et la clé WPA ou la phrase de sécurité WEP, contactez l'administrateur réseau ou la personne responsable de la configuration du réseau sans fil.
- **6.** Lorsque vous y êtes invité, débranchez le câble de configuration USB sans fil.

#### **Pour configurer les communications sans fil à l'aide du programme d'installation (sous Mac OS X)**

- **1.** Branchez un câble USB de configuration sans fil dans le port correspondant à l'arrière du périphérique HP, puis sur l'un des ports USB de l'ordinateur.
- **2.** Introduisez le CD du logiciel HP dans le lecteur de l'ordinateur.
- **3.** Double-cliquez sur l'icône du Programme d'installation HP sur le CD du logiciel HP et suivez les instructions à l'écran.
	- **Remarque** Si vous ne parvenez pas à trouver le nom de réseau (SSID) et la clé WPA ou la phrase de sécurité WEP, contactez l'administrateur réseau ou la personne responsable de la configuration du réseau sans fil.
- **4.** Lorsque vous y êtes invité, débranchez le câble de configuration USB sans fil.

#### <span id="page-229-0"></span>**Connexion du périphérique au moyen d'une connexion réseau sans fil ad hoc**

#### **Méthode 1**

- **1.** Activez les connexions sans fil sur votre ordinateur et sur votre périphérique.
- **2.** Sur votre ordinateur, connectez-vous au réseau portant le nom (SSID) "hpsetup". Il s'agit du nom par défaut du réseau ad hoc créé par le périphérique HP.
	- **Remarque** Si votre périphérique HP a déjà été configuré sur un réseau différent par le passé, vous pouvez restaurer les paramètres réseau par défaut en autorisant le périphérique à utiliser le réseau "hpsetup". Pour restaurer les paramètres réseau par défaut, procédez comme suit :

**Réinitialisez le mot de passe de l'administrateur et les paramètres du réseau :** Sélectionnez l'option **Configuration**, puis **Réseau** et **Restaurer les paramètres réseau par défaut**. Pour plus d'informations, voir [Conseils et ressources de dépannage](#page-87-0).

#### **Pour désactiver la communication sans fil**

- **Panneau de commandes du périphérique :** Appuyez sur **Configurer**, sélectionnez **Sans-fil**, **Sans fil On/Off**, puis **activé** ou **désactivé**.
- Appuyez sur le bouton sans fil à l'avant de l'imprimante.

#### **Pour imprimer une page de test sans fil**

Imprimez la page de test de liaison sans fil pour obtenir les informations relatives à la connexion sans fil du périphérique. La page de test de liaison sans fil contient des informations sur l'état du périphérique, son adresse MAC et son adresse IP. Si le périphérique est relié à un réseau, la page de test affiche le détail des paramètres réseau.

▲ **Panneau de commandes du périphérique :** Appuyez sur **Configurer**, sélectionnez **Imprimer rapport**, sélectionnez **Test sans fil**, puis appuyez sur **OK**.

#### **Réinitialisez les paramètres sans fil**

#### **Réinitialisez les paramètres de configuration du réseau**

Si le périphérique ne peut toujours pas communiquer avec le réseau, réinitialisez les paramètres réseau du périphérique.

- Appuyez sur **Configurer**. Appuyez sur une touche fléchée pour passer à **Réseau**, puis appuyez sur **OK**.
- Appuyez sur une touche fléchée pour passer à **Réinitialiser sans-fil**, puis appuyez sur **OK**.
- Imprimez la page de configuration sans fil et vérifiez que les paramètres réseau ont été réinitialisés. Pour plus d'informations, reportez-vous à la section [Interprétation de la page de](#page-148-0) [configuration réseau \(certains modèles uniquement\).](#page-148-0) Par défaut, le nom de réseau (SSID) est « hpsetup » et le mode de communication est défini sur « ad hoc ».

#### **Changement de mode de connexion**

Si vous avez installé le logiciel et connecté votre périphérique HP au moyen d'un câble USB ou Ethernet, vous pouvez à tout moment basculer vers une connexion sans fil.

#### **Pour passer d'une connexion USB à une connexion sans fil (sous Windows)**

- **1.** Sélectionnez **Démarrer**, **Programmes**, **HP**, sélectionnez votre périphérique, puis l'option **Changer la méthode de connexion**.
- **2.** Appuyez sur **Ajouter un périphérique**.
- **3.** Suivez les instructions à l'écran et retirez le câble USB lorsque vous y êtes invité.

#### <span id="page-230-0"></span>**Passage d'une connexion USB à une connexion sans fil (Mac OS X)**

- **1.** Cliquez sur l'icône **Gestionnaire de périphérique HP** située dans le Dock ou dans le sousdossier 'Hewlett Packard' du dossiers 'Applications'.
- **2.** Dans la liste **Informations et paramètres**, sélectionnez **Utilitaire de configuration d'imprimante réseau**.
- **3.** Suivez les instructions à l'écran pour configurer les paramètres réseau.

#### **Passage d'une connexion Ethernet à une connexion sans fil**

**Remarque** Pour les périphériques HP compatibles avec Ethernet uniquement.

- **1.** Ouvrez le serveur Web intégré (EWS). Pour plus d'informations, voir [Serveur Web intégré](#page-235-0) [\(certains modèles uniquement\)](#page-235-0).
- **2.** Cliquez sur l'onglet **Mise en réseau**, puis sur **Sans fil (802.11)** dans la sous-fenêtre de gauche.
- **3.** Dans l'onglet **Configuration sans fil**, cliquez sur **Lancer l'assistant**.
- **4.** Suivez les instructions à l'écran pour passer d'une configuration de connexion Ethernet à une connexion sans fil.
- **5.** Une fois la modification des paramètres terminée, débranchez le câble Ethernet.

#### **Recommandations concernant la sécurité du réseau sans fil**

Cette section contient les rubriques suivantes :

- Pour ajouter des adresses matérielles à un WAP
- Autres consignes

#### **Pour ajouter des adresses matérielles à un WAP**

Le filtrage MAC est une fonction de sécurité via laquelle un point d'accès sans fil (WAP) est configuré dans une liste d'adresses MAC (appelées également « adresses matérielles ») de périphériques autorisés à accéder au réseau via le WAP.

Si le point d'accès sans fil (WAP) ne connaît pas l'adresse matérielle d'un périphérique qui tente d'accéder au réseau, il lui refusera l'accès.

Si le point d'accès sans fil filtre les adresses MAC, l'adresse MAC du périphérique doit être ajoutée à la liste des adresses MAC acceptées par le point d'accès WAP.

- **1.** Imprimez la page de configuration réseau. Pour obtenir des informations sur la page de configuration du réseau, voir [Interprétation de la page de configuration réseau \(certains modèles](#page-148-0) [uniquement\).](#page-148-0)
- **2.** Ouvrez l'utilitaire de configuration du point d'accès sans fil, puis ajoutez l'adresse matérielle du périphérique à la liste des adresses MAC acceptées.

#### **Autres consignes**

Pour préserver la sécurité du réseau sans fil, veuillez suivre les recommandations ci-dessous :

- Utilisez un mot de passe contenant au moins 20 caractères choisis au hasard. Un mot de passe WPA peut contenir jusqu'à 63 caractères.
- Lorsque vous créez un mot de passe, évitez d'utiliser des expressions ou des noms communs, des suites de caractères évidentes (une suite de 1, par exemple) ou encore des informations personnelles. Utilisez toujours des chaînes de caractères aléatoires, composées de lettres minuscules et majuscules, de chiffres et, si cela est autorisé, de caractères spéciaux, comme des signes de ponctuation.
- Changez régulièrement de mot de passe.
- Modifiez le mot de passe par défaut fourni par le fabricant pour accéder au point d'accès ou au routeur sans fil en tant qu'administrateur. Certains routeurs vous autorisent également à modifier le nom de l'administrateur.
- Si cela s'avère possible, désactivez la fonction d'administration sur le réseau sans fil. Dans ce cas, vous devrez établir une connexion Ethernet au routeur pour modifier la configuration.
- <span id="page-231-0"></span>• Si cela s'avère possible, désactivez la fonction d'administration via Internet de votre routeur. Vous pouvez utiliser le Bureau à distance pour établir une connexion cryptée à un ordinateur situé derrière votre routeur et modifier la configuration à partir de l'ordinateur local auquel vous accédez via Internet.
- Pour éviter toute connexion accidentelle à un réseau sans fil tiers, désactivez la fonction de connexion automatique à des réseaux non favoris. Elle est désactivée par défaut dans Windows XP.

#### **Quelques conseils pour réduire les interférences sur un réseau sans fil**

Les conseils suivants aident à réduire les risques d'interférences dans un réseau sans fil :

- Tenez les périphériques sans fil éloignés d'objets métalliques de grande taille (meublesclasseurs, par exemple) et d'autres périphériques électromagnétiques (micro-ondes, téléphones sans fil, etc.), car ces objets peuvent envoyer des signaux radio.
- Tenez les périphériques sans fil éloignés des éléments de maçonnerie et autres constructions dans la mesure où ceux-ci risquent d'absorber les ondes radio et de diminuer la force du signal.
- Dans le cas d'un réseau en mode infrastructure, positionnez le WAP en position centrale, dans la ligne de mire des périphériques sans fil du réseau.
- Placez tous les périphériques sans fil du réseau à portée les uns des autres.

# **Désinstallation et réinstallation du logiciel**

Si l'installation est incomplète ou que vous avez branché le câble USB sur l'ordinateur avant d'y être invité par l'écran d'installation du logiciel, il peut être nécessaire de désinstaller puis de réinstaller le logiciel. Ne supprimez pas simplement les fichiers de l'application du périphérique de votre ordinateur. Assurez-vous de les désinstaller à l'aide de l'utilitaire prévu à cet effet, lequel est fourni lors de l'installation du logiciel associé au périphérique.

Il y a trois méthodes pour désinstaller le logiciel sur un ordinateur sous Windows, et une seule méthode sur un ordinateur Macintosh.

#### **Pour procéder à une désinstallation à partir d'un ordinateur Windows, méthode 1**

- **1.** Déconnectez le périphérique de l'ordinateur. Ne connectez pas le périphérique à l'ordinateur avant d'avoir réinstallé le logiciel.
- **2.** Dans la barre des tâches de Windows, cliquez sur **Démarrer**, sélectionnez **Programmes** ou **Tous les programmes**, puis sélectionnez le nom du produit et cliquez sur **Désinstaller**.
- **3.** Suivez les instructions à l'écran.
- **4.** Si vous êtes invité à supprimer les fichiers partagés, répondez **Non**. Si vous les supprimez, d'autres programmes utilisant ces fichiers risquent ne pas fonctionner correctement.
- **5.** Redémarrez l'ordinateur.
- **6.** Pour réinstaller le logiciel, insérez le CD du logiciel HP dans le lecteur de CD-ROM de votre ordinateur et suivez les instructions à l'écran.
- **7.** Connectez le périphérique à l'ordinateur lorsque le logiciel vous y invite.
- **8.** Appuyez sur le bouton **Alimentation** pour mettre le périphérique sous tension. Une fois le périphérique connecté et sous tension, l'exécution de tous les événements Plug and Play peut prendre quelques minutes.
- **9.** Suivez les instructions à l'écran.

<span id="page-232-0"></span>Une fois l'installation du logiciel terminée, l'icône **HP Digital Imaging Monitor** apparaît dans la barre d'état système de Windows.

#### **Désinstallation sur un ordinateur Windows - Méthode 2**

- **Remarque** Utilisez cette méthode si l'option **Désinstaller** ne figure pas dans le menu Démarrer de Windows.
- **1.** Dans la barre des tâches de Windows, cliquez sur **Démarrer**, **Paramètres**, **Panneau de configuration**, puis cliquez sur **Ajout/Suppression de programmes**. -Ou-

Cliquez sur **Démarrer**, sur **Panneau de configuration**, puis double-cliquez sur **Programmes et fonctionnalités**.

**2.** Sélectionnez le nom du produit, puis cliquez sur **Modifier/Supprimer** ou **Désinstaller/ Modifier**.

Suivez les instructions à l'écran.

- **3.** Déconnectez le périphérique de l'ordinateur.
- **4.** Redémarrez l'ordinateur.

**Remarque** Il est important de déconnecter le périphérique avant de redémarrer l'ordinateur. Ne connectez pas le périphérique à l'ordinateur avant d'avoir réinstallé le logiciel.

- **5.** Insérez le CD du logiciel HP fourni avec le produit dans le lecteur de votre ordinateur, puis lancez le programme d'installation.
- **6.** Suivez les instructions à l'écran.

#### **Désinstallation sur un ordinateur Windows - Méthode 3**

- **Remarque** Utilisez cette méthode si l'option **Désinstaller** ne figure pas dans le menu Démarrer de Windows.
- **1.** Insérez le CD du logiciel HP fourni avec le produit dans le lecteur de votre ordinateur, puis lancez le programme d'installation.
- **2.** Déconnectez le périphérique de l'ordinateur.
- **3.** Sélectionnez **Désinstaller** et suivez les instructions qui s'affichent à l'écran.
- **4.** Redémarrez l'ordinateur.
	- **Remarque** Il est important de déconnecter le périphérique avant de redémarrer l'ordinateur. Ne connectez pas le périphérique à l'ordinateur avant d'avoir réinstallé le logiciel.
- **5.** Démarrez de nouveau le programme d'installation du périphérique.
- **6.** Sélectionnez **Installer**.
- **7.** Suivez les instructions à l'écran.

#### **Pour effectuer la désinstallation sur un ordinateur Macintosh (méthode 1)**

- **1.** Lancez le programme HP Utility. Pour des instructions détaillées, reportez-vous à la section [Ouverture du programme HP Utility](#page-235-0).
- **2.** Cliquez sur l'icône Application dans la barre d'outils.
- **3.** Double-cliquez sur **Programme de désinstallation HP**. Suivez les instructions à l'écran.
- **4.** Une fois que le logiciel est désinstallé, redémarrez l'ordinateur.
- **5.** Pour réinstaller le logiciel, insérez le CD du logiciel HP dans le lecteur de CD-ROM de votre ordinateur.
- **6.** Sur le bureau, ouvrez le CD, puis double-cliquez sur **Programme d'installation HP**.
- **7.** Suivez les instructions à l'écran.

#### **Pour effectuer la désinstallation sur un ordinateur Macintosh (méthode 2)**

- **1.** Ouvrez l'utilitaire Finder.
- **2.** Double-cliquez sur **Applications**.
- **3.** Double-cliquez sur **Programme de désinstallation HP**.
- **4.** Sélectionnez votre périphérique et double-cliquez sur **Désinstaller**.

# <span id="page-234-0"></span>**E Outils de gestion du périphérique**

Cette section contient les rubriques suivantes :

- Boîte à outils (Windows)
- Utilisation du Centre de solutions HP (Windows)
- [Programme HP Utility \(Mac OS X\)](#page-235-0)
- [Serveur Web intégré \(certains modèles uniquement\)](#page-235-0)

# **Boîte à outils (Windows)**

La Boîte à outils fournit des informations sur la maintenance du périphérique.

**Remarque** Vous pouvez installer la Boîte à outils à partir du CD du logiciel HP en sélectionnant l'option d'installation complète, à condition que l'ordinateur remplisse les conditions système requises.

#### **Ouvrir la Boîte à outils**

- Dans le Centre de solution HP, cliquez sur **Paramètres**, placez votre curseur sur **Paramètres d'impression**, puis cliquez sur **Boîte à outils de l'imprimante**.
- Cliquez avec le bouton droit sur HP Digital Imaging Monitor dans la barre des tâches, pointez sur **Nom du modèle d'imprimante**, puis cliquez sur **Afficher boîte à outils imprimante**.
- Dans les préférences de l'imprimante, cliquez sur l'onglet **Fonctionnalités**, puis sur **Services imprimante**.

#### **Boîte à outils réseau (certains modèles uniquement)**

La boîte à outils réseau vous permet de visualiser et de modifier certains paramètres réseau. Vous pouvez changer l'adresse IP, effectuer des tests et imprimer des rapports.

**Remarque** La boîte à outils réseau est disponible uniquement si vous avez connecté le produit à un réseau filaire (Ethernet).

#### **Pour ouvrir la Boîte à outils réseau**

- **1.** Ouvrez la boîte à outils
- **2.** Cliquez sur l'onglet **Paramètres réseau**.
- **3.** Cliquez sur le bouton **Modifier les paramètres**.

# **Utilisation du Centre de solutions HP (Windows)**

Sur un ordinateur Windows, le Centre de solution HP constitue le point d'entrée du logiciel HP. Utilisez le Centre de solution HP pour modifier les paramètres d'impression, commander des fournitures et accéder à l'aide à l'écran.

Les fonctions disponibles dans le Centre de solution HP varient selon les périphériques installés. Le Centre de solution HP est personnalisé afin d'afficher les icônes associées au périphérique sélectionné. Si celui-ci ne dispose pas d'une fonction particulière, l'icône de cette fonction ne figure pas dans le Centre de solution HP.

Pour **ouvrir le Centre de solutions**, plusieurs méthodes sont possibles :

Double-cliquez sur l'icône du Centre de solutions HP sur le bureau. -Ou-

Cliquez deux fois sur l'icône HP Digital Imaging Monitor dans la barre des tâches.

# <span id="page-235-0"></span>**Programme HP Utility (Mac OS X)**

Le programme HP Utility contient des outils permettant de configurer les paramètres d'impression, d'étalonner le périphérique, de commander des fournitures en ligne ou encore de rechercher des informations d'assistance technique sur le site Web.

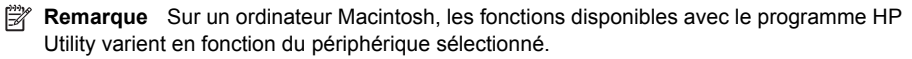

Les avertissements et indicateurs de niveau d'encre fournissent des estimations à des fins de planification uniquement. Lorsqu'un message d'alerte relative à l'encre s'affiche, faites en sorte d'avoir une cartouche de rechange à portée de main afin d'éviter une perte de temps éventuelle. Le remplacement des cartouches n'est pas nécessaire tant que la qualité d'impression n'est pas jugée inacceptable.

**Conseil** Une fois le programme HP Utility ouvert, vous pouvez accéder aux raccourcis du menu du Dock en sélectionnant l'icône de ce programme et en maintenant le bouton de la souris sur cette dernière dans le Dock.

#### **Ouverture du programme HP Utility**

#### **Pour ouvrir le programme HP Utility**

- ▲ Cliquez sur l'icône HP Utility dans le Dock.
	- **Remarque** Si l'icône n'apparaît pas dans le Dock, cliquez sur l'icône Spotlight située à droite de la barre de menus, entrez HP Utility dans le champ et cliquez sur l'entrée **HP Utility**.

# **Serveur Web intégré (certains modèles uniquement)**

Si le périphérique est connecté à un réseau, vous pouvez utiliser son serveur Web intégré pour consulter des informations d'état, modifier des paramètres et le gérer à partir de votre ordinateur.

**Remarque** Pour consulter la liste des conditions système requises pour le serveur Web intégré, reportez-vous à la section [Spécifications du serveur Web intégré \(certains modèles](#page-158-0) [uniquement\)](#page-158-0).

L'accès à certains paramètres peut être subordonné à la saisie d'un mot de passe.

Vous pouvez ouvrir et utiliser le serveur Web intégré sans être connecté à Internet ; cependant, certaines fonctions ne seront pas disponibles.

Le serveur Web intégré (EWS) place de petits fichiers texte (cookies) sur votre disque dur lorsque vous naviguez. Ces fichiers permettent au serveur Web intégré de reconnaître votre ordinateur la prochaine fois que vous visiterez le site. Par exemple, si vous avez configuré la langue du serveur Web intégré, un cookie permet de se rappeler de la langue que vous aviez sélectionnée de façon à ce que les pages soient affichées dans cette langue la prochaine fois que vous accéderez au serveur Web intégré. Bien que certains cookies soient effacés à la fin de chaque session (comme le cookie qui stocke la langue sélectionnée), d'autres (comme les cookies qui stockent les préférences de l'utilisateur) sont stockés sur l'ordinateur jusqu'à ce que vous les effaciez manuellement.

Vous pouvez configurer votre navigateur de manière à ce qu'il accepte tous les cookies, ou qu'il vous avertisse chaque fois qu'un cookie est proposé, afin de décider individuellement quels cookies doivent être acceptés ou refusés. Vous pouvez également utiliser votre navigateur pour supprimer les cookies indésirables.

**Remarque** En fonction de votre périphérique, si vous choisissez de désactiver les cookies, vous désactiverez l'une ou l'autre des fonctions suivantes :

- <span id="page-236-0"></span>• Actualisation automatique de la page existante
- Démarrage de l'application au point précédent (fonction utile notamment pour les assistants de configuration)
- Prévention contre la modification des paramètres par d'autres utilisateurs pendant que vous effectuez des changements
- Mémorisation du paramètre de langue dans le navigateur EWS

Pour plus d'informations sur la modification des paramètres de confidentialité et la visualisation ou la suppression des cookies, consultez la documentation relative à votre navigateur Web.

#### **Ouverture du serveur Web intégré**

**Remarque** Le périphérique doit être connecté à un réseau et posséder une adresse IP.

Vous pouvez ouvrir le serveur Web intégré à l'aide de l'une de ces méthodes :

• **Navigateur Web :** Saisissez l'adresse IP ou le nom d'hôte affecté(e) au périphérique dans le champ d'adresse d'un navigateur Web pris en charge par votre ordinateur. Par exemple, si l'adresse IP est 123.123.123.123, entrez l'adresse suivante dans le navigateur Web : http://123.123.123.123.

L'adresse IP et le nom d'hôte du périphérique sont indiqués dans le rapport d'état. Pour plus d'informations, voir [Interprétation de la page de configuration réseau \(certains modèles](#page-148-0) [uniquement\).](#page-148-0)

Après avoir ouvert le serveur Web intégré, vous pouvez lui affecter un signet afin d'y accéder rapidement.

- **Barre des tâches Windows** : cliquez avec le bouton droit sur l'icône de HP Digital Imaging Monitor, pointez sur le périphérique que vous souhaitez visualiser, puis cliquez sur **Paramètres réseau (EWS)**.
- **Windows Vista** : Dans la liste des périphériques réseau, cliquez avec le bouton droit sur l'icône du périphérique et sélectionnez **Afficher la page Web du périphérique**.

# **F Erreurs (Windows)**

Cette liste reprend quelques erreurs qui pourraient s'afficher sur l'écran de votre ordinateur (Windows) et vous explique comment les résoudre.

- Mémoire du périphérique saturée
- Périphérique déconnecté
- [Alerte relative à l'encre](#page-238-0)
- [Problème lié aux cartouches](#page-238-0)
- [Non-correspondance du papier](#page-241-0)
- [Le support de la cartouche est bloqué](#page-241-0)
- [Bourrage papier](#page-241-0)
- [Bourrage papier](#page-241-0)
- [L'imprimante ne contient plus de papier](#page-241-0)
- [Imprimante hors ligne](#page-242-0)
- [Imprimante en pause](#page-242-0)
- [L'impression du document a échoué](#page-242-0)
- [Erreur générale de l'imprimante](#page-242-0)
- [Alignement de la cartouche](#page-242-0)

# **Mémoire du périphérique saturée**

Si la fonction Réception de télécopie avec sauvegarde ou Télécopie numérique HP (Télécopie vers PC ou Télécopie vers Mac) est activée et qu'un problème survient sur le produit (par exemple, un bourrage papier), le produit sauvegarde en mémoire les télécopies entrantes jusqu'à ce que le problème ait été résolu. Toutefois, il se peut que la mémoire du produit soit saturée de télécopies en attente d'impression ou de transfert sur l'ordinateur.

Pour résoudre ce problème, résolvez d'abord ceux qui affectent le produit.

Pour plus d'informations, voir [Résolution des problèmes de télécopie](#page-118-0).

# **Périphérique déconnecté**

La communication entre l'ordinateur et le produit est impossible, car l'un des événements suivants est survenu :

- Le produit a été mis hors tension.
- Le câble utilisé pour connecter le produit, tel qu'un câble USB ou un câble réseau (Ethernet), a été débranché.
- Si le produit est relié à un réseau sans fil, la connexion sans fil a été interrompue.

Pour résoudre ce problème, essayez les solutions suivantes :

- Assurez-vous que le produit est sous tension et que le voyant  $\mathbf 0$  (Marche/arrêt) est allumé.
- Assurez-vous que le cordon d'alimentation et les autres câbles fonctionnent et sont correctement branchés sur le produit.
- Assurez-vous que le cordon d'alimentation est correctement relié à une prise secteur (CA) opérationnelle.
- <span id="page-238-0"></span>• Si le produit est connecté à un réseau, assurez-vous que celui-ci fonctionne correctement. Pour plus d'informations, voir [Résolution des problèmes de réseau Ethernet \(certains modèles](#page-133-0) [uniquement\).](#page-133-0)
- Si le produit est connecté à un réseau sans fil, assurez-vous que celui-ci fonctionne correctement. Pour plus d'informations, voir [Résolution des problèmes de réseau sans fil](#page-134-0) [\(certains modèles uniquement\)](#page-134-0).

# **Alerte relative à l'encre**

La cartouche identifiée dans le message présente un faible niveau d'encre.

Les avertissements et indicateurs de niveau d'encre fournissent des estimations uniquement à des fins de planification. Lorsqu'un message s'affiche sur l'écran pour vous avertir que le niveau d'encre est bas, assurez-vous que vous disposez d'une cartouche de remplacement pour éviter d'éventuels retards d'impression. Remplacez les cartouches d'encre uniquement lorsque la qualité d'impression n'est pas satisfaisante.

Pour obtenir des informations concernant le remplacement des cartouches d'encre, voir [Remplacement des cartouches d'encre.](#page-74-0)

Pour obtenir des informations concernant la commande de cartouches d'encre, voir [Fournitures et](#page-197-0) [accessoires HP.](#page-197-0)

Pour plus d'informations sur le recyclage des consommables d'encre, voir [Programme de recyclage](#page-176-0) [des consommables jet d'encre HP.](#page-176-0)

**Remarque** L'encre des cartouches est utilisée dans le processus d'impression de différentes manières, notamment dans le processus d'initialisation, qui prépare l'appareil et les cartouches pour l'impression. En outre, une certaine quantité d'encre demeure dans la cartouche après utilisation. Pour plus d'informations, visitez le site [www.hp.com/go/inkusage](http://www.hp.com/go/inkusage).

# **Problème lié aux cartouches**

La cartouche d'encre identifiée dans le message est manquante, endommagée ou n'a pas été insérée dans le logement approprié du produit.

Pour résoudre ce problème, essayez les solutions suivantes. Celles-ci sont répertoriées de telle sorte que la solution la plus probable est indiquée en premier. Si la première solution n'a pas permis de résoudre le problème, essayez les solutions suivantes jusqu'à ce que vous soyez parvenu à résoudre l'incident.

Sélectionnez l'erreur qui concerne votre cas

- [Solution 1 : Installez correctement les cartouches d'encre](#page-239-0)
- [Solution 2 : Mettez le produit hors tension, puis de nouveau sous tension](#page-240-0)
- [Solution 3 : Nettoyez les contacts électriques](#page-240-0)
- [Solution 4 : Remplacez la cartouche d'encre](#page-240-0)

#### <span id="page-239-0"></span>**Solution 1 : Installez correctement les cartouches d'encre**

Assurez-vous que toutes les cartouches d'encre sont installées correctement.

- **1.** Assurez-vous que le produit est sous tension.
	- $\triangle$  **Attention** Si le produit est hors tension lorsque vous ouvrez la porte d'accès avant aux cartouches d'encre, celles-ci ne pourront pas être retirées. Si les cartouches d'encre ne sont pas arrimées, vous risquez d'endommager le produit lorsque vous tenterez de les retirer.
- **2.** Ouverture du capot d'accès frontal. Le chariot d'impression se trouve à l'extrémité droite du produit.

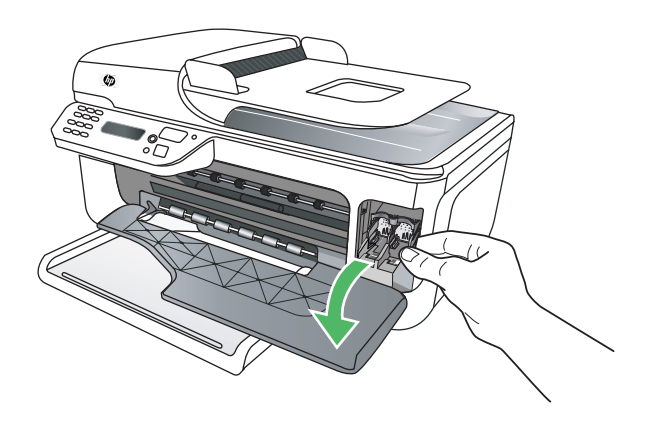

**3.** Attendez que le chariot d'impression soit arrêté et silencieux, puis appuyez doucement sur la cartouche d'encre pour la libérer.

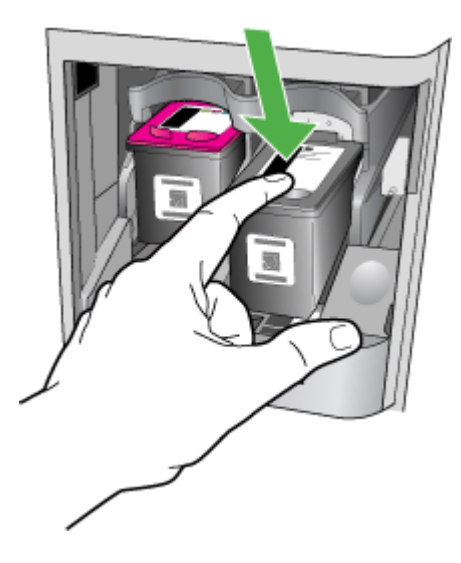

- <span id="page-240-0"></span>**4.** Tirez la cartouche d'encre vers vous afin de l'extraire de son logement.
	- **Attention** Ne touchez ni les contacts en cuivre, ni les buses d'encre. Vous risqueriez de boucher les buses, de causer une défaillance du système d'encrage et d'endommager la connexion électrique.

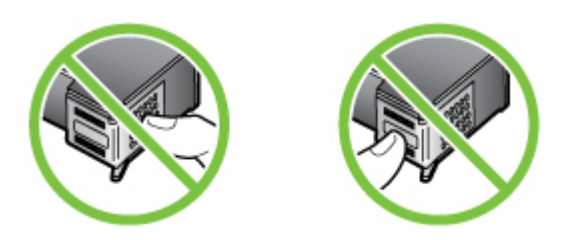

**5.** Maintenez la cartouche d'encre en orientant le logo HP vers le haut, puis réinsérez la cartouche d'encre. Veillez à bien enfoncer la cartouche d'encre jusqu'à ce qu'elle s'enclenche.

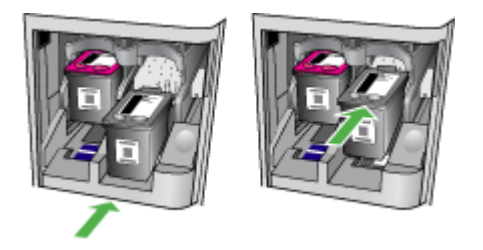

**6.** Fermez la porte d'accès avant et vérifiez que le message d'erreur n'est plus affiché. Si le problème persiste, essayez la solution suivante.

#### **Solution 2 : Mettez le produit hors tension, puis de nouveau sous tension**

Mettez le produit hors tension, puis de nouveau sous tension. Si le problème persiste, essayez la solution suivante.

#### **Solution 3 : Nettoyez les contacts électriques**

Nettoyez les contacts électriques de la cartouche d'encre. Pour plus d'informations, voir [Nettoyage](#page-104-0) [des contacts des cartouches d'encre.](#page-104-0)

Si le problème persiste, essayez la solution suivante.

#### **Solution 4 : Remplacez la cartouche d'encre**

Remplacez la cartouche d'encre indiquée. Pour plus d'informations, voir [Fournitures et](#page-197-0) [accessoires HP.](#page-197-0)

**Remarque** Si votre cartouche est encore sous garantie, contactez le service d'assistance HP pour obtenir de l'aide ou un remplacement. Pour plus d'informations sur la garantie qui couvre les cartouches d'encre, voir [Informations relatives à la garantie des cartouches d'encre](#page-155-0).

Si le problème persiste après le remplacement de la cartouche, contactez l'assistance HP. Pour plus d'informations, voir [Assistance HP.](#page-83-0)

# <span id="page-241-0"></span>**Non-correspondance du papier**

Les paramètres de format ou de type de papier configurés dans le pilote d'impression ne correspondent pas au papier chargé dans le produit.

Pour résoudre ce problème, essayez l'une des méthodes suivantes :

- Chargez le papier approprié dans le produit et appuyez sur OK. Pour plus d'informations, voir [Chargement des supports](#page-24-0).
- Appuyez sur le bouton  $\bigtimes$  (Annuler) sur le panneau de commande du produit, sélectionnez un format de papier différent dans le pilote de l'imprimante, puis imprimez à nouveau le document.

# **Le support de la cartouche est bloqué**

Le déplacement du chariot d'impression (partie du produit contenant les cartouches d'encre) est

entravé par un objet. Pour éliminer l'obstruction, appuyez sur le bouton  $\mathbf 0$  (Marche/arrêt) pour mettre le produit hors tension, puis vérifiez qu'aucun bourrage n'affecte le produit. Pour plus d'informations, voir [Élimination des bourrages](#page-149-0).

# **Bourrage papier**

Du papier s'est bloqué à l'intérieur du produit.

Avant de tenter d'éliminer le bourrage papier, procédez aux vérifications suivantes :

- Assurez-vous d'avoir chargé du papier conforme aux spécifications et qui n'est ni froissé, ni plié, ni endommagé. Pour plus d'informations, voir [Spécifications des supports](#page-158-0).
- Assurez-vous que le produit est en bon état de propreté. Pour plus d'informations, voir [Maintenance du périphérique](#page-25-0).
- Assurez-vous que les bacs sont chargés correctement et sans excès. Pour plus d'informations, voir [Chargement des supports.](#page-24-0)

Pour obtenir des instructions sur l'élimination des bourrages, ainsi que des informations complémentaires sur les moyens de les éviter, voir [Élimination des bourrages.](#page-149-0)

# **Bourrage papier**

Un bourrage papier s'est produit dans le bac d'alimentation automatique (ADF).

Avant de tenter d'éliminer le bourrage papier, procédez aux vérifications suivantes :

- Assurez-vous d'avoir chargé du papier conforme aux spécifications et qui n'est ni froissé, ni plié, ni endommagé. Pour plus d'informations, voir [Spécifications des supports](#page-158-0).
- Assurez-vous que le produit est en bon état de propreté. Pour plus d'informations, voir [Maintenance du périphérique](#page-25-0).
- Assurez-vous que le bac d'alimentation automatique est chargé correctement et sans excès. Pour plus d'informations, voir [Chargement d'un original dans le bac d'alimentation automatique](#page-23-0) [\(ADF\).](#page-23-0)

**X** Remarque Ne chargez pas de photos dans le bac d'alimentation automatique, vous pourriez les endommager.

Pour obtenir des instructions sur l'élimination des bourrages, ainsi que des informations complémentaires sur les moyens de les éviter, voir [Élimination des bourrages.](#page-149-0)

# **L'imprimante ne contient plus de papier**

Le bac par défaut est vide. Chargez davantage de papier et appuyez sur **OK**. Pour plus d'informations, voir [Chargement des supports.](#page-24-0)

# <span id="page-242-0"></span>**Imprimante hors ligne**

Le produit est actuellement hors ligne. Lorsque le produit est hors ligne, il ne peut pas être utilisé. Pour modifier l'état du produit, procédez comme suit :

**1.** Cliquez sur **Démarrer**, **Panneau de configuration**, **Imprimantes** ou **Imprimantes et télécopieurs**.

-Ou-

Cliquez sur **Démarrer**, sur **Panneau de configuration**, puis double-cliquez sur **Imprimantes**.

- **2.** Si les imprimantes configurées sur votre ordinateur ne s'affichent pas dans la vue **Détails**, cliquez sur le menu **Affichage**, puis sur **Détails**.
- **3.** Si le produit est **Hors ligne**, cliquez sur celui-ci avec le bouton droit et sélectionnez **Utiliser l'imprimante en ligne**.
- **4.** Essayez d'utiliser à nouveau le produit.

# **Imprimante en pause**

Le produit est actuellement en pause. Lorsque la pause est active, les nouveaux travaux sont ajoutés à la file d'attente, mais ne sont pas imprimés.

Pour modifier l'état du produit, procédez comme suit :

- **1.** Cliquez sur **Démarrer**, **Panneau de configuration**, **Imprimantes** ou **Imprimantes et télécopieurs**.
	- -Ou-

Cliquez sur **Démarrer**, sur **Panneau de configuration**, puis double-cliquez sur **Imprimantes**.

- **2.** Si les imprimantes configurées sur votre ordinateur ne s'affichent pas dans la vue **Détails**, cliquez sur le menu **Affichage**, puis sur **Détails**.
- **3.** Si le produit est **En pause**, cliquez sur celui-ci avec le bouton droit et sélectionnez **Reprendre l'impression**
- **4.** Essayez d'utiliser à nouveau le produit.

# **L'impression du document a échoué**

Le produit n'a pas pu imprimer le document en raison d'un incident au niveau du système d'impression.

Pour plus d'informations sur la résolution des problèmes d'impression, voir [Résolution des](#page-88-0) [problèmes d'impression.](#page-88-0)

# **Erreur générale de l'imprimante**

Le produit a été affecté par un incident.

En général, vous pouvez résoudre ce type de problèmes en procédant comme suit :

- Appuyez sur le bouton  $\bigcup$  (Marche/arrêt) pour mettre le produit hors tension.
- **2.** Débranchez le cordon d'alimentation, puis rebranchez-le.
- **3.** Appuyez sur le bouton  $\bigcup$  (Marche/arrêt) pour mettre le produit sous tension.

Si le problème persiste, notez le code d'erreur indiqué dans le message, puis contactez l'assistance HP. Pour plus d'informations sur les moyens de contacter l'assistance HP, voir [Assistance HP](#page-83-0).

# **Alignement de la cartouche**

À chaque installation ou remplacement des cartouches d'encre, le périphérique vous invite à aligner les cartouches. Vous pouvez également le faire à tout moment depuis le panneau de commande

du produit ou en utilisant le logiciel HP installé avec le produit. L'alignement des cartouches d'encre permet d'optimiser la qualité d'impression.

**Remarque** Lorsque vous retirez, puis réinstallez la même cartouche d'encre, le produit mémorise les valeurs d'alignement de la cartouche et ne vous demande pas de procéder à son alignement.

En cas d'échec du processus d'alignement, assurez-vous d'avoir chargé du papier blanc ordinaire vierge dans le bac d'alimentation. Si le bac d'alimentation contient du papier couleur au moment où vous alignez les cartouches d'encre, l'alignement échouera.

Si l'alignement échoue à plusieurs reprises, il se peut qu'un capteur ou une cartouche d'encre soit défectueuse. Contactez l'assistance HP. Visitez le site [www.hp.com/support](http://www.hp.com/support). Si vous y êtes invité, sélectionnez votre pays/région, puis cliquez sur **Contacter HP** pour plus d'informations sur la façon de contacter le centre d'assistance.

Pour plus d'informations, voir [Alignement des cartouches d'encre](#page-78-0).

# **Index**

# **A**

Accessibilité [3](#page-3-0), [9](#page-12-0) accessoires Rapport d'auto-test [145](#page-148-0) Rapport d'état de l'imprimante [144](#page-147-0) ADF (bac d'alimentation automatique) capacité [20](#page-23-0) chargement d'originaux [20](#page-23-0) nettoyage [23](#page-26-0) problèmes d'alimentation, dépannage [23](#page-26-0) Adresse IP vérification, imprimante [141](#page-144-0) ADSL, configuration de la télécopie avec systèmes téléphoniques en parallèle [200](#page-203-0) Affichage paramètres réseau [221](#page-224-0) Aide, bouton [13](#page-16-0) Alignement des cartouches d'encre [75](#page-78-0) alimentation caractéristiques [161](#page-164-0) Alimentation dépannage [85](#page-88-0) Alimentation, bouton [13](#page-16-0) annulation télécopie planifiée [47](#page-50-0) Annuler, bouton [13](#page-16-0) Assistance clientèle électronique [81](#page-84-0) assistance technique [80](#page-83-0) assistance téléphonique [81](#page-84-0) au-delà de la période d'assistance [84](#page-87-0) Avis publiés par la société Hewlett-Packard [3](#page-3-0)

#### **B**

Bac capacité [157](#page-160-0)

formats de support pris en charge [155](#page-158-0) types et grammages des supports pris en charge [157](#page-160-0) bac d'alimentation automatique (ADF) nettoyage [23](#page-26-0) problèmes d'alimentation, dépannage [23](#page-26-0) Bac d'alimentation automatique (ADF) capacité [20](#page-23-0) chargement d'originaux [20](#page-23-0) Bac de sortie emplacement [10](#page-13-0) bac principal support pris en charge [158](#page-161-0) Bacs capacités [157](#page-160-0) chargement des supports [21](#page-24-0) dépannage de l'alimentation [105](#page-108-0) Élimination des bourrages [146](#page-149-0) emplacement [10](#page-13-0) formats de support pris en charge [155](#page-158-0) illustration des guidepapier [10](#page-13-0) Bandes blanches ou stries, dépannage copies [109](#page-112-0) Bandes claires sur les copies, dépannage [109](#page-112-0) Bandes granuleuses ou blanches sur les copies, dépannage [110](#page-113-0) Bandes ou rayures blanches, dépannage copies [110](#page-113-0)

Bandes verticales sur les copies, dépannage [109](#page-112-0)

Boîte à outils (Windows) description [231](#page-234-0) ouverture [231](#page-234-0) bourrages papier [148](#page-151-0) supports à éviter [19](#page-22-0) **Bourrages** Élimination [146](#page-149-0) Bouton Alimentation [13](#page-16-0) Bouton Démarrer [13](#page-16-0) Bouton de navigation droit [13](#page-16-0) Bouton de navigation gauche [13](#page-16-0) Bouton OK [13](#page-16-0) Bouton Précédent [13](#page-16-0) boutons, panneau de commande [12](#page-15-0)

# **C**

Capacité bac [157](#page-160-0) bac d'alimentation automatique [20](#page-23-0) caractéristiques configuration système requise [154](#page-157-0) électrique [161](#page-164-0) émissions acoustiques [161](#page-164-0) supports [155](#page-158-0) **Caractéristiques** conditions de stockage [161](#page-164-0) environnement d'exploitation [161](#page-164-0) physiques [153](#page-156-0) processeur et mémoire [154](#page-157-0) protocoles réseau [155](#page-158-0) caractéristiques d'humidité [161](#page-164-0) Caractéristiques de l'environnement d'exploitation [161](#page-164-0) caractéristiques de température [161](#page-164-0)

Caractéristiques du processeur [154](#page-157-0) caractéristiques relatives à la tension [161](#page-164-0) caractéristiques techniques, électricité [161](#page-164-0) **Cartes** bac les prenant en charge [157](#page-160-0) formats pris en charge [156](#page-159-0) cartouches d'encre conseils [69](#page-72-0) vérifier les niveaux d'encre [70](#page-73-0) Cartouches d'encre alignement [75](#page-78-0) commande en ligne [194](#page-197-0) emplacement [11](#page-14-0) garantie [151](#page-154-0) manipulation [71](#page-74-0) nettoyage [78](#page-81-0) nettoyage de la zone des buses d'encre [103](#page-106-0) Nettoyage des contacts [101](#page-104-0) nom des pièces [71](#page-74-0) prise en charge [153](#page-156-0) prises en charge [195](#page-198-0) Remplacement [71](#page-74-0) rendement [153](#page-156-0) test [145](#page-148-0) Centre de solutions [231](#page-234-0) Centre de solutions HP [231](#page-234-0) chargement bac [21](#page-24-0) chargement des supports [21](#page-24-0) Clavier, panneau de commande emplacement [12](#page-15-0) Code d'identification de l'abonné [59](#page-62-0) communication sans fil informations réglementaires [168](#page-171-0) Communication sans fil assistant [224](#page-227-0) désactiver [226](#page-229-0) Installation Ethernet [225](#page-228-0) paramètres [224](#page-227-0) réduction des interférences [228](#page-231-0) sécurité [227](#page-230-0)

communications sans fil configuration [223](#page-226-0) configuration sous Mac OS X [225](#page-228-0) dépannage de base du réseau sans fil [131](#page-134-0) radio, désactivation [221](#page-224-0) résolution avancée des problèmes de réseau sans fil [132](#page-135-0) Conditions de stockage [161](#page-164-0) **Configuration** ADSL (systèmes téléphoniques en parallèle) [200](#page-203-0) ligne de télécopie distincte (systèmes téléphoniques en parallèle) [200](#page-203-0) Ligne RNIS (systèmes téléphoniques en parallèle) [202](#page-205-0) ligne voix/télécopie partagée (systèmes téléphoniques en parallèle) [204](#page-207-0) messagerie vocale (systèmes téléphoniques en parallèle) [205](#page-208-0) messagerie vocale et modem d'ordinateur (systèmes téléphoniques en parallèle) [217](#page-220-0) modem d'ordinateur (systèmes téléphoniques en parallèle) [206](#page-209-0) modem d'ordinateur et ligne vocale (systèmes téléphoniques en parallèle) [209](#page-212-0) modem d'ordinateur et messagerie vocale (systèmes téléphoniques en parallèle) [217](#page-220-0) modem d'ordinateur et répondeur (systèmes téléphoniques en parallèle) [214](#page-217-0) pare-feu [138](#page-141-0) répondeur (systèmes téléphoniques en parallèle) [212](#page-215-0) répondeur et modem (systèmes téléphoniques en parallèle) [214](#page-217-0)

scénarios de télécopie [197](#page-200-0) sonnerie différenciée (systèmes téléphoniques en parallèle) [202](#page-205-0) sonnerie distincte [61](#page-64-0) Système PBX (systèmes téléphoniques en parallèle) [202](#page-205-0) télécopie, avec des systèmes téléphoniques en parallèle [196](#page-199-0) télécopieur, test [220](#page-223-0) configuration système requise [154](#page-157-0) Configurer, bouton [13](#page-16-0) Connecteurs, emplacement [11](#page-14-0) Connexion USB caractéristiques [153](#page-156-0) port, emplacement [10,](#page-13-0) [11](#page-14-0) copie caractéristiques techniques [159](#page-162-0) Copie dépannage [107](#page-110-0) copie couleur [41](#page-44-0) copier paramètres [42](#page-45-0) qualité [109](#page-112-0) copies décolorées [108](#page-111-0) Cordon téléphonique échec du test de connexion au port correct [117](#page-120-0) échec du type approprié [118](#page-121-0) rallonge [129](#page-132-0)

# **D**

Débit en bauds [63](#page-66-0) Déclaration de conformité (DOC) [171](#page-174-0) dépannage bourrages papier [148](#page-151-0) messages du panneau de commande [14](#page-17-0) page de configuration réseau [145](#page-148-0) problèmes de réseau sans fil [131](#page-134-0) qualité de copie [109](#page-112-0)

qualité de numérisation [113](#page-116-0) Rapport d'état de l'imprimante [143](#page-146-0) Dépannage alimentation [85](#page-88-0) conseils [84](#page-87-0) copie [107](#page-110-0) copies imprimées de travers [109](#page-112-0) échec du test de connexion du cordon téléphonique [117](#page-120-0) échec du test de la ligne de télécopie [121](#page-124-0) échec du test de tonalité du télécopieur [120](#page-123-0) échec du test de type de cordon téléphonique du télécopieur [118](#page-121-0) échec du test du télécopieur [116](#page-119-0) envoi de télécopies [122,](#page-125-0) [124](#page-127-0), [128](#page-131-0) impression [85](#page-88-0) impression lente [86](#page-89-0) informations manquantes ou incorrectes [87](#page-90-0) installation [141](#page-144-0) numérisation [110](#page-113-0) pages de travers [106](#page-109-0) pages tronquées, positionnement incorrect du texte ou des graphiques [88](#page-91-0) pages vierges imprimées [87](#page-90-0) pare-feu [86](#page-89-0) plusieurs pages sont prélevées à la fois [106](#page-109-0) problèmes d'alimentation papier [105](#page-108-0) qualité d'impression [88](#page-91-0) réception de télécopies [122](#page-125-0), [125](#page-128-0) répondeurs [128](#page-131-0) rien ne s'imprime [86](#page-89-0) serveur Web intégré [140](#page-143-0) support non prélevé du bac [105](#page-108-0) télécopie [115](#page-118-0)

test de prise téléphonique murale de télécopieur, échec [117](#page-120-0) tests de télécopie [116](#page-119-0) désinstallation du logiciel Mac OS X [229](#page-232-0) Désinstallation du logiciel Windows [228](#page-231-0) disponible [141](#page-144-0) DOC [171](#page-174-0) DSL, configuration de la télécopie avec systèmes téléphoniques en parallèle [200](#page-203-0)

**E**

effacer relevés de télécopies [67](#page-70-0) émissions acoustiques [161](#page-164-0) En-tête, télécopie [59](#page-62-0) Entrée d'alimentation, emplacement [11](#page-14-0) Entretien alignement des cartouches d'encre [75](#page-78-0) nettoyage des cartouches d'encre [78](#page-81-0) remplacement des cartouches d'encre [71](#page-74-0) **Enveloppes** bac les prenant en charge [157](#page-160-0) formats pris en charge [156](#page-159-0) envoi de numérisations vers un ordinateur [40](#page-43-0) Envoi de numérisations pour OCR [40](#page-43-0) envoi de télécopies mémoire, à partir [46](#page-49-0) numérotation supervisée [48](#page-51-0) programmation [47](#page-50-0) Envoi de télécopies dépannage [122](#page-125-0), [124](#page-127-0), [128](#page-131-0) manuellement [44](#page-47-0) numérotation supervisée [45](#page-48-0) télécopie simple [43](#page-46-0) Envois de numérisation dépannage [110](#page-113-0)

état page de configuration réseau [145](#page-148-0) Rapport d'auto-test [145](#page-148-0) Rapport d'état de l'imprimante [144](#page-147-0) État messages [15](#page-18-0) EWS. *voir* serveur Web intégré

# **F**

Facteur d'utilisation [153](#page-156-0) FoIP [63](#page-66-0) fournitures Rapport d'auto-test [145](#page-148-0) Rapport d'état de l'imprimante [144](#page-147-0) Fournitures commande en ligne [194](#page-197-0) rendement [153](#page-156-0)

# **G**

**Garantie** garantie [151](#page-154-0) **Graphiques** aspect différent de l'original [114](#page-117-0) mauvaise impression sur les copies [110](#page-113-0)

# **I**

Image de travers, dépannage numérisation [113](#page-116-0) Images claires, dépannage copies [109](#page-112-0) numérisations [114](#page-117-0) Images sombres, dépannage copies [109](#page-112-0) numérisations [114](#page-117-0) impression détails sur la dernière télécopie [67](#page-70-0) Rapport d'état de l'imprimante [145](#page-148-0) Impression dépannage [85](#page-88-0) journaux de télécopies [66](#page-69-0) lente [86](#page-89-0) rapports de télécopie [64](#page-67-0) télécopies [51](#page-54-0) Impression d'enveloppe [30](#page-33-0)

Impression d'enveloppes Mac OS [30](#page-33-0) Impression de brochures impression [29](#page-32-0) Impression de photos Mac OS [33](#page-36-0) Windows [32,](#page-35-0) [34](#page-37-0) Impression de travers, dépannage copie [109](#page-112-0) Impression lente, dépannage [86](#page-89-0) Impression sans bordure Mac OS [37](#page-40-0) Windows [36](#page-39-0) Indicateur de la fonction de copie couleur [13](#page-16-0) Indicateur de la fonction de copie noir et blanc [13](#page-16-0) Indicateur de la fonction de numérisation [13](#page-16-0) Indicateur de la fonction de télécopie couleur [13](#page-16-0) Indicateur de la fonction de télécopie noir et blanc [13](#page-16-0) Informations manquantes ou incorrectes, dépannage [87](#page-90-0) Informations réglementaires [168](#page-171-0) Informations sur la réglementation [163](#page-166-0) Informations sur le niveau de bruit [161](#page-164-0) informations techniques spécifications relatives à la copie [159](#page-162-0) spécifications relatives à la fonction de télécopie [160](#page-163-0) Installation dépannage [141](#page-144-0) Interférence radio informations réglementaires [168](#page-171-0) Interférences radio réduction [228](#page-231-0) Internet Protocol (Protocole Internet) télécopieur, utilisation [63](#page-66-0) invitation à recevoir une télécopie [52](#page-55-0)

**J** Journal, télécopies impression [66](#page-69-0) Journal des événements [145](#page-148-0)

#### **L**

Langage, périphérique [153](#page-156-0) Langue, imprimante [153](#page-156-0) Ligne RNIS, configuration avec la télécopie Systèmes téléphoniques en parallèle [202](#page-205-0) Lignes copies, dépannage [109](#page-112-0) numérisations, dépannage [114](#page-117-0) Ligne téléphonique, type de sonnerie de réponse [61](#page-64-0) logiciel désinstallation sous Mac OS X [229](#page-232-0) Logiciel désinstallation à partir de Windows [228](#page-231-0) OCR [40](#page-43-0) Loquet de la cartouche d'encre, emplacement [11](#page-14-0)

# **M**

Mac OS Impression de photos [33](#page-36-0) Impression sans bordure [37](#page-40-0) papier de taille personnalisée [35](#page-38-0), [36](#page-39-0) paramètres d'impression [28](#page-31-0) recto verso [38](#page-41-0) Mac OS X configuration des communications sans fil [225](#page-228-0) désinstallation du logiciel [229](#page-232-0) Programme HP Utility [232](#page-235-0) maintenance vérifier les niveaux d'encre [70](#page-73-0) Marges réglage, caractéristiques [158](#page-161-0)

Matériel, test de configuration du télécopieur [116](#page-119-0) Mémoire réimpression des télécopies [51](#page-54-0) Sauvegarder télécopies [50](#page-53-0) suppression de télécopies [52](#page-55-0) Messagerie vocale configuration avec télécopie (systèmes téléphoniques en parallèle) [205](#page-208-0) configuration avec télécopieur et modem d'ordinateur (systèmes téléphoniques en parallèle) [217](#page-220-0) Messages d'avertissement [15](#page-18-0) Messages d'erreur impossible d'activer la source TWAIN [113](#page-116-0) panneau de commande [15](#page-18-0) Messages d'erreur critique [15](#page-18-0) Mode de correction d'erreur, télécopie [61](#page-64-0) mode de correction d'erreurs. *voir* mode de correction d'erreurs Modem partagé avec télécopie et ligne vocale (systèmes téléphoniques en parallèle) [209](#page-212-0) partagé avec télécopieur et messagerie vocale (systèmes téléphoniques en parallèle) [217](#page-220-0) partagé avec télécopieur et répondeur (systèmes téléphoniques en parallèle) [214](#page-217-0) partagé avec un télécopieur (systèmes téléphoniques en parallèle) [206](#page-209-0) Modem d'accès distant partagé avec ligne voix/ télécopie (systèmes téléphoniques en parallèle) [209](#page-212-0) partagé avec télécopieur et messagerie vocale

(systèmes téléphoniques en parallèle) [217](#page-220-0) partagé avec télécopieur et répondeur (systèmes téléphoniques en parallèle) [214](#page-217-0) partagé avec un télécopieur (systèmes téléphoniques en parallèle) [206](#page-209-0) Modem d'ordinateur partagé avec télécopie et ligne vocale (systèmes téléphoniques en parallèle) [209](#page-212-0) partagé avec télécopieur et messagerie vocale (systèmes téléphoniques en parallèle) [217](#page-220-0) partagé avec télécopieur et répondeur (systèmes téléphoniques en parallèle) [214](#page-217-0) partagé avec un télécopieur (systèmes téléphoniques en parallèle) [206](#page-209-0) Mode télécopies indésirables [55](#page-58-0) Modification texte dans un programme OCR [40](#page-43-0)

# **N**

nettoyage bac d'alimentation automatique [23](#page-26-0) extérieur [23](#page-26-0) vitre du scanner [22](#page-25-0) Nettoyage cartouches d'encre [78](#page-81-0) contacts des cartouches d'encre [101](#page-104-0) zone des buses d'encre de la cartouche d'encre [103](#page-106-0) niveaux d'encre, vérification [70](#page-73-0) numérisation envoi vers un ordinateur [40](#page-43-0) qualité [113](#page-116-0) spécifications relatives à la numérisation [161](#page-164-0)

Numérisation à partir du panneau de commande [39](#page-42-0) dépannage [110](#page-113-0) lente [111](#page-114-0) messages d'erreur [113](#page-116-0) OCR [40](#page-43-0) numéro de modèle [144,](#page-147-0) [145](#page-148-0) Numéro de modèle réglementaire [170](#page-173-0) numéro de série [144](#page-147-0), [145](#page-148-0) Numéros de télécopieurs bloqués configuration [55](#page-58-0) Numérotation par impulsions [62](#page-65-0) Numérotation par tonalité [62](#page-65-0) Numérotation rapide envoi de télécopie [43](#page-46-0) numérotation supervisée [48](#page-51-0) Numérotation supervisée [45](#page-48-0)

# **O**

**OCR** dépannage [112](#page-115-0) modifier des documents numérisés [40](#page-43-0) Options de rappel, définition [62](#page-65-0) **Originaux** numérisation [39](#page-42-0)

# **P**

Pages en noir et blanc copier [41](#page-44-0) pages noir et blanc télécopie [43](#page-46-0) pages par mois (facteur d'utilisation) [153](#page-156-0) Pages tronquées, dépannage [88](#page-91-0) Pages vierges, dépannage copie [108](#page-111-0) impression [87](#page-90-0) numérisation [114](#page-117-0) Page Web impression [31](#page-34-0) Panneau d'accès arrière Élimination des bourrages [146](#page-149-0) illustration [11](#page-14-0)

panneau de commande boutons [12](#page-15-0) messages [14](#page-17-0) voyants [12](#page-15-0) Panneau de commande emplacement [10](#page-13-0) numérisation à partir de [39](#page-42-0) paramètres réseau [221](#page-224-0) Panneau de commande du périphérique envoi de télécopies [44](#page-47-0) panneau de commande du produit numérisation [40](#page-43-0) papier bourrages [148](#page-151-0) format, définition pour télécopie [54](#page-57-0) papier [147](#page-150-0) Papier. *voir* Support papier de taille personnalisée impression [34](#page-37-0) Mac OS [35,](#page-38-0) [36](#page-39-0) paramètres copier [42](#page-45-0) volume, télécopieur [63](#page-66-0) Paramètres réseau [221](#page-224-0) vitesse, télécopie [63](#page-66-0) paramètres de copie copier [42](#page-45-0) Paramètres IP [222](#page-225-0) Paramètres par défaut copie [42](#page-45-0) Pare-feu configuration [138](#page-141-0) Pare-feu, dépannage [86](#page-89-0) période d'assistance téléphonique période d'assistance [82](#page-85-0) Pilote garantie [151](#page-154-0) warranty [151](#page-154-0) Plusieurs pages prélevées à la fois, dépannage [106](#page-109-0) Points, dépannage numérisation [115](#page-118-0) Points noirs ou stries, dépannage copies [109](#page-112-0) numérisation [115](#page-118-0)

Points ou stries, dépannage copies [109](#page-112-0) Porte d'accès au chariot d'impression, emplacement [11](#page-14-0) Porte d'accès aux cartouches d'encre, emplacement [11](#page-14-0) port réseau adresse [131](#page-134-0) Ports, caractéristiques [153](#page-156-0) pression sonore [161](#page-164-0) Prise en charge PCL 3 [153](#page-156-0) Prise téléphonique murale, télécopieur [117](#page-120-0) Problèmes d'alimentation papier, dépannage [105](#page-108-0) programmation de télécopie [47](#page-50-0) programme de protection de l'environnement [173](#page-176-0) Programme HP Utility (Mac OS X) ouverture [232](#page-235-0)

### **Q**

qualité, dépannage copier [109](#page-112-0) numérisation [113](#page-116-0) Qualité, dépannage impression [88](#page-91-0) Qualité d'impression dépannage [88](#page-91-0)

### **R**

radio, désactivation [221](#page-224-0) rapport test sans fil [226](#page-229-0) Rapport d'état de l'imprimante impression [145](#page-148-0) informations sur [143](#page-146-0) rapport de test sans fil imprimer [226](#page-229-0) Rapports confirmation, télécopie [65](#page-68-0) échec du test de télécopie [116](#page-119-0) erreur, télécopie [66](#page-69-0) Rapports d'erreur, télécopie [66](#page-69-0) rapports de confirmation, télécopie [65](#page-68-0)

Réception de télécopie automatiquement [49](#page-52-0) mode réponse automatique [60](#page-63-0) sonneries avant réponse [60](#page-63-0) réception de télécopies invitation [52](#page-55-0) Réception de télécopies dépannage [122](#page-125-0), [125](#page-128-0) en mode manuel [50](#page-53-0) transfert [53](#page-56-0) recto verso Mac OS [38](#page-41-0) Windows [38](#page-41-0) Recyclage cartouches d'impression [173](#page-176-0) réduction automatique du format de la télécopie [54](#page-57-0) réduction du format de la télécopie [54](#page-57-0) Réimpression télécopies en mémoire [51](#page-54-0) Remplacement des cartouches d'encre [71](#page-74-0) renseignements techniques spécifications relatives à la numérisation [161](#page-164-0) Répondeur configuration avec télécopieur (systèmes téléphoniques en parallèle) [212](#page-215-0) configuration avec télécopieur et modem [214](#page-217-0) tonalités de télécopie enregistrées [128](#page-131-0) réseaux configuration des communications sans fil [223](#page-226-0) paramètres sans fil [145](#page-148-0) Réseaux affichage et impression des paramètres [221](#page-224-0) configuration système requise [155](#page-158-0) illustration du connecteur [11](#page-14-0) paramètres, modifier [221](#page-224-0) paramètres avancés [222](#page-225-0)

paramètres IP [222](#page-225-0) paramètres sans fil [224](#page-227-0) pare-feu, dépannage [86](#page-89-0) protocoles pris en charge [155](#page-158-0) systèmes d'exploitation pris en charge [154](#page-157-0) vitesse de liaison [222](#page-225-0) résolution des problèmes réseau câblé [130](#page-133-0) résolution des problèmes de réseau à caractère général [130](#page-133-0)

# **S**

**Sauvegarder** Télécopies en mémoire [50](#page-53-0) Sauvegarde télécopies [50](#page-53-0) scanner, vitre nettoyage [22](#page-25-0) Sécurité communication sans fil [227](#page-230-0) paramètres du réseau sans fil [224](#page-227-0) serveur Web intégré à propos de [232](#page-235-0) Serveur Web intégré configuration système requise [155](#page-158-0) dépannage, ouverture impossible [140](#page-143-0) ouverture [233](#page-236-0) Sites Web assistance clientèle [81](#page-84-0) commande d'accessoires et de fournitures [194](#page-197-0) fiche de rendement [153](#page-156-0) informations sur l'accessibilité [3,](#page-3-0) [9](#page-12-0) sécurité sans fil [224](#page-227-0) Site Web programmes environnementaux [173](#page-176-0) software warranty [151](#page-154-0) Sonnerie différenciée systèmes téléphoniques en parallèle [202](#page-205-0) Sonnerie distincte modification [61](#page-64-0) Sonneries avant réponse [60](#page-63-0)

#### Index

Sortie de travers, dépannage impression [106](#page-109-0) spécifications relatives à l'environnement [161](#page-164-0) Stries, dépannage copies [109](#page-112-0) numérisation [115](#page-118-0) Stries ou lignes blanches, dépannage numérisation [114](#page-117-0) Stries sur les numérisations, dépannage [114](#page-117-0) Support dépannage de l'alimentation [105](#page-108-0) Élimination des bourrages [146](#page-149-0) Support Photo formats pris en charge [157](#page-160-0) supports caractéristiques [155](#page-158-0) choix [19](#page-22-0) Impression sur formats personnalisés [34](#page-37-0) Supports capacité du bac d'alimentation automatique [20](#page-23-0) chargement dans le bac [21](#page-24-0) formats pris en charge [155](#page-158-0) HP, commande [195](#page-198-0) pages de travers [106](#page-109-0) types et grammages pris en charge [157](#page-160-0) Supports personnalisés formats pris en charge [157](#page-160-0) Suppression de télécopies de la mémoire [52](#page-55-0) Système PBX, configuration avec la télécopie Systèmes téléphoniques en parallèle [202](#page-205-0) Systèmes d'exploitation pris en charge [154](#page-157-0) Systèmes téléphoniques en parallèle configuration ADSL [200](#page-203-0) configuration avec ligne distincte [200](#page-203-0)

configuration avec ligne partagée [204](#page-207-0) configuration avec modem et messagerie vocale [217](#page-220-0) configuration avec sonnerie différenciée [202](#page-205-0) configuration de modem [206](#page-209-0) configuration de modems et de répondeur [214](#page-217-0) configuration de répondeur [212](#page-215-0) Configuration PBX [202](#page-205-0) Configuration RNIS [202](#page-205-0) modem partagé avec configuration de ligne vocale [209](#page-212-0) pays/régions [196](#page-199-0) types de configuration [197](#page-200-0) Systèmes téléphoniques série pays/régions [196](#page-199-0) types de configuration [197](#page-200-0)

# **T**

**Taille** dépannage de la copie [108](#page-111-0) numérisations, dépannage [115](#page-118-0) télécopie caractéristiques techniques [160](#page-163-0) envoi [43](#page-46-0) format du papier [54](#page-57-0) Impression des détails sur la dernière transaction [67](#page-70-0) Internet Protocol, télécopie sur [63](#page-66-0) invitation à recevoir une télécopie [52](#page-55-0) journal, effacer [67](#page-70-0) mode de correction d'erreurs [48](#page-51-0) mode de réponse [60](#page-63-0) numérotation supervisée [48](#page-51-0) programmation [47](#page-50-0) rapports [64](#page-67-0) réduction [54](#page-57-0) réimpression [51](#page-54-0) Télécopie vers Mac [56](#page-59-0) Télécopie vers PC [56](#page-59-0) volume sonore [63](#page-66-0)

Télécopie ADSL, configuration (systèmes téléphoniques en parallèle) [200](#page-203-0) configuration avec ligne distincte (systèmes téléphoniques en parallèle) [200](#page-203-0) configuration avec ligne téléphonique partagée (systèmes téléphoniques en parallèle) [204](#page-207-0) configuration avec sonnerie différenciée (systèmes téléphoniques en parallèle) [202](#page-205-0) dépannage [115](#page-118-0) dépannage du répondeur [128](#page-131-0) échec du test [116](#page-119-0) en-tête [59](#page-62-0) envoi, dépannage [122](#page-125-0), [124](#page-127-0) journal, impression [66](#page-69-0) Ligne RNIS, configuration (systèmes téléphoniques en parallèle) [202](#page-205-0) messagerie vocale, configuration (systèmes téléphoniques en parallèle) [205](#page-208-0) mode de correction d'erreur [61](#page-64-0) modem, partagé avec (systèmes téléphoniques en parallèle) [206](#page-209-0) modem et ligne vocale, partagé avec (systèmes téléphoniques en parallèle) [209](#page-212-0) numérotation supervisée [45](#page-48-0) options de rappel [62](#page-65-0) paramètres, modifier [59](#page-62-0) rapports d'erreur [66](#page-69-0) rapports de confirmation [65](#page-68-0) réception [49](#page-52-0) réception, dépannage [122](#page-125-0), [125](#page-128-0) réception en mode manuel [50](#page-53-0) réponse automatique [60](#page-63-0)

Sauvegarde télécopies [50](#page-53-0) sonnerie distincte, modification du type [61](#page-64-0) sonneries avant réponse [60](#page-63-0) suppression de la mémoire [52](#page-55-0) Système PBX, configuration (systèmes téléphoniques en parallèle) [202](#page-205-0) systèmes téléphoniques en parallèle [196](#page-199-0) transfert [53](#page-56-0) type de numérotation, sélection [62](#page-65-0) types de configuration [197](#page-200-0) vitesse [63](#page-66-0) télécopie de diffusion envoi [48](#page-51-0) Télécopie en mode manuel réception [50](#page-53-0) Télécopie manuelle envoi [44](#page-47-0), [45](#page-48-0) Télécopies reçues blocage de numéros [55](#page-58-0) Télécopieur blocage de numéros [55](#page-58-0) cordon téléphonique trop court [129](#page-132-0) envoi, dépannage [128](#page-131-0) modem et messagerie vocale, partagé avec (systèmes téléphoniques en parallèle) [217](#page-220-0) modem et répondeur, partagé avec (systèmes téléphoniques en parallèle) [214](#page-217-0) répondeur, configuration (systèmes téléphoniques en parallèle) [212](#page-215-0) répondeur et modem, partagé avec (systèmes téléphoniques en parallèle) [214](#page-217-0) test d'état de la ligne, échec [121](#page-124-0) test de connexion du cordon téléphonique, échec [117](#page-120-0) test de la configuration [220](#page-223-0)

test de prise téléphonique murale, échec [117](#page-120-0) test de tonalité, échec [120](#page-123-0) test de type de cordon téléphonique du télécopieur, échec [118](#page-121-0) Télécopie vers Mac activer [56](#page-59-0) modifier [56](#page-59-0) Télécopie vers PC activer [56](#page-59-0) modifier [56](#page-59-0) Téléphone, télécopie à partir d'un réception [50](#page-53-0) Téléphone, télécopie à partir de envoi [44](#page-47-0) réception [50](#page-53-0) Test d'état de la ligne, télécopieur [121](#page-124-0) Test de prise téléphonique murale, télécopieur [117](#page-120-0) Test de tonalité, échec [120](#page-123-0) Test du port correct, télécopieur [117](#page-120-0) Tests, télécopie échec [116](#page-119-0) Tests, télécopieur configuration [220](#page-223-0) connexion au port, échec [117](#page-120-0) échec du test de type de cordon téléphonique du télécopieur [118](#page-121-0) état de la ligne de télécopie [121](#page-124-0) matériel, échec [116](#page-119-0) prise téléphonique murale [117](#page-120-0) tonalité, échec [120](#page-123-0) **Texte** dépannage [88](#page-91-0) illisible sur les copies, dépannage [109](#page-112-0) impossible à modifier après numérisation, dépannage [112](#page-115-0) impression irrégulière sur les copies [110](#page-113-0) manquant, dépannage [112](#page-115-0)

mauvaise impression sur les copies [110](#page-113-0) numérisations illisibles [115](#page-118-0) Texte couleur, et OCR [40](#page-43-0) Transfert de télécopies [53](#page-56-0) TWAIN impossible d'activer la source TWAIN [113](#page-116-0) type de connexion modifier [226](#page-229-0) Type de numérotation, sélection [62](#page-65-0) Type de sonnerie de réponse modifier [61](#page-64-0) systèmes téléphoniques en parallèle [202](#page-205-0)

### **V**

Vitesse dépannage pour l'impression [86](#page-89-0) dépannage pour le scanner [111](#page-114-0) Vitesse de liaison, réglage [222](#page-225-0) Vitre, scanner chargement d'originaux [19](#page-22-0) emplacement [10](#page-13-0) vitre du scanner nettoyage [22](#page-25-0) Vitre du scanner chargement d'originaux [19](#page-22-0) emplacement [10](#page-13-0) volume sons du télécopieur [63](#page-66-0) voyants, panneau de commande [12](#page-15-0)

### **W**

warranty [151](#page-154-0) Windows Centre de solutions HP [231](#page-234-0) configuration système requise [154](#page-157-0) configurer une communication sans fil [225](#page-228-0) désinstallation du logiciel [228](#page-231-0)
Index

impression de brochures [29](#page-32-0) Impression de photos [32](#page-35-0), [34](#page-37-0) paramètres d'impression [27](#page-30-0) recto verso [38](#page-41-0) sans bordures [36](#page-39-0)

© 2009 Hewlett-Packard Development Company, L.P.

www.hp.com/support